# **MATLAB® Builder™ NE 3** User's Guide

# **MATLAB®**

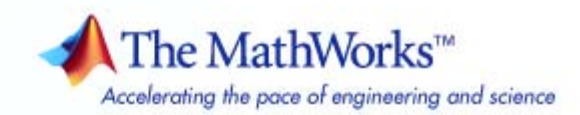

#### **How to Contact The MathWorks**

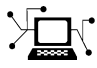

 $\omega$ 

www.mathworks.com Web comp.soft-sys.matlab Newsgroup www.mathworks.com/contact\_TS.html Technical Support

bugs@mathworks.com Bug reports

suggest@mathworks.com Product enhancement suggestions doc@mathworks.com Documentation error reports service@mathworks.com Order status, license renewals, passcodes info@mathworks.com Sales, pricing, and general information

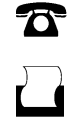

 $\mathbf{\times}$ 

508-647-7000 (Phone) 508-647-7001 (Fax)

The MathWorks, Inc. 3 Apple Hill Drive Natick, MA 01760-2098

For contact information about worldwide offices, see the MathWorks Web site.

*MATLAB® Builder™ NE User's Guide*

© COPYRIGHT 2002–2009 by The MathWorks, Inc.

The software described in this document is furnished under a license agreement. The software may be used or copied only under the terms of the license agreement. No part of this manual may be photocopied or reproduced in any form without prior written consent from The MathWorks, Inc.

FEDERAL ACQUISITION: This provision applies to all acquisitions of the Program and Documentation by, for, or through the federal government of the United States. By accepting delivery of the Program or Documentation, the government hereby agrees that this software or documentation qualifies as commercial computer software or commercial computer software documentation as such terms are used or defined in FAR 12.212, DFARS Part 227.72, and DFARS 252.227-7014. Accordingly, the terms and conditions of this Agreement and only those rights specified in this Agreement, shall pertain to and govern the use, modification, reproduction, release, performance, display, and disclosure of the Program and Documentation by the federal government (or other entity acquiring for or through the federal government) and shall supersede any conflicting contractual terms or conditions. If this License fails to meet the government's needs or is inconsistent in any respect with federal procurement law, the government agrees to return the Program and Documentation, unused, to The MathWorks, Inc.

#### **Trademarks**

MATLAB and Simulink are registered trademarks of The MathWorks, Inc. See [www.mathworks.com/trademarks](http://www.mathworks.com/trademarks) for a list of additional trademarks. Other product or brand names may be trademarks or registered trademarks of their respective holders.

#### **Patents**

The MathWorks products are protected by one or more U.S. patents. Please see [www.mathworks.com/patents](http://www.mathworks.com/patents) for more information.

#### **Revision History**

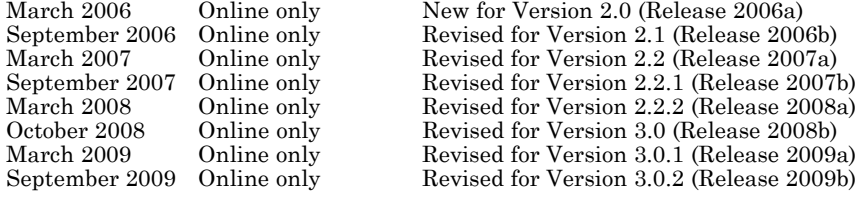

# **Contents**

### **[Getting Started](#page-16-0)**

### **[Product Overview](#page-17-0)** [.................................](#page-17-0) **[1-2](#page-17-0)** MATLAB® [Compiler Extension](#page-17-0) [......................](#page-17-0) **[1-2](#page-17-0)** [Common Language Specification \(CLS\) Compliancy](#page-17-0) [.....](#page-17-0) **[1-2](#page-17-0)** [Data Conversion, Indexing, and Array Formatting](#page-18-0) [......](#page-18-0) **[1-3](#page-18-0)** [Error Handling](#page-18-0) [...................................](#page-18-0) **[1-3](#page-18-0)** [Remotable Components](#page-18-0) [............................](#page-18-0) **[1-3](#page-18-0)** [COM Components](#page-18-0) [.................................](#page-18-0) **[1-3](#page-18-0) [Before You Use MATLAB®](#page-19-0) Builder NE** [...............](#page-19-0) **[1-4](#page-19-0)** [Your Role in the .NET Application Deployment Process](#page-19-0) [. .](#page-19-0) **[1-4](#page-19-0)** [What You Need to Know](#page-22-0) [............................](#page-22-0) **[1-7](#page-22-0)** [Install Required Products](#page-22-0) [...........................](#page-22-0) **[1-7](#page-22-0)** [Select Your C or C++ Compiler with mbuild -setup](#page-22-0) [......](#page-22-0) **[1-7](#page-22-0) [Deploying a Component Using the Magic Square](#page-24-0) [Example](#page-24-0)** [........................................](#page-24-0) **[1-9](#page-24-0)** [About This Example](#page-24-0) [...............................](#page-24-0) **[1-9](#page-24-0)** [Magic Square Example: MATLAB Programmer Tasks](#page-25-0) [...](#page-25-0) **[1-10](#page-25-0)** [Using the Command Line to Create .NET Components](#page-32-0) [...](#page-32-0) **[1-17](#page-32-0)** [Magic Square Example: .NET Programmer Tasks](#page-34-0) [.......](#page-34-0) **[1-19](#page-34-0) [Next Steps](#page-45-0)** [........................................](#page-45-0) **[1-30](#page-45-0)**

### **[Using Components Created by the MATLAB®](#page-46-0) [Builder NE Product](#page-46-0)**

# *[2](#page-46-0)*

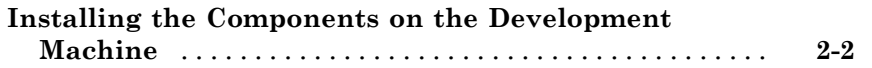

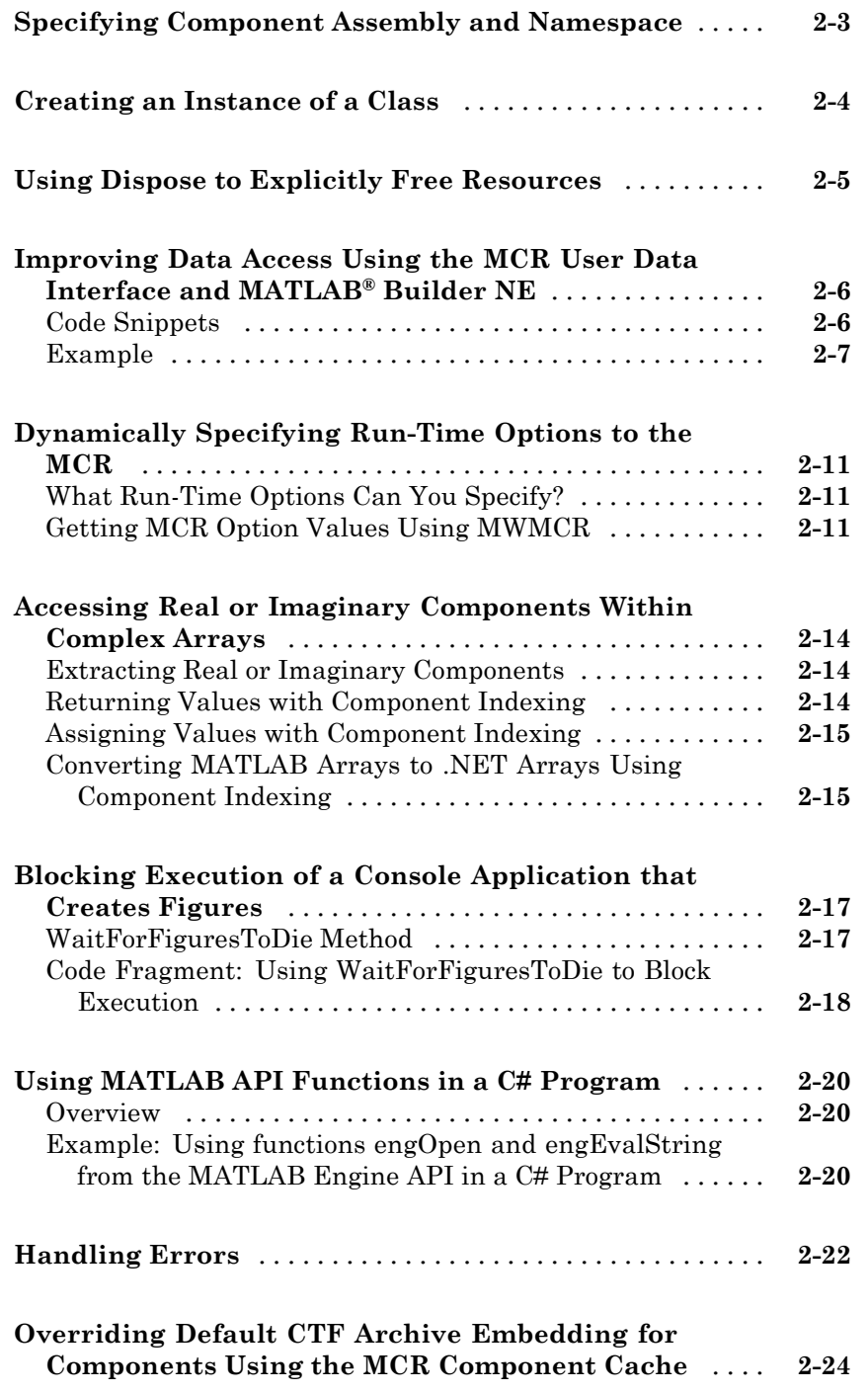

### **[Sample Applications \(C#\)](#page-72-0)**

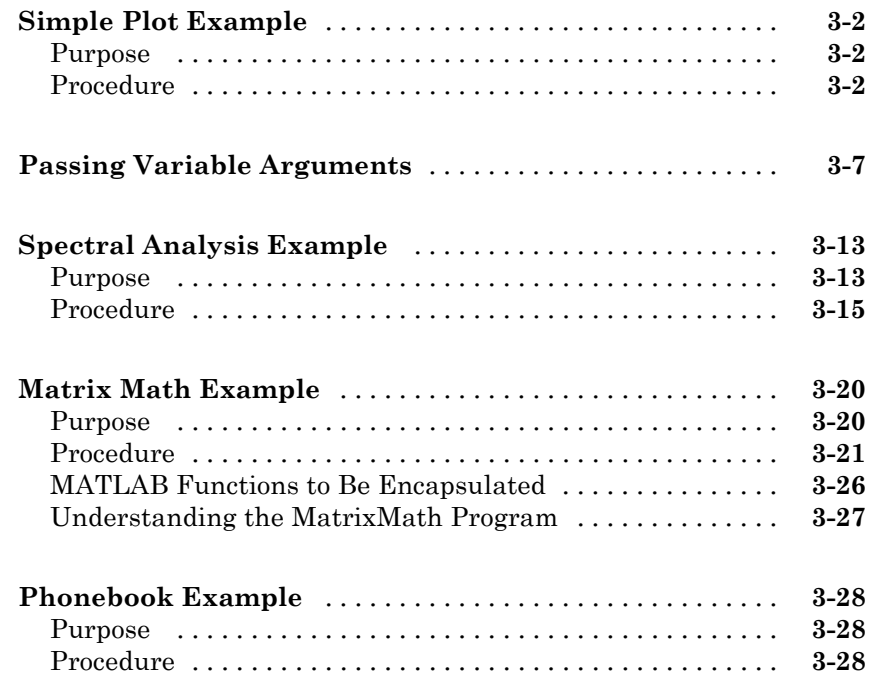

# **[Sample Applications \(Microsoft®](#page-106-0) Visual Basic [.NET\)](#page-106-0)**

# *[4](#page-106-0)*

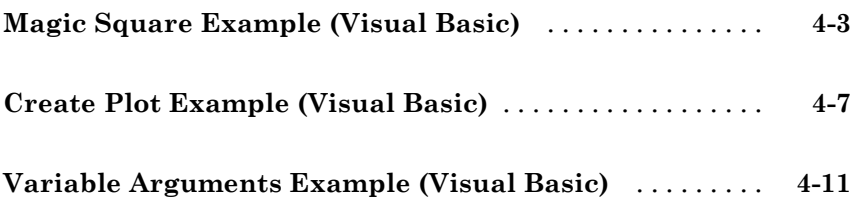

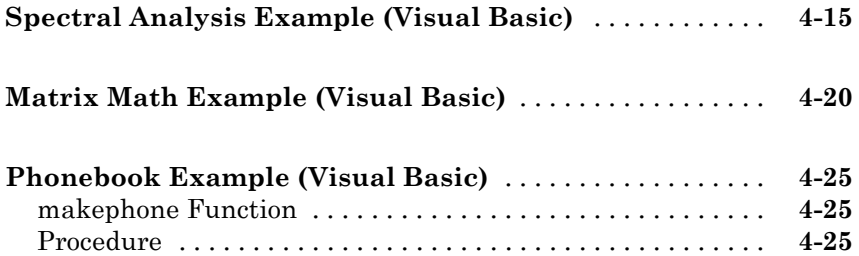

### **[Deploying a MATLAB Figure Over the Web](#page-138-0) [Using WebFigures](#page-138-0)**

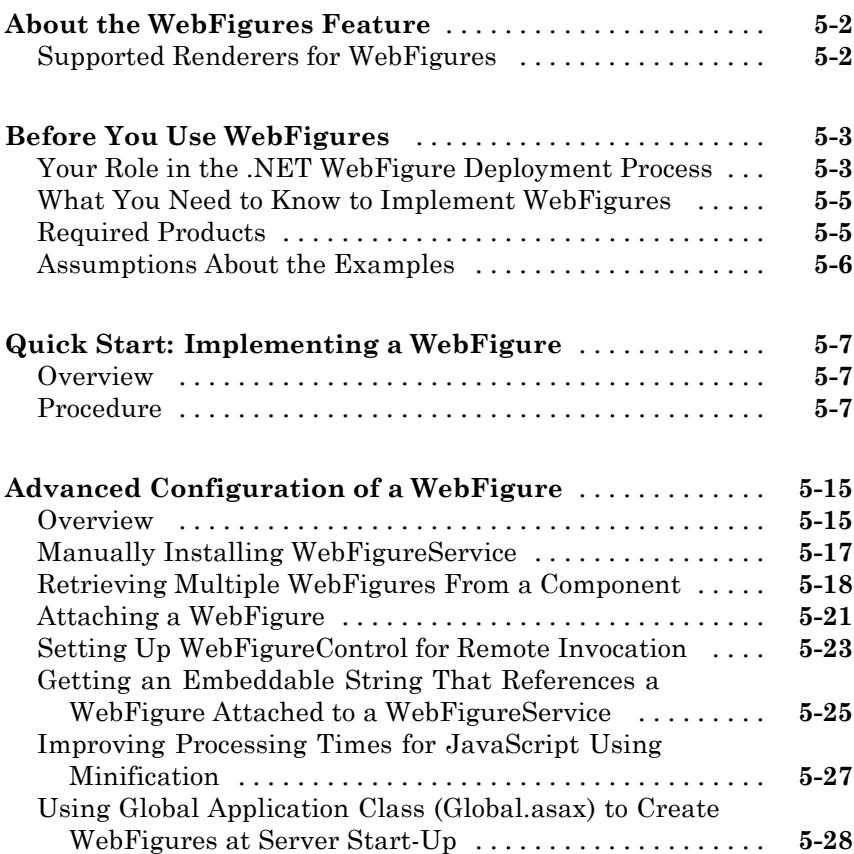

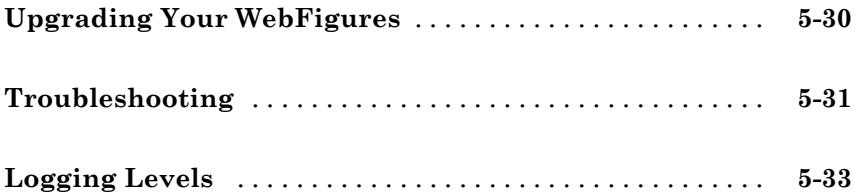

### **[Working with MATLAB Figures and Images](#page-172-0)**

# *[6](#page-172-0)*

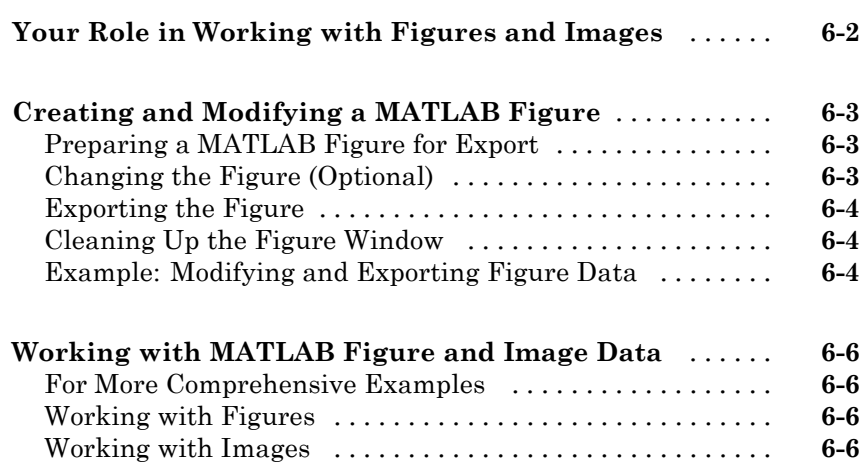

### **[Sharing Components Across Distributed](#page-182-0) [Applications Using .NET Remoting](#page-182-0)**

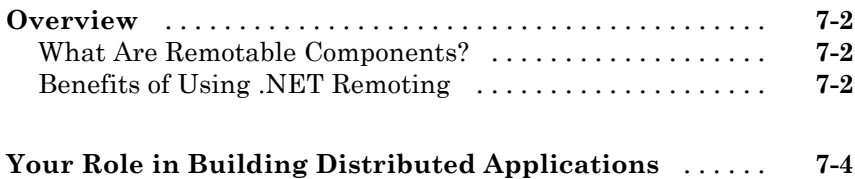

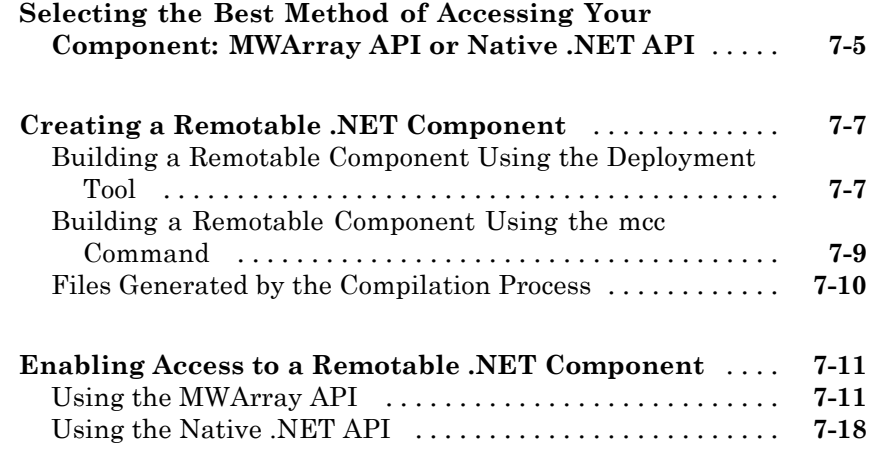

# **[Troubleshooting](#page-208-0)**

# *[8](#page-208-0)*

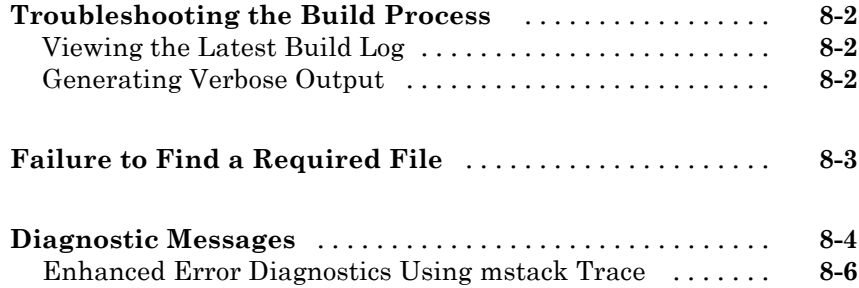

# **[Reference Information](#page-216-0)**

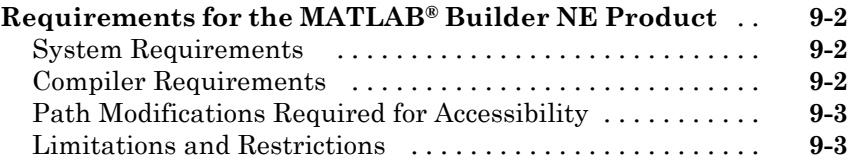

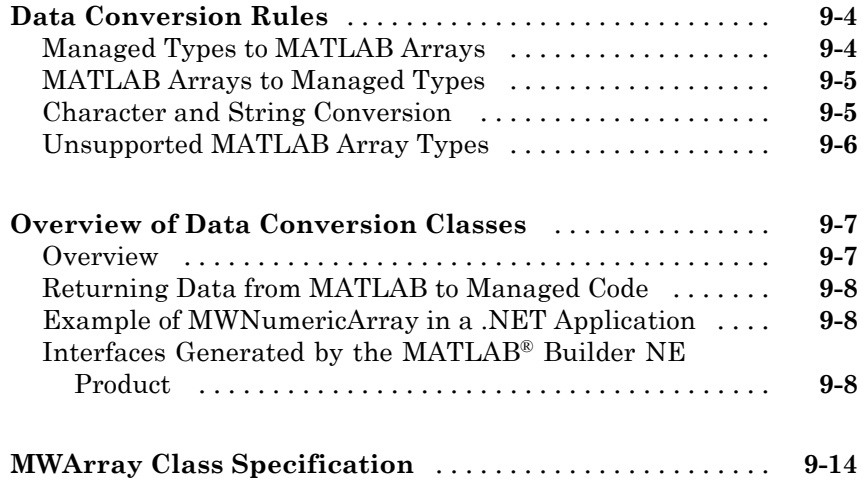

# **[Function Reference](#page-230-0)**

# *[10](#page-230-0)*

# **[Creating and Installing COM Components](#page-240-0)**

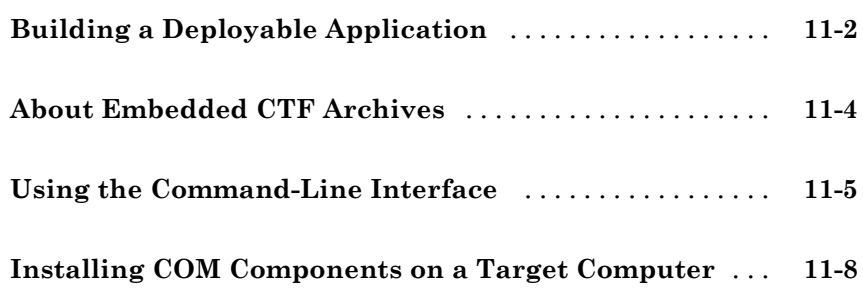

### **[Programming with COM Components Created](#page-248-0) by the MATLAB® [Builder NE Product](#page-248-0)**

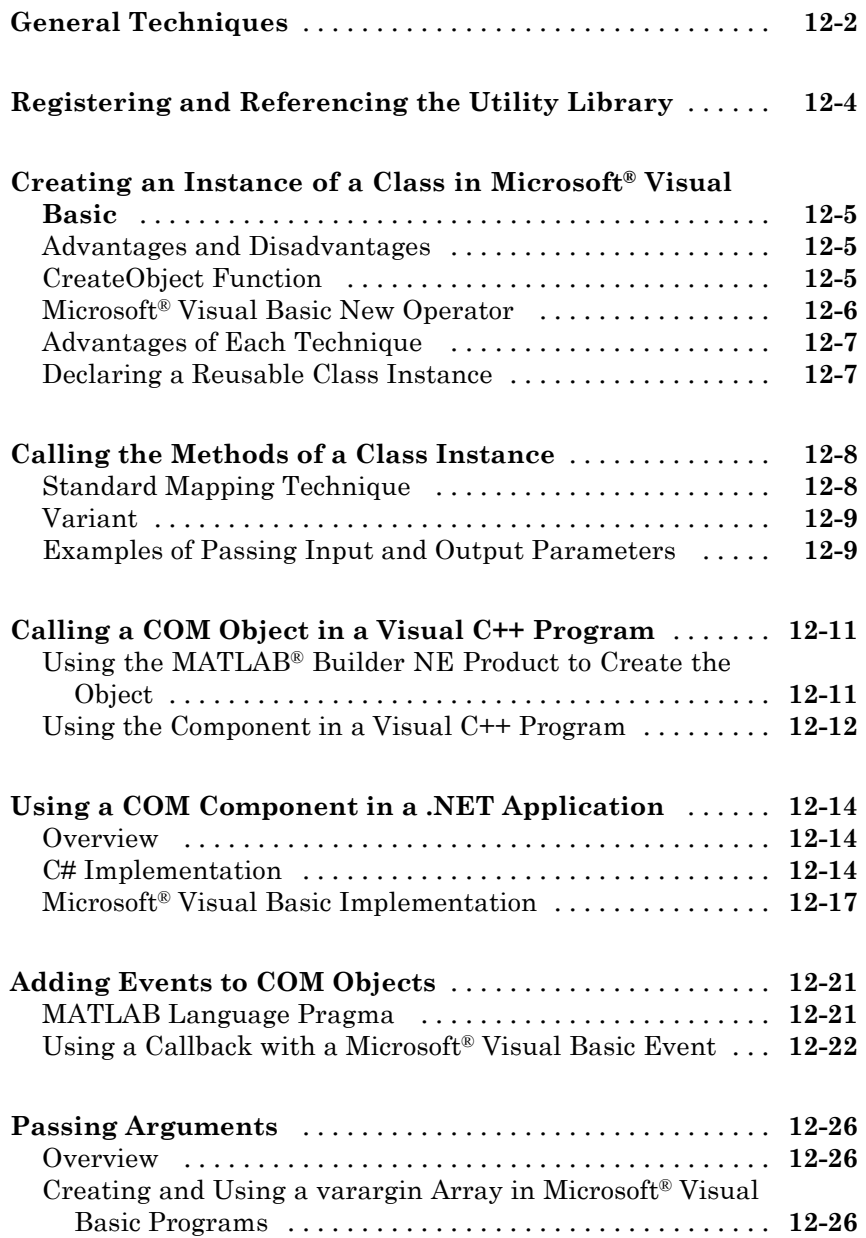

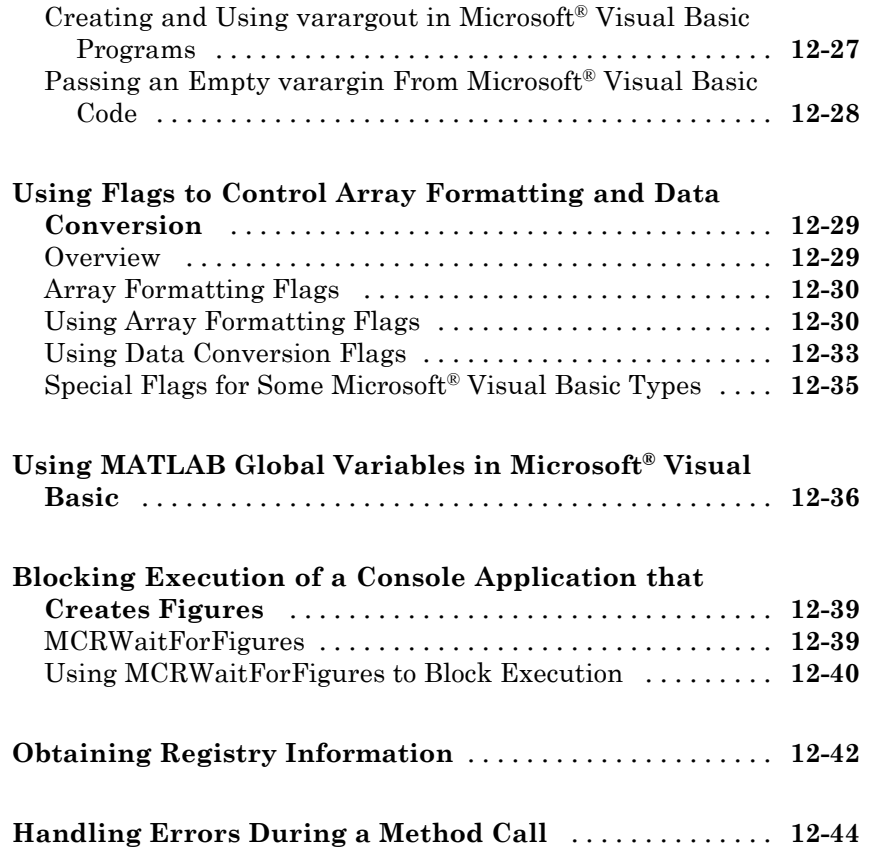

### **[Using COM Components in Microsoft®](#page-292-0) Visual [Basic Applications](#page-292-0)**

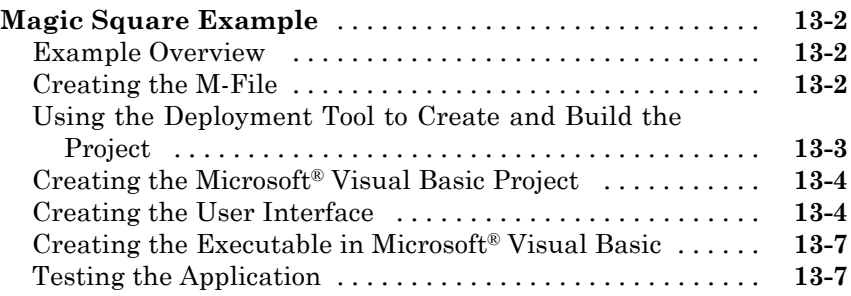

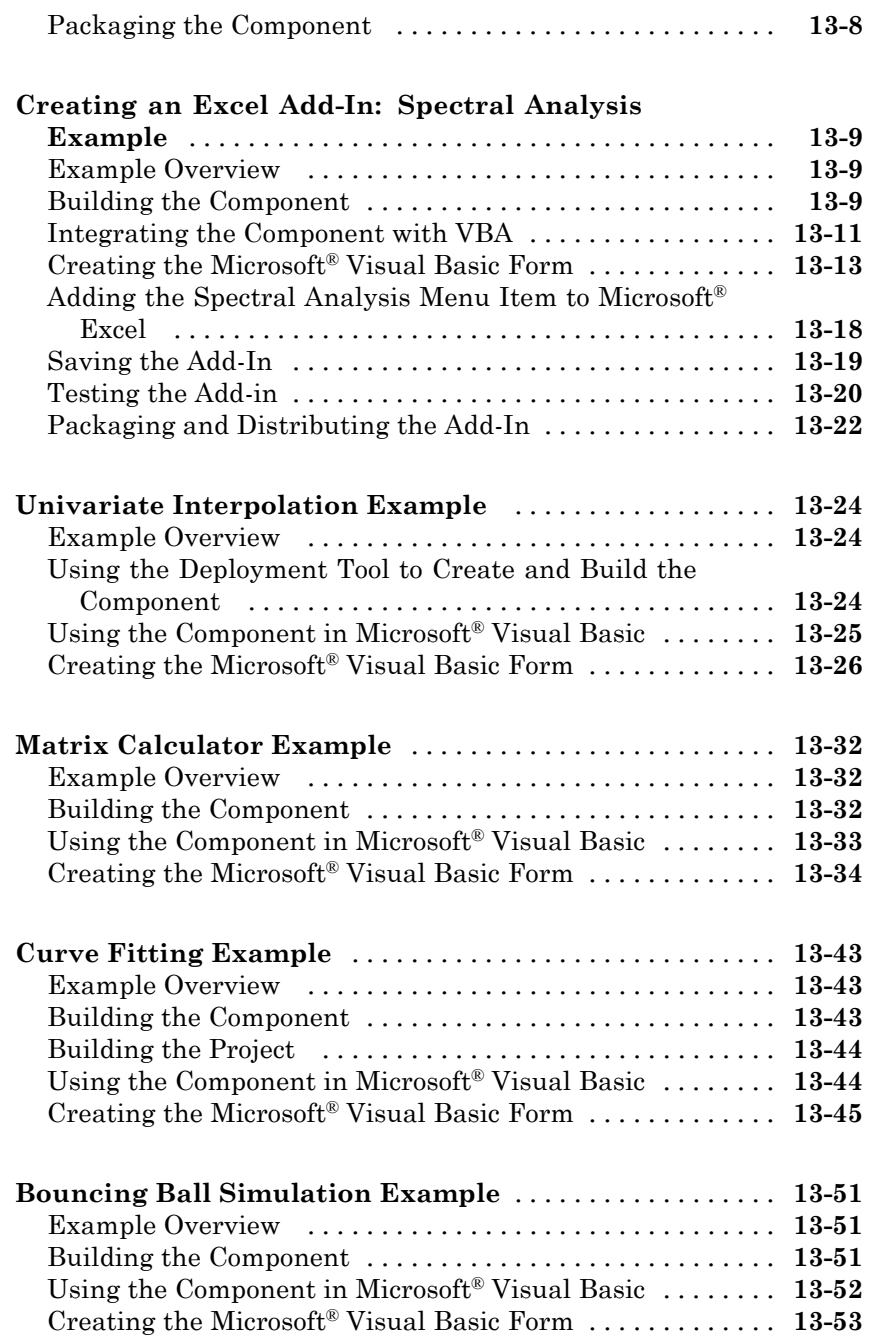

# **How the MATLAB® [Builder NE Product Creates](#page-350-0) [COM Components](#page-350-0)**

# *[14](#page-350-0)*

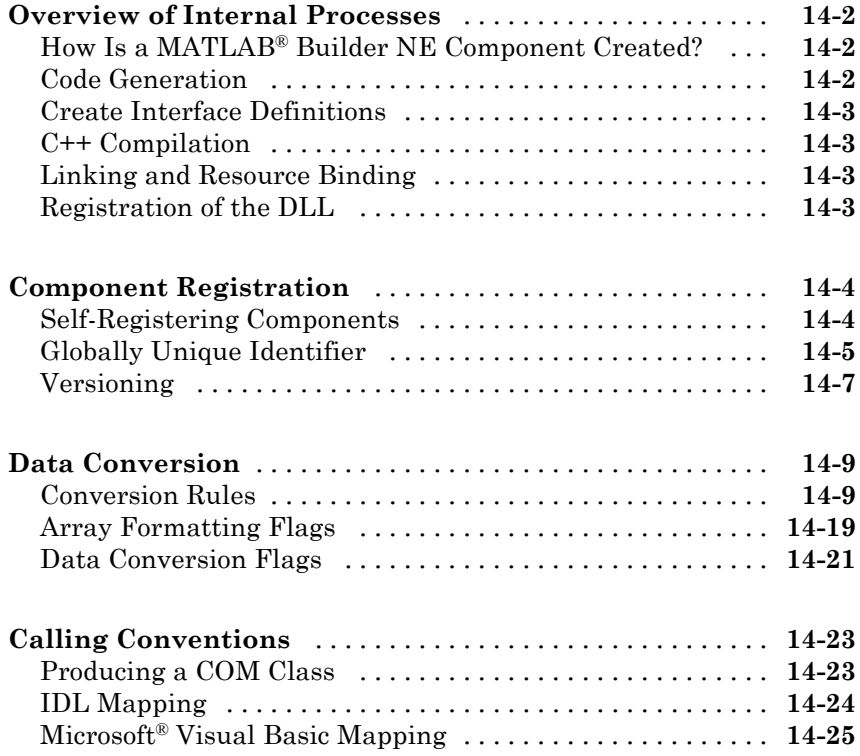

### **[Utility Library for Microsoft COM Components](#page-376-0)**

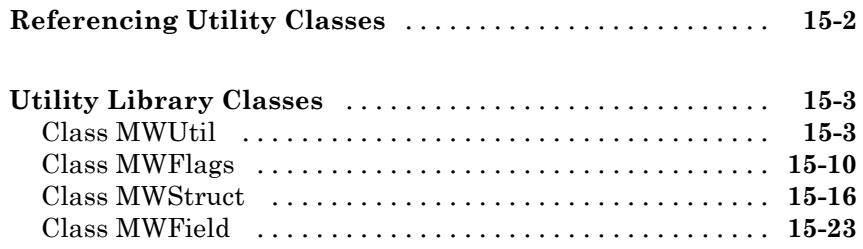

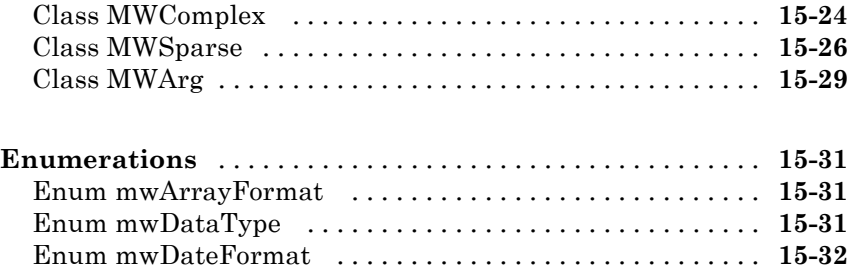

# **[Examples](#page-408-0)**

# *[A](#page-408-0)*

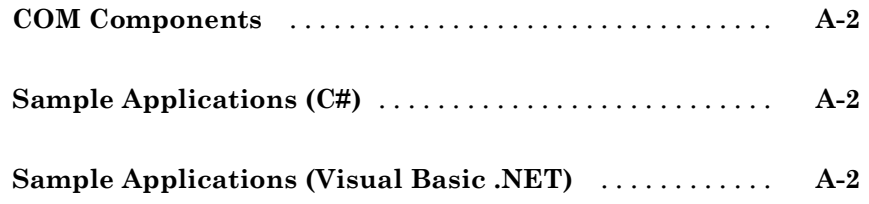

**[Glossary](#page-412-0)**

**[Index](#page-416-0)**

# <span id="page-16-0"></span>Getting Started

- **•** "Product Overview" on page 1-[2](#page-17-0)
- **•** "Before You Use MATLAB® Builder NE" on page 1[-4](#page-19-0)
- **•** "Deploying a Component Using the Magic Square Example" on page 1-[9](#page-24-0)

**1**

**•** "Next Steps" on page 1-[30](#page-45-0)

# <span id="page-17-0"></span>**Product Overview**

#### **In this section...**

"MATLAB® Compiler Extension" on page 1-2 "Common Language Specification (CLS) Compliancy" on page 1-2

"Data Conversion, Indexing, and Array Formatting" on page 1-[3](#page-18-0)

"Error Handling" on page 1-[3](#page-18-0)

"Remotable Components" on page 1[-3](#page-18-0)

"COM Components" on page 1-[3](#page-18-0)

# **MATLAB Compiler Extension**

MATLAB® Builder™ NE is an extension to MATLAB® Compiler™. The builder converts MATLAB® functions to .NET methods that encapsulate M-code written by the MATLAB programmer. All M-code to be compiled must be in the form of a function. Each MATLAB Builder NE component contains one or more classes, each providing an interface to the M-functions in the M-code.

When you package and distribute the application to your users, you include supporting files generated by the builder as well as the MATLAB Compiler Runtime (MCR). For more information about the MCR, see"Understanding the MCR" in the MATLAB Compiler documentation.

# **Common Language Specification (CLS) Compliancy**

CLS is an acronym for *Common Language Specification*. CLS is a subset of language features supported by the *.NET common language runtime (CLR)*. MATLAB Builder NE classes are CLS compliant—they are guaranteed to integrate seamlessly with all .NET programming languages. CLS-compliant languages are guaranteed to interoperate with other CLS-compliant components and tools.

Use the builder to package MATLAB functions so that .NET programmers can access them from any *CLS-compliant language*.

### <span id="page-18-0"></span>**Data Conversion, Indexing, and Array Formatting**

The builder provides robust data conversion, indexing, and array formatting capabilities. For example, to support MATLAB data types, the MATLAB Builder NE product provides the MWArray data conversion classes in the MATLAB Builder NE MWArray assembly. You reference this assembly in your managed application to convert native arrays to MATLAB arrays and vice versa.

# **Error Handling**

The builder also provides custom error handling so that errors originating from MATLAB functions are reported as standard managed exceptions. The error description contains specific references to the MATLAB code, thus simplifying the debugging process.

# **Remotable Components**

Remotable .NET components allow you to access MATLAB functionality remotely, as part of a distributed system consisting of multiple applications, domains, browsers, or machines. They also enable your component to be deployed in other capacities, such as a Windows® service, for example.

For detailed instructions about creating remotable .NET components, see [Chapter 7, "Sharing Components Across Distributed Applications Using](#page-180-0) [.NET Remoting"](#page-180-0).

# **COM Components**

You can also use the builder to create COM components. COM stands for *Component Object Model*, which is a software architecture developed by Microsoft® to build component-based applications. COM objects expose interfaces that allow applications and other components to access the features of the objects. COM objects are accessible through Microsoft® Visual Basic®, C++, or any language that supports COM objects. For more information about creating and accessing COM components, see [Chapter 11, "Creating](#page-239-0) [and Installing COM Components"](#page-239-0) and [Chapter 12, "Programming with COM](#page-247-0) [Components Created by the MATLAB®](#page-247-0) Builder NE Product".

# <span id="page-19-0"></span>**Before You Use MATLAB Builder NE**

#### **In this section...**

"Your Role in the .NET Application Deployment Process" on page 1-4

"What You Need to Know" on page 1-[7](#page-22-0)

"Install Required Products" on page 1[-7](#page-22-0)

"Select Your C or C++ Compiler with mbuild -setup" on page 1-[7](#page-22-0)

# **Your Role in the .NET Application Deployment Process**

Depending on the size of your organization, you may play one or more roles in the process of successfully deploying a .NET application. For example, your role may be to:

- **•** Analyze user requirements and satisfy them by writing a program in M-code.
- Implement the infrastructure needed to successfully deploy a .NET application to the Web.
- **•** Create a remotable component that can be shared across distributed systems.
- **•** Perform tasks associated with numerous roles (particularly in a smaller organization).

The table Application Deployment Roles, Goals, and Tasks on page 1[-5](#page-20-0) describes some of the different roles, or jobs, that MATLAB Builder NE users typically perform and which tasks they would most likely perform when running the examples in this documentation.

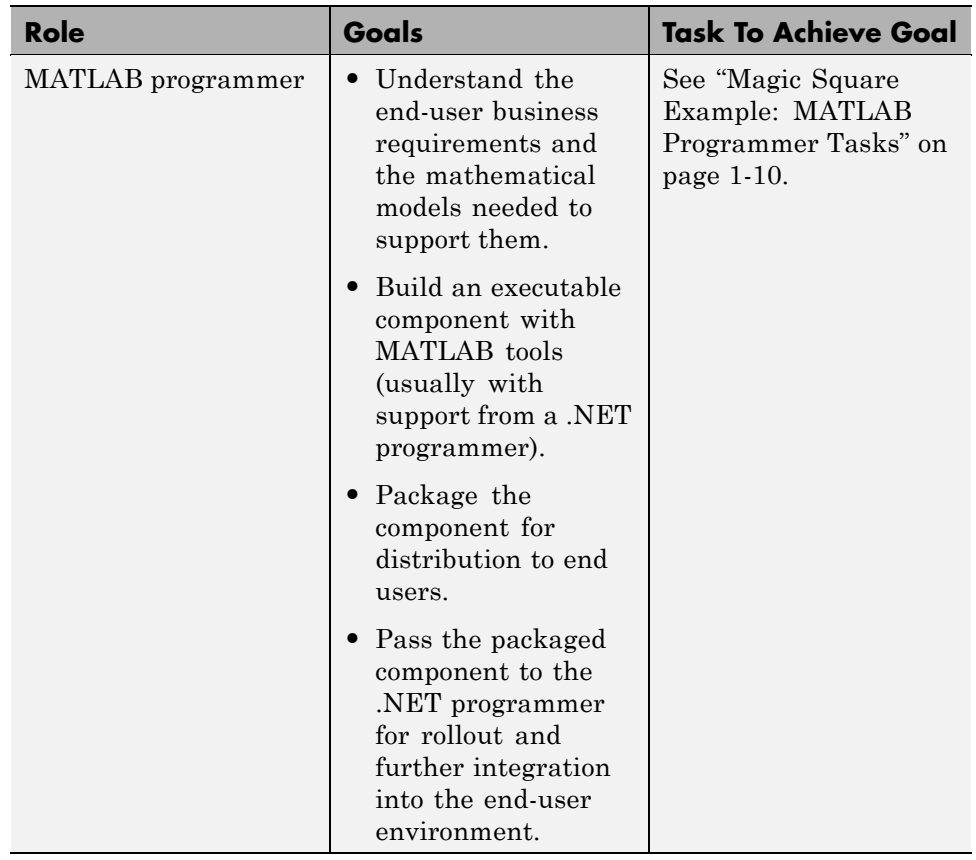

#### <span id="page-20-0"></span>**Application Deployment Roles, Goals, and Tasks**

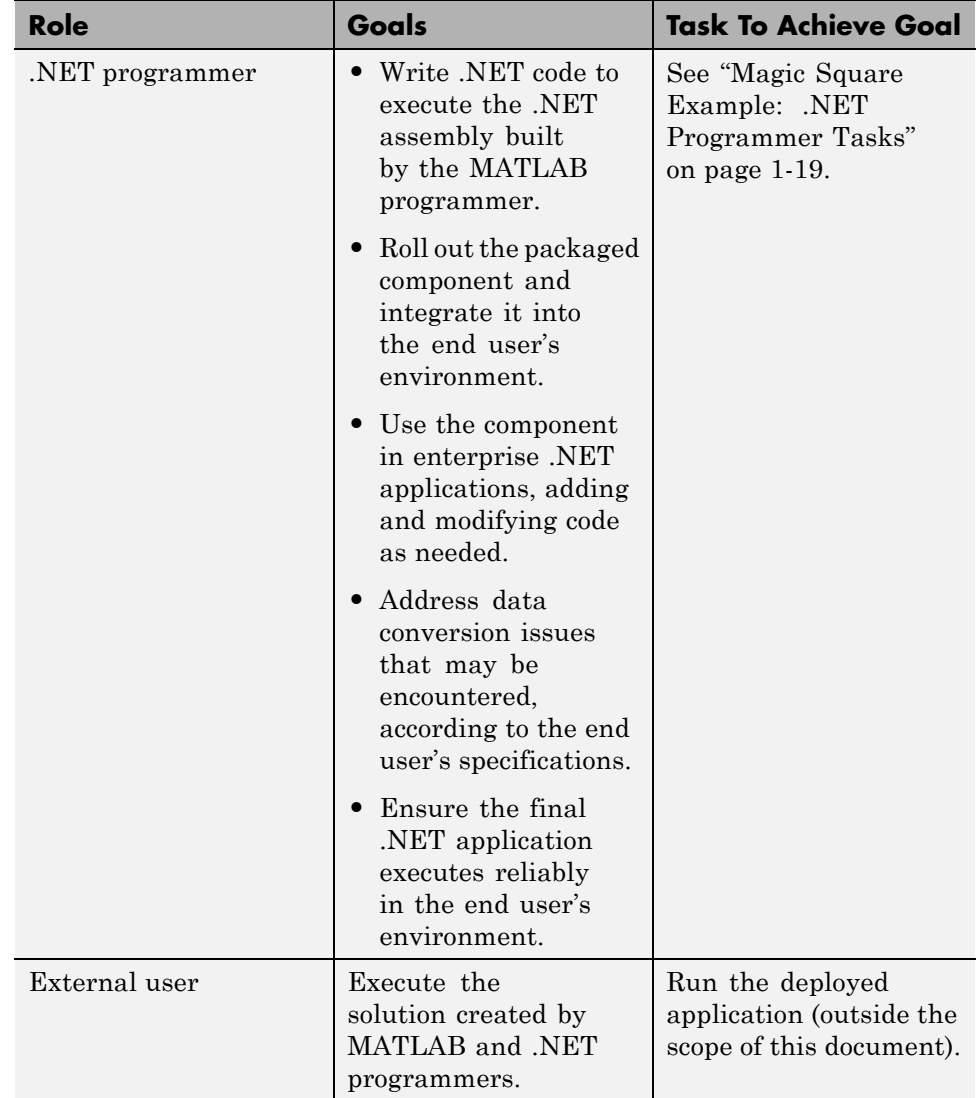

### **Application Deployment Roles, Goals, and Tasks (Continued)**

# <span id="page-22-0"></span>**What You Need to Know**

To use the MATLAB Builder NE product, specific requirements exist for each user role.

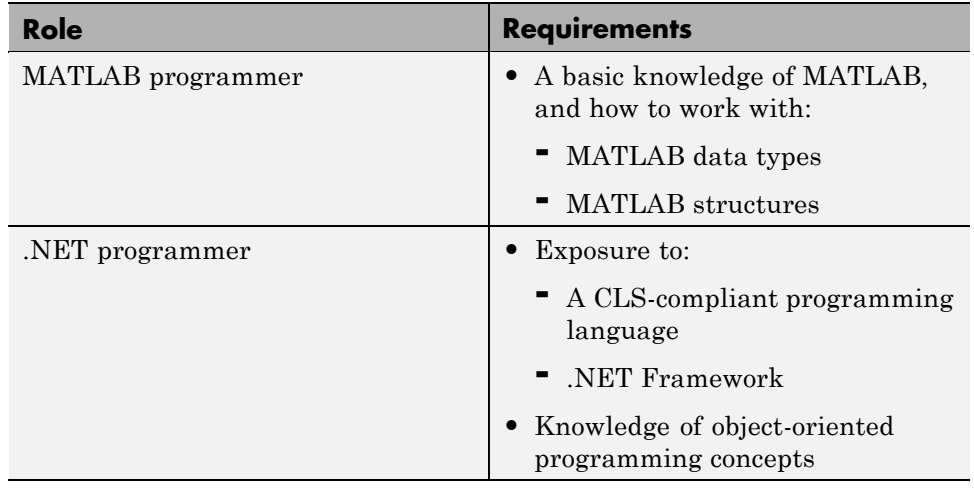

# **Install Required Products**

Install the following products to run the example described in this chapter:

- **•** MATLAB
- **•** MATLAB Compiler
- **•** MATLAB Builder NE
- A [supported C or C++ compiler](http://www.mathworks.com/support/compilers/current_release/)

For more information about product installation and requirements, see "Installation and Configuration".

# **Select Your C or C++ Compiler with mbuild -setup**

The first time you use MATLAB Compiler, after starting MATLAB, run the following command:

mbuild -setup

For more information about mbuild -setup, see "Installation and Configuration".

If you need information about writing M-files, see MATLAB Programming, which is part of MATLAB documentation.

# <span id="page-24-0"></span>**Deploying a Component Using the Magic Square Example**

#### **In this section...**

"About This Example" on page 1-9

"Magic Square Example: MATLAB Programmer Tasks" on page 1-[10](#page-25-0)

"Using the Command Line to Create .NET Components" on page 1-[17](#page-32-0)

"Magic Square Example: .NET Programmer Tasks" on page 1-[19](#page-34-0)

# **About This Example**

This example shows you how to transform a simple M-code function into a deployable MATLAB Builder NE component.

The Magic Square example shows you how to create a .NET component named MagicSquareComp, which contains the magic class and other files needed to deploy your application.

The magicSquareClass wraps a MATLAB function, makesquare, which computes a magic square. A magic square is a matrix containing any number of rows. These rows, added horizontally, vertically, or diagonally, equate to the same value. MATLAB contains a function, magic, that you can use to create magic squares of any dimension.

**Note** The examples here use the Windows deploytool GUI, a graphical front-end interface to MATLAB Compiler software. For information about how to perform these tasks using the command-line interface to MATLAB Compiler software, see the [mcc](#page-237-0) reference page.

**Note** If you wish to create a *remotable component*, and for information about what this entails, see [Chapter 7, "Sharing Components Across Distributed](#page-180-0) [Applications Using .NET Remoting".](#page-180-0)

# <span id="page-25-0"></span>**Magic Square Example: MATLAB Programmer Tasks**

The MATLAB programmer usually performs the following tasks.

**Key Tasks for the MATLAB Programmer**

| Task                                                                                                    | <b>Reference</b>                                         |
|----------------------------------------------------------------------------------------------------|----------------------------------------------------------|
| 1. Start the product.                                                                                                    | "Starting the Deployment Tool" on<br>page $1-10$         |
| 2. Prepare to run the example by<br>copying the MATLAB example files<br>into a work folder.                                        | "Copying the Example Files" on page<br>$1 - 11$          |
| 3. Test the M-code to ensure it is<br>suitable for deployment.                                                                     | "Testing the M-File You Want to<br>Deploy" on page 1-11  |
| 4. Create a .NET component<br>(encapsulating your M-code in a<br>NET class) by running the <b>Build</b><br>function in deploytool. | "Building Your Component" on page<br>$1-13$              |
| 5. Prepare to run the Packaging<br>Tool by determining what additional<br>files to include with the deployed<br>component.         | "Packaging Your Component"<br>(Optional)" on page $1-16$ |
| 6. Copy the output.                                                                                                    | "Copying the Package You Created"<br>on page 1-17        |

**Note** The MATLAB Builder NE examples are in *matlabroot*\toolbox\dotnetbuilder\Examples\VS8\NET. This example assumes the work folder is on drive D:.

#### **Starting the Deployment Tool**

Access the MATLAB Builder NE product through the Deployment Tool GUI (deploytool) or through the mcc function of the MATLAB Compiler product. deploytool is the GUI front end for mcc, which executes MATLAB Compiler software.

<span id="page-26-0"></span>This example uses deploytool. If you want to use mcc, see the [mcc](#page-237-0) reference page for complete reference information.

To start this product:

- **1** Start MATLAB.
- **2** Type deploytool at the MATLAB command prompt. The deploytool GUI opens.

#### **Copying the Example Files**

Prepare to run the example by copying needed files into your work area as follows:

**1** Navigate to

*matlabroot*\toolbox\dotnetbuilder\Examples\VS8\NET\MagicSquareExample.

**Tip** *matlabroot* is the MATLAB root folder (where MATLAB is installed). To find the value of this variable on your system, type *matlabroot* at a MATLAB command prompt.

- **2** Copy the MagicSquareExample folder to a work area, for example, D:\dotnetbuilder\_examples. Avoid using spaces in your folder names, if possible.
- **3** Rename the subfolder MagicSquareExample to magic\_square. The example files should now reside in D:\dotnetbuilder\_examples\magic\_square.
- **4** Using a system command prompt, navigate to D:\dotnetbuilder examples\magic square by switching to the D: drive and entering cd \dotnetbuilder examples\magic square.

#### **Testing the M-File You Want to Deploy**

In this example, you test a precreated M-file (magicsquare.m) containing the predefined MATLAB function magic, in order to have a baseline to compare to the results of the function when it is finally wrappered as a deployable .NET component.

**1** Using MATLAB, locate the magicsquare.m file at D:\dotnetbuilder\_examples\magic\_square\MagicDemoComp. The contents of the file are as follows:

```
function y = makesquare(x)
%MAKESQUARE Magic square of size x.
% Y = MAKESQUARE(X) returns a magic square of size x.
% This file is used as an example for the MATLAB
% Builder NE product.
% Copyright 2001-2009 The MathWorks, Inc.
y = magic(x);
```
- **2** To run makesquare, ensure that MATLAB can find it. Select **File > Set Path** in MATLAB to add the D:\dotnetbuilder\_examples\magic\_square\MagicDemoComp folder to the MATLAB search path.
- **3** At the MATLAB command prompt, enter makesquare(5) and view the results. The output should appear as follows:
	- 17 24 1 8 15 23 5 7 14 16 4 6 13 20 22 10 12 19 21 3 11 18 25 2 9

**About MATLAB Function Signatures.** MATLAB supports multiple signatures for function calls.

The generic MATLAB function has the following structure:

function [Out1,Out2,...,varargout]=foo(In1,In2,...,varargin)

To the *left* of the equal sign, the function specifies a set of explicit and optional return arguments.

To the *right* of the equal sign, the function lists explicit *input* arguments followed by one or more optional arguments.

<span id="page-28-0"></span>All arguments represent a specific MATLAB type.

When the MATLAB Builder NE product processes your M-code, it creates several overloaded methods that implement the MATLAB functions. Each of these overloaded methods corresponds to a call to the generic MATLAB function with a specific number of input arguments. In addition to these methods, the builder creates another method that defines the return values of the MATLAB function as an input argument. This method simulates the feval external API interface in MATLAB.

#### **Building Your Component**

You create a .NET component by using the Deployment Tool GUI to build a .NET class that wraps around the sample M-code discussed in ["Testing the](#page-26-0) M-File You Want to Deploy" on page 1-[11.](#page-26-0)

Use the following information when creating your component as you work through this example:

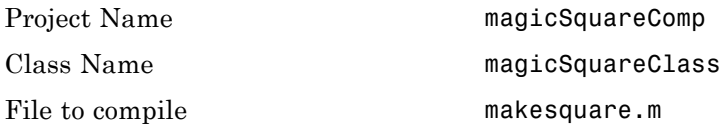

- **1** Create a deployment project. A *project* is a collection of files you bundle together under a project file name (.prj file) for your convenience in the Deployment Tool. Using a project makes it easy for you to build and run an application many times—effectively testing it—until it is ready for deployment.
	- **a** Type the name of your project in the **Name** field.
	- **b** Enter the location of the project in the **Location** field. Alternately, navigate to the location.
	- **c** Select the target for the deployment project from the **Target** drop-down menu.
	- **d** Click **OK**.
- **2** On the **Build** tab, add what you want to compile, and any supporting files, to the project.
- **a** Do the following, depending on the type of application you are building:
	- If you are building a COM application or Microsoft<sup>®</sup> Excel<sup>®</sup> add-in, click **Add files**.
	- **•** If you are building a .NET application, click **Add class**. Type the name of the class in the Class Name field, designated by the letter "c":

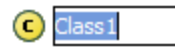

For this class, add files you want to compile by clicking **Add files**. To add another class, click **Add class**.

- **b** Add any supporting files. For example, you can add the following files, as appropriate for your project:
	- **•** Functions called using eval (or variants of eval)
	- **•** Functions not on the MATLAB path
	- **•** Code you want to remain private
	- **•** Code from other programs that you want to compile and link into the main file

If you want to include additional files, in the Shared Resources and Helper Files area, click **Add files/directories**. Click **Open** to select the file or files.

**3** When you complete your changes, click the Build button  $(\ddot{\bullet})$ .

**How the .NET Builder Creates a Component.** To create a component, the builder does the following:

**1** Generates C# code to implement your component

The first step of the build process generates two C# files: a component data file and a component wrapper. The component data file contains static information for the component. The wrapper contains the implementation code for the .NET component and provides a .NET application programming interface (API) for the MATLAB functions you add to the project at design time.

**2** Compiles the C# code and generates /distrib and /src subfolders

The second step of the build process compiles the two C# files produced in step 1, creating a managed assembly for the component.

The MATLAB Builder NE product creates two subfolders under the project folder: *project-folder*/src and *project-folder*/distrib. These subfolders contain the following files.

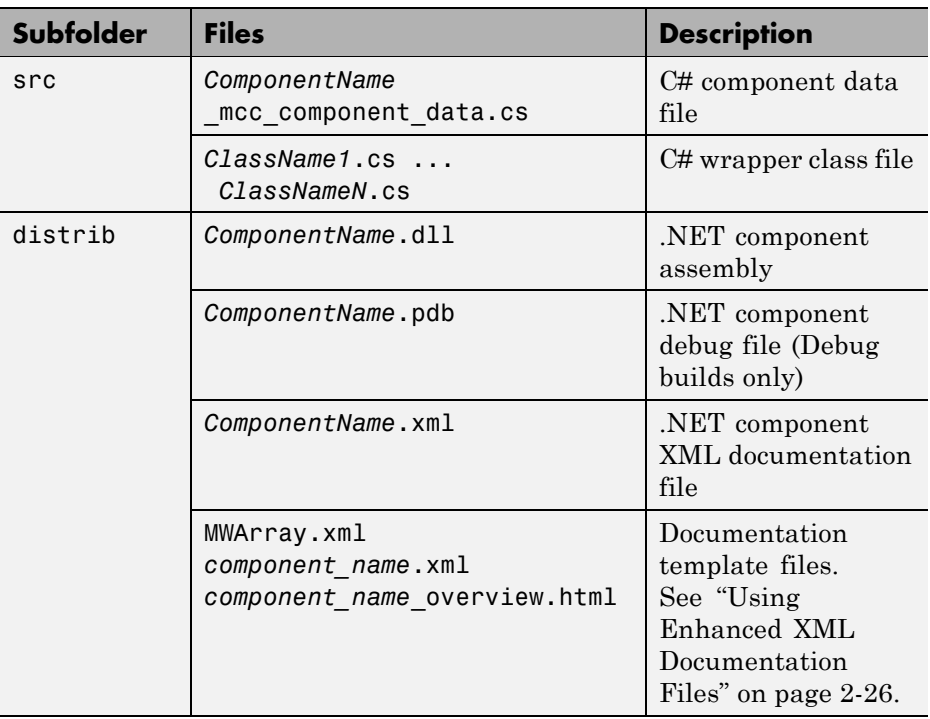

#### **Files in the Project Subfolders**

**Note** When you build your project, you can specify the compilation of a private or shared assembly. A private assembly is copied to an application subfolder and is owned exclusively by the application. A shared assembly usually resides in the Global Assembly Cache, and can be directly referenced by multiple applications.

#### <span id="page-31-0"></span>**Packaging Your Component (Optional)**

Bundling the .NET component with additional files you can distribute to users is called packaging. You perform this step using the packaging function of deploytool. Alternately, copy the contents of the distrib folder and the MCR Installer to a local folder of your choice. If you are creating a shared component and want to include additional code with the component, you must perform this step.

- **1** On the **Package** tab, add the MATLAB Compiler Runtime (the MCR) by clicking **Add MCR**.
- **2** Next, add others files useful for end users. The readme.txt file contains important information about others files useful for end users. To package additional files or folders, click **Add file/directories**, select the file or folder you want to package, and click **Open**.

**3** In the Deployment Tool, click the Packaging button ( $\bullet$ ).

**4** After packaging, the package resides in the distrib subfolder. On Windows, the package is a self-extracting executable. On platforms other than Windows, it is a .zip file. Verify that the contents of the distrib folder contains the files you specified.

**What Happens in the Packaging Process?.** The package process zips the following files into a single self-extracting executable, componentName.exe:

- **•** *componentName*.dll
- **•** *componentName*.xml
- **•** *componentName*.pdb (if the **Debug** option is selected)
- **•** MCRInstaller.exe (if the **Include MCR** option is selected)
- install.bat (script run by the self-extracting executable)

<span id="page-32-0"></span>**How the MCR Is Shared Among Classes.** The builder creates a single MCR instance for each MATLAB Builder NE class in an application. This MCR is reused and shared among all subsequent class instances within the component, resulting in more efficient memory usage and eliminating the MCR startup cost in each subsequent class instantiation. All class instances share a single MATLAB workspace and share global variables in the M-files used to build the component.

The following example creates a .NET component called mycomponent containing a single .NET class named myclass with methods foo and bar.

If and when multiple instances of myclass are instantiated in an application, only one MCR is initialized, and it is shared by all instances of myclass.

mcc -B 'dotnet:mycomponent,myclass,2.0,Private,local' foo.m bar.m

#### **Copying the Package You Created**

Copy the package that you created from the distrib folder to the local folder of your choice or send them directly to the .NET programmer.

### **Using the Command Line to Create .NET Components**

Instead of using the Deployment Tool to create .NET components, you can use the mcc command.

The following sections describe the subset of mcc command options that you need to create .NET components. The sections provide detailed mcc syntax with examples.

To learn more about the mcc command and all of its options, see the MATLAB Compiler documentation.

#### **Command-Line Syntax Description**

The following command defines the complete mcc command syntax with all required and optional arguments used to create a .NET component. Brackets indicate optional parts of the syntax.

```
mcc - W 'dotnet:component_name,class_name, 0.0|2.0,
Private|Encryption_Key_Path,local|remote' file1
```

```
[file2...fileN][class{class_name:file1 [,file2,...,fileN]},...
[-d output_dir_path] -T link:lib
```
**Note** For complete information about the mcc command, including the -W option, see [mcc](#page-237-0) in the function reference section of this user's guide.

#### **Using the .NET Bundle Files to Simplify the Command**

To simplify the command line used to create .NET components, you can use the .NET Builder bundle file, named dotnet, to make creating .NET components easier. When using this bundle file, you must still pass in the four parts of the -W argument text string, however, you do not have to specify the -T option.

The following example creates a .NET component called mycomponent containing a single .NET class named myclass with methods foo and bar. When used with the -B option, the word *dotnet* specifies the name of the predefined .NET Builder bundle file.

```
mcc -B 'dotnet:mycomponent,myclass, 2.0, encryption keyfile path, local'
 foo.m bar.m
```
In this example, the builder uses the .NET Framework version 2.0 to compile the component into a shared assembly using the key file specified in encryption\_keyfile\_path to sign the shared component.

#### **Example: Creating a .NET Component Namespace**

The following example creates a .NET component from two M-files foo.m and bar.m.

```
mcc - B 'dotnet:mycompany.mygroup.mycomponent,myclass,0.0,Private,local'
 foo.m bar.m
```
The example creates a .NET component named mycomponent that has the following namespace: mycompany.mygroup. The component contains a single .NET class, myclass, which contains methods foo and bar.

To use myclass, place the following statement in your code:

<span id="page-34-0"></span>using mycompany.mygroup;

#### **Example: Adding Multiple Classes to a Component**

The following example creates a .NET component that includes more than one class. This example uses the optional class{...} argument to the mcc command.

```
mcc - B 'dotnet:mycompany.mycomponent,myclass,2.0,Private,local' foo.m bar.m
class{myclass2:foo2.m,bar2.m}
```
The example creates a .NET component named mycomponent with two classes:

- **•** myclass has methods foo and bar
- **•** myclass2 has methods foo2 and bar2

### **Magic Square Example: .NET Programmer Tasks**

The following tasks are usually performed by the .NET programmer.

#### **Key Tasks for the .NET Programmer**

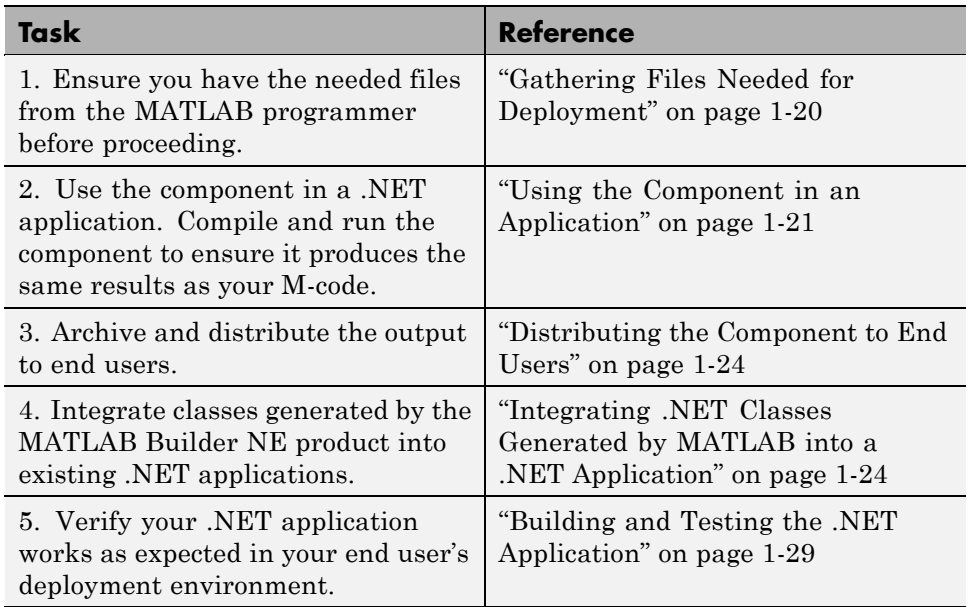

#### <span id="page-35-0"></span>**Gathering Files Needed for Deployment**

Before beginning, verify you have access to the following files, created by the MATLAB programmer in ["Copying the Package You Created" on page](#page-32-0) 1-[17.](#page-32-0) The following files are required to deploy to users who do not have a copy of MATLAB installed:

- MCR Installer. For locations of all MCR Installers, run the mcrinstaller command.
- **•** readme.txt

See "Packaging Your Component (Optional)" on page 1-[16](#page-31-0) for more information about these files. You will also want to communicate the location of the [MWArray Class Library Reference](file:///B:/matlab/doc/src/toolbox/dotnetbuilder/MWArrayAPI/HTML/index.html). You can also browse to this library from the MATLAB Builder NE help tree (left pane of MATLAB Product Help).

**How Component Deployment Works.** To deploy the component, run the MCR installer. The installer does the following:

- **1** Installs the MCR (if not already installed on the target machine)
- **2** Installs the component assembly in the folder from which the installer is run
- **3** Copies the MWArray assembly to the Global Assembly Cache (GAC), as part of installing the MCR

**Note** Since installing the MCR requires write access to the system registry, you must have administrator privileges to run the MCR Installer.

**Note** On target machines where the MCR Installer is run, the MCR Installer puts the MWArray assembly in *installation\_folder*\toolbox\dotnetbuilder\runtime\*architecture* \*version\_number*.

The MCR Installer uses a standard Microsoft installation file that provides the following features:
- **•** Integrates with Add/Remove Programs in the Control Panel
- **•** Checks software prerequisites before installation
- **•** Checks for proper user permissions
- **•** Rolls back the system to its prior state on installation failure
- **•** Supports component versioning

## **Using the Component in an Application**

**1** Write source code for an application that uses the .NET component created in "Building Your Component" on page 1[-13](#page-28-0).

The C# source code for the sample application for this example is in MagicSquareExample\MagicSquareCSApp\MagicSquareApp.cs.

The program listing is shown here.

**Tip** Although MATLAB Builder NE generates C# code for the MagicSquare component and the sample application is in C#, applications that use the component do not need to be coded in C#. You can access the component from any CLS-compliant .NET language. For examples, see [Chapter 4,](#page-105-0) ["Sample Applications \(Microsoft®](#page-105-0) Visual Basic .NET)".

## **MagicSquareApp.cs**

```
// *******************************************************************************
//
// MagicDemoApp.cs
//
// This file is an example application for the MATLAB Builder NE product.
//
// Copyright 2001-2009 The MathWorks, Inc.
//
// *******************************************************************************
```
using System;

{

```
using MathWorks.MATLAB.NET.Utility;
using MathWorks.MATLAB.NET.Arrays;
```

```
using MagicDemoComp;
```

```
namespace MathWorks.Demo.MagicSquareApp
/// <summary>
 /// The MagicSquareApp demo class computes a magic square of the user-specified size.
 /// </summary>
 /// <remarks>
 /// args[0] - a positive integer representing the array size.
 11/ </remarks>
 class MagicDemoApp
   {
      #region MAIN
    /// <summary>
    /// The main entry point for the application.
    /// </summary>
    [STAThread]
    static void Main(string[] args)
      {
          MWNumericArray arraySize= null;
          MWNumericArray magicSquare= null;
          try
            {
              // Get user-specified command line arguments or set default
               arraySize= (0 != args.Length) ? System.Double.Parse(args[0]) : 4;
              // Create the magic square object
              MagicSquare magic= new MagicSquare();
              // Compute the magic square and print the result
              magicSquare= (MWNumericArray)magic.makesquare((MWArray)arraySize);
              Console.WriteLine("Magic square of order {0}\n\n{1}", arraySize, magicSquare);
```

```
// Convert the magic square array to a two-dimensional native double array
            double[,] nativeArray= (double[,])magicSquare.ToArray(MWArrayComponent.Real);
            Console.WriteLine("\nMagic square as native array:\n");
            // Display the array elements:
            for (int i= 0; i < (int)arraySize; i++)
               for (int j = 0; j < (int)arraySize; j++)Console.WriteLine("Element({0},{1})= {2}", i, j, nativeArray[i,j]);
            Console.ReadLine(); // Wait for user to exit application
          }
        catch(Exception exception)
          {
            Console.WriteLine("Error: {0}", exception);
          }
       }
#endregion
    }
}
```
**2** Build the application using Visual Studio® .NET.

**Note** In the project file for this example, the MWArray assembly and the magic square component assembly have been prereferenced. Any references preceded by an exclamation point require you to remove the reference and rereference the affected assembly.

**Note** Microsoft .NET Framework version 2.0 is not supported by Visual Studio 2003.

**a** Open the project file for the Magic Square example (MagicSquareCSApp.csproj) in Visual Studio .NET.

- **b** If necessary, add a reference to the MWArray component in *matlabroot*\toolbox\dotnetbuilder\bin\ *architecture*\*framework\_version*.
- **c** If necessary, add a reference to the Magic Square component (MagicSquareComp), which is in the distrib subfolder.

## **Distributing the Component to End Users**

If you bundled the component as a self-extracting executable, paste it in a folder on the development machine and run it. If you are using a .zip file bundled with [WinZip](http://www.winzip.com), unzip and extract the contents to the development machine.

## **Integrating .NET Classes Generated by MATLAB into a .NET Application**

- **•** "Classes and Methods" on page 1-24
- **•** "Component and Class Naming Conventions" on page 1-[25](#page-40-0)
- **•** "Versioning" on page 1-[25](#page-40-0)
- **•** ["Managing Data Conversion Issues with MATLAB®](#page-41-0) Builder NE Data Conversion Classes" on page 1-[26](#page-41-0)
- **•** "Automatic Casting to MATLAB Types" on page 1-[27](#page-42-0)
- **•** "Adding Fields to Data Structures and Data Structure Arrays" on page 1-[28](#page-43-0)
- "About MATLAB Array Indexing" on page 1[-28](#page-43-0)
- **•** "Accessing Your Component On Another Computer" on page 1-[28](#page-43-0)

**Classes and Methods.** The builder project contains the files and settings needed by the MATLAB Builder NE product to create a deployable .NET component. A project specifies information about classes and methods, including the MATLAB functions to be included.

The builder transforms MATLAB functions that are specified in the component's project to methods belonging to a *[managed class](#page-413-0)*.

<span id="page-40-0"></span>When creating a component, you must provide one or more class names as well as a component name. The component name also specifies the name of the assembly that implements the component. The class name denotes the name of the class that encapsulates MATLAB functions.

To access the features and operations provided by the MATLAB functions, instantiate the managed class generated by the builder, and then call the methods that encapsulate the MATLAB functions.

**Component and Class Naming Conventions.** Typically you should specify names for components and classes that will be clear to programmers who use your components. For example, if you are encapsulating many MATLAB functions, it helps to determine a scheme of function categories and to create a separate class for each category. Also, the name of each class should be descriptive of what the class does.

The *[.NET Framework General Reference](http://msdn.microsoft.com/library/default.asp?url=/library/)* recommends the use of *Pascal case* for capitalizing the names of identifiers of three or more characters. That is, the first letter in the identifier and the first letter of each subsequent concatenated word are capitalized. For example:

MakeSquare

In contrast, MATLAB programmers typically use all lowercase for names of functions. For example:

makesquare

By convention, the MATLAB Builder NE examples use Pascal case.

Valid characters are any alpha or numeric characters, as well as the underscore (\_) character.

**Versioning.** The builder supports the standard versioning capabilities provided by the .NET Framework.

**Note** You can make side-by-side invocations of multiple versions of a component within the same application only if they access the same version of the MCR.

<span id="page-41-0"></span>**Managing Data Conversion Issues with MATLAB Builder NE Data Conversion Classes.** To support data conversion between managed types and MATLAB types, the builder provides a set of data conversion classes derived from the abstract class, MWArray.

When you invoke a method on a component, the input and output parameters are a derived type of MWArray. To pass parameters, you can either instantiate one of the MWArray subclasses explicitly, or, in many cases, pass the parameters as a *[managed data type](#page-413-0)* and rely on the implicit data conversion feature of .NET Builder.

## **Overview of Classes and Methods in the Data Conversion Class Hierarchy**

The data conversion classes are built as a class hierarchy that represents the major MATLAB array types.

**Note** See "Overview" on page 9[-7](#page-222-0) for an introduction to the classes and see [MWArray Class Library Reference](file:///B:/matlab/doc/src/toolbox/dotnetbuilder/MWArrayAPI/HTML/index.html) (available online only) for details about this class library.

The root of the hierarchy is the MWArray abstract class. The MWArray class has the following subclasses representing the major MATLAB types: MWNumericArray, MWLogicalArray, MWCharArray, MWCellArray, and MWStructArray.

MWArray and its derived classes provide the following functionality:

- **•** Constructors and destructors to instantiate and dispose of MATLAB arrays
- **•** Properties to get and set the array data
- Indexers to support a subset of MATLAB array indexing
- **•** Implicit and explicit data conversion operators
- **•** General methods

## <span id="page-42-0"></span>**Advantage of Using Data Conversion Classes**

The MWArray data conversion classes allow you to pass most native .NET value types as parameters directly without using explicit data conversion. There is an implicit cast operator for most native numeric and string types that will convert the native type to the appropriate MATLAB array.

#### **Automatic Casting to MATLAB Types.**

**Note** Because the conversion process is automatic (in most cases), you do not need to understand the conversion process to pass and return arguments with MATLAB Builder NE components.

In most instances, if a native .NET primitive or array is used as an input parameter in a C# program, the builder transparently converts it to an instance of the appropriate MWArray class before it is passed on to the component method. The builder can convert most CLS-compliant string, numeric type, or multidimensional array of these types to an appropriate MWArray type.

**Note** This conversion is transparent in C# applications, but might require an explicit casting operator in other languages, for example, op\_implicit in Visual Basic®.

Here is an example. Consider the .NET statement:

```
result = theFourier.plotfft(3, data, interval);
```
In this statement the third argument, namely interval, is of the .NET native type System.Double. The builder casts this argument to a MATLAB 1-by-1 double MWNumericArray type (which is a wrapper class containing a MATLAB double array).

See "Data Conversion Rules" on page 9-[4](#page-219-0) for a list of all the data types that are supported along with their equivalent types in the MATLAB product.

<span id="page-43-0"></span>**Note** There are some data types commonly used in the MATLAB product that are not available as native .NET types. Examples are cell arrays, structure arrays, and arrays of complex numbers. Represent these array types as instances of MWCellArray, MWStructArray, and MWNumericArray, respectively.

**Adding Fields to Data Structures and Data Structure Arrays.** When adding fields to data structures and data structure arrays, do so using standard programming techniques. Do not use the set command as a shortcut.

For examples of how to correctly add fields to data structures and data structure arrays, see the programming examples in [Chapter 3, "Sample](#page-71-0) Applications  $(C#)^n$  and Chapter 4, "Sample Applications (Microsoft<sup>®</sup> Visual [Basic .NET\)"](#page-105-0).

**About MATLAB Array Indexing.** .NET Builder provides indexers to support a subset of MATLAB array indexing.

**Note** If each element in a large array returned by a .NET Builder component is to be indexed, the returned MATLAB array should first be converted to a native array using the toArray() method. This results in much better performance.

Don't keep the array in MATLAB type; convert it to a native array first. See [Chapter 1, "Getting Started"](#page-15-0) for an example of native type conversion.

**Accessing Your Component On Another Computer.** To implement your .NET component on a computer other than the one on which it was built:

**1** If the component is not already installed on the machine where you want to develop your application, run the self-extracting executable that you created in "Deploying a Component [Using the Magic Square Example"](#page-24-0) on page 1-[9.](#page-24-0)

This step is not necessary if you are developing your application on the same machine where you created the .NET component.

**2** Reference the .NET component in your Microsoft® Visual Studio® project or from the command line of a [CLS](#page-412-0)-compliant compiler.

You must also add a reference to the MWArray component in *matlabroot*\toolbox\dotnetbuilder\bin\*architecture*\*framework\_version*.

**3** Instantiate the generated .NET Builder classes and call the class methods as you would with any .NET class. To [marshal](#page-413-0) data between the native .NET types and the MATLAB array type, you need to use either the MWArray data conversion classes or the MWArray native API. See [MWArray](file:///B:/matlab/doc/src/toolbox/dotnetbuilder/MWArrayAPI/HTML/index.html) [Class Library Reference](file:///B:/matlab/doc/src/toolbox/dotnetbuilder/MWArrayAPI/HTML/index.html) (available online only) for details about the MWArray API for this class library.

## **Building and Testing the .NET Application**

- **1** Build and test the .NET application as you would any application.
- **2** Create an application installation package for end users that includes the files required for the .NET Builder components that encapsulate the MATLAB functions.

# **Next Steps**

After you create and distribute the initial application, you probably want to continue to enhance it. Pointers to documentation detailing some of the more common tasks you perform as you develop your application are listed here.

Writing .NET applications that can access .NET methods that encapsulate M-code

Sample applications that access methods developed in MATLAB

Deploying .NET components over the Web Creating a remotable component or learning about remotable components

Chapter 2, "Using Components Created by the MATLAB® Builder NE Product"

[Chapter 3, "Sample Applications](#page-71-0) [\(C#\)"](#page-71-0) and [Chapter 4, "Sample](#page-105-0) [Applications \(Microsoft®](#page-105-0) Visual [Basic .NET\)"](#page-105-0)

[Chapter 5, "Deploying a MATLAB](#page-136-0) [Figure Over the Web Using](#page-136-0) Whet prigures Sharing Components [Across Distributed Applications](#page-180-0) [Using .NET Remoting"](#page-180-0)

# Using Components Created by the MATLAB Builder NE Product

To use a .NET component built and packaged by the MATLAB Builder NE product, perform the following tasks.

- **•** "Installing the Components on the Development Machine " on page 2-[2](#page-47-0)
- **•** "Specifying Component Assembly and Namespace" on page 2[-3](#page-48-0)
- **•** "Creating an Instance of a Class" on page 2-[4](#page-49-0)
- **•** "Using Dispose to Explicitly Free Resources" on page 2-[5](#page-50-0)
- **•** ["Improving Data Access Using the MCR User Data Interface and](#page-51-0) MATLAB® Builder NE" on page 2[-6](#page-51-0)
- **•** "Dynamically Specifying Run-Time Options to the MCR" on page 2-[11](#page-56-0)
- **•** ["Accessing Real or Imaginary Components Within Complex Arrays" on](#page-59-0) page 2-[14](#page-59-0)
- **•** ["Blocking Execution of a Console Application that Creates Figures" on](#page-62-0) page 2-[17](#page-62-0)
- "Using MATLAB API Functions in a C# Program" on page 2-[20](#page-65-0)
- **•** "Handling Errors" on page 2[-22](#page-67-0)
- **•** "Overriding Default CTF [Archive Embedding for Components Using the](#page-69-0) MCR Component Cache" on page 2-[24](#page-69-0)
- **•** "Using Enhanced XML Documentation Files" on page 2-[26](#page-71-0)

# <span id="page-47-0"></span>**Installing the Components on the Development Machine**

To use components on a particular development machine, you deploy .dll file (*componentname*.dll) along with the MCR (if not already installed). You must do this even if you are not using the packaging process outlined in ["Packaging](#page-31-0) Your Component (Optional)" on page 1[-16](#page-31-0).

- **1** Unpack and install the components on the machine.
- **2** Copy *componentname*.exe to a folder on the development machine, and run it.

You must repeat these steps for each machine where the component will be used.

# <span id="page-48-0"></span>**Specifying Component Assembly and Namespace**

To use the component assembly generated using the MATLAB Builder NE product from the client application, you must

**•** Reference the MATLAB data conversion assembly and specify the namespace in your application, as shown:

using MathWorks.MATLAB.NET.Arrays;

**•** Reference the namespace for the builder assembly generated for your particular component and specify the namespace in your application, for example:

using MyComponentName;

**Note** The builder supports nested namespaces.

Suppose you named the component you created MyComponentName and you want to use it in a program named MyApp.cs. Here are the statements to use at the beginning of MyApp.cs:

```
using System;
using MathWorks.MATLAB.NET.Arrays;
using MyComponentName;
```
# <span id="page-49-0"></span>**Creating an Instance of a Class**

As with any .NET class, you need to create an instance of the classes you create with the MATLAB Builder NE product before you can use them in your program.

Suppose you build a component with a class named MyComponentClass. Here is an example of creating an instance of that class:

```
MyComponentClass classInstance = new MyComponentClass();
```
See "How the MCR Is Shared Among Classes" on page 1[-17](#page-32-0) for information about what happens when you instantiate classes.

# <span id="page-50-0"></span>**Using Dispose to Explicitly Free Resources**

**Note** As of R2009b, native memory management for mxArray is automatically handled by .NET's CLR memory manager. There is no longer a reason to manually disable native memory management when working with mxArray. Calls to disable memory management will result in a null operation.

Usually the Dispose method is called from a finally section in a try-finally block as you can see in the following example:

```
try
 {
   /* Allocate a huge array */
   MWNumericArray array = new MWNumericArray(1000,1000);
  .
     . (use the array)
  .
 }
finally
 {
   /* Explicitly dispose of the managed array and its */
   /* native resources */
 if (null != array)
  {
    array.Dispose();
  }
 }
```
The statement array.Dispose() frees the memory allocated by both the managed wrapper and the native MATLAB array.

The MWArray class provides two disposal methods: Dispose and the static method DisposeArray. The DisposeArray method is more general in that it disposes of either a single MWArray or an array of arrays of type MWArray.

# <span id="page-51-0"></span>**Improving Data Access Using the MCR User Data Interface and MATLAB Builder NE**

This feature allows data to be shared between an MCR instance, the M-code running on that MCR, and the wrapper code that created the MCR. Through calls to the MCR User Data interface API, you access MCR data by creating a per-MCR-instance associative array of mxArrays, consisting of a mapping from string keys to mxArray values. Reasons for doing this include, but are not limited to:

- **•** You need to supply run-time configuration information to a client running an application created with the Parallel Computing Toolbox™ software. Configuration information may be supplied (and changed) on a per-execution basis. For example, two instances of the same application may run simultaneously with different configuration files.
- **•** You want to initialize the MCR with constant values that can be accessed by all your M applications.
- **•** You want to set up a global workspace a global variable or variables that MATLAB and your client can access.
- **•** You want to store the state of any variable or group of variables.

MATLAB Builder NE software supports a per-MCR instance state access through an object-oriented API. Unlike MATLAB Compiler, access to a per-MCR instance state is optional, rather than on by default. You can access this state by adding setmcruserdata.m and getmcruserdata.m to your deployment project or by specifying them on the command line.

For more information, see"Improving Data Access Using the MCR User Data Interface" in the MATLAB Compiler User's Guide.

# **Code Snippets**

The following code snippets demonstrate storing and retrieving the MCR state while working with the MagicMatrix function.

## **MagicMatrix Function**

function magicmatrix

```
key = 'MagicMatrix';
m = getmcruserdata(key);
disp(m);
m = m + 1;
setmcruserdata(key, m);
```
## **Building the MagicMatrix Component**

```
mcc -Ngv -W dotnet:MagicMatrixComponent,MagicMatrix -T link:lib \
         magicmatrix.m setmcruserdata.m getmcruserdata.m
```
#### **Calling setmcruserdata**

```
// Create the key and the data
string key = "MagicMatrix";
double[,] magicData = {8, 1, 6},
                        {3, 5, 7},
                        {4, 9, 2} };
// Create an instance of the component created by the builder
MagicMatrix m = new MagicMatrix();
```

```
// Store a magic matrix under the key "MagicMatrix"
m.setmcruserdata(key, (MWNumericArray)magicData);
```
#### **Calling getmcruserdata**

```
// Create the key, declare a variable to receive the value
String key = "MagicMatrix";
Object[] result = null;
// Create the component class (and the associated MCR instance)
m = new magicmatrix();
// Retrieve the value stored under the key in the map owned by the MCR
// associated with the component m.
result = m.getmcruserdata(1, key);
```
## **Example**

The following is an end-to-end example showing how to build, run, and work with the magicmatrix application and the MCR User Data interface API. This function retrieves the numeric matrix stored under the key MagicMatrix, adds 1 to it and stores the result back into the per-MCR instance data map, overwriting the previous value.

## **MagixMatrix Function**

```
function magicmatrix
    key = 'MagicMatrix';
    m = getmcruserdata(key);disp(m);
    m = m + 1;setmcruserdata(key, m);
```
## **Building**

This command assumes the existence of a component named MagicMatrixComponent and a user-written main program in udata.cs.

```
C:\WINNT\Microsoft.NET\Framework\v2.0.50727\csc.exe \
        /reference:magicmatrixComponent.dll \
        /reference:%MWE_INSTALL%\toolbox\dotnetbuilder\bin\win32\v2.0\MWArray.dll udata.cs
```
## **Executing**

C:\> udata.exe

#### **udata.cs**

```
// udata.cs
// Demonstrate the MCR User Data interface API in the builder.
using System;
using MathWorks.MATLAB.NET.Utility;
using MathWorks.MATLAB.NET.Arrays;
using MagicMatrixComponent;
namespace MathWorks.Demo.UserData
{
class MagicMatrixTest
{
    [STAThread]
    static void Main(string[] args)
    {
        string key = "MagicMatrix";
        MWArray result = null;try
        {
            double[,] magicData = \{8, 1, 6\},
                                    {3, 5, 7},
                                    {4, 9, 2} };
            // Create an instance of the component
            // created by the builder
            MagicMatrix m = new MagicMatrix();
            // Call the functions exported by the component, using
            // per-MCR instance state to communicate between
            // the C# wrapper code and the executing M-functions.
            //
            // First, store a magic matrix under the key "MagicMatrix"
            m.setmcruserdata(key, (MWNumericArray)magicData);
            // Add 1 to the magic matrix, display it, and save
            // the new value in the per-MCR instance data.
```

```
m.magicmatrix();
            // Retrieve the new value stored under "MagicMatrix."
            result = m.getmcruserdata(key);
            // Print the result matrix
            Console.WriteLine(result);
        }
        catch(Exception exception)
        {
            Console.WriteLine("Error: {0}", exception);
        }
    }
}
}
```
# <span id="page-56-0"></span>**Dynamically Specifying Run-Time Options to the MCR**

**In this section...**

"What Run-Time Options Can You Specify?" on page 2-11

"Getting MCR Option Values Using MWMCR" on page 2-11

# **What Run-Time Options Can You Specify?**

As of R2009a, you can pass MCR run-time options -nojvm and -logfile to MATLAB Builder NE from a client application using the assembly-level attributes NOJVM and LOGFILE. you can retrieve values of these attributes by calling methods of the MWMCR class to access MCR attributes and MCR state.

# **Getting MCR Option Values Using MWMCR**

The MWMCR class provides several methods to get MCR option values. The following table lists methods supported by this class.

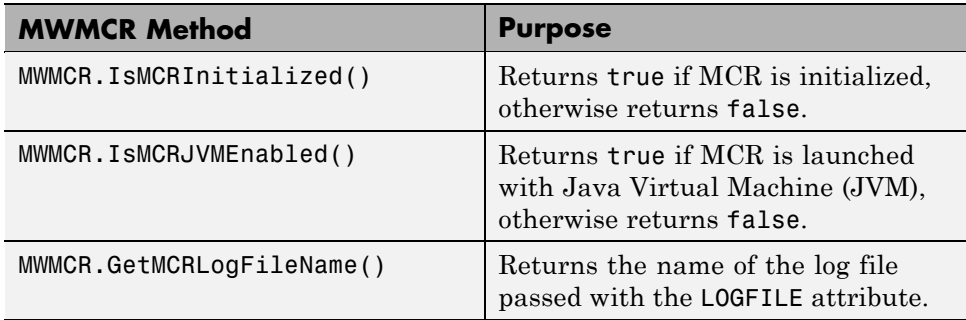

## **Default MCR Options**

If you pass no MCR options (you provide no attributes), the MCR is launched with default option values:

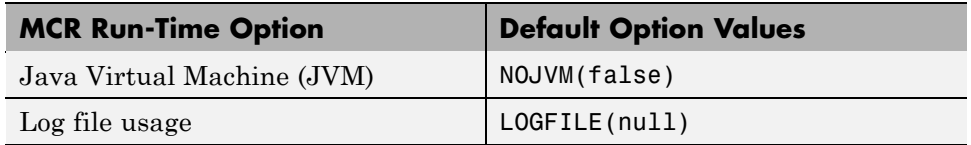

These options are all write-once, read-only properties.

Use the following attributes to represent the MCR options you want to modify.

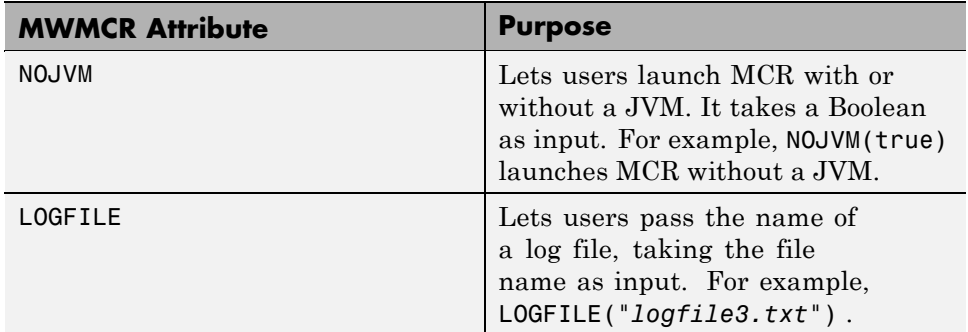

#### **Example: Passing MCR Option Values from a C# Application.**

Following is an example of how MCR option values are passed from a client-side C# application:

```
[assembly: NOJVM(false), LOGFILE("logfile3.txt")]
   namespace App1
   {
       class Program
       {
           static void Main(string[] args)
           {
               Console.WriteLine("In side main...");
               try
               {
                   myclass cls = new myclass();
                   cls.hello();
                   Console.WriteLine("Done!!");
                   Console.ReadLine();
               }
               catch (Exception ex)
               {
                   Console.WriteLine(ex.Message);
               }
           }
       }
```
}

# <span id="page-59-0"></span>**Accessing Real or Imaginary Components Within Complex Arrays**

## **In this section...**

"Extracting Real or Imaginary Components" on page 2-14

"Returning Values with Component Indexing" on page 2-14

"Assigning Values with Component Indexing" on page 2-[15](#page-60-0)

["Converting MATLAB Arrays to .NET Arrays Using Component Indexing"](#page-60-0) on page 2-[15](#page-60-0)

# **Extracting Real or Imaginary Components**

When you access a complex array (an array made up of both real and imaginary data), you extract both real and imaginary parts (called components) by default. This method call, for example, extracts both real and imaginary components:

```
MWNumericArray complexResult= complexDouble[1, 2];
```
It is also possible, when calling a method to return or assign a value, to extract only the real or imaginary component of a complex matrix. To do this, call the appropriate *component indexing* method.

This section describes how to use component indexing when returning or assigning a value, and also describes how to use component indexing to convert MATLAB arrays to .NET arrays using the ToArray or ToVector methods.

# **Returning Values with Component Indexing**

The following section illustrates how to return values from full and sparse arrays using component indexing.

## **Implementing Component Indexing on Full Complex Numeric Arrays**

To return the real or imaginary component from a full complex numeric array, call the .real or .imaginary method on MWArrayComponent as follows:

```
complexResult= complexDouble[MWArrayComponent.Real, 1, 2];
complexResult= complexDouble[MWArrayComponent.Imaginary, 1, 2];
```
## <span id="page-60-0"></span>**Implementing Component Indexing on Sparse Complex Numeric Arrays (Microsoft Visual Studio 8 and Later)**

To return the real or imaginary component of a sparse complex numeric array, call the .real or .imaginary method MWArrayComponent as follows:

```
complexResult= sparseComplexDouble[MWArrayComponent.Real, 4, 3];
complexResult = sparseComplexDouble[MWArrayComponent.Imaginary, 4, 3];
```
# **Assigning Values with Component Indexing**

The following section illustrates how to assign values to full and sparse arrays using component indexing.

## **Implementing Component Indexing on Full Complex Numeric Arrays**

To assign the real or imaginary component to a full complex numeric array, call the .real or .imaginary method MWArrayComponent as follows:

```
matrix[MWArrayComponent.Real, 2, 2]= 5;
matrix[MWArrayComponent.Imaginary, 2, 2]= 7:
```
## **Converting MATLAB Arrays to .NET Arrays Using Component Indexing**

The following section illustrates how to use the ToArray and ToVector methods to convert full and sparse MATLAB arrays and vectors to .NET arrays and vectors respectively.

## **Converting MATLAB Arrays to .NET Arrays**

To convert MATLAB arrays to .NET arrays call the toArray method with either the .real or .imaginary method, as needed, on MWArrayComponent as follows:

```
Array nativeArray real= matrix.ToArray(MWArrayComponent.Real);
Array nativeArray imag= matrix.ToArray(MWArrayComponent.Imaginary);
```
## **Converting MATLAB Arrays to .NET Vectors**

To convert MATLAB vectors to .NET vectors (single dimension arrays) call the .real or .imaginary method, as needed, on MWArrayComponent as follows:

```
Array nativeArray= sparseMatrix.ToVector(MWArrayComponent.Real);
Array nativeArray= sparseMatrix.ToVector(MWArrayComponent.Imaginary);
```
# <span id="page-62-0"></span>**Blocking Execution of a Console Application that Creates Figures**

#### **In this section...**

"WaitForFiguresToDie Method" on page 2-17

["Code Fragment: Using WaitForFiguresToDie to Block Execution" on page](#page-63-0) 2-[18](#page-63-0)

# **WaitForFiguresToDie Method**

The MATLAB Builder NE product adds a WaitForFiguresToDie method to each .NET class that it creates. WaitForFiguresToDie takes no arguments. Your application can call WaitForFiguresToDie any time during execution.

The purpose of WaitForFiguresToDie is to block execution of a calling program as long as figures created in encapsulated M-code are displayed. Typically you use WaitForFiguresToDie when:

- **•** There are one or more figures open that were created by a .NET component created by the builder.
- **•** The method that displays the graphics requires user input before continuing.
- **•** The method that calls the figures was called from main() in a console program.

When WaitForFiguresToDie is called, execution of the calling program is blocked if any figures created by the calling object remain open.

**Tip** Consider using the console.readline method when possible as it accomplishes much of this functionality in a standardized manner.

<span id="page-63-0"></span>**Caution** Use care when calling the WaitForFiguresToDie method. Calling this method from an interactive program, such as Microsoft Excel, can hang the application. This method should be called *only* from console-based programs.

## **Code Fragment: Using WaitForFiguresToDie to Block Execution**

The following example illustrates using WaitForFiguresToDie from a .NET application. The example uses a .NET component created by the MATLAB Builder NE product; the object encapsulates M-code that draws a simple plot.

- **1** Create a work folder for your source code. In this example, the folder is D:\work\plotdemo.
- **2** In this folder, create the following M-file:

drawplot.m function drawplot() plot(1:10);

**3** Use MATLAB Builder NE to create a .NET component with the following properties:

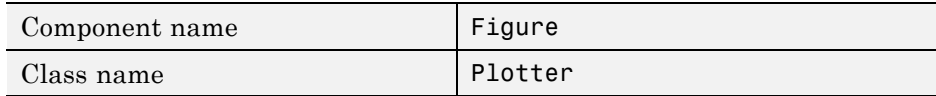

**4** Create a .NET program in a file named runplot with the following code:

```
using Figure.Plotter;
public class Main {
  public static void main(String[] args) {
    try {
      plotter p = new Plotter();
      try {
        p.showPlot();
```

```
p.WaitForFiguresToDie();
    }
   catch (Exception e) {
    console.writeline(e);
            }
  }
     }
}
```
**5** Compile the application.

When you run the application, the program displays a plot from 1 to 10 in a MATLAB figure window. The application ends when you dismiss the figure.

**Note** To see what happens without the call to WaitForFiguresToDie, comment out the call, rebuild the application, and run it. In this case, the figure is drawn and is immediately destroyed as the application exits.

# <span id="page-65-0"></span>**Using MATLAB API Functions in a C# Program**

#### **In this section...**

"Overview" on page 2-20

"Example: Using functions engOpen and engEvalString from the MATLAB Engine API in a C# Program" on page 2-20

# **Overview**

You include functions from MATLAB APIs, such as the Engine API, in your C# code by using the DllImport attribute to import functions from libeng.dll (written in unmanaged C) and then declaring those functions as  $C#$  equivalents. The imported Engine functions are called using the  $P/Invoke$ mechanism, as illustrated in the example below.

# **Example: Using functions engOpen and engEvalString from the MATLAB Engine API in a C# Program**

- **1** Open Microsoft Visual Studio .NET.
- **2** Select **File > New > Project**.
- **3** Select **Visual C# Applications** in the left pane and **Console Application** in the right pane. Click **OK**.
- **4** Auto-generated code appears. Replace the auto-generated code with this code and run:

```
using System;
using System.Text;
using System.Runtime.InteropServices;
namespace ConsoleApplication8
{
    class MatlabEng
    {
        [DllImport("libeng.dll")]
```

```
static extern IntPtr engOpen(string startcmd);
    [DllImport("libeng.dll")]
    static extern IntPtr engEvalString(IntPtr engine,
                                         string Input);
    public MatlabEng()
    {
        IntPtr engine;
        engine = engOpen(null);
        if (engine == IntPtr.Zero)
            throw new NullReferenceException("Failed to
                                  Initialize Engine");
        engEvalString(engine, "surf(peaks)");
    }
   ~MatlabEng()
    {
    }
}
class StartProg
{
    public static void Main()
    {
       MatlabEng mat = new MatlabEng();}
}
```
}

# <span id="page-67-0"></span>**Handling Errors**

As with managed code, any errors that occur during execution of an M-function or during data conversion are signaled by a standard .NET exception.

Like any other .NET application, an application that calls a method generated by the MATLAB Builder NE product can handle errors by either

- **•** Catching and handling the exception locally
- **•** Allowing the calling method to catch it

Here are examples for each way of handling errors.

In the GetPrimes example the method itself handles the exception.

```
public double[] GetPrimes(int n)
{
MWArray primes= null;
MyPrimesClass myPrimesClass= null;
try
  {
   myPrimesClass= new MyPrimesClass();
   primes= myPrimesClass.myprimes((double)n);
   return (double[])(MWNumericArray)primes).
        ToVector(MWArrayComponent.Real);
  }
catch (Exception ex)
  {
 Console.WriteLine("Exception: {0}", ex);
 return new double[0];
  }
}
```
In the next example, the method that calls myprimes does not catch the exception. Instead, its calling method (that is, the method that calls the method that calls myprimes) handles the exception.

```
public double[] GetPrimes(int n)
{
   MWArray primes= null;
```

```
MyPrimesClass myPrimesClass= null;
   try
     {
        myPrimesClass= new MyPrimesClass();
        primes= myPrimesClass.myprimes((double)n);
        return (double[])(MWNumericArray)primes).
        ToVector(MWArrayComponent.Real);
     }
   catch (Exception e)
     {
        throw;
     }
}
```
# <span id="page-69-0"></span>**Overriding Default CTF Archive Embedding for Components Using the MCR Component Cache**

As of R2008b, CTF data is automatically embedded directly in .NET and COM components by default. In order to extract the CTF archive manually, you must build the component using the [mcc](#page-237-0) -C option.

If you do not use the [mcc](#page-237-0) -C option to generate a separate CTF file, you can add environment variables to specify various options, such as:

- **•** Defining the location where you want the CTF archive to be extracted
- **•** Adding diagnostic error printing options that can be used when extracting the CTF, for troubleshooting purposes
- **•** Tuning the MCR component cache size for performance reasons.

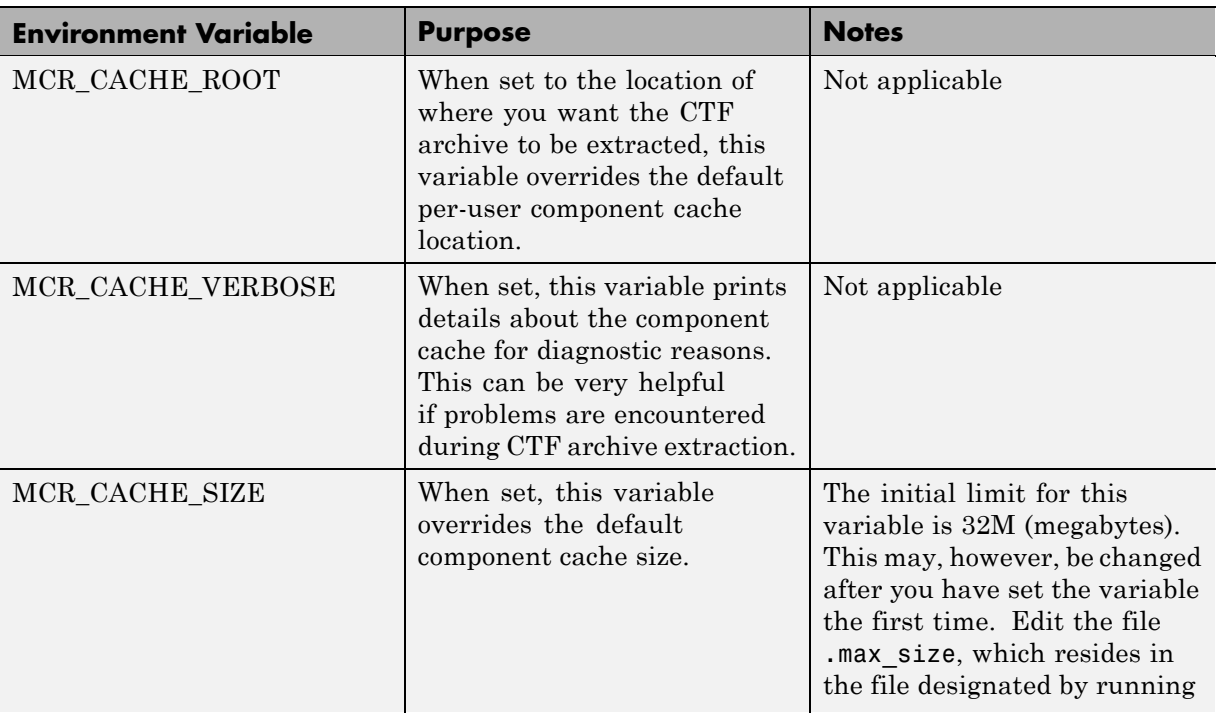

Use the following environment variables to change these settings.

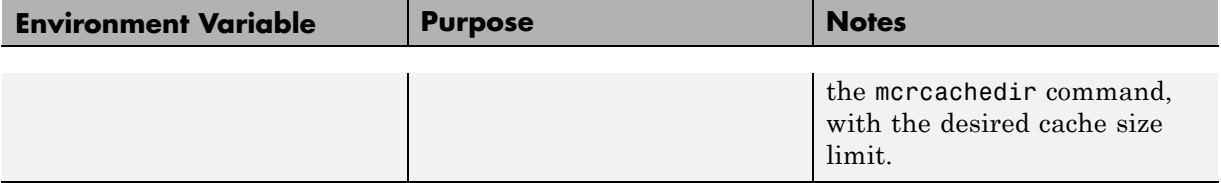

# <span id="page-71-0"></span>**Using Enhanced XML Documentation Files**

Every MATLAB® Builder NE component includes a readme.txt file in the src and distrib directories. This file outlines the contents of auto-generated documentation templates included with your built component. The documentation templates are HTML and XML files that can be read and processed by any number of third-party tools.

- **•** MWArray.xml This file describes the MWArray data conversion classes and their associated methods. Documentation for MWArray classes and their methods are available here.
- **•** *component\_name*.xml This file contains the code comments for your component. Using a third party documentation tool, you can combine this file with MWArray.xml to produce a complete documentation file that can be packaged with the component assembly for distribution to end users.
- *component name* overview.html Optionally include this file in the generated documentation file. It contains an overview of the steps needed to access the component and how to use the data conversion classes, contained in the MWArray class hierarchy, to pass arguments to the generated component and return the results.
# Sample Applications (C#)

**Note** The examples for the MATLAB Builder NE product are in *matlabroot*\toolbox\dotnetbuilder\Examples\VS*versionnumber*, where *matlabroot* is the folder where the MATLAB product is installed and VS*versionnumber* specifies the version of Microsoft Visual Studio .NET you are using (in this case VS8 ). If you have Microsoft Visual Studio .NET installed, you can load projects for all the examples by opening the solution *matlabroot*\toolbox\dotnetbuilder\Examples\VS*versionnumber*\NET \DotNetExamples.sln.

- **•** "Simple Plot Example" on page 3-[2](#page-73-0)
- **•** "Passing Variable Arguments" on page 3-[7](#page-78-0)
- **•** "Spectral Analysis Example" on page 3-[13](#page-84-0)
- **•** "Matrix Math Example" on page 3[-20](#page-91-0)
- **•** "Phonebook Example" on page 3-[28](#page-99-0)

**Note** In addition to these examples, see ["Deploying a Component Using](#page-24-0) the Magic Square Example" on page 1-[9](#page-24-0) for a simple example that gets you started using the MATLAB Builder NE product.

# <span id="page-73-0"></span>**Simple Plot Example**

#### **In this section...**

"Purpose" on page 3-2

"Procedure" on page 3-2

## **Purpose**

The drawgraph function displays a plot of input parameters x and y. The purpose of the example is to show you how to:

- **•** Use the MATLAB Builder NE product to convert a MATLAB function (drawgraph) to a method of a .NET class (Plotter) and wrap the class in a .NET component (PlotComp).
- Access the component in a C# application (PlotApp.cs) by instantiating the Plotter class and using the MWArray class library to handle data conversion.

**Note** For complete reference information about the MWArray class hierarchy, see the [MWArray Class Library Reference](file:///B:/matlab/doc/src/toolbox/dotnetbuilder/MWArrayAPI/HTML/index.html) (available online only).

**•** Build and run the PlotCSApp application, using the Visual Studio .NET development environment.

# **Procedure**

- **1** If you have not already done so, copy the files for this example as follows:
	- **a** Copy the following folder that ships with the MATLAB product to your work folder:

*matlabroot*\toolbox\dotnetbuilder\Examples\VS8\NET\PlotExample

**b** At the MATLAB command prompt, change folder to the new PlotExample\PlotComp subfolder in your work folder.

**2** Write the drawgraph function as you would any MATLAB function.

This code is already in your work folder in PlotExample\PlotComp\drawgraph.m.

**3** While in MATLAB, issue the following command to open the Deployment Tool window:

deploytool

**4** Build the .NET component. See the instructions in ["Building Your](#page-28-0) Component" on page 1-[13](#page-28-0) for more details. Use the following information:

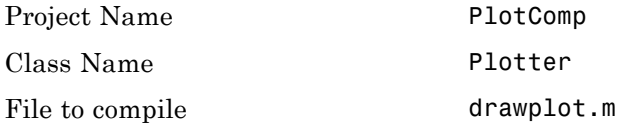

**5** Write source code for a C# application that accesses the component.

The sample application for this example is in *matlabroot*\toolbox\dotnetbuilder\Examples\VS8\PlotExample \PlotCSApp\PlotApp.cs.

The program listing is shown here.

#### **PlotApp.cs**

```
// *******************************************************************************
//
// PlotApp.cs
//
// This example demonstrates how to use MATLAB Builder NE to build a component
// that displays a MATLAB figure window.
//
// Copyright 2001-2008 The MathWorks, Inc.
//
// *******************************************************************************
```
using System;

```
using MathWorks.MATLAB.NET.Utility;
using MathWorks.MATLAB.NET.Arrays;
using PlotComp;
namespace MathWorks.Examples.PlotApp
 {
 /// <summary>
 /// This application demonstrates plotting x-y data by graphing a simple
  /// parabola into a MATLAB figure window.
  /// </summary>
 class PlotCSApp
    {
      #region MAIN
      /// <summary>
      /// The main entry point for the application.
      /// </summary>
      [STAThread]
      static void Main(string[] args)
        {
          try
            {
              const int numPoints= 10; // Number of points to plot
              // Allocate native array for plot values
              double [,] plotValues= new double[2, numPoints];
              // Plot 5x vs x^2
              for (int x= 1; x \le numPoints; x++)
                {
                  plotValues[0, x-1]= x*5;
                  plotValues[1, x-1]= x*x;
                }
              // Create a new plotter object
              Plotter plotter= new Plotter();
              // Plot the two sets of values - Note the ability to cast the native array to a MATLAB numeric array
```

```
plotter.drawgraph((MWNumericArray)plotValues);
            Console.ReadLine(); // Wait for user to exit application
         }
       catch(Exception exception)
          {
            Console.WriteLine("Error: {0}", exception);
          }
     }
   #endregion
 }
}
```
The program does the following:

- **•** Creates two arrays of double values
- **•** Creates a Plotter object.
- **•** Calls the drawgraph method to plot the equation using the MATLAB plot function.
- **•** Uses MWNumericArray to represent the data needed by the drawgraph method to plot the equation.
- **•** Uses a try-catch block to catch and handle any exceptions.

The statement

Plotter plotter= new Plotter();

creates an instance of the Plotter class, and the statement

```
plotter.drawgraph((MWNumericArray)plotValues);
```
explicitly casts the native plotValues to MWNumericArray and then calls the method drawgraph.

- **6** Build the PlotCSApp application using Visual Studio .NET.
	- **a** The PlotCSApp folder contains a Visual Studio .NET project file for this example. Open the project in Visual Studio .NET by double-clicking PlotCSApp.csproj in Windows Explorer. You can also open it from the MATLAB desktop by right-clicking **PlotCSApp.csproj > Open Outside MATLAB**.
	- **b** Add a reference to the MWArray component, which is *matlabroot*\toolbox\dotnetbuilder\bin\*architecture*\*framework\_version* \mwarray.dll.
	- **c** Add or, if necessary, fix the location of a reference to the PlotComp component which you built in a previous step. (The component, PlotComp.dll, is in the \PlotExample\PlotComp\x86\V2.0\Debug\distrib subfolder of your work area.)
- **7** Build and run the application in Visual Studio .NET.

# <span id="page-78-0"></span>**Passing Variable Arguments**

**Note** This example is similar to "Simple Plot Example" on page 3[-2,](#page-73-0) except that the MATLAB function to be encapsulated takes a variable number of arguments instead of just one.

The purpose of the example is to show you the following:

- How to use the builder to convert a MATLAB function, drawgraph, which takes a variable number of arguments, to a method of a .NET class (Plotter) and wrap the class in a .NET component (VarArgComp). The drawgraph function (which can be called as a method of the Plotter class) displays a plot of the input parameters.
- How to access the component in a C# application (VarArgApp.cs) by instantiating the Plotter class and using MWArray to represent data.

**Note** For complete reference information about the MWArray class hierarchy, see the [MWArray Class Library Reference](file:///B:/matlab/doc/src/toolbox/dotnetbuilder/MWArrayAPI/HTML/index.html) (available online only).

**•** How to build and run the VarArgDemoApp application, using the Visual Studio .NET development environment.

#### **Step-by-Step Procedure**

- **1** If you have not already done so, copy the files for this example as follows:
	- **a** Copy the following folder that ships with the MATLAB product to your work folder:

*matlabroot*\toolbox\dotnetbuilder\Examples\VS8\NET\VarArgExample

- **b** At the MATLAB command prompt, cd to the new VarArgExample subfolder in your work folder.
- **2** Write the MATLAB functions as you would any MATLAB function.

The code for the functions in this example is as follows:

#### **drawgraph.m**

```
function [xyCoords] = DrawGraph(colorSpec, varargin)
...
   numVarArgIn= length(varargin);
   xyCoords= zeros(numVarArgIn, 2);
   for idx = 1:numVarArgIn
       xCoord = varargin{idx}(1);
       yCoord = varargin{idx}(2);
       x(idx) = xCoord;y(idx) = yCoord;
       xyCoords(idx,1) = xCoord;
       xyCoords(idx,2) = yCoord;
   end
   xmin = min(0, min(x));ymin = min(0, min(y));axis([xmin fix(max(x))+3 ymin fix(max(y))+3])plot(x, y, 'color', colorSpec);
```
#### **extractcoords.m**

```
function [varargout] = ExtractCoords(coords)
%EXTRACTCOORDS Extracts a variable number of two element x and y
% coordinate vectors from a two column array
% [VARARGOUT] = EXTRACTCOORDS(COORDS) Extracts x,y coordinates
$ from a two column array
% This file is used as an example for the .NET Builder
% Language product.
```
% Copyright 2001-2003 The MathWorks, Inc.

```
% $Revision: 1.1.4.49 $ $Date: 2009/07/09 17:34:59 $
    for idx = 1:nargoutvarargout{idx}= coords(idx,:);
    end
```
This code is already in your work folder in /VarArgExample/VarArgComp/.

**3** While in MATLAB, issue the following command to open the Deployment Tool dialog box:

deploytool

**4** Build the .NET component. See the instructions in ["Building Your](#page-28-0) Component" on page 1-[13](#page-28-0) for more details. Use the following information:

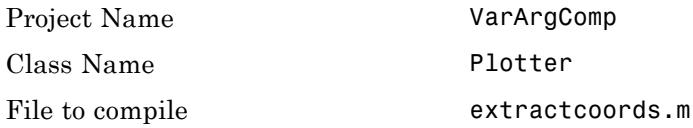

**5** Write source code for an application that accesses the component.

The sample application for this example is in VarArgExample\VarArgCSApp\VarArgApp.cs.

The program listing is shown here.

#### **VarArgApp.cs**

```
// *******************************************************************************
//
//VarArgApp.cs
//
// This example demonstrates how to use MATLAB Builder NE to build a component
// with a variable number of input and output arguments.
//
// Copyright 2001-2008 The MathWorks, Inc.
//
// *******************************************************************************
```

```
using System;
```

```
using MathWorks.MATLAB.NET.Utility;
using MathWorks.MATLAB.NET.Arrays;
```
using VarArgComp;

```
namespace MathWorks.Examples.VarArgApp
```
{

```
/// <summary>
```
/// This application demonstrates how to call components having methods with varargin/vargout arguments.

```
/// </summary>
```
class VarArgApp

```
{
```
#region MAIN

```
/// <summary>
/// The main entry point for the application.
/// </summary>
[STAThread]
static void Main(string[] args)
 {
   // Initialize the input data
   MWNumericArray colorSpec= new double[]{0.9, 0.0, 0.0};
   MWNumericArray data= new MWNumericArray(new int[,]{{1,2},{2,4},{3,6},{4,8},{5,10}});
   MWArray[] coords= null;
```

```
try
  {
    // Create a new plotter object
    Plotter plotter= new Plotter();
```
//Extract a variable number of two element x and y coordinate vectors from the data array coords= plotter.extractcoords(5, data);

// Draw a graph using the specified color to connect the variable number of input coordinates. // Return a two column data array containing the input coordinates. data= (MWNumericArray)plotter.drawgraph(colorSpec, coords[0], coords[1], coords[2],coords[3], coords[4]);

```
Console.WriteLine("result=\n{0}", data);
          Console.ReadLine(); // Wait for user to exit application
          // Note: You can also pass in the coordinate array directly.
          data= (MWNumericArray)plotter.drawgraph(colorSpec, coords);
          Console.WriteLine("result=\n{0}", data);
          Console.ReadLine(); // Wait for user to exit application
       }
     catch(Exception exception)
       {
          Console.WriteLine("Error: {0}", exception);
        }
   }
 #endregion
}
```
}

The program does the following:

- **•** Initializes three arrays (colorSpec, data, and coords) using the MWArray class library
- **•** Creates a Plotter object
- **•** Calls the extracoords and drawgraph methods
- **•** Uses MWNumericArray to represent the data needed by the methods
- **•** Uses a try-catch block to catch and handle any exceptions

The following statements are alternative ways to call the drawgraph method:

```
data= (MWNumericArray)plotter.drawgraph(colorSpec,
                coords[0], coords[1], coords[2],coords[3], coords[4]);
...
```
data= (MWNumericArray)plotter.drawgraph((MWArray)colorSpec, coords);

- **6** Build the VarArgApp application using Visual Studio .NET.
	- **a** The VarArgCSApp folder contains a Visual Studio .NET project file for this example. Open the project in Visual Studio .NET by double-clicking VarArgCSApp.csproj in Windows Explorer. You can also open it from the MATLAB desktop by right-clicking **VarArgCSApp.csproj > Open Outside MATLAB**.
	- **b** Add a reference to the MWArray component, which is *matlabroot*\toolbox\dotnetbuilder\bin\*architecture*\*framework\_version* \mwarray.dll.
	- **c** Add or, if necessary, fix the location of a reference to the VarArgComp component which you built in a previous step. (The component, VarArgComp.dll, is in the \VarArgExample\VarArgComp\x86\v2.0\debug\distrib subfolder of your work area.)
- **7** Build and run the application in Visual Studio .NET.

# <span id="page-84-0"></span>**Spectral Analysis Example**

#### **In this section...**

"Purpose" on page 3-13

"Procedure" on page 3-[15](#page-86-0)

## **Purpose**

The purpose of the example is to show you the following:

- **•** How to use the MATLAB Builder NE product to create a component (SpectraComp) containing more than one class
- How to access the component in a C# application (SpectraApp.cs), including use of the MWArray class hierarchy to represent data

**Note** For complete reference information about the MWArray class hierarchy, see the [MWArray Class Library Reference](file:///B:/matlab/doc/src/toolbox/dotnetbuilder/MWArrayAPI/HTML/index.html) (available online only).

**•** How to build and run the application, using the Visual Studio .NET development environment

The component SpectraComp analyzes a signal and graphs the result. The class, SignalAnalyzer, performs a fast Fourier transform (FFT) on an input data array. A method of this class, computefft, returns the results of that FFT as two output arrays—an array of frequency points and the power spectral density. The second class, Plotter, graphs the returned data using the plotfft method. These two methods, computefft and plotfft, encapsulate MATLAB functions.

The computefft method computes the FFT and power spectral density of the input data and computes a vector of frequency points based on the length of the data entered and the sampling interval. The plotfft method plots the FFT data and the power spectral density in a MATLAB figure window. The MATLAB code for these two methods resides in two M-files, computefft.m and plotfft.m, which can be found in:

*matlabroot*\toolbox\dotnetbuilder\Examples\VS8\NET\SpectraExample\SpectraComp

#### **computefft.m**

```
function [fftData, freq, powerSpect] = ComputeFFT(data, interval)
%COMPUTEFFT Computes the FFT and power spectral density.
% [FFTDATA, FREQ, POWERSPECT] = COMPUTEFFT(DATA, INTERVAL)
% Computes the FFT and power spectral density of the input data.
% This file is used as an example for the .NET Builder
% Language product.
% Copyright 2001-2003 The MathWorks, Inc.
if (isempty(data))
  fftdata = [];
   freq = [];
   powerspect = [];
   return;
end
if (interval \leq 0)
   error('Sampling interval must be greater then zero');
   return;
end
fftData = fft(data);freq = (0:length(fftData)-1)/(length(fftData)*interval);
powerSpect = abs(fftData)/(sqrt(length(fftData)));
```
#### **plotfft.m**

```
function PlotFFT(fftData, freq, powerSpect)
%PLOTFFT Computes and plots the FFT and power spectral density.
% [FFTDATA, FREQ, POWERSPECT] = PLOTFFT(DATA, INTERVAL)
% Computes the FFT and power spectral density of the input data.
% This file is used as an example for the .NET Builder
% Language product.
% Copyright 2001-2003 The MathWorks, Inc.
len = length(fftData);
    if (len \leq 0)
        return;
    end
    plot(freq(1:floor(len/2)), powerSpect(1:floor(len/2)))
    xlabel('Frequency (Hz)'), grid on
```
title('Power spectral density')

# <span id="page-86-0"></span>**Procedure**

- **1** If you have not already done so, copy the files for this example as follows:
	- **a** Copy the following folder that ships with the MATLAB product to your work folder:

*matlabroot*\toolbox\dotnetbuilder\Examples\VS8\NET\SpectraExample

- **b** At the MATLAB command prompt, cd to the new SpectraExample subfolder in your work folder.
- **2** Write the M-code that you want to access.

This example uses computefft.m and plotfft.m, which are already in your work folder in SpectraExample\SpectraComp.

**3** While in MATLAB, issue the following command to open the Deployment Tool window:

deploytool

**4** Build the .NET component. See the instructions in ["Building Your](#page-28-0) Component" on page 1-[13](#page-28-0) for more details. Use the following information:

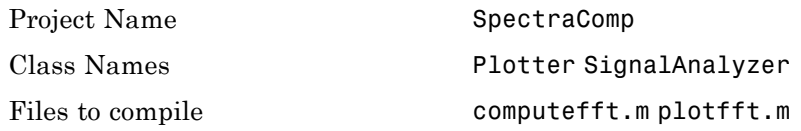

**5** Write source code for an application that accesses the component.

The sample application for this example is in SpectraExample\SpectraCSApp\SpectraApp.cs.

The program listing is shown here.

#### **SpectraApp.cs**

```
// *******************************************************************************
//
//SpectraApp.cs
//
// This example demonstrates how to use MATLAB Builder NE to build a component
// with multiple classes.
//
// Copyright 2001-2008 The MathWorks, Inc.
//
// *******************************************************************************
using System;
using MathWorks.MATLAB.NET.Utility;
using MathWorks.MATLAB.NET.Arrays;
using SpectraComp;
namespace MathWorks.Examples.SpectraApp
{
 /// <summary>
 /// This application computes and plots the power spectral density of an input signal.
 /// </summary>
 class SpectraCSApp
    {
      #region MAIN
      /// <summary>
      /// The main entry point for the application.
      /// </summary>
      [STAThread]
      static void Main(string[] args)
        {
          try
            {
              const double interval= 0.01; // The sampling interval
              const int numSamples= 1001; // The number of samples
```

```
// Construct input data as sin(2*PI*15*t) + (sin(2*PI*40*t) plus a
   // random signal. Duration= 10; Sampling interval= 0.01
   MWNumericArray data= new MWNumericArray(MWArrayComplexity.Real, MWNumericType.Double, numSamples);
   Random random= new Random();
   // Initialize data
   for (int idx= 1; idx <= numSamples; idx++)
     {
       double t= (idx-1)* interval;
       data[idx]= Math.Sin(2.0*Math.PI*15.0*t) + Math.Sin(2.0*Math.PI*40.0*t) + random.NextDouble();
     }
   // Create a new signal analyzer object
   SignalAnalyzer signalAnalyzer= new SignalAnalyzer();
   // Compute the fft and power spectral density for the data array
   MWArray[] argsOut= signalAnalyzer.computefft(3, data, interval);
   // Print the first twenty elements of each result array
   int numElements= 20;
   MWNumericArray resultArray= new MWNumericArray(MWArrayComplexity.Complex, MWNumericType.Double, numElements);
for (int idx = 1; idx \leq numElements; idx++){
   resultArray[idx]= ((MWNumericArray)argsOut[0])[idx];
 }
Console.WriteLine("FFT:\n{0}\n", resultArray);
  for (int idx = 1; idx \le numElements; idx++){
       resultArray[idx]= ((MWNumericArray)argsOut[1])[idx];
     }
   Console.WriteLine("Frequency:\n{0}\n", resultArray);
   for (int idx = 1; idx \leq numElements; idx++)
```
} }

```
{
          resultArray[idx]= ((MWNumericArray)argsOut[2])[idx];
        }
      Console.WriteLine("Power Spectral Density:\n{0}", resultArray);
      // Create a new plotter object
      Plotter plotter= new Plotter();
      // Plot the fft and power spectral density for the data array
      plotter.plotfft(argsOut[0], argsOut[1], argsOut[2]);
      Console.ReadLine(); // Wait for user to exit application
   }
 catch(Exception exception)
    {
      Console.WriteLine("Error: {0}", exception);
    }
 }
#endregion
```
The program does the following:

- **•** Constructs an input array with values representing a random signal with two sinusoids at 15 and 40 Hz embedded inside of it
- **•** Creates an MWNumericArray array that contains the data
- **•** Instantiates a SignalAnalyzer object
- **•** Calls the computefft method, which computes the FFT, frequency, and the spectral density
- **•** Instantiates a Plotter object
- **•** Calls the plotfft method, which plots the data
- **•** Uses a try/catch block to handle exceptions

The following statement

```
MWNumericArray data= new MWNumericArray(MWArrayComplexity.Real,
MWNumericType.Double, numSamples);
```
shows how to use the MWArray class library to construct a MWNumericArray that is used as method input to the computefft function.

The following statement

```
SignalAnalyzer signalAnalyzer = new SignalAnalyzer();
```
creates an instance of the class SignalAnalyzer, and the following statement

```
MWArray[] argsOut= signalAnalyzer.computefft(3, data, interval);
```
calls the method computefft.

- **6** Build the SpectraApp application using Visual Studio .NET.
	- **a** The SpectraCSApp folder contains a Visual Studio .NET project file for this example. Open the project in Visual Studio .NET by double-clicking SpectraCSApp.csproj in Windows Explorer. You can also open it from the MATLAB desktop by right-clicking **SpectraCSApp.csproj > Open Outside MATLAB**.
	- **b** Add a reference to the MWArray component, which is *matlabroot*\toolbox\dotnetbuilder\bin\*architecture*\*framework\_version* \mwarray.dll.
	- **c** If necessary, add (or fix the location of) a reference to the SpectraComp component which you built in a previous step. (The component, SpectraComp.dll, is in the \SpectraExample\SpectraComp\x86\V2.0\Debug\distrib subfolder of your work area.)
- **7** Build and run the application in Visual Studio .NET.

# <span id="page-91-0"></span>**Matrix Math Example**

#### **In this section...**

"Purpose" on page 3-20

"Procedure" on page 3-[21](#page-92-0)

"MATLAB Functions to Be Encapsulated" on page 3-[26](#page-97-0)

"Understanding the MatrixMath Program" on page 3[-27](#page-98-0)

## **Purpose**

The purpose of the example is to show you the following:

- How to assign more than one MATLAB function to a component class
- How to access the component in a C# application (MatrixMathApp.cs) by instantiating Factor and using the MWArray class library to handle data conversion

**Note** For complete reference information about the MWArray class hierarchy, see the [MWArray Class Library Reference](file:///B:/matlab/doc/src/toolbox/dotnetbuilder/MWArrayAPI/HTML/index.html) (available online only).

**•** How to build and run the MatrixMathApp application, using the Visual Studio .NET development environment

This example builds a .NET component to perform matrix math. The example creates a program that performs Cholesky, LU, and QR factorizations on a simple tridiagonal matrix (finite difference matrix) with the following form:

$$
A = \begin{bmatrix} 2 & -1 & 0 & 0 & 0 \\ -1 & 2 & -1 & 0 & 0 \\ 0 & -1 & 2 & -1 & 0 \\ 0 & 0 & -1 & 2 & -1 \\ 0 & 0 & 0 & -1 & 2 \end{bmatrix}
$$

<span id="page-92-0"></span>You supply the size of the matrix on the command line, and the program constructs the matrix and performs the three factorizations. The original matrix and the results are printed to standard output. You may optionally perform the calculations using a sparse matrix by specifying the string "sparse" as the second parameter on the command line.

## **Procedure**

- **1** If you have not already done so, copy the files for this example as follows:
	- **a** Copy the following folder that ships with the MATLAB product to your work folder:

*matlabroot*\toolbox\dotnetbuilder\Examples\VS8\NET\MatrixMathExample

- **b** At the MATLAB command prompt, cd to the new MatrixMathExample subfolder in your work folder.
- **2** Write the MATLAB functions as you would any MATLAB function.

The code for the cholesky, ludecomp, and qrdecomp functions is already in your work folder in MatrixMathExample\MatrixMathComp\.

**3** While in MATLAB, issue the following command to open the Deployment Tool:

deploytool

**4** Build the .NET component. See the instructions in ["Building Your](#page-28-0) Component" on page 1-[13](#page-28-0) for more details. Use the following information:

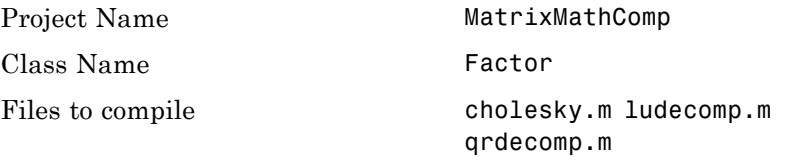

**5** Write source code for an application that accesses the component.

The sample application for this example is in MatrixMathExample\MatrixMathCSApp\MatrixMathApp.cs.

The program listing is shown here.

#### **MatrixMathApp.cs**

```
// *******************************************************************************
//
// MatrixMathApp.css
// This example demonstrates how to use MATLAB Builder NE to build a component
// that returns multiple results and optionally uses sparse matrices for
// arguments.
// Copyright 2001-2009 The MathWorks, Inc.
//
// *******************************************************************************
using System;
using MathWorks.MATLAB.NET.Utility;
using MathWorks.MATLAB.NET.Arrays;
using MatrixMathComp;
namespace MathWorks.Examples.MatrixMath
{
  /// <summary>
  /// This application computes cholesky, LU, and QR factorizations of a finite difference matrix of order N.
  /// The order is passed into the application on the command line.
  /// </summary>
  /// <remarks>
  /// Command Line Arguments:
  /// <newpara></newpara>
  /// args[0] - Matrix order(N)
  /// <newpara></newpara>
  /// args[1] - (optional) sparse; Use a sparse matrix
  111 </remarks>
  class MatrixMathApp
    {
      #region MAIN
```

```
/// <summary>
/// The main entry point for the application.
/// </summary>
[STAThread]
static void Main(string[] args)
 {
   bool makeSparse= true;
   int matrixOrder= 4;
   MWNumericArray matrix= null; // The matrix to factor
   MWArray argOut= null; // Stores single factorization result
   MWArray[] argsOut= null; // Stores multiple factorization results
   try
      {
        // If no argument specified, use defaults
        if (0 != args.Length)
          {
            // Convert matrix order
            matrixOrder= Int32.Parse(args[0]);
            if (0 >= matrixOrder)
             {
                throw new ArgumentOutOfRangeException("matrixOrder", matrixOrder,
                                                      "Must enter a positive integer for the matrix order(N)");
              }
            makeSparse= ((1 < args.Length) && (args[1].Equals("sparse")));
          }
        // Create the test matrix. If the second argument is "sparse", create a sparse matrix.
     matrix= (makeSparse)
      ? MWNumericArray.MakeSparse(matrixOrder, matrixOrder, MWArrayComplexity.Real, (matrixOrder+(2*(matrixOrder-1))))
      : new MWNumericArray(MWArrayComplexity.Real, MWNumericType.Double, matrixOrder, matrixOrder);
        // Initialize the test matrix
       for (int rowIdx= 1; rowIdx <= matrixOrder; rowIdx++)
          for (int colIdx= 1; colIdx <= matrixOrder; colIdx++)
```

```
if (rowIdx == colIdx)
          matrix[rowIdx, colIdx]= 2.0;
        else if ((\text{coll}dx == \text{row}Idx+1) || (\text{coll}dx == \text{row}Idx-1))matrix[rowIdx, colIdx]= -1.0;
    // Create a new factor object
    Factor factor= new Factor();
    // Print the test matrix
    Console.WriteLine("Test Matrix:\n{0}\n", matrix);
    // Compute and print the cholesky factorization using the single output syntax
    argOut= factor.cholesky((MWArray)matrix);
    Console.WriteLine("Cholesky Factorization:\n{0}\n", argOut);
    // Compute and print the LU factorization using the multiple output syntax
    argsOut= factor.ludecomp(2, matrix);
    Console.WriteLine("LU Factorization:\nL Matrix:\n{0}\nU Matrix:\n{1}\n", argsOut[0], argsOut[1]);
    MWNumericArray.DisposeArray(argsOut);
    // Compute and print the QR factorization
    argsOut= factor.qrdecomp(2, matrix);
    Console.WriteLine("QR Factorization:\nQ Matrix:\n{0}\nR Matrix:\n{1}\n", argsOut[0], argsOut[1]);
    Console.ReadLine();
  }
catch(Exception exception)
  {
    Console.WriteLine("Error: {0}", exception);
  }
finally
  {
    // Free native resources
    if (null != (object)matrix) matrix.Dispose();
```

```
if (null != (object)argOut) argOut.Dispose();
            MWNumericArray.DisposeArray(argsOut);
          }
      }
    #endregion
  }
}
```
The statement

Factor factor= new Factor();

creates an instance of the class Factor.

The following statements call the methods that encapsulate the MATLAB functions:

```
argOut= factor.cholesky((MWArray)matrix);
...
argsOut= factor.ludecomp(2, matrix);
...
argsOut= factor.qrdecomp(2, matrix);
...
```
**Note** See "Understanding the MatrixMath Program" on page 3-[27](#page-98-0) for more details about the structure of this program.

- **6** Build the MatrixMathApp application using Visual Studio .NET.
	- **a** The MatrixMathCSApp folder contains a Visual Studio .NET project file for this example. Open the project in Visual Studio .NET by double-clicking MatrixMathCSApp.csproj in Windows Explorer. You can also open it from the MATLAB desktop by right-clicking **MatrixMathCSApp.csproj > Open Outside MATLAB**.
	- **b** Add a reference to the MWArray component, which is *matlabroot*\toolbox\dotnetbuilder\bin\*architecture*\*framework\_version* \mwarray.dll.
- <span id="page-97-0"></span>**c** If necessary, add (or fix the location of) a reference to the MatrixMathComp component which you built in a previous step. (The component, MatrixMathComp.dll, is in the \MatrixMathExample\MatrixMathComp\x86\V2.0\Debug\distrib subfolder of your work area.)
- **7** Build and run the application in Visual Studio .NET.

## **MATLAB Functions to Be Encapsulated**

The following code defines the MATLAB functions used in the example.

#### **cholesky.m**

```
function [L] = Cholesky(A)
%CHOLESKY Cholesky factorization of A.
% L= CHOLESKY(A) returns the Cholesky factorization of A.
% This file is used as an example for the .NET Builder
% Language product.
% Copyright 2001-2003 The MathWorks, Inc.
% $Revision: 1.1.4.49 $ $Date: 2009/07/09 17:34:59 $
```
#### **ludecomp.m**

 $L = chol(A);$ 

```
function [L,U] = LUDecomp(A)
   %LUDECOMP LU factorization of A.
   % [L,U]= LUDECOMP(A) returns the LU factorization of A.
   % This file is used as an example for the .NET Builder
   % Language product.
   % Copyright 2001-2003 The MathWorks, Inc.
   % $Revision: 1.1.4.49 $ $Date: 2009/07/09 17:34:59 $
       [L,U] = lu(A);qrdecomp.m
```

```
function [Q,R] = QRDecomp(A)
```
<span id="page-98-0"></span>%QRDECOMP QR factorization of A.

- % [Q,R]= QRDECOMP(A) returns the QR factorization of A.
- % This file is used as an example for the .NET Builder
- % Language product.
- % Copyright 2001-2003 The MathWorks, Inc.
- % \$Revision: 1.1.4.49 \$ \$Date: 2009/07/09 17:34:59 \$

 $[Q,R] = qr(A);$ 

### **Understanding the MatrixMath Program**

The MatrixMath program takes one or two arguments from the command line. The first argument is converted to the integer order of the test matrix. If the string sparse is passed as the second argument, a sparse matrix is created to contain the test array. The Cholesky, LU, and QR factorizations are then computed and the results are displayed.

The main method has three parts:

- **•** The first part sets up the input matrix, creates a new factor object, and calls the cholesky, ludecomp, and qrdecomp methods. This part is executed inside of a try block. This is done so that if an exception occurs during execution, the corresponding catch block will be executed.
- **•** The second part is the catch block. The code prints a message to standard output to let the user know about the error that has occurred.
- **•** The third part is a finally block to manually clean up native resources before exiting.

**Note** This optional as the garbage collector will automatically clean-up resources for you.

# <span id="page-99-0"></span>**Phonebook Example**

**In this section...**

"Purpose" on page 3-28

"Procedure" on page 3-28

### **Purpose**

The makephone function takes a structure array as an input, modifies it, and supplies the modified array as an output.

**Note** For complete reference information about the MWArray class hierarchy, see the MWArray class library link on the product roadmap, under "Documentation Set".

# **Procedure**

- **1** If you have not already done so, copy the files for this example as follows:
	- **a** Copy the following folder that ships with MATLAB to your work folder:

*matlabroot*\dotnetbuilder\Examples\VS8\NET\PhoneBookExample

- **b** At the MATLAB command prompt, cd to the new PhoneBookExample subfolder in your work folder.
- **2** Write the makephone function as you would any MATLAB function.

The following code defines the makephone function:

```
function book = makephone(friends)
%MAKEPHONE Add a structure to a phonebook structure
% BOOK = MAKEPHONE(FRIENDS) adds a field to its input structure.
   The new field EXTERNAL is based on the PHONE field of the original.
% Copyright 2006-2008 The MathWorks, Inc.
```

```
book = friends;
```

```
for i = 1:numel(friends)
    numberStr = num2str(book(i).phone);
    book(i).external = ['(508) 555-' numberStr];
end
```
This code is already in your work folder in PhoneBookExample\PhoneBookComp\makephone.m.

**3** While in MATLAB, issue the following command to open the Deployment Tool:

deploytool

**4** Build the .NET component. See the instructions in ["Building Your](#page-28-0) Component" on page 1-[13](#page-28-0) for more details. Use the following information:

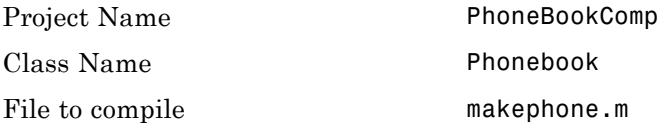

**5** Write source code for an application that accesses the component.

The sample application for this example is in *matlabroot*\toolbox\dotnetbuilder\Examples\VS8\NET\ PhoneBookExample\PhoneBookCSApp\PhoneBookApp.cs.

The program defines a structure array containing names and phone numbers, modifies it using a MATLAB function, and displays the resulting structure array.

The program listing is shown here.

#### **PhoneBookApp.cs**

// \*\*\*\*\*\*\*\*\*\*\*\*\*\*\*\*\*\*\*\*\*\*\*\*\*\*\*\*\*\*\*\*\*\*\*\*\*\*\*\*\*\*\*\*\*\*\*\*\*\*\*\*\*\*\*\*\*\*\*\*\*\*\*\*\*\*\*\*\*\*\*\*\*\*\*\*\*\*\* // // PhoneBookApp.cs // // This example demonstrates how to use MATLAB Builder NE to build a simple

```
// component that makes use of MATLAB structures as function arguments.
//
// Copyright 2001-2008 The MathWorks, Inc.
//
// *******************************************************************************
/* Necessary package imports */
using System;
using System.Collections.Generic;
using System.Text;
using MathWorks.MATLAB.NET.Arrays;
using PhoneBookComp;
namespace MathWorks.Examples.PhoneBookApp
{
  //
  // This class demonstrates the use of the MWStructArray class
  //
 class PhoneBookApp
    {
      static void Main(string[] args)
       {
         PhoneBook thePhonebook = null; /* Stores deployment class instance */
         MWStructArray friends= null; /* Sample input data */
         MWArray[] result= null; /* Stores the result */
         MWStructArray book= null; /* Ouptut data extracted from result */
         /* Create the new deployment object */
         thePhonebook= new PhoneBook();
          /* Create an MWStructArray with two fields */
         String[] myFieldNames= { "name", "phone" };
         friends= new MWStructArray(2, 2, myFieldNames);
          /* Populate struct with some sample data --- friends and phone number extensions */
         friends["name", 1]= new MWCharArray("Jordan Robert");
          friends["phone", 1]= 3386;
         friends["name", 2]= new MWCharArray("Mary Smith");
         friends["phone", 2]= 3912;
         friends["name", 3]= new MWCharArray("Stacy Flora");
```

```
friends["phone", 3]= 3238;
   friends["name", 4]= new MWCharArray("Harry Alpert");
   friends["phone", 4]= 3077;
   /* Show some of the sample data */
   Console.WriteLine("Friends: ");
   Console.WriteLine(friends.ToString());
   /* Pass it to an M-function that determines external phone number */
   result= thePhonebook.makephone(1, friends);
   book= (MWStructArray)result[0];
   Console.WriteLine("Result: ");
   Console.WriteLine(book.ToString());
    /* Extract some data from the returned structure */
   Console.WriteLine("Result record 2:");
   Console.WriteLine(book["name", 2]);
   Console.WriteLine(book["phone", 2]);
   Console.WriteLine(book["external", 2]);
   /* Print the entire result structure using the helper function below */
   Console.WriteLine("");
   Console.WriteLine("Entire structure:");
   DispStruct(book);
   Console.ReadLine();
 }
public static void DispStruct(MWStructArray arr)
 {
   Console.WriteLine("Number of Elements: " + arr.NumberOfElements);
   int[] dims= arr.Dimensions;
   Console.Write("Dimensions: " + dims[0]);
   for (int idx= 1; idx < dims.Length; idx++)
```

```
{
      Console.WriteLine("-by-" + dims[idx]);
   }
 Console.WriteLine("\nNumber of Fields: " + arr.NumberOfFields);
 Console.WriteLine("Standard MATLAB view:");
 Console.WriteLine(arr.ToString());
 Console.WriteLine("Walking structure:");
 string[] fieldNames= arr.FieldNames;
 for (int element= 1; element <= arr.NumberOfElements; element++)
    {
      Console.WriteLine("Element " + element);
      for (int field= 0; field < arr.NumberOfFields; field++)
        {
          MWArray fieldVal= arr[arr.FieldNames[field], element];
          /* Recursively print substructures, give string display of other classes */
          if (fieldVal.GetType() == typeof(MWStructArray))
            {
              Console.WriteLine(" " + fieldNames[field] + ": nested structure:");
              Console.WriteLine("+++ Begin of \"" + fieldNames[field] + "\" nested structure");
              DispStruct((MWStructArray)fieldVal);
              Console.WriteLine("+++ End of \"" + fieldNames[field] + "\" nested structure");
            }
          else
            {
              Console.Write(" " + fieldNames[field] + ": ");
              Console.WriteLine(fieldVal.ToString());
            }
        }
   }
}
```
}

}

The program does the following:

- **•** Creates a structure array, using MWStructArray to represent the example phonebook data.
- **•** Instantiates the Phonebook class as thePhonebook object, as shown:  $the Phonebook = new phonebook()$ ;
- **•** Calls the makephone method to create a modified copy of the structure by adding an additional field, as shown: result = thePhonebook.makephone(1, friends);
- **6** Build thePhoneBookCSApp application using Visual Studio .NET.
	- **a** The PhoneBookCSApp folder contains a Visual Studio .NET project file for this example. Open the project in Visual Studio .NET by double-clicking PhoneBookCSApp.csproj in Windows Explorer. You can also open it from the MATLAB desktop by right-clicking **PhoneBookCSApp.csproj > Open Outside MATLAB**.
	- **b** Add a reference to the MWArray component, which is *matlabroot*\toolbox\dotnetbuilder\bin\*architecture*\*framework\_version* \mwarray.dll.
	- **c** If necessary, add (or fix the location of) a reference to the PhoneBookComp component which you built in a previous step. (The component, PhoneBookComp.dll, is in the \PhoneBookExample\PhoneBookComp\x86\V2.0\Debug\distrib subfolder of your work area.)
- **7** Build and run the application in Visual Studio .NET.

The PhoneBookApp program should display the output:

```
Friends:
2x2 struct array with fields:
    name
    phone
Result:
2x2 struct array with fields:
    name
    phone
    external
```
Result record 2: Mary Smith 3912 (508) 555-3912 Entire structure: Number of Elements: 4 Dimensions: 2-by-2 Number of Fields: 3 Standard MATLAB view: 2x2 struct array with fields: name phone external Walking structure: Element 1 name: Jordan Robert phone: 3386 external: (508) 555-3386 Element 2 name: Mary Smith phone: 3912 external: (508) 555-3912 Element 3 name: Stacy Flora phone: 3238 external: (508) 555-3238 Element 4 name: Harry Alpert phone: 3077 external: (508) 555-3077

# Sample Applications (Microsoft Visual Basic .NET)

The sample applications that follow use the same components as those developed in ["Deploying a Component Using the Magic Square Example"](#page-24-0) on page 1[-9](#page-24-0) and Chapter 3, "Sample Applications  $(C#)$ ". Instead of  $C#$ , the following applications are written in Microsoft Visual Basic .NET. For details about creating the components, see the procedures noted in the beginning of the description for each application. Then follow the steps shown here to use the component in a Visual Basic application.

- **•** "Magic Square Example (Visual Basic)" on page 4[-3](#page-108-0)
- **•** "Create Plot Example (Visual Basic)" on page 4[-7](#page-112-0)
- **•** "Variable Arguments Example (Visual Basic)" on page 4[-11](#page-116-0)
- **•** "Spectral Analysis Example (Visual Basic)" on page 4[-15](#page-120-0)
- **•** "Matrix Math Example (Visual Basic)" on page 4[-20](#page-125-0)
- **•** "Phonebook Example (Visual Basic)" on page 4-[25](#page-130-0)

**Note** The examples for the MATLAB Builder NE product are in *matlabroot*\toolbox\dotnetbuilder\Examples\VS*versionnumber*, where *matlabroot* is the folder where the MATLAB product is installed and VS*versionnumber* specifies the version of Microsoft Visual Studio .NET you are using (currently VS8). If you have Microsoft Visual Studio .NET installed, you can load projects for all the examples by opening the following solution:

*matlabroot*\toolbox\dotnetbuilder\Examples\VS*versionnumber*\DotNetExamples.sln
# **Magic Square Example (Visual Basic)**

To create the component for this example, see the first several steps in "Deploying a Component Using the Magic Square Example" on page 1-9. After you build the MagicSquareComp component, you can build an application that accesses the component as follows.

1 For this example, the application is MagicSquareApp.vb.

You can find MagicSquareApp.vb in:

matlabroot\toolbox\dotnetbuilder\Examples\VS8\NET \MagicSquareExample\MagicSquareVBApp

The program listing is as follows.

#### MagicSquareApp.vb

\*\*\*\*\*\*\*\*\*\*\*\*\*\*\*\*\*\*\*\*\*\*\*\*\*\*\*\*

' MagicSquareApp.vb

' This example demonstrates how to use MATLAB Builder NE to build a simple

' component returning a magic square and how to convert MWNumericArray types

' to native .NET types.

' Copyright 2001-2008 The MathWorks, Inc.

Imports System Imports System.Reflection Imports MathWorks.MATLAB.NET.Utility Imports MathWorks.MATLAB.NET.Arrays

Imports MagicSquareComp

Namespace MathWorks.Examples.MagicSquare

' <summary>

```
' The MagicSquareApp class computes a magic square of the user specified size.
    ' </summary>
    ' <remarks>
    ' args[0] - a positive integer representing the array size.
    ' </remarks>
   Class MagicSquareApp
#Region " MAIN "
        ' <summary>
        ' The main entry point for the application.
        ' </summary>
       Shared Sub Main(ByVal args() As String)
           Dim arraySize As MWNumericArray = Nothing
           Dim magicSquare As MWNumericArray = Nothing
           Try
                ' Get user specified command line arguments or set default
                If (0 <> args.Length) Then
                    arraySize = New MWNumericArray(Int32.Parse(args(0)), False)
                Else
                    arraySize = New MWNumericArray(4, False)
                End If
                ' Create the magic square object
                Dim magic As MagicSquareClass = New MagicSquareClass
                ' Compute the magic square and print the result
                magicSquare = magic.makesquare(arraySize)
                Console.WriteLine("Magic square of order {0}{1}{2}{3}", arraySize, Chr(10), Chr(10), magicSquare)
                ' Convert the magic square array to a two dimensional native double array
                Dim nativeArray(,) As Double = CType(magicSquare.ToArray(MWArrayComponent.Real), Double(,))
                Console.WriteLine("{0}Magic square as native array:{1}", Chr(10), Chr(10))
                ' Display the array elements:
                Dim index As Integer = arraySize.ToScalarInteger()
```

```
For i As Integer = 0 To index - 1
                    For j As Integer = 0 To index - 1
                         Console.WriteLine("Element(\{0\},\{1\})= \{2\}", i, j, nativeArray(i, j))
                    Next j
                Next i
                Console.ReadLine() 'Wait for user to exit application
            Catch exception As Exception
                Console.WriteLine("Error: {0}", exception)
            End Try
        End Sub
#End Region
    End Class
End Namespace
```
The application you build from this source file does the following:

- **•** Lets you pass a dimension for the magic square from the command line.
- **•** Converts the dimension argument to a MATLAB integer scalar value.
- **•** Declares variables of type MWNumericArray to handle data required by the encapsulated makesquare function.

**Note** For complete reference information about the MWArray class hierarchy, see the [MWArray Class Library Reference](file:///B:/matlab/doc/src/toolbox/dotnetbuilder/MWArrayAPI/HTML/index.html) (available online only).

- **•** Creates an instance of the MagicSquare class named magic.
- **•** Calls the makesquare method, which belongs to the magic object. The makesquare method generates the magic square using the MATLAB magic function.
- **•** Displays the array elements on the command line.
- **2** Build the application using Visual Studio .NET.
	- **a** The MagicSquareVBApp folder contains a Visual Studio .NET project file for each example. Open the project in Visual Studio .NET for this example by double-clicking MagicSquareVBApp.vbproj in Windows Explorer.
	- **b** If necessary, add a reference to the MWArray component, which is *matlabroot*\dotnetbuilder\bin\*architecture*\*framework\_version* \mwarray.dll.
	- **c** If necessary, add a reference to the MagicSquareComp component, which is in the distrib subfolder.
	- **d** Build and run the application in Visual Studio.NET.

# **Create Plot Example (Visual Basic)**

To create the component for this example, see "Simple Plot Example" on page 3-2. Then create a Visual Basic application as follows:

**1** Review the sample application for this example in matlabroot\toolbox\dotnetbuilder\Examples\VSversionnumber\NET\PlotExample \PlotVBApp\PlotApp.vb.

The program listing is shown here.

#### PlotApp.vb

' PlotApp.vb ' This example demonstrates how to use MATLAB Builder NE to build a component ' that displays a MATLAB figure window. ' Copyright 2001-2008 The MathWorks, Inc. \*\*\*\*\*\*\*\*\*\*\*\*\*\*\*\*\*\*\*\*\*\*\*\*\*\*\*\*\*\*\*\*\*\*\* Imports System Imports MathWorks.MATLAB.NET.Utility Imports MathWorks.MATLAB.NET.Arrays Imports PlotComp Namespace MathWorks. Examples. PlotApp ' <summary> ' This application demonstrates plotting x-y data by graphing a simple ' parabola into a MATLAB figure window.  $'$  </summary> Class PlotDemoApp

```
#Region " MAIN "
        ' <summary>
        ' The main entry point for the application.
        ' </summary>
        Shared Sub Main(ByVal args() As String)
            Try
                Const numPoints As Integer = 10 ' Number of points to plot
                Dim idx As Integer
                Dim plotValues(,) As Double = New Double(1, numPoints - 1) {}
                Dim coords As MWNumericArray
                'Plot 5x vs x^2
                For idx = 0 To numPoints - 1
                    Dim x As Double = idx + 1plotValues(0, idx) = x * 5plotValues(1, idx) = x * x
                Next idx
                coords = New MWNumericArray(plotValues)
                ' Create a new plotter object
                Dim plotter As Plotter = New Plotter
                ' Plot the values
                plotter.drawgraph(coords)
                Console.ReadLine() ' Wait for user to exit application
            Catch exception As Exception
                Console.WriteLine("Error: {0}", exception)
            End Try
        End Sub
#End Region
    End Class
End Namespace
```
The program does the following:

- **•** Creates two arrays of double values
- **•** Creates a Plotter object
- **•** Calls the drawgraph method to plot the equation using the MATLAB plot function
- **•** Uses MWNumericArray to handle the data needed by the drawgraph method to plot the equation

**Note** For complete reference information about the MWArray class hierarchy, see the [MWArray Class Library Reference](file:///B:/matlab/doc/src/toolbox/dotnetbuilder/MWArrayAPI/HTML/index.html) (available online only).

**•** Uses a try-catch block to catch and handle any exceptions

The statement

Dim plotter As Plotter = New Plotter

creates an instance of the Plotter class, and the statement

plotter.drawgraph(coords)

calls the method drawgraph.

- **2** Build the PlotApp application using Visual Studio .NET.
	- **a** The PlotVBApp folder contains a Visual Studio .NET project file for this example. Open the project in Visual Studio .NET by double-clicking PlotVBApp.vbproj in Windows Explorer. You can also open it from the MATLAB desktop by right-clicking **PlotVBApp.vbproj > Open Outside MATLAB**.
	- **b** Add a reference to the MWArray component, which is *matlabroot*\toolbox\dotnetbuilder\bin\*architecture*\*framework\_version* \mwarray.dll.
	- **c** If necessary, add (or fix the location of) a reference to the PlotComp component which you built in a

previous step. (The component, PlotComp.dll, is in the \PlotExample\PlotComp\x86\V2.0\Debug\distrib subfolder of your work area.)

**3** Build and run the application in Visual Studio .NET.

# Variable Arguments Example (Visual Basic)

To create the component for this example, see "Passing Variable Arguments" on page 3-7. Then create a Microsoft Visual Basic application as follows:

**1** Review the sample application for this example in matlabroot\toolbox\dotnetbuilder\Examples\VS8\NET\VarArgExample \VarArgVBApp\VarArgApp.vb.

The program listing is shown here.

#### VarArgApp.vb

VarArgApp.vb ' This example demonstrates how to use MATLAB Builder NE to build a component ' with a variable number of input and output arguments. ' Copyright 2001-2008 The MathWorks, Inc. Imports System Imports MathWorks.MATLAB.NET.Utility Imports MathWorks.MATLAB.NET.Arrays Imports VarArgComp Namespace MathWorks.Demo.VarArgDemoApp ' <summary> ' This application demonstrates how to call components having methods with varargin/vargout arguments.

 $'$  </summary>

Class VarArgDemoApp

```
#Region " MAIN "
        ' <summary>
        ' The main entry point for the application.
        ' </summary>
       Shared Sub Main(ByVal args() As String)
            ' Initialize the input data
           Dim colorSpec As MWNumericArray = New MWNumericArray(New Double() {0.9, 0.0, 0.0})
           Dim data As MWNumericArray = New MWNumericArray(New Integer(,) \{1, 2\}, \{2, 4\}, \{3, 6\}, \{4, 8\}, \{5, 10\}\}Dim coords() As MWArray = Nothing
           Try
                ' Create a new plotter object
                Dim plotter As Plotter = New Plotter
                'Extract a variable number of two element x and y coordinate vectors from the data array
                coords = plotter.extractcoords(5, data)
                ' Draw a graph using the specified color to connect the variable number of input coordinates.
                ' Return a two column data array containing the input coordinates.
                data = CType(plotter.drawgraph(colorSpec, coords(0), coords(1), coords(2), coords(3), coords(4)), _
                             MWNumericArray)
                Console.WriteLine("result={0}{1}", Chr(10), data)
                Console.ReadLine() ' Wait for user to exit application
                ' Note: You can also pass in the coordinate array directly.
                data = CType(plotter.drawgraph(colorSpec, coords), MWNumericArray)
                Console.WriteLine("result=\{0}{1}", Chr(10), data)
                Console.ReadLine() ' Wait for user to exit application
           Catch exception As Exception
                Console.WriteLine("Error: {0}", exception)
           End Try
```
End Sub #End Region

End Class End Namespace

The program does the following:

- **•** Initializes three arrays (colorSpec, data, and coords) using the MWArray class library
- **•** Creates a Plotter object
- **•** Calls the extracoords and drawgraph methods
- **•** Uses MWNumericArray to handle the data needed by the methods

**Note** For complete reference information about the MWArray class hierarchy, see the [MWArray Class Library Reference](file:///B:/matlab/doc/src/toolbox/dotnetbuilder/MWArrayAPI/HTML/index.html) (available online only).

**•** Uses a try-catch-finally block to catch and handle any exceptions

The following statements are alternative ways to call the drawgraph method:

```
data = CType(plotter.drawgraph(colorSpec, coords(0), coords(1), coords(2), coords(3), coords(4)), MWNumericArray)
...
data = CType(plotter.drawgraph(colorSpec, coords), MWNumericArray)
```
- **2** Build the VarArgApp application using Visual Studio .NET.
	- **a** The VarArgVBApp folder contains a Visual Studio .NET project file for this example. Open the project in Visual Studio .NET by double-clicking VarArgVBApp.vbproj in Windows Explorer. You can also open it from the MATLAB desktop by right-clicking **VarArgVBApp.vbproj > Open Outside MATLAB**.
- **b** Add a reference to the MWArray component, which is *matlabroot*\toolbox\dotnetbuilder\bin\*architecture*\*framework\_version* \mwarray.dll.
- **c** If necessary, add (or update the location of) a reference to the VarArgComp component which you built in a previous step. (The component, VarArgComp.dll, is in the \VarArgExample\VarArgComp\x86\V2.0\Debug\distrib subfolder of your work area.)
- **3** Build and run the application in Visual Studio .NET.

# **Spectral Analysis Example (Visual Basic)**

To create the component for this example, see the first few steps of the "Spectral Analysis Example" on page 3-13. Then create a Microsoft Visual Basic application as follows:

**1** Review the sample application for this example in matlabroot\toolbox\dotnetbuilder\Examples\VS8\NET\SpectraVBApp\SpectraApp

The program listing is shown here.

#### SpectraApp.vb

'SpectraApp.vb ' This example demonstrates how to use MATLAB Builder NE to build a component ' with multiple classes. ' Copyright 2001-2008 The MathWorks, Inc. Imports System Imports MathWorks.MATLAB.NET.Utility Imports MathWorks.MATLAB.NET.Arrays Imports SpectraComp Namespace MathWorks.Examples.SpectraApp ' <summary> ' This application computes and plots the power spectral density of an input signal.  $'$  </summary> Class SpectraDemoApp

#Region " MAIN "

```
' <summary>
' The main entry point for the application.
' </summary>
Shared Sub Main(ByVal args() As String)
   Try
        Const interval As Double = 0.01 ' The sampling interval
        Const numSamples As Integer = 1001 ' The number of samples
        ' Construct input data as sin(2*PI*15*t) + (sin(2*PI*40*t) plus a
        ' random signal. Duration= 10; Sampling interval= 0.01
        Dim data As MWNumericArray = New MWNumericArray(MWArrayComplexity.Real, MWNumericType.Double, numSamples)
        Dim random As Random = New Random
        ' Initialize data
        Dim t As Double
        Dim idx As Integer
        For idx = 1 To numSamples
            t = (idx - 1) * intervaldata(idx) = New MWNumericArray(Math.Sin(2.0 * Math.PI * 15.0 * t) + Math.Sin(2.0 * Math.PI * 40.0 * t) + rand
        Next idx
        ' Create a new signal analyzer object
        Dim signalAnalyzer As SignalAnalyzer = New SignalAnalyzer
        ' Compute the fft and power spectral density for the data array
        Dim argsOut() As MWArray = signalAnalyzer.computefft(3, data, MWArray.op_Implicit(interval))
        ' Print the first twenty elements of each result array
        Dim numElements As Integer = 20
        Dim resultArray As MWNumericArray = New MWNumericArray(MWArrayComplexity.Complex, MWNumericType.Double, numElement
        For idx = 1 To numElements
            resultArray(idx) = (CType(argsOut(0), MWNumericArray))(idx)
        Next idx
        Console.WriteLine("FFT:{0}{1}{2}", Chr(10), resultArray, Chr(10))
        For idx = 1 To numElements
```

```
resultArray(idx) = (CType(argsOut(1), MWNumericArray))(idx)
                Next idx
                Console.WriteLine("Frequency:{0}{1}{2}", Chr(10), resultArray, Chr(10))
                For idx = 1 To numElements
                    resultArray(idx) = (CType(argsOut(2), MWNumericArray))(idx)
                Next idx
                Console.WriteLine("Power Spectral Density:{0}{1}{2}", Chr(10), resultArray, Chr(10))
                ' Create a new plotter object
                Dim plotter As Plotter = New Plotter
                ' Plot the fft and power spectral density for the data array
                plotter.plotfft(argsOut(0), argsOut(1), argsOut(2))
                Console.ReadLine() ' Wait for user to exit application
            Catch exception As Exception
                Console.WriteLine("Error: {0}", exception)
            End Try
        End Sub
#End Region
    End Class
End Namespace
```
The program does the following:

- **•** Constructs an input array with values representing a random signal with two sinusoids at 15 and 40 Hz embedded inside of it
- **•** Uses MWNumericArray to handle data conversion

**Note** For complete reference information about the MWArray class hierarchy, see the [MWArray Class Library Reference](file:///B:/matlab/doc/src/toolbox/dotnetbuilder/MWArrayAPI/HTML/index.html) (available online only).

- **•** Instantiates a SignalAnalyzer object
- **•** Calls the computefft method, which computes the FFT, frequency, and the spectral density
- **•** Instantiates a Plotter object
- **•** Calls the plotfft method, which plots the data
- **•** Uses a try/catch block to handle exceptions

The following statements

```
Dim data As MWNumericArray = New MWNumericArray_
    (MWArrayComplexity.Real, MWNumericType.Double, numSamples)
...
Dim resultArray As MWNumericArray = New MWNumericArray_
    (MWArrayComplexity.Complex, MWNumericType.Double, numElements)
```
show how to use the MWArray class library to construct the necessary data types.

The following statement

```
Dim signalAnalyzer As SignalAnalyzer = New SignalAnalyzer
```
creates an instance of the class SignalAnalyzer, and the following statement

```
Dim argsOut() As MWArray = signalAnalyzer.computefft
               (3, data, MWArray.op_Implicit(interval))
```
calls the method computefft and request three outputs.

- **2** Build the SpectraApp application using Visual Studio .NET.
	- **a** The SpectraVBApp folder contains a Visual Studio .NET project file for this example. Open the project in Visual Studio .NET by double-clicking

SpectraVBApp.vbproj in Windows Explorer. You can also open it from the MATLAB desktop by right-clicking **SpectraVBApp.vbproj > Open Outside MATLAB**.

- **b** Add a reference to the MWArray component, which is *matlabroot*\toolbox\dotnetbuilder\bin\*architecture*\*framework\_version* \mwarray.dll.
- **c** If necessary, add (or update the location of) a reference to the SpectraComp component which you built in a previous step. (The component, SpectraComp.dll, is in the \SpectraExample\SpectraComp\x86\V2.0\Debug\distrib subfolder of your work area.)
- **3** Build and run the application in Visual Studio .NET.

## **Matrix Math Example (Visual Basic)**

To create the component for this example, see the first few steps in "Matrix" Math Example" on page 3-20. Then create a Microsoft Visual Basic application as follows.

**1** Review the sample application for this example in:

matlabroot\toolbox\dotnetbuilder\Examples\VS8\NET\MatrixMathExample \MatrixMathVBApp\MatrixMathApp.vb.

The program listing is shown here.

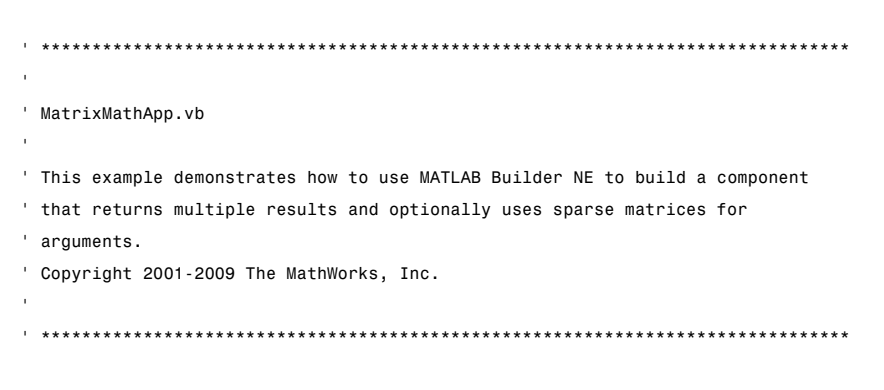

MatrixMathApp.vb

Imports System

Imports MathWorks.MATLAB.NET.Utility Imports MathWorks.MATLAB.NET.Arrays

Imports MatrixMathComp

Namespace MathWorks.Demo.MatrixMathApp

' <summary>

- ' This application computes cholesky, LU, and QR factorizations of a finite difference matrix of order N.
- ' The order is passed into the application on the command line.
- $'$  </summary>

```
' <remarks>
    ' Command Line Arguments:
    ' <newpara></newpara>
    ' args[0] - Matrix order(N)
    ' <newpara></newpara>
    ' args[1] - (optional) sparse; Use a sparse matrix
    ' </remarks>
    Class MatrixMathDemoApp
#Region " MAIN "
        ' <summary>
        ' The main entry point for the application.
        ' </summary>
        Shared Sub Main(ByVal args() As String)
            Dim makeSparse As Boolean = True
            Dim matrixOrder As Integer = 4
            Dim matrix As MWNumericArray = Nothing ' The matrix to factor
            Dim argOut As MWArray = Nothing ' Stores single factorization result
            Dim argsOut() As MWArray = Nothing ' Stores multiple factorization results
            Try
                ' If no argument specified, use defaults
                If (0 <> args.Length) Then
                    'Convert matrix order
                    matrixOrder = Int32.Parse(args(0))
                    If (0 > matrixOrder) Then
                        Throw New ArgumentOutOfRangeException("matrixOrder", matrixOrder, _
                                                              "Must enter a positive integer for the matrix order(N)")
                    End If
                    makeSparse = ((1 < args.Length) AndAlso (args(1).Equals("sparse")))
                End If
                ' Create the test matrix. If the second argument is "sparse", create a sparse matrix.
```

```
MWNumericArray.MakeSparse(matrixOrder, matrixOrder, MWArrayComplexity.Real, (matrixOrder + (2 * (matrixOrder - 1)
    New MWNumericArray(MWArrayComplexity.Real, MWNumericType.Double, matrixOrder, matrixOrder))
    ' Initialize the test matrix
    For rowIdx As Integer = 1 To matrixOrder
        For colIdx As Integer = 1 To matrixOrder
            If rowIdx = colIdx Then
                matrix(rowIdx, colIdx) = New MWNumericArray(2.0)
            ElseIf colldx = rowIdx + 1 Or colldx = rowIdx - 1 Then
                matrix(rowIdx, colIdx) = New MWNumericArray(-1.0)
            End If
        Next colIdx
    Next rowIdx
    ' Create a new factor object
    Dim factor As Factor = New Factor
    ' Print the test matrix
    Console.WriteLine("Test Matrix:{0}{1}{2}", Chr(10), matrix, Chr(10))
    ' Compute and print the cholesky factorization using the single output syntax
    argOut = factor.cholesky(matrix)
    Console.WriteLine("Cholesky Factorization:{0}{1}{2}", Chr(10), argOut, Chr(10))
    ' Compute and print the LU factorization using the multiple output syntax
    argsOut = factor.ludecomp(2, matrix)
    Console.WriteLine("LU Factorization:{0}L Matrix:{1}{2}{3}U Matrix:{4}{5}{6}", Chr(10), Chr(10), argsOut(0), Chr(10
    MWNumericArray.DisposeArray(argsOut)
    ' Compute and print the QR factorization
    argsOut = factor.qrdecomp(2, matrix)
    Console.WriteLine("QR Factorization:{0}Q Matrix:{1}{2}{3}R Matrix:{4}{5}{6}", Chr(10), Chr(10), argsOut(0), Chr(10
    Console.ReadLine()
Catch exception As Exception
```
**4-22**

```
Console.WriteLine("Error: {0}", exception)
            Finally
                ' Free native resources
                If Not (matrix Is Nothing) Then
                    matrix.Dispose()
                End If
                If Not (argOut Is Nothing) Then
                    argOut.Dispose()
                End If
                MWNumericArray.DisposeArray(argsOut)
            End Try
        End Sub
#End Region
    End Class
End Namespace
```
The statement

Dim factor As Factor = New Factor

creates an instance of the class Factor.

The following statements call the methods that encapsulate the MATLAB functions:

argOut = factor.cholesky(matrix)  $argsOut = factor.Ludecomp(2, matrix)$ ...  $argsOut = factor.qrdecomp(2, matrix)$ 

**Note** See "Understanding the MatrixMath Program" on page 3-[27](#page-98-0) for more details about the structure of this program.

- **2** Build the MatrixMathApp application using Visual Studio .NET.
	- **a** The MatrixMathVBApp folder contains a Visual Studio .NET project file for this example. Open the project in Visual Studio .NET by double-clicking MatrixMathVBApp.vbproj in Windows Explorer. You can also open it from the MATLAB desktop by right-clicking **MatrixMathVBApp.vbproj > Open Outside MATLAB**.
	- **b** Add a reference to the MWArray component, which is *matlabroot*\toolbox\dotnetbuilder\bin\*architecture*\*framework\_version* \mwarray.dll.
	- **c** If necessary, add (or update the location of) a reference to the MatrixMathComp component which you built in a previous step. (The component, MatrixMathComp.dll, is in the \MatrixMathExample\MatrixMathComp\x86\V2.0\Debug\distrib subfolder of your work area.)
- **3** Build and run the application in Visual Studio .NET.

# **Phonebook Example (Visual Basic)**

#### **In this section...**

"makephone Function" on page 4-25

"Procedure" on page 4-25

## **makephone Function**

The makephone function takes a structure array as an input, modifies it, and supplies the modified array as an output.

**Note** For complete reference information about the MWArray class hierarchy, see the MWArray class library link on the product roadmap, under "Documentation Set".

## **Procedure**

- **1** If you have not already done so, copy the files for this example as follows:
	- **a** Copy the following folder that ships with MATLAB to your work folder:

*matlabroot*\dotnetbuilder\Examples\VS8\NET\PhoneBookExample

- **b** At the MATLAB command prompt, cd to the new PhoneBookExample subfolder in your work folder.
- **2** Write the makephone function as you would any MATLAB function.

The following code defines the makephone function:

```
function book = makephone(friends)
%MAKEPHONE Add a structure to a phonebook structure
% BOOK = MAKEPHONE(FRIENDS) adds a field to its input structure.
% The new field EXTERNAL is based on the PHONE field of the original.
  This file is used as an example for MATLAB
  Builder for Java.
```

```
Copyright 2006-2008 The MathWorks, Inc.
℁
book = friends;
for i = 1: numel(friends)
    numberStr = num2str(book(i).phone);book(i).external = [' (508) 555-' numberStr];end
```
This code is already in your work folder in PhoneBookExample\PhoneBookComp\makephone.m.

**3** While in MATLAB, issue the following command to open the Deployment Tool window:

deploytool

**4** Build the .NET component. See the instructions in "Building Your" Component" on page 1-13 for more details. Use the following information:

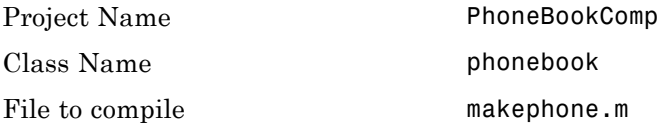

5 Write source code for an application that accesses the component.

The sample application for this example is in matlabroot\toolbox\dotnetbuilder\Examples\VS8\NET PhoneBookExample\PhoneBookVBApp\PhoneBookApp.vb.

The program defines a structure array containing names and phone numbers, modifies it using a MATLAB function, and displays the resulting structure array.

The program listing is shown here.

#### PhoneBookApp.vb

```
' PhoneBookApp.vb
' This example demonstrates how to use MATLAB Builder NE to build a simple
' component that makes use of MATLAB structures as function arguments.
' Copyright 2001-2008 The MathWorks, Inc.
               ' *******************************************************************************
' Necessary package imports
Imports MathWorks.MATLAB.NET.Arrays
Imports PhoneBookComp
' getphone class demonstrates the use of the MWStructArray class
Public Module PhoneBookVBApp
    Public Sub Main()
        Dim thePhonebook As phonebook 'Stores deployment class instance
        Dim friends As MWStructArray 'Sample input data
        Dim result As Object() Stores the result
        Dim book As MWStructArray 'Ouptut data extracted from result
        ' Create the new deployment object
        thePhonebook = New phonebook()
        ' Create an MWStructArray with two fields
        Dim myFieldNames As String() = {"name", "phone"}
        friends = New MWStructArray(2, 2, myFieldNames)
        ' Populate struct with some sample data --- friends and phone numbers
        friends("name", 1) = New MWCharArray("Jordan Robert")
        friends("phone", 1) = 3386
        friends("name", 2) = New MWCharArray("Mary Smith")
        friends("phone", 2) = 3912
        friends("name", 3) = New MWCharArray("Stacy Flora")
        friends("phone", 3) = 3238
        friends("name", 4) = New MWCharArray("Harry Alpert")
        friends("phone", 4) = 3077
```

```
' Show some of the sample data
   Console.WriteLine("Friends: ")
   Console.WriteLine(friends.ToString())
    ' Pass it to an M-function that determines external phone number
   result = thePhonebook.makephone(1, friends)
   book = CType(result(0), MWStructArray)
   Console.WriteLine("Result: ")
   Console.WriteLine(book.ToString())
    ' Extract some data from the returned structure '
   Console.WriteLine("Result record 2:")
   Console.WriteLine(book("name", 2))
   Console.WriteLine(book("phone", 2))
   Console.WriteLine(book("external", 2))
    ' Print the entire result structure using the helper function below
   Console.WriteLine("")
   Console.WriteLine("Entire structure:")
   dispStruct(book)
End Sub
Sub dispStruct(ByVal arr As MWStructArray)
   Console.WriteLine("Number of Elements: " + arr.NumberOfElements.ToString())
   'int numDims = arr.NumberofDimensions
   Dim dims As Integer() = arr.Dimensions
   Console.Write("Dimensions: " + dims(0).ToString())
   Dim i As Integer
   For i = 1 To dims. Length
       Console.WriteLine("-by-" + dims(i - 1).ToString())
   Next i
   Console.WriteLine("")
   Console.WriteLine("Number of Fields: " + arr.NumberOfFields.ToString())
   Console.WriteLine("Standard MATLAB view:")
   Console.WriteLine(arr.ToString())
   Console.WriteLine("Walking structure:")
```

```
Dim fieldNames As String() = arr.FieldNames
       Dim element As Integer
       For element = 1 To arr.NumberOfElements
           Console.WriteLine("Element " + element.ToString())
           Dim field As Integer
           For field = 0 To arr.NumberOfFields - 1
                Dim fieldVal As MWArray = arr(arr.FieldNames(field), element)
                ' Recursively print substructures, give string display of other classes
                If (TypeOf fieldVal Is MWStructArray) Then
                    Console.WriteLine(" " + fieldNames(field) + ": nested structure:")
                    Console.WriteLine("+++ Begin of \"" + fieldNames[field] + " \ " nested structure")
                    dispStruct(CType(fieldVal, MWStructArray))
                    Console.WriteLine("+++ End of \"" + fieldNames[field]+"\" nested structure")
               Else
                    Console.Write(" " + fieldNames(field) + ": ")
                    Console.WriteLine(fieldVal.ToString())
                End If
           Next field
       Next element
   End Sub
End Module
```
The program does the following:

- **•** Creates a structure array, using MWStructArray to represent the example phonebook data.
- **•** Instantiates the plotter class as thePhonebook object, as shown:  $the Phonebook = new phonebook()$ ;
- **•** Calls the makephone method to create a modified copy of the structure by adding an additional field, as shown: result = thePhonebook.makephone(1, friends);
- **6** Build thePhoneBookVBApp application using Visual Studio .NET.
	- **a** The PhoneBookVBApp folder contains a Visual Studio .NET project file for this example. Open the project in Visual Studio .NET by double-clicking PhoneBookVBApp.csproj in Windows Explorer.

You can also open it from the MATLAB desktop by right-clicking **PhoneBookVBApp.csproj > Open Outside MATLAB**.

- **b** Add a reference to the MWArray component, which is *matlabroot*\toolbox\dotnetbuilder\bin\*architecture*\*framework\_version* \mwarray.dll.
- **c** If necessary, add (or fix the location of) a reference to the PhoneBookVBComp component which you built in a previous step. (The component, PhoneBookComp.dll, is in the \PhoneBookExample\PhoneBookVBApp\x86\V2.0\Debug\distrib subfolder of your work area.)
- **7** Build and run the application in Visual Studio .NET.

The getphone program should display the output:

```
Friends:
2x2 struct array with fields:
    name
    phone
Result:
2x2 struct array with fields:
    name
    phone
    external
Result record 2:
Mary Smith
3912
(508) 555-3912
Entire structure:
Number of Elements: 4
Dimensions: 2-by-2
Number of Fields: 3
Standard MATLAB view:
2x2 struct array with fields:
    name
    phone
    external
Walking structure:
```

```
Element 1
   name: Jordan Robert
   phone: 3386
   external: (508) 555-3386
Element 2
  name: Mary Smith
   phone: 3912
   external: (508) 555-3912
Element 3
  name: Stacy Flora
   phone: 3238
   external: (508) 555-3238
Element 4
   name: Harry Alpert
  phone: 3077
   external: (508) 555-3077
```
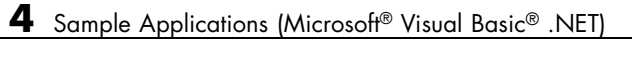

# Deploying a MATLAB Figure Over the Web Using WebFigures

- **•** "About the WebFigures Feature" on page 5-[2](#page-139-0)
- **•** "Before You Use WebFigures" on page 5[-3](#page-140-0)
- **•** "Quick Start: Implementing a WebFigure" on page 5[-7](#page-144-0)
- **•** "Advanced Configuration of a WebFigure" on page 5[-15](#page-152-0)
- **•** "Upgrading Your WebFigures" on page 5[-30](#page-167-0)
- **•** "Troubleshooting" on page 5-[31](#page-168-0)
- **•** "Logging Levels" on page 5-[33](#page-170-0)

# <span id="page-139-0"></span>**About the WebFigures Feature**

Using the WebFigures feature in MATLAB Builder NE you can display MATLAB figures on a Web site for graphical manipulation by end users. This enables them to use their graphical applications from anywhere on the Web without the need to download MATLAB or other tools that can consume costly resources.

This chapter includes "Quick Start: Implementing a WebFigure" on page 5-[7](#page-144-0), which guides you through implementing the basic features of WebFigures, and an advanced section to let you customize your configuration depending on differing server architectures.

### **Supported Renderers for WebFigures**

The MATLAB Builder NE WebFigures feature uses the same renderer used when the figure was originally created by default.

In MATLAB, the renderer is either explicitly specified for a figure or determined by the data being plotted. For more information about supported renderers in MATLAB, see [http://www.mathworks.com/support/tech-notes/1200/1201.html.](http://www.mathworks.com/support/tech-notes/1200/1201.html)

**Note** The WebFigures feature does not support the Painter renderer due to technical limitations. If this renderer is requested, the renderer Zbuffer will be invoked before the data is displayed on the Web page.

# <span id="page-140-0"></span>**Before You Use WebFigures**

#### **In this section...**

"Your Role in the .NET WebFigure Deployment Process" on page 5-3

"What You Need to Know to Implement WebFigures" on page 5-[5](#page-142-0)

"Required Products" on page 5-[5](#page-142-0)

"Assumptions About the Examples" on page 5-[6](#page-143-0)

## **Your Role in the .NET WebFigure Deployment Process**

Depending on your role in your organization, as well as a number of other criteria, you may need to implement either the beginning or the advanced configuration of WebFigures.

The table WebFigures for .NET Deployment Roles, Responsibilities, and Tasks on page 5-3 describes some of the different roles, or jobs, that MATLAB Builder NE users typically perform and which method of configuration they would most likely use when running ["Quick Start: Implementing a](#page-144-0) WebFigure" on page 5[-7](#page-144-0) and ["Advanced Configuration of a WebFigure" on](#page-152-0) page 5-[15.](#page-152-0)

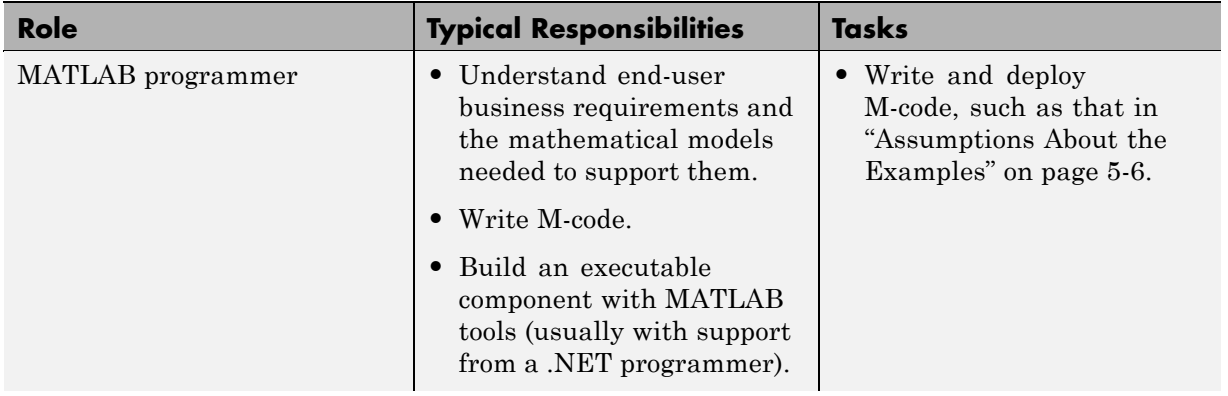

#### **WebFigures for .NET Deployment Roles, Responsibilities, and Tasks**

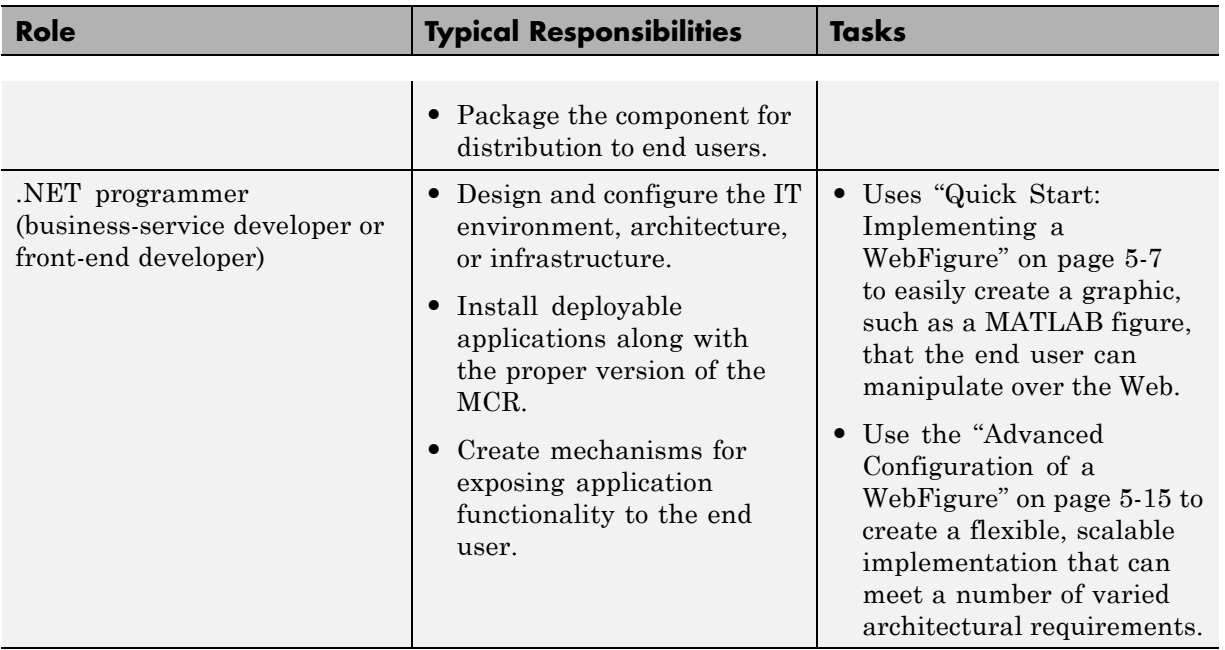

#### **WebFigures for .NET Deployment Roles, Responsibilities, and Tasks (Continued)**

## <span id="page-142-0"></span>**What You Need to Know to Implement WebFigures**

The following knowledge is assumed when you implement WebFigures for .NET:

- **•** If you are a MATLAB programmer:
	- **-** A basic knowledge of MATLAB
- **•** If you are a .NET programmer:
	- **-** Knowledge of how to build a Web site using Microsoft Visual Studio.
	- **-** Experience deploying MATLAB applications

## **Required Products**

Install the following products to implement WebFigures for .NET, depending on your role.

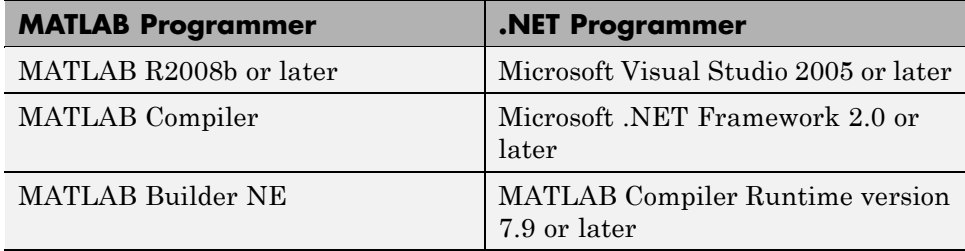

## <span id="page-143-0"></span>**Assumptions About the Examples**

To work with the examples in this chapter:

**•** Assume the following M-function has been created:

```
function df = getKnot()f = figure; %Create a figure.
      set(f,'Visible','off'); %Make sure it isn't visible.
      knot; \text{Put something into the figure.}df = webfigure(f); %Give the figure to your function
                           % and return the result.
      close(f); %Close the figure.
end
```
- **•** Assume that the function getKnot has been deployed in a .NET component (using Chapter 1, ["Getting Started"](#page-15-0) for example) with a namespace of MyComponent.MyComponentclass.
- **•** Assume the MATLAB Compiler Runtime (MCR) has been installed. If not, refer to "Install the MCR on Target Computers Without MATLAB and Update System Paths" in the MATLAB Compiler documentation.
- If you are running on a system with 64-bit architecture, use the information in "Advanced Configuration of a WebFigure" on page 5[-15](#page-152-0) to work with WebFigures unless you are deploying a Web site which is 32-bit only and you have a 32-bit MCR installed.
## <span id="page-144-0"></span>**Quick Start: Implementing a WebFigure**

### **In this section...**

"Overview" on page 5-7

"Procedure" on page 5-7

## **Overview**

Using Quick Start, both the WebFigure service and the page that has the WebFigure embedded on it reside on a single server. This configuration enables you to quickly drag and drop the WebFigureControl on a Web page.

### Using the WebFigure Control on the Frontend **Servers Outside the Firewall**

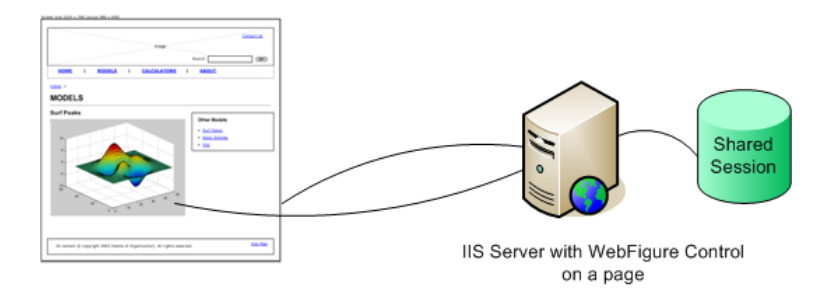

## **Procedure**

To implement WebFigures for MATLAB Builder NE using the Quick Start approach, do the following. For more information about the Quick Start option, see "About the WebFigures Feature" on page 5[-2.](#page-139-0)

- **1** Start Microsoft Visual Studio.
- **2** Select **File > New > Web Site** to open.
- **3** Select one of the template options and click **OK**.

**Caution** Do not select **Empty Web Site** as it is not possible create a WebFigure using this option.

**4** Add WebFigureControl to the Microsoft Visual Studio toolbar by dragging the file *InstallRoot*\toolbox\dotnetbuilder\bin\*arch*\v2.0\ WebFiguresService.dll, (where *InstallRoot* is the location of the installed MCR for machines with an installed MCR and *matlabroot* on a MATLAB Builder NE development machine without the MCR installed), on to the Microsoft Visual Studio **Toolbox** toolbar as follows:

**Note** If you are running on a system with 64-bit architecture, use the information in "Advanced Configuration of a WebFigure" on page 5[-15](#page-152-0) to work with WebFigures unless you are deploying a Web site which is 32-bit only and you have a 32-bit MCR installed.

- **a** Expand the **General** section of the **Toolbox** toolbar.
- **b** Using your mouse, drag the DLL file to the expanded section, as shown by the arrow:

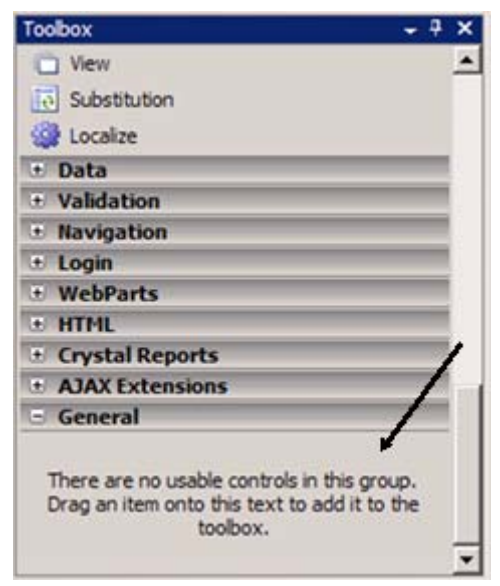

If you added the control correctly, you will see the following WebFigureControl in the **General** section of the Microsoft Visual Studio toolbar:

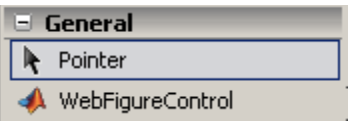

**5** Drag the WebFigureControl from the toolbar to your Web page. After dragging, the Web page displays the following default figure.

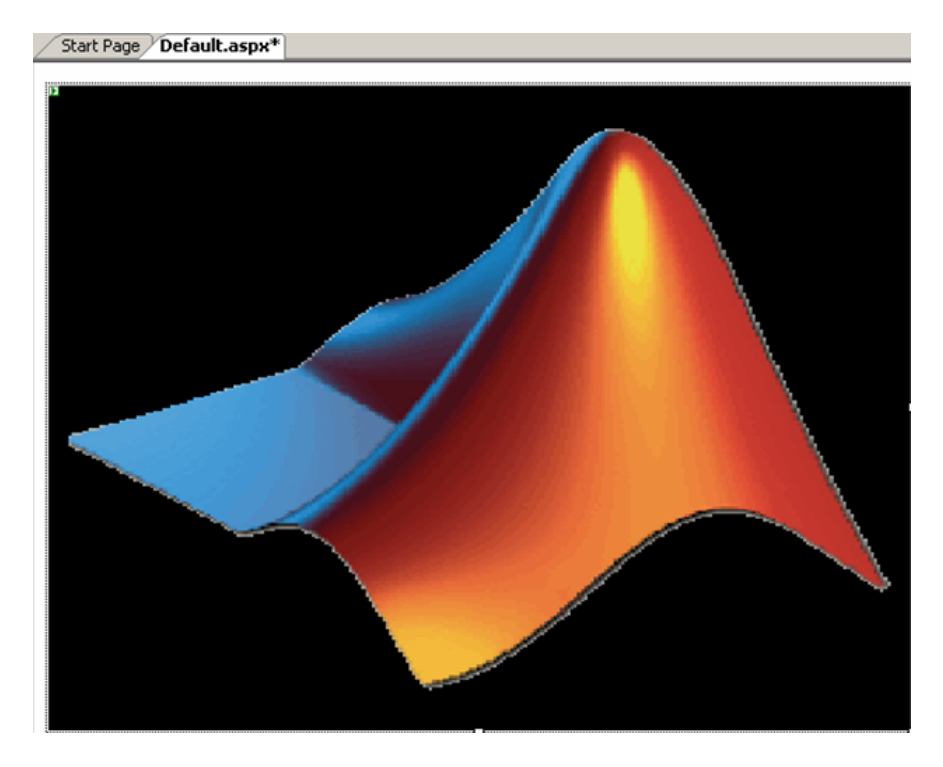

You can resize the control as you would any other .NET Web control.

- **6** Switch to the Design view in Microsoft Visual Studio by selecting **View > Designer**.
- **7** Test the Web page by "playing" it in Microsoft Visual Studio. Select **Debug > Start Debugging**. The page should appear as follows.

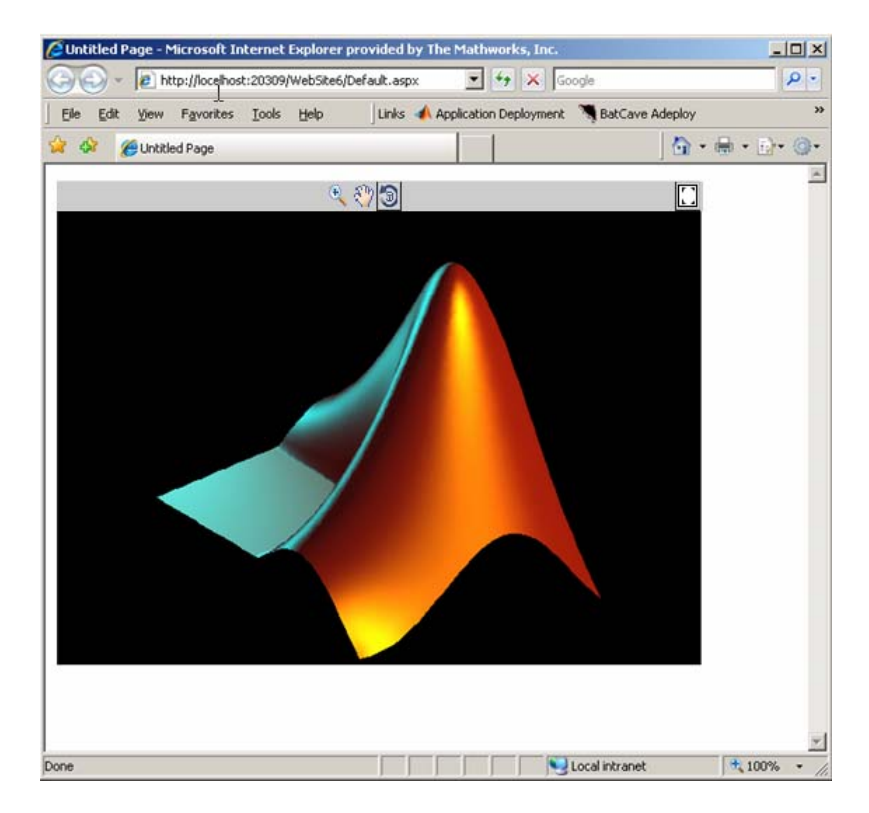

- **8** Interact with the default figure on the page using your mouse. Click one of the three control icons at the top of the figure to activate the desired control, select the desired region of the figure you want to manipulate, then click and drag as appropriate. For example, to zoom in on the figure, click the magnifying glass icon, then hover over the figure.
- **9** Close the page as you would any other window, automatically exiting debug or "play" mode.
- **10** The WebFigureService you created has been verified as functioning properly and you can attach a custom WebFigure to the Web page:
	- **a** To enable return of the webfigure and to bind it to the webfigure control, add a reference to MWArray to your project and a reference to the deployed component you created earlier (in ["Assumptions About the](#page-143-0)

Examples" on page 5[-6\)](#page-143-0). See [Chapter 2, "Using Components Created by](#page-45-0) the MATLAB® [Builder NE Product"](#page-45-0) for more information.

- **b** In Microsoft Visual Studio, access the code for the Web page by selecting **View > Code**.
- **c** In Microsoft Visual Studio, go to the Page\_Load method, and add this code, depending on if you are using the C# or Visual Basic language. Adding code to the Page\_Load method ensures it executes every time the Web page loads.
	- **• C#:**

```
using MyComponent;
using MathWorks.MATLAB.NET.WebFigures;
public class
{
        protected void Page_Load(object sender, EventArgs e)
        {
                MyComponentclass myDeployedComponent =
                        new MyComponentclass();
                WebFigureControl1.WebFigure =
                        new WebFigure(myDeployedComponent.getKnot());
        }
}
```
### **• Visual Basic:**

Imports MyComponent Imports MathWorks.MATLAB.NET.WebFigures

Class

```
Protected Sub Page_Load(ByVal sender As Object,
                        ByVal e As System.EventArgs)
                        Handles Me.Load
        Dim myDeployedComponent As _
                New MyComponentclass()
        WebFigureControl1.WebFigure = _
                New WebFigure(myDeployedComponent.getKnot())
```
End Sub

End Class

**Tip** This code causes the deployed component to be reinitialized upon each refresh of the page. A better implementation would involve initializing the myDeployedComponent variable when the server starts up using a Global.asax file, and then using that variable to get the WebFigure object. For more information on Global.asax, see ["Using](#page-165-0) [Global Application Class \(Global.asax\) to Create WebFigures at Server](#page-165-0) Start-Up" on page 5[-28](#page-165-0).

**Note** WebFigureControl stores the WebFigure object in the IIS session cache for each individual user. If this is not the desired configuration, see "Advanced Configuration of a WebFigure" on page 5[-15](#page-152-0) for information on creating a custom configuration.

**11** Replay the Web page in Microsoft Visual Studio to confirm your WebFigure appears as desired. It should look like this.

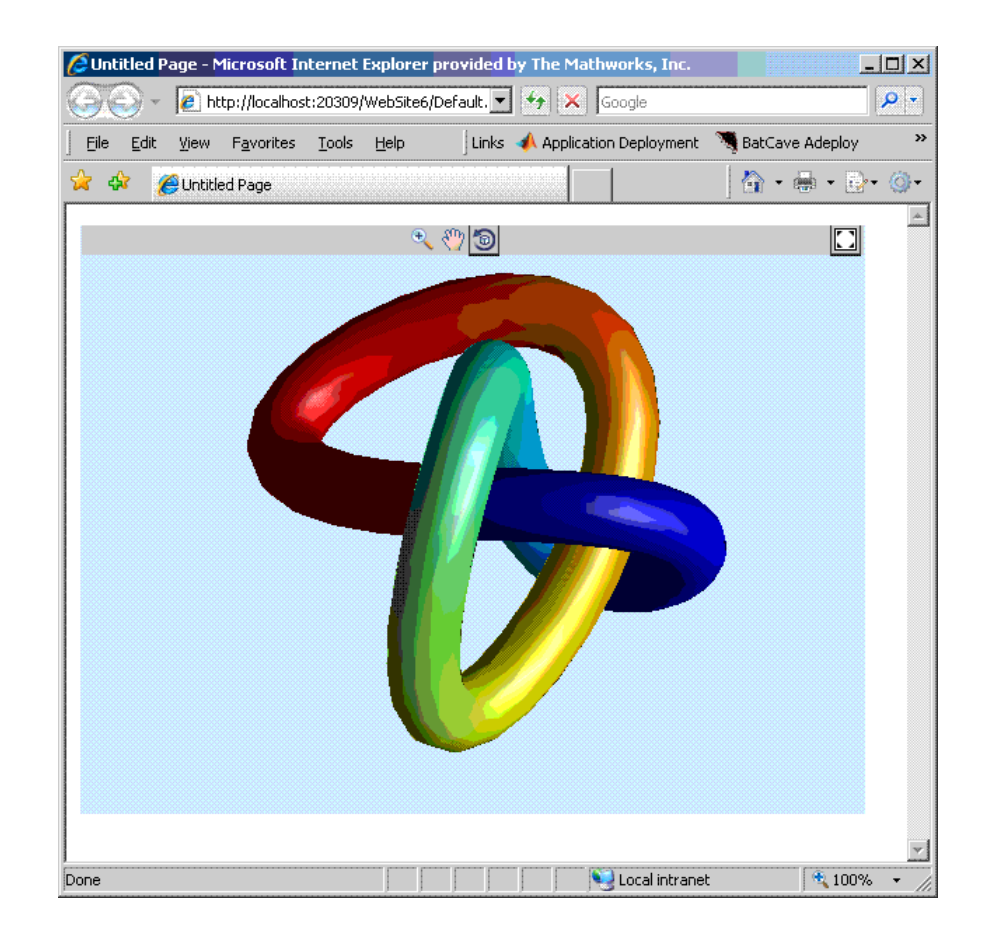

## <span id="page-152-0"></span>**Advanced Configuration of a WebFigure**

### **In this section...**

"Overview" on page 5-15

"Manually Installing WebFigureService" on page 5[-17](#page-154-0)

"Retrieving Multiple WebFigures From a Component" on page 5-[18](#page-155-0)

"Attaching a WebFigure" on page 5-[21](#page-158-0)

"Setting Up WebFigureControl for Remote Invocation" on page 5-[23](#page-160-0)

["Getting an Embeddable String That References a WebFigure Attached to](#page-162-0) a WebFigureService" on page 5[-25](#page-162-0)

["Improving Processing Times for JavaScript Using Minification" on page](#page-164-0) 5-[27](#page-164-0)

["Using Global Application Class \(Global.asax\) to Create WebFigures at](#page-165-0) Server Start-Up" on page 5-[28](#page-165-0)

## **Overview**

The advanced configuration gives the experienced .NET programmer (possibly a business service developer or front-end developer) flexibility and control in configuring system architecture based on differing needs. For example, with the WebFigureService and the Web page on different servers, the administrator can optimally position the MCR (for performance reasons) or place customer-sensitive customer data behind a security firewall, if needed.

In summary, the advanced configuration offers more choices and adaptability for the user more familiar with Web environments and related technology, as illustrated by the following graphics.

This section describes various ways to customize the basic WebFigures implementation described in ["Quick Start: Implementing a WebFigure" on](#page-144-0) page 5-[7](#page-144-0).

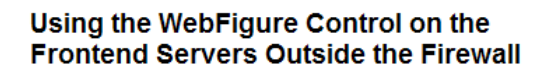

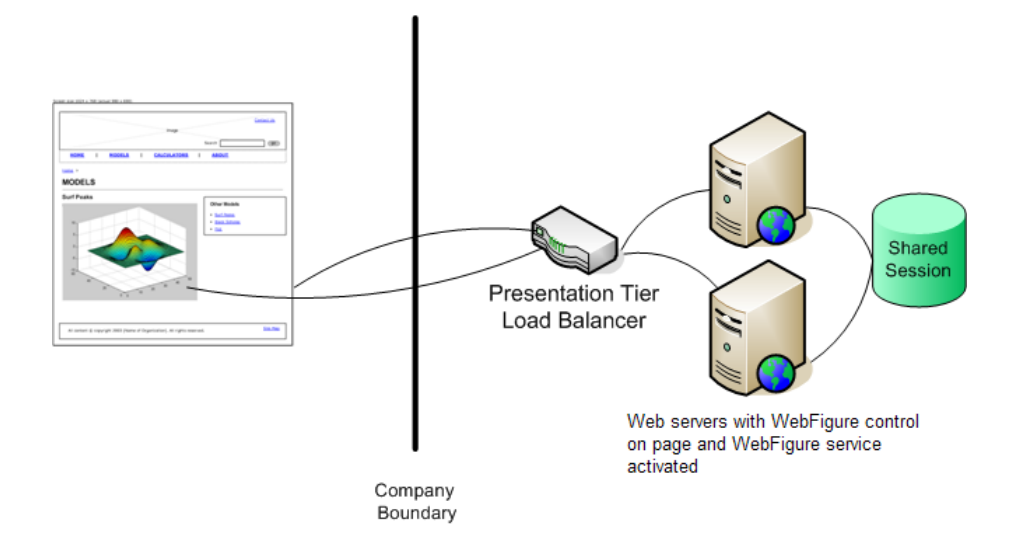

<span id="page-154-0"></span>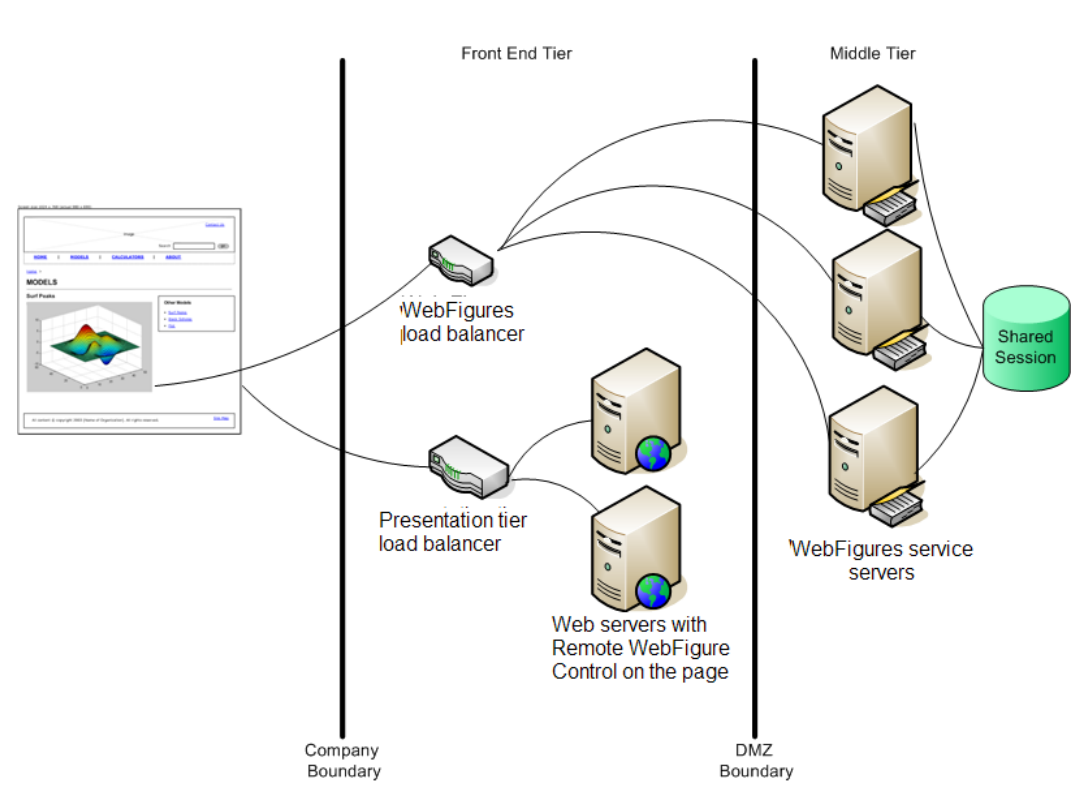

#### Using the Remote WebFigure Control to **Keep the WebFigure Service Cluster Behind the Firewall**

## **Manually Installing WebFigureService**

WebFigureService is essentially a set of HTTP handlers that can service requests sent to an instance of Internet Information Service (IIS). There are occasions when you may want to manually install WebFigureService. For example:

- **•** You want to implement the WebFigure controls programmatically and provide more detailed customization.
- **•** Your Web environment was reconfigured from when you initially ran the "Quick Start: Implementing a WebFigure" on page 5[-7.](#page-144-0)
- <span id="page-155-0"></span>**•** You want to implement WebFigures in a multiple server environment, as depicted in the previous graphic.
- **•** You want to understand more about how WebFigures for .NET works.

When you dragged the GUI control for WebFigures onto the Web page in "Quick Start: Implementing a WebFigure" on page 5-[7,](#page-144-0) you automatically installed WebFigureService in the Web application file web.config.

To install this manually:

- **1** Add a reference to WebFiguresService.dll from the folder *InstallRoot*\toolbox\dotnetbuilder\bin\*arch*\v2.0 to the project, (where *InstallRoot* is the location of the installed MCR for machines with an installed MCR and *matlabroot* on a MATLAB Builder NE development machine without the MCR installed).
- **2** Add these lines to the <httpHandlers> section of web.config. This tells IIS to send any requests that come to the WebFigures.ashx file to the WebFigureHttpHandlerFactory in the WebFiguresService.dll.

```
<httpHandlers>
        <add path=" WebFigures.ashx"
                verb="GET"
                type="MathWorks.MATLAB.NET.WebFigures.
                        Service.Handlers.Factories.
                        Http.WebFigureHttpHandlerFactory"
                validate="false" />
</httpHandlers>
```
## **Retrieving Multiple WebFigures From a Component**

If your deployed component returns several WebFigures, then you have to make additional modifications to your code.

MATLAB sees a WebFigure the same way it see a MWStructArray. WebFigure constructors accept a WebFigure, an MWArray, or an MWStructArray as inputs.

Use the following examples as guides, depending on what type of functions you are working with.

### <span id="page-156-0"></span>**Working with Functions that Return a Single WebFigure as the Function's Only Output**

### **C#**

```
using MyComponent;
using MathWorks.MATLAB.NET.WebFigures;
public class
{
        protected void Page_Load(object sender, EventArgs e)
        {
                MyComponentclass myDeployedComponent =
                        new MyComponentclass();
                WebFigureControl1.WebFigure =
                        new WebFigure(myDeployedComponent.getKnot());
        }
}
```
### **Visual Basic**

Imports MyComponent Imports MathWorks.MATLAB.NET.WebFigures

Class

```
Protected Sub Page_Load(ByVal sender As Object,
                        ByVal e As System.EventArgs)
                        Handles Me.Load
        Dim myDeployedComponent As _
                New MyComponentclass()
```

```
WebFigureControl1.WebFigure = _
        New WebFigure(myDeployedComponent.getKnot())
```

```
End Sub
```
End Class

### **Working With Functions That Return Multiple WebFigures In an Array as the Output**

### **C#**

```
using MyComponent;
using MathWorks.MATLAB.NET.WebFigures;
public class
{
        protected void Page_Load(object sender, EventArgs e)
        {
                MyComponentclass myDeployedComponent =
                        new MyComponentclass();
   //If the function returns an array with 4 WebFigures
   // in it and takes in no inputs.
   MWArray[] outputs = myDeployedComponent.getKnot(4);
                WebFigureControl1.WebFigure =
                        new WebFigure(outputs[0]);
   WebFigureControl2.WebFigure =
                        new WebFigure(outputs[1]);
   WebFigureControl3.WebFigure =
                        new WebFigure(outputs[2]);
     WebFigureControl4.WebFigure =
                        new WebFigure(outputs[3]);
        }
}
```
### **Visual Basic**

Imports MyComponent Imports MathWorks.MATLAB.NET.WebFigures

Class

Protected Sub Page\_Load(ByVal sender As Object,

```
ByVal e As System.EventArgs)
                                  Handles Me.Load
                 Dim myDeployedComponent As _
                          New MyComponentclass()
   Dim outputs as MWArray() = \overline{\phantom{a}}myDeployedComponent.getKnot(4)
                 WebFigureControl1.WebFigure = _
                          New WebFigure(outputs(0))
                 WebFigureControl2.WebFigure = _
                          New WebFigure(outputs(1))
                 WebFigureController 3.WebFigure =New WebFigure(outputs(2))
                 WebFigureControl4.WebFigure = _
                          New WebFigure(outputs(3))
        End Sub
End Class
```
## **Attaching a WebFigure**

After you have manually installed WebFigureService, the server where it is installed is ready to receive requests for any WebFigure information. In the Quick Start, WebFigureService uses the session cache built into IIS to retrieve a WebFigure, per user, and display it. Since a WebFigureControl isn't being used in this case, you need to manually set up the WebFigureService and attach the WebFigure. Add the code supplied in this section to attach a WebFigure of your choosing.

This method of setting up WebFigureService and attaching the figure manually is very useful in the following situations:

- **•** You do not want front-end servers to have WebFigureService running on them for performance reasons.
- **•** You are displaying a WebFigure that does not change based on the current user or session. When multiple users are sharing the same WebFigure, which is very common, it is much more efficient to store a single WebFigure

in the Application or Cache state, rather than issuing all users their own figure.

There are a number of ways to attach a WebFigure to a scope, depending on state (note that these terms follow standard industry definitions and usage):

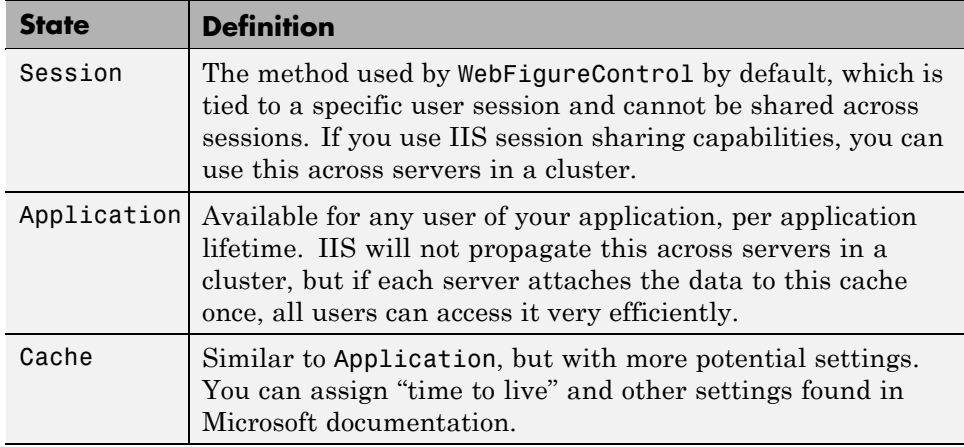

**Note** In this type of configuration, it is typical to have the following code executed once in the Global.asax server startup block. For more information on Global.asax, see ["Using Global Application Class \(Global.asax\) to Create](#page-165-0) WebFigures at Server Start-Up" on page 5-[28.](#page-165-0)

Add the following code to manually attach the WebFigure, based on whether you are using C# or Visual Basic:

**• C#:**

```
MyComponentclass myDeployedComponent =
        new MyComponentclass();
Session["SessionStateWebFigure"] =
        new WebFigure(myDeployedComponent.getKnot());
```
**Or**

```
Application["ApplicationStateWebFigure"] =
        new WebFigure(myDeployedComponent.getKnot());
```
### **Or**

```
Cache["CacheStateWebFigure"] =
        new WebFigure(myDeployedComponent.getKnot());
```
**• Visual Basic:**

```
Dim myDeployedComponent As _
        New MyComponentclass()
```

```
Session("SessionStateWebFigure") = _
        New WebFigure(myDeployedComponent.getKnot())
```
### **Or**

```
Application("ApplicationStateWebFigure") = _
        New WebFigure(myDeployedComponent.getKnot())
```
### **Or**

```
Cache("CacheStateWebFigure") = _
        New WebFigure(myDeployedComponent.getKnot())
```
## **Setting Up WebFigureControl for Remote Invocation**

After you drag a WebFigureControl onto a page, as in ["Quick Start:](#page-144-0) Implementing a WebFigure" on page 5[-7,](#page-144-0) you either assign the WebFigure property or set the Remote Invocation properties, depending on how the figure will be used.

The procedure in this section allows you to tell WebFigureControl to reference a WebFigure that has been manually attached to a WebFigureService on a remote server or cluster of remote servers. This allows you to use the custom control, yet the resources of WebFigureService are running on a remote server to maximize performance.

**1** Drag a WebFigureControl from the toolbox onto the page, if you haven't done so already in "Quick Start: Implementing a WebFigure" on page 5-[7](#page-144-0). **Note** If you are running on a system with 64-bit architecture, use the information in "Advanced Configuration of a WebFigure" on page 5[-15](#page-152-0) to work with WebFigures unless you are deploying a Web site which is 32-bit only and you have a 32-bit MCR installed.

- **2** In the Properties pane for this control, set the **Name** and **Scope** attributes as follows:
	- **• Name** ApplicationStateWebFigure
	- **• Scope** application

**Caution** Always attempt to define the scope. If you leave **Scope** blank, the Session state, the Application state, and then the Cache state (in this order) will be checked. If there are WebFigures in any of these states with the same name, there can be potential for conflict and confusion. The first figure with the same name will be used by default.

The pane should now look like this:

<span id="page-162-0"></span>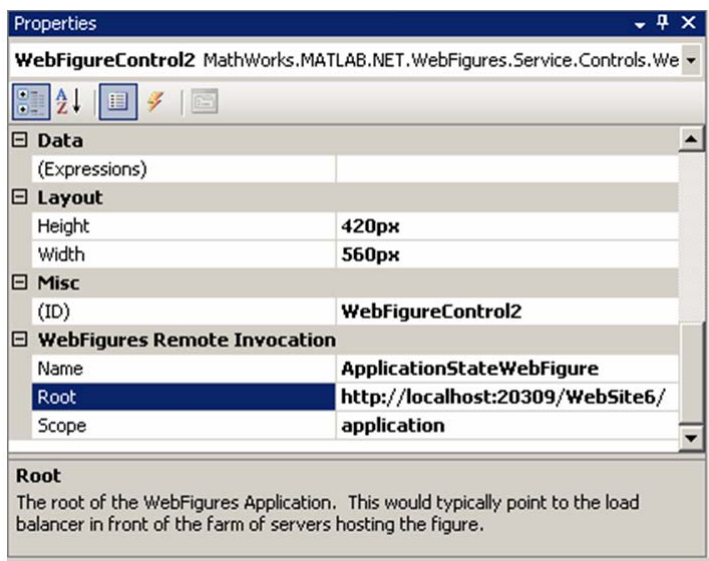

**Note** If you don't provide a **root** (usually the location of the load balancer), it is assumed to be the server where the page is executing.

## **Getting an Embeddable String That References a WebFigure Attached to a WebFigureService**

From any server, you can use the GetHTMLEmbedString API to get a string that can be embedded onto a page, if you followed the procedures ["Manually](#page-154-0) Installing WebFigureService" on page 5[-17](#page-154-0) in ["Attaching a WebFigure" on](#page-158-0) page 5-[21.](#page-158-0)

To do so, use the following optional parameters and code snippets (or something similar, depending on your implementation). For information on the differences between session, application, and cache scopes, see ["Attaching](#page-158-0) a WebFigure" on page 5-[21.](#page-158-0)

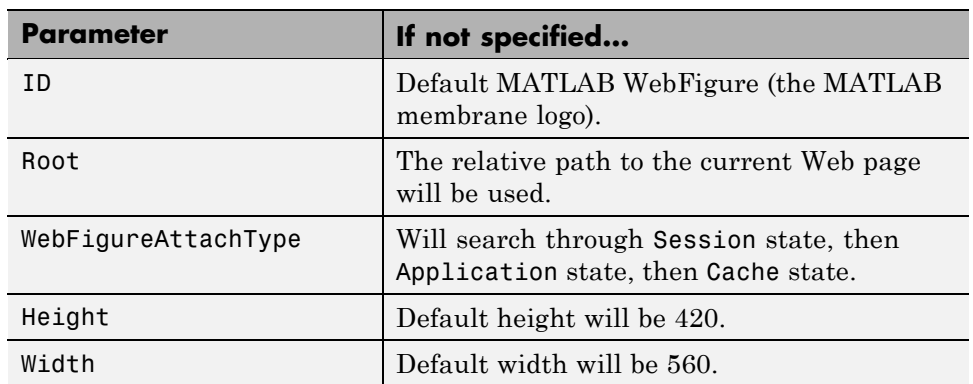

### **GetHTMLEmbedString API Parameters**

### **Referencing a WebFigure Attached to the Local Server**

**• C#:**

using MathWorks.MATLAB.NET.WebFigures.Service;

```
String localEmbedString =
        WebFigureServiceUtility.GetHTMLEmbedString(
                "SessionStateWebFigure",
                WebFigureAttachType.session,
                300,
                300);
```
Response.Write(localEmbedString);

**• Visual Basic:**

Imports MathWorks.MATLAB.NET.WebFigures.Service

```
Dim localEmbedString As String = \overline{\phantom{a}}WebFigureServiceUtility.GetHTMLEmbedString( _
                  "SessionStateWebFigure", _
                  WebFigureAttachType.session, _
                  300, -300)
```
Response.Write(localEmbedString)

### <span id="page-164-0"></span>**Referencing a WebFigure Attached to a Remote Server**

**• C#:**

using MathWorks.MATLAB.NET.WebFigures.Service;

String remoteEmbedString = WebFigureServiceUtility.GetHTMLEmbedString( "SessionStateWebFigure", "http://localhost:20309/WebSite7/", WebFigureAttachType.session, 300, 300);

Response.Write(remoteEmbedString);

**• Visual Basic:**

Imports MathWorks.MATLAB.NET.WebFigures.Service

```
Dim localEmbedString As String = _
       WebFigureServiceUtility.GetHTMLEmbedString( _
                "SessionStateWebFigure", _
                "http://localhost:20309/WebSite7/", _
                WebFigureAttachType.session, _
                300, -300)
```
Response.Write(localEmbedString)

## **Improving Processing Times for JavaScript Using Minification**

This application uses JavaScript to perform most of its AJAX functionality. Because JavaScript runs in the client browser, it must all be streamed to the client computer before it can execute. To improve this process, you use a standard JavaScript minification algorithm to remove comments and white

<span id="page-165-0"></span>space in the code. This feature is enabled by default. To disable it, create an environment variable called mathworks.webfigures.disableJSMin and set its value to true.

## **Using Global Application Class (Global.asax) to Create WebFigures at Server Start-Up**

In ASP.NET there is a special type of object you can add called a *Global Application Class*, Also known by the name *Global.asax*.

Global.asax classes have methods that are called at various times in the IIS life cycle, such as Application\_Start and Application\_End. These methods get called respectively when the server is first started and when the server is being shut down.

As seen in "Quick Start: Implementing a WebFigure" on page 5[-7,](#page-144-0) the default behavior for a WebFigureControl is to store data in the Session cache on the server. In other words, each user that accesses a page using a WebFigureControl has an individual instance of that WebFigure in the cache. This is useful if each user gets specific data, but resources can be wasted in situations where all users are accessing the same WebFigures.

Therefore, in order to maximize available resources, it makes sense to move WebFigure code for commonly used figures into the Application Start method of the Global.asax. In the following example, code written in the Web page initialization section of "Attaching a WebFigure" on page 5-[21](#page-158-0) is moved into a Global.asax method as follows:

### **C#**

```
void Application_Start(object sender, EventArgs e)
{
    // Code that runs on application startup
    MyComponentclass myDeployedComponent =
        new MyComponentclass();
    Application["ApplicationStateWebFigure"] =
        new WebFigure(myDeployedComponent.getKnot());
```

```
//Or
```

```
Cache["CacheStateWebFigure"] =
          new WebFigure(myDeployedComponent.getKnot());
  }
Visual Basic
  Sub Application_Start(ByVal sender As Object, ByVal e As EventArgs)
          ' Code that runs on application startup
          Dim myDeployedComponent As _
              New MyComponentclass()
          Application("ApplicationStateWebFigure") = _
              New WebFigure(myDeployedComponent.getKnot())
          'Or
          Cache("CacheStateWebFigure") = _
              New WebFigure(myDeployedComponent.getKnot())
      End Sub
```
**Note** In this scenario, notice a Web Figure is not bound to the Session, since you usually need to share the WebFigures across different sessions. However, it may be useful to use the Cache option, since it provides a way to specify Time To Live so the WebFigure can be regenerated and reattached at a specific time interval.

Once the figure is attached to a cache, reference it either from the WebFigureControl as seen in ["Setting Up WebFigureControl for Remote](#page-160-0) Invocation" on page 5-[23](#page-160-0) or directly from the Web page as in ["Getting](#page-162-0) [an Embeddable String That References a WebFigure Attached to a](#page-162-0) WebFigureService" on page 5-[25.](#page-162-0)

## **Upgrading Your WebFigures**

If you want to upgrade your version of MATLAB Builder NE and retain WebFigures created with a prior product release, do the following:

- **1** Delete the WebFigureControl icon from the toolbox.
- **2** Delete any WebFigures from your page.
- **3** Upgrade your version of MATLAB Builder NE .
- **4** Add the new WebFigureControl icon to the toolbox.
- **5** Drag new WebFigures on to your page.

## **Troubleshooting**

Use the following section to diagnose error conditions encountered when implementing WebFigures for the .NET feature.

In WebFigures, there are two ways to display errors: by turning debug on for the site, and by turning it off. When debug is turned on, some error messages contain links to HTML pages that describe how the problem might be solved. When it is turned off, only the error message is shown.

Common causes of errors include:

- **•** MCR is not installed or is the wrong version (meaning MWArray.dll is the wrong version or WebFigureService.dll is the wrong version).
- **•** Deployed component is a different version than that compatible with the MCR.
- **•** Incorrect framework is being used (only .NET 2.0 Framework is supported as of R2008b for WebFigures).
- **•** WebFigureService is not installed. See ["Manually Installing](#page-154-0) WebFigureService" on page 5-[17.](#page-154-0)
- **•** WebFigure is not attached to WebFigureService. See ["Attaching a](#page-158-0) WebFigure" on page 5-[21](#page-158-0).
- **•** Remote root URL is pointing to an invalid server.

Common errors and their diagnosis follow.

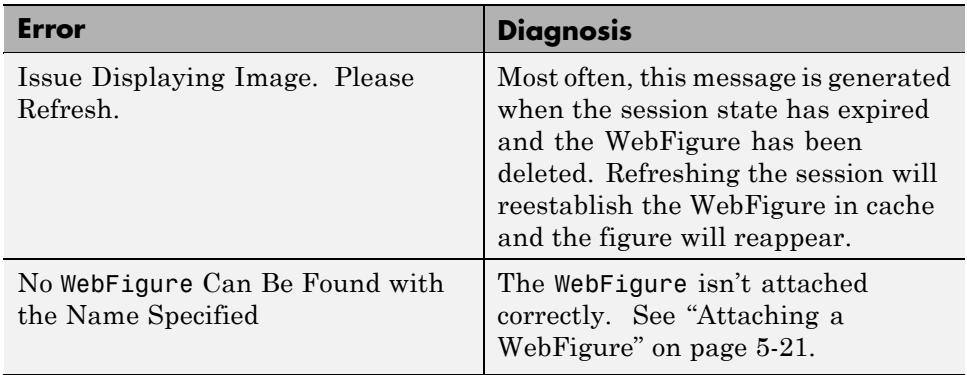

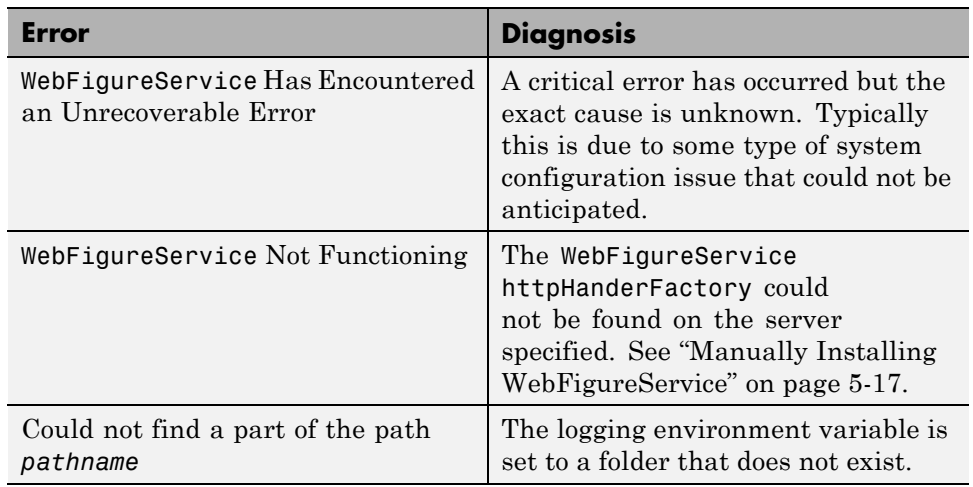

## **Logging Levels**

There are several logging levels that can be used to diagnose problems with WebFigures.

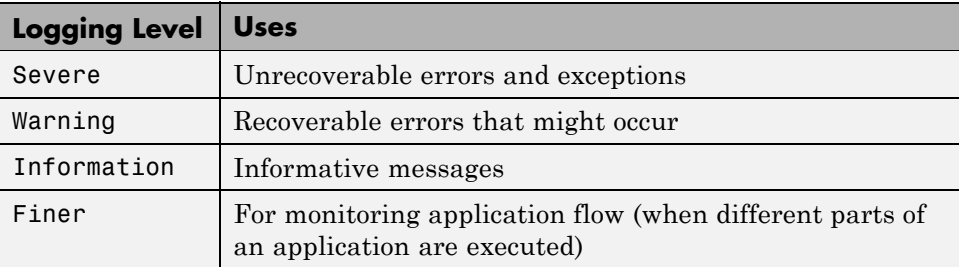

You can manually set the log level by setting an environment variable called mathworks.webfigures.logLevel to one of the above strings.

If you set this environment variable to something other than the above strings or it is not set, it defaults to a level of Warning or Severe only.

By default, all exceptions are shown within the WebFigure control on the Web page when debug mode is on for the site.

If you want more detailed logging information, or log information when debug is not on, set an environment variable called mathworks.webfigures.logLocation to the location where the log file is written. The log file is named *yourwebappname*WFSLog.txt.

# **6**

## Working with MATLAB Figures and Images

- **•** "Your Role in Working with Figures and Images" on page 6[-2](#page-173-0)
- **•** "Creating and Modifying a MATLAB Figure" on page 6[-3](#page-174-0)
- **•** "Working with MATLAB Figure and Image Data" on page 6[-6](#page-177-0)

## <span id="page-173-0"></span>**Your Role in Working with Figures and Images**

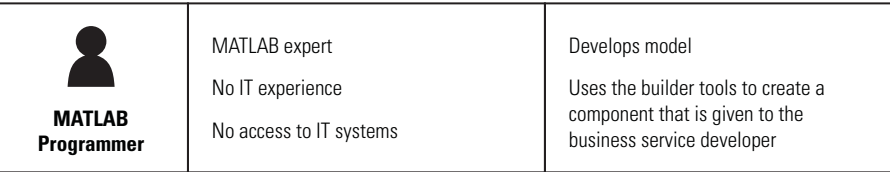

When you work with figures and images as a MATLAB programmer, you are responsible for:

- **•** Preparing a MATLAB figure for export
- Making changes to the figure (optional)
- **•** Exporting the figure
- **•** Cleaning up the figure window

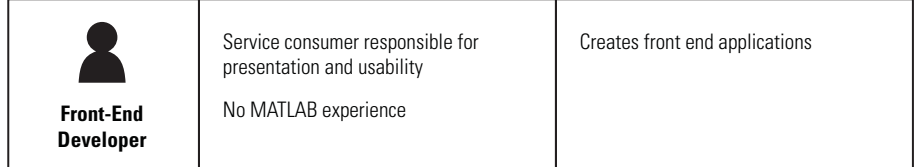

When you work with figures and images as a front-end developer, some of the tasks you are responsible for include:

- **•** Getting a WebFigure from a deployed component
- **•** Getting raw image data from a deployed component converted into a byte array
- **•** Getting a buffered image from a component
- **•** Getting a buffered image or a byte array from a WebFigure

## <span id="page-174-0"></span>**Creating and Modifying a MATLAB Figure**

### **In this section...**

"Preparing a MATLAB Figure for Export" on page 6-3

"Changing the Figure (Optional)" on page 6-3

"Exporting the Figure" on page 6-[4](#page-175-0)

"Cleaning Up the Figure Window" on page 6[-4](#page-175-0)

"Example: Modifying and Exporting Figure Data" on page 6-[4](#page-175-0)

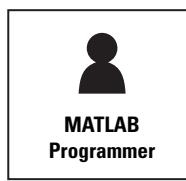

MATLAB expert

No IT experience

No access to IT systems

Develops model

Uses the builder tools to create a component that is given to the business service developer

## **Preparing a MATLAB Figure for Export**

**1** Create a figure window. For example:

 $h =$  figure;

**2** Add graphics to the figure. For example:

surf(peaks);

## **Changing the Figure (Optional)**

Optionally, you can change the figure numerous ways. For example:

### **Alter Visibility**

```
set(h, 'Visible', 'off');
```
### **Change Background Color**

set(h, 'Color', [.8,.9,1]);

### <span id="page-175-0"></span>**Alter Orientation and Size**

```
width=500;
height=500;
rotation=30;
elevation=30;
set(h, 'Position', [0, 0, width, height]);
view([rotation, elevation]);
```
### **Exporting the Figure**

Export the contents of the figure in one of two ways:

### **WebFigure**

To export as a WebFigure:

```
return Figure = website
```
### **Image Data**

To export image data, for example:

```
imgform = 'png';
returnByteArray = figToImStream(`figHandle', h, ...
                 `imageFormat', imgForm, ...
                 `outputType', `uint8');
```
## **Cleaning Up the Figure Window**

To close the figure window:

close(h);

### **Example: Modifying and Exporting Figure Data**

### **WebFigure**

```
function returnFigure = getWebFigure()
h = figure;set(h, 'Visible', 'off');
surf(peaks);
```

```
set(h, 'Color', [.8,.9,1]);
return Figure = websiteclose(h);
```
### **Image Data**

```
function returnByteArray = getImageDataOrientation(height, width,
                                  elevation, rotation, imageFormat )
h = figure;set(h, 'Visible', 'off');
surf(peaks);
set(h, 'Color', [.8,.9,1]);
set(h, 'Position', [0, 0, width, height]);
view([rotation, elevation]);
returnByteArray = figToImStream(`figHandle', h, ...
                                `imageFormat', imageFormat, ...
                                `outputType', `uint8');
close(h);
```
## <span id="page-177-0"></span>**Working with MATLAB Figure and Image Data**

### **In this section...**

"For More Comprehensive Examples" on page 6-6

"Working with Figures" on page 6-6

"Working with Images" on page 6-6

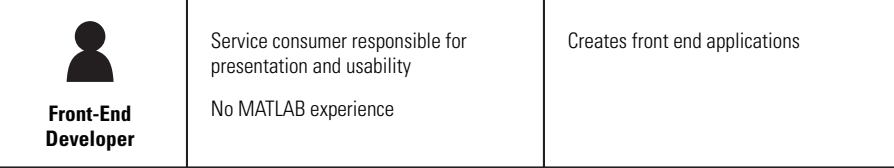

## **For More Comprehensive Examples**

This section contains code snippets intended to demonstrate specific functionality related to working with figure and image data.

To see these snippets in the context of more fully-functional multi-step examples, see the *MATLAB Application Deployment Web Example Guide*.

## **Working with Figures**

### **Getting a Figure From a Deployed Component**

For information about how to retrieve a figure from a deployed component, see ["Working with Functions that Return a Single WebFigure as the Function's](#page-156-0) Only Output" on page 5-[19](#page-156-0).

## **Working with Images**

### **Getting Encoded Image Bytes from an Image in a Component**

### **.NET**

public byte[] getByteArrayFromDeployedComponent()

```
{
    MWArray width = 500;
    MWArray height = 500;
    MWArray rotation = 30;
    MWArray elevation = 30;
    MWArray imageFormat = "png";MWNumericArray result =
        (MWNumericArray)deployment.getImageDataOrientation(
            height,
            width,
            elevation,
            rotation,
            imageFormat);
    return (byte[])result.ToVector(MWArrayComponent.Real);
}
```
### **Getting a Buffered Image in a Component**

### **.NET**

```
public byte[] getByteArrayFromDeployedComponent()
{
    MWArray width = 500;
    MWArray height = 500;
    MWArray rotation = 30;
    MWArray elevation = 30;
    MWArray imageFormat = "png";
    MWNumericArray result =
        (MWNumericArray)deployment.getImageDataOrientation(
            height,
            width,
            elevation,
            rotation,
            imageFormat);
    return (byte[])result.ToVector(MWArrayComponent.Real);
}
```

```
public Image getImageFromDeployedComponent()
{
    byte[] byteArray = getByteArrayFromDeployedComponent();
    MemoryStream ms = new MemoryStream(myByteArray, 0,
    myByteArray.Length);
    ms.Write(myByteArray, 0, myByteArray.Length);
    return Image.FromStream(ms, true);
}
```
### **Getting Image Data from a WebFigure**

The following example shows how to get image data from a WebFigure object. It also shows how to specify the image type and the orientation of the image.

### **.NET**

```
WebFigure figure =
    new WebFigure(deployment.getWebFigure());
WebFigureRenderer renderer =
    new WebFigureRenderer();
//Creates a parameter object that can be changed
// to represent a specific WebFigure and its orientation.
//If you dont set any values it uses the defaults for that
// figure (what they were when the figure was created in M).
WebFigureRenderParameters param =
    new WebFigureRenderParameters(figure);
param.Rotation = 30;
param.Elevation = 30;
param. Width = 500;param. Height = 500;//If you need a byte array that can be streamed out
// of a web page you can use this:
byte[] outputImageAsBytes =
    renderer.RenderToEncodedBytes(param);
```
```
//If you need a .NET Image (can't be used on the web)
// you can use this code:
Image outputImageAsImage =
   renderer.RenderToImage(param);
```
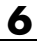

# Sharing Components Across Distributed Applications Using .NET Remoting

- **•** "Overview" on page 7-[2](#page-183-0)
- **•** "Your Role in Building Distributed Applications" on page 7-[4](#page-185-0)
- **•** ["Selecting the Best Method of Accessing Your Component: MWArray API](#page-186-0) or Native .NET API" on page 7[-5](#page-186-0)
- **•** "Creating a Remotable .NET Component" on page 7[-7](#page-188-0)
- **•** "Enabling Access to a Remotable .NET Component" on page 7[-11](#page-192-0)

# <span id="page-183-0"></span>**Overview**

#### **In this section...**

"What Are Remotable Components?" on page 7-2

```
"Benefits of Using .NET Remoting" on page 7-2
```
## **What Are Remotable Components?**

Remotable .NET components allow you to access MATLAB functionality remotely, as part of a distributed system consisting of multiple applications, domains, browsers, or machines.

To create a remotable component, you must first [create the component](#page-188-0) and then [enable others to access it.](#page-192-0)

## **Benefits of Using .NET Remoting**

There are many reasons to create remotable components:

- **• Cost savings** Changes to business logic do not require you to roll out new software to every client. Rather, new updates can be confined to a small set of business servers.
- **• Increased security for Web applications** Implementing .NET Remoting allows your database, for example, to reside safely behind one or more firewalls.
- **• Software Compatibility** Using remotable components, which employ standard formatting protocols like SOAP (Simple Object Access Protocol), can significantly enhance the compatibility of the component with libraries and applications.
- **• Ability to run applications as Windows services** To run as a Windows service, you must have access to a remoteable component hosted by the service. Applications implemented as a Windows service provide many benefits to application developers who require an automated server running as a background process independent of a particular user account.

**• Flexibility to isolate native code binaries that were previously incompatible** — Mix native and managed code (such as the MATLAB Compiler Runtime) without restrictions.

# <span id="page-185-0"></span>**Your Role in Building Distributed Applications**

Depending on your role in your organization, you may need assistance to completely implement .NET Remoting. The next table, .NET Remoting Deployment Roles, Responsibilities, and Tasks, describes some of the different roles, or jobs, that MATLAB Builder NE users typically perform when designing, building, running, and deploying a remotable .NET component.

**.NET Remoting Deployment Roles, Responsibilities, and Tasks**

| Role              | Goal                                                                                  | <b>Tasks</b>                                                                                                    |
|-------------------|---------------------------------------------------------------------------------------|----------------------------------------------------------------------------------------------------|
| MATLAB programmer | Creates distributed .NET<br>applications run by remotable<br>components, from M-code. | • Writes and deploys M-code.<br>• Creates a deployable,<br>remotable .NET component<br>as in "Creating a Remotable"<br>NET Component" on page.<br>$7 - 7.$             |
| NET programmer    | Exposes .NET applications to<br>end users.                                            | • Writes client/server code<br>to access the remotable<br>component as in "Using"<br>the MWArray API" on page<br>7-11 or "Using the Native"<br>.NET API" on page 7-18. |

## <span id="page-186-0"></span>**Selecting the Best Method of Accessing Your Component: MWArray API or Native .NET API**

As of R2008b, there are two data conversion API's that are available to marshal and format data across the managed (.NET) / unmanaged (MATLAB) code boundary. In addition to the previously available MWArray API, the new Native API is available. Each API has advantages and limitations and each has particular applications for which it is best suited.

The MWArray API, which consists of the MWArray class and several derived types that map to MATLAB data types, is the standard API that has been used since the introduction of MATLAB Builder NE. It provides full marshaling and formatting services for all basic MATLAB data types including sparse arrays, structures, and cell arrays. This API requires the MATLAB MCR to be installed on the target machine as it makes use of several primitive MATLAB functions. For information about using this API, see ["Using the](#page-192-0) MWArray API" on page 7[-11](#page-192-0).

The Native API was designed especially, though not exclusively, to support .NET remoting. It allows you to pass arguments and return values using standard .NET types. This feature is especially useful for clients that access a remoteable component using the native interface API, as it does not require the client machine to have the MATLAB MCR installed. In addition, as only native .NET types are used in this API, there is no need to learn semantics of a new set of data conversion classes. This API does not directly support .NET analogs for the MATLAB structure and cell array types. For information about using this API, see "Using the Native .NET API" on page 7[-18](#page-199-0).

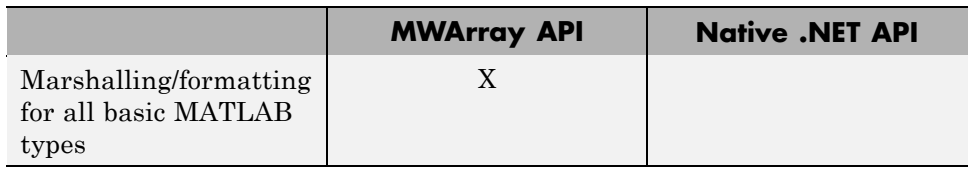

#### **Features of the MWArray API Compared With the Native .NET API**

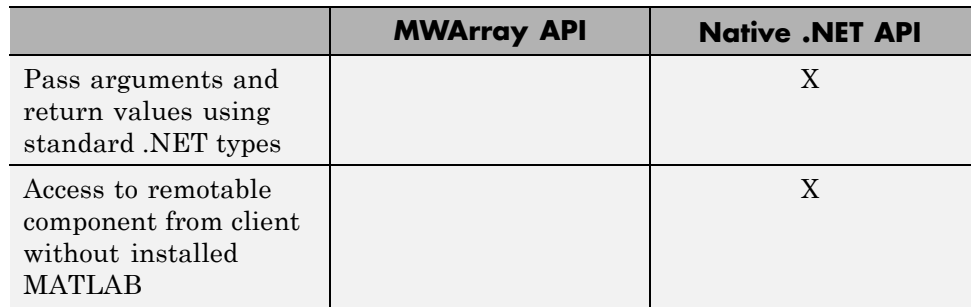

#### **Features of the MWArray API Compared With the Native .NET API (Continued)**

# <span id="page-188-0"></span>**Creating a Remotable .NET Component**

#### **In this section...**

"Building a Remotable Component Using the Deployment Tool" on page 7-7

"Building a Remotable Component Using the mcc Command" on page 7-[9](#page-190-0)

"Files Generated by the Compilation Process" on page 7[-10](#page-191-0)

## **Building a Remotable Component Using the Deployment Tool**

#### **Preparing To Build Your Remote Component with deploytool**

- **1** Copy the example files as follows depending on whether you plan to use the MWArray API or the native .NET API:
	- **• If using the MWArray API**, copy the following folder that ships with the MATLAB product to your working folder:

*matlabroot*\toolbox\dotnetbuilder\Examples\VS8\NET\MagicRemoteExample\ MWArrayAPI\MagicSquareRemoteComp

After you copy the files, at the MATLAB command prompt, cd to the new MagicSquareRemoteComp subfolder in your working folder.

**• If using the native .NET API**, copy the following folder that ships with the MATLAB product to your working folder:

*matlabroot*\toolbox\dotnetbuilder\Examples\VS8\NET\MagicRemoteExample\ NativeAPI\MagicSquareRemoteComp

After you copy the file, at the MATLAB command prompt, cd to the new MagicSquareRemoteComp subfolder in your working folder.

**2** Write the MATLAB function as you would any MATLAB function—no additions to your M-code are required to support .NET Remoting. The following code for the makesquare function is in the file makesquare.m in the MagicSquareRemoteComp subfolder:

```
function y = makesquare(x)
%MAKESQUARE Magic square of size x.
% Y = MAKESQUARE(X) returns a magic square of size x.
% This file is used as an example for the MATLAB
% Builder NE product.
% Copyright 2001-2008 The MathWorks, Inc.
% $Revision: 1.1.4.19 $ $Date: 2009/06/11 19:06:11 $
  y = magic(x);
```
- **3** In MATLAB, open the Deployment Tool by issuing the deploytool command.
- **4** Click the **Actions** icon  $(\mathbf{W}^{\bullet})$  in the upper right corner. Then, select **Settings**.
	- **a** Select **.NET** under **Project Settings**.
	- **b** Select **Enable .NET Remoting**.
	- **c** Click **OK**.

#### **Build Your Remote Component with deploytool**

- **1** Create a deployment project. A *project* is a collection of files you bundle together under a project file name (.prj file) for your convenience in the Deployment Tool. Using a project makes it easy for you to build and run an application many times—effectively testing it—until it is ready for deployment.
	- **a** Type the name of your project in the **Name** field.
	- **b** Enter the location of the project in the **Location** field. Alternately, navigate to the location.
	- **c** Select the target for the deployment project from the **Target** drop-down menu.
	- **d** Click **OK**.
- <span id="page-190-0"></span>**2** On the **Build** tab, add what you want to compile, and any supporting files, to the project.
	- **a** Do the following, depending on the type of application you are building:
		- **•** If you are building a COM application or Microsoft Excel add-in, click **Add files**.
		- **•** If you are building a .NET application, click **Add class**. Type the name of the class in the Class Name field, designated by the letter "c":

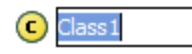

For this class, add files you want to compile by clicking **Add files**. To add another class, click **Add class**.

- **b** Add any supporting files. For example, you can add the following files, as appropriate for your project:
	- **•** Functions called using eval (or variants of eval)
	- **•** Functions not on the MATLAB path
	- **•** Code you want to remain private
	- **•** Code from other programs that you want to compile and link into the main file

If you want to include additional files, in the Shared Resources and Helper Files area, click **Add files/directories**. Click **Open** to select the file or files.

**3** When you complete your changes, click the Build button  $(\frac{1}{n})$ .

## **Building a Remotable Component Using the mcc Command**

From the MATLAB prompt, issue the following command:

```
mcc -B
```
"dotnet:*CompName*,*ClassName*,*FrameworkVersion*,*ShareFlag*,*RemoteFlag*"

where:

- <span id="page-191-0"></span>**•** *CompName* is the name of the component you want to create.
- ClassName is the name of the C# class to which the component belongs.
- **•** *FrameworkVersion* is the version of .NET Framework for the component you are building. For example, 2.0 would denote .NET Framework 2.0.
- **•** *ShareFlag* designates access to the component. Values are either private or shared. Default is private.
- **•** *RemoteFlag* designates either a remote or local component. Values are either remote or local. Default is local.

**Note** .NET Framework 1.1 is no longer supported as of R2008b.

For example, if you want to build a private remotable component using the Magic Square example in [Chapter 1, "Getting Started",](#page-15-0) the mcc command to build the component for the .NET 2.0 Framework might look like this:

mcc -B "dotnet:MagicSquareComp,MagicSquareClass,2.0,private,remote"

## **Files Generated by the Compilation Process**

After compiling the components, ensure you have the following files in your distrib folder:

- **•** MagicSquareComp.dll The MWArray API component implementation assembly used by the server.
- **•** IMagicSquareComp.dll The MWArray API component interface assembly used by the client .
- **•** MagicSquareCompNative.dll The native .NET API component implementation assembly used by the server.
- **•** IMagicSquareCompNative.dll The native .NET API component interface assembly used by the client. Note that an MCR does not have to be installed on the client when using this interface.

## <span id="page-192-0"></span>**Enabling Access to a Remotable .NET Component**

#### **In this section...**

"Using the MWArray API" on page 7-11

"Using the Native .NET API" on page 7-[18](#page-199-0)

## **Using the MWArray API**

### **Why Use the MWArray API?**

After the remotable component has been successfully created, you can set up a console server and client using the MWArray API. For more information on choosing the right API for your access needs, see ["Selecting the Best Method of](#page-186-0) Accessing Your Component: MWArray API or Native .NET API" on page 7-[5](#page-186-0).

Some reasons you might use the MWArray API instead of the native .NET API are:

- **•** You are working with data structure arrays, which the native .NET API does not support.
- **•** You or your users work extensively with many MATLAB data types.
- **•** You or your users are familiar and comfortable using the MWArray API.

For information on accessing your component using the native .NET API, see "Using the Native .NET API" on page 7-[18.](#page-199-0)

#### **Coding and Building the Hosting Console Server and Configuration File**

The console server hosts the remote component built in ["Creating a Remotable](#page-188-0) .NET Component" on page 7-[7.](#page-188-0) You can also perform these steps using the MWArray API (see "Using the Native .NET API" on page 7[-18](#page-199-0)).

The client application, running in a separate process, accesses the remote component hosted by the console server. Build the server using the Microsoft Visual Studio project file MagicSquareServer\MagicSquareMWServer.csproj:

- **1** Change the references for the generated component assembly to MagicSquareComp\distrib\MagicSquareComp.dll.
- **2** Select the appropriate build platform.
- **3** Select **Debug** or **Release** mode.
- **4** Build the MagicSquareMWServer project.
- **5** Supply the configuration file for the MagicSquareMWServer.

**MagicSquareServer Code.** The C# code for the server in the file MagicSquareServer\MagicSquareServer.cs. The MagicSquareServer.cs server code is shown here:

```
using System;
using System.Runtime.Remoting;
namespace MagicSquareServer
  {
    class MagicSquareServer
      {
        static void Main(string[] args)
          {
            RemotingConfiguration.Configure
              (@"..\..\..\..\MagicSquareServer.exe.config");
            Console.WriteLine("Magic Square Server started...");
            Console.ReadLine();
          }
      }
  }
```
This code does the following:

**•** Reads the associated configuration file to determine the name of the component that it will host, the remoting protocol and message formatting to use, as well as the lease time for the remote component.

**•** Signals that the server is active and waits for a carriage return to be entered before terminating.

#### **MagicSquareServer Configuration File.** The

configuration file for the MagicSquareServer is in the file MagicSquareServer\MagicSquareServer.exe.config. The entire configuration file, written in XML, is shown here:

```
<?xml version="1.0" encoding="utf-8" ?>
<configuration>
  <system.runtime.remoting>
    <application>
      <service>
        <wellknown mode="SingleCall"
                   type="MagicSquareComp.MagicSquareClass, MagicSquareComp"
                   objectUri="MagicSquareClass.remote" />
      </service>
      <lifetime leaseTime= "5M" renewOnCallTime="2M"
                leaseManagerPollTime="10S" />
      <channels>
        <channel ref="tcp" port="1234">
          <serverProviders>
            <formatter ref="binary" typeFilterLevel="Full" />
          </serverProviders>
        </channel>
      </channels>
    </application>
    <debug loadTypes="true"/>
  </system.runtime.remoting>
</configuration>
```
This code specifies:

- The mode in which the remote component will be accessed—in this case, single call mode
- **•** The name of the remote component, the component assembly, and the object URI (uniform resource identifier) used to access the remote component
- **•** The lease time for the remote component
- **•** The remoting protocol (TCP/IP) and port number
- **•** The message formatter (binary) and the permissions for the communication channel (full trust)
- The server debugging option

#### **Coding and Building the Client Application and Configuration File**

The client application, running in a separate process, accesses the remote component running in the console server built in ["Coding](#page-192-0) [and Building the Hosting Console Server and Configuration File"](#page-192-0) on page 7-[11.](#page-192-0) Build the remote client using the Microsoft Visual Studio project file MagicSquareClient\MagicSquareMWClient.csproj which references both the shared data conversion assembly *matlabroot*\toolbox\dotnetbuilder\bin\win32\v2.0\ MWArray.dll and the generated component interface assembly MagicSquareComp\distrib\IMagicSquareComp. To create the remote client using Microsoft Visual Studio:

- **1** Select the appropriate build platform.
- **2** Select **Debug** or **Release** mode.
- **3** Build the MagicSquareMWClient project.
- **4** Supply the configuration file for the MagicSquareMWServer.

**MagicSquareClient Code.** The C# code for the client is in the file MagicSquareClient\MagicSquareClient.cs. The client code is shown here:

```
using System;
using System.Configuration;
using System.Runtime.Remoting;
using System.Runtime.Remoting.Channels;
using System.Runtime.Remoting.Channels.Http;
using System.Collections;
using System.Runtime.Serialization.Formatters;
using System.Runtime.Remoting.Channels.Tcp;
using MathWorks.MATLAB.NET.Utility;
```

```
using MathWorks.MATLAB.NET.Arrays;
using IMagicSquareComp;
namespace MagicSquareClient
{
  class MagicSquareClient
    {
      static void Main(string[] args)
        {
          try
            {
              RemotingConfiguration.Configure
                                      (@"MagicSquareClient.exe.config");
              String urlServer=
                   ConfigurationSettings.AppSettings["MagicSquareServer"];
              IMagicSquareClass magicSquareComp=
                (IMagicSquareClass)Activator.GetObject
                                      (typeof(IMagicSquareClass),
                                      urlServer);
              // Get user specified command line arguments or set default
              double arraySize= (0 != args.Length)
                                ? Double.Parse(args[0]) : 4;
              // Compute the magic square and print the result
              MWNumericArray magicSquare=
                (MWNumericArray)magicSquareComp.makesquare
                                  (arraySize);
              Console.WriteLine("Magic square of order {0}\n\n{1}",
                                arraySize, magicSquare);
            }
          catch (Exception exception)
            {
              Console.WriteLine(exception.Message);
            }
```

```
Console.ReadLine();
        }
    }
}
```
This code does the following:

- **•** The client reads the associated configuration file to get the name and location of the remoteable component.
- **•** The client instantiates the remoteable object using the static Activator.GetObject method
- **•** From this point, the remoting client calls methods on the remoteable component exactly as it would call a local component method.

#### **MagicSquareClient Configuration File.** The

configuration file for the magic square client is in the file MagicSquareClient\MagicSquareClient.exe.config. The configuration file, written in XML, is shown here:

```
<?xml version="1.0" encoding="utf-8" ?>
<configuration>
  <appSettings>
    <add key="MagicSquareServer"
     value="tcp://localhost:1234/MagicSquareClass.remote"/>
  </appSettings>
  <system.runtime.remoting>
    <application>
      <channels>
        <channel name="MagicSquareChannel" ref="tcp" port="0">
          <clientProviders>
            <formatter ref="binary" />
          </clientProviders>
          <serverProviders>
            <formatter ref="binary" typeFilterLevel="Full" />
          </serverProviders>
        </channel>
      </channels>
    </application>
```

```
</system.runtime.remoting>
</configuration>
```
This code specifies:

- **•** The name of the remote component server and the remote component URI (uniform resource identifier)
- **•** The remoting protocol (TCP/IP) and port number
- **•** The message formatter (binary) and the permissions for the communication channel (full trust)

#### **Starting the Console Server**

Starting the server by doing the following:

- **1** Open a DOS or UNIX® command window and cd to MagicSquareServer\bin\x86\v2.0\Debug.
- **2** Run MagicSquareServer.exe. You will see the message:

Magic Square Server started...

#### **Starting the Client Application**

Start the client by doing the following:

- **1** Open a DOS or UNIX command window and cd to MagicSquareClient\bin\x86\v2.0\Debug.
- **2** Run MagicSquareClient.exe. After the MCR initializes, you should see the following output:

```
Magic square of order 4
16 2 3 13
5 11 10 8
9 7 6 12
4 14 15 1
```
## <span id="page-199-0"></span>**Using the Native .NET API**

#### **Why Use the Native .NET API?**

After the remotable component has been created, you can set up a console server and client using the native .NET API. For more information on choosing the right API for your access needs, see ["Selecting the Best Method of](#page-186-0) Accessing Your Component: MWArray API or Native .NET API" on page 7-[5](#page-186-0).

Some reasons you might use the native .NET API instead of the MWArray API are:

- **•** You want to pass arguments and return values using standard .NET types, and you or your users don't work extensively with data types specific to MATLAB.
- **•** You want to access your component from a client machine without an installed version of MATLAB.

For information on accessing your component using the MWArray API, see "Using the MWArray API" on page 7[-11](#page-192-0).

#### **Coding and Building the Hosting Console Server and Configuration File**

The console server will host the remote component you built in ["Creating a](#page-188-0) Remotable .NET Component" on page 7-[7](#page-188-0).

The client application, running in a separate process, will access the remote component hosted by the console server. Build the server with the Microsoft Visual Studio project file MagicSquareServer\MagicSquareMWServer.csproj:

- **1** Change the references for the generated component assembly to MagicSquareComp\distrib\MagicSquareCompNative.dll.
- **2** Select the appropriate build platform.
- **3** Select **Debug** or **Release** mode.
- **4** Build the MagicSquareServer project.

**5** Supply the configuration file for the MagicSquareServer.

**MagicSquareServer Code.** The C# code for the server is in the file MagicSquareServer\MagicSquareServer.cs. The MagicSquareServer.cs server code is shown here:

```
using System;
   using System.Runtime.Remoting;
   namespace MagicSquareServer
     {
       class MagicSquareServer
         {
           static void Main(string[] args)
             {
               RemotingConfiguration.Configure
                 (@"..\..\..\..\MagicSquareServer.exe.config");
               Console.WriteLine("Magic Square Server started...");
               Console.ReadLine();
             }
         }
     }
```
This code does the following:

- **•** Reads the associated configuration file to determine the name of the component that it will host, the remoting protocol and message formatting to use, as well as the lease time for the remote component.
- **•** Signals that the server is active and waits for a carriage return to be entered before terminating.

#### **MagicSquareServer Configuration File.** The

configuration file for the MagicSquareServer is in the file MagicSquareServer\MagicSquareServer.exe.config. The entire configuration file, written in XML, is shown here:

```
<?xml version="1.0" encoding="utf-8" ?>
<configuration>
```

```
<system.runtime.remoting>
 <application>
    <service>
      <wellknown mode="SingleCall"
                 type="MagicSquareCompNative.MagicSquareClass,
                       MagicSquareCompNative"
                 objectUri="MagicSquareClass.remote" />
    </service>
    <lifetime leaseTime= "5M" renewOnCallTime="2M"
              leaseManagerPollTime="10S" />
   <channels>
      <channel ref="tcp" port="1234">
        <serverProviders>
          <formatter ref="binary" typeFilterLevel="Full" />
        </serverProviders>
      </channel>
    </channels>
 </application>
 <debug loadTypes="true"/>
</system.runtime.remoting>
</configuration>
```
This code specifies:

- The mode in which the remote component will be accessed—in this case, single call mode
- **•** The name of the remote component, the component assembly, and the object URI (uniform resource identifier) used to access the remote component
- **•** The lease time for the remote component
- **•** The remoting protocol (TCP/IP) and port number
- **•** The message formatter (binary) and the permissions for the communication channel (full trust)
- The server debugging option

#### **Coding and Building the Client Application and Configuration File**

The client application, running in a separate process, accesses the remote component running in the console server built in ["Coding](#page-199-0) [and Building the Hosting Console Server and Configuration File"](#page-199-0) on page 7-[18.](#page-199-0) Build the remote client using the Microsoft Visual Studio project file MagicSquareClient\MagicSquareClient.csproj which references both the shared data conversion assembly *matlabroot*\toolbox\dotnetbuilder\bin\win32\v2.0\ MWArray.dll and the generated component interface assembly MagicSquareComp\distrib\IMagicSquareCompNative. To create the remote client using Microsoft Visual Studio:

- **1** Select the appropriate build platform.
- **2** Select **Debug** or **Release** mode.
- **3** Build the MagicSquareClient project.
- **4** Supply the configuration file for the MagicSquareServer.

**MagicSquareClient Code.** The C# code for the client is in the file MagicSquareClient\MagicSquareClient.cs. The client code is shown here:

```
using System;
using System.Configuration;
using System.Runtime.Remoting;
using System.Runtime.Remoting.Channels;
using System.Runtime.Remoting.Channels.Http;
using System.Collections;
using System.Runtime.Serialization.Formatters;
using System.Runtime.Remoting.Channels.Tcp;
using IMagicSquareCompNative;
namespace MagicSquareClient
{
  class MagicSquareClient
    {
```

```
static void Main(string[] args)
    {
      try
        {
          RemotingConfiguration.Configure
            (@"MagicSquareClient.exe.config");
          String urlServer=
            ConfigurationSettings.AppSettings["MagicSquareServer"];
          IMagicSquareClassNative magicSquareComp=
            (IMagicSquareClassNative)Activator.GetObject
              (typeof(IMagicSquareClassNative), urlServer);
          // Get user specified command line arguments or set default
          double arraySize= (0 != args.Length)
                            ? Double.Parse(args[0]) : 4;
          // Compute the magic square and print the result
          double[,] magicSquare=
                      (double[,])magicSquareComp.makesquare(arraySize);
          Console.WriteLine("Magic square of order {0}\n", arraySize);
          // Display the array elements:
          for (int i = 0; i < (int)arraySize; i++)for (int j = 0; j < (int)arraySize; j++)Console.WriteLine
                        ("Element({0}, {1}) = {2}", i, j, magicSquare[i, j]);}
      catch (Exception exception)
        {
          Console.WriteLine(exception.Message);
        }
      Console.ReadLine();
    }
}
```
}

This code does the following:

- **•** The client reads the associated configuration file to get the name and location of the remoteable component.
- **•** The client instantiates the remoteable object using the static Activator.GetObject method
- **•** From this point, the remoting client calls methods on the remoteable component exactly as it would call a local component method.

#### **MagicSquareClient Configuration File.** The

configuration file for the magic square client is in the file MagicSquareClient\MagicSquareClient.exe.config. The configuration file, written in XML, is shown here:

```
<?xml version="1.0" encoding="utf-8" ?>
<configuration>
  <appSettings>
    <add key="MagicSquareServer"
            value="tcp://localhost:1234/MagicSquareClass.remote"/>
  </appSettings>
  <system.runtime.remoting>
    <application>
      <channels>
        <channel name="MagicSquareChannel" ref="tcp" port="0">
          <clientProviders>
            <formatter ref="binary" />
          </clientProviders>
          <serverProviders>
            <formatter ref="binary" typeFilterLevel="Full" />
          </serverProviders>
        </channel>
      </channels>
    </application>
  </system.runtime.remoting>
</configuration>
```
This code specifies:

- **•** The name of the remote component server and the remote component URI (uniform resource identifier)
- **•** The remoting protocol (TCP/IP) and port number
- **•** The message formatter (binary) and the permissions for the communication channel (full trust)

#### **Starting the Console Server**

Start the server by doing the following:

- **1** Open a DOS or UNIX command window and cd to MagicSquareServer\bin\x86\v2.0\Debug.
- **2** Run MagicSquareServer.exe. You will see the message:

Magic Square Server started...

#### **Starting the Client Application**

Start the client by doing the following:

- **1** Open a DOS or UNIX command window and cd to MagicSquareClient\bin\x86\v2.0\Debug.
- **2** Run MagicSquareClient.exe. After the MCR initializes you should see the following output:

Magic square of order 4

 $Element(0,0) = 16$ Element $(0,1)=2$ Element $(0,2)$ = 3  $Element(0,3) = 13$ Element $(1,0)=5$ Element $(1,1)$ = 11 Element $(1,2)$ = 10 Element $(1,3)=8$ Element $(2,0)$ = 9 Element $(2,1)=7$ Element $(2,2)=6$ 

Element $(2,3)$ = 12 Element $(3,0)=4$ Element $(3,1)$ = 14 Element $(3,2)$ = 15 Element $(3,3)$ = 1

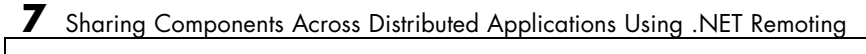

# Troubleshooting

This chapter provides some solutions to common problems encountered using the MATLAB Builder NE product.

- **•** "Troubleshooting the Build Process " on page 8[-2](#page-209-0)
- **•** "Failure to Find a Required File" on page 8-[3](#page-210-0)
- **•** "Diagnostic Messages" on page 8-[4](#page-211-0)

# <span id="page-209-0"></span>**Troubleshooting the Build Process**

#### **In this section...**

"Viewing the Latest Build Log" on page 8-2

"Generating Verbose Output" on page 8-2

## **Viewing the Latest Build Log**

To view the log of your most recent build process, open the build log, which is generated in the intermediate folder for your project. By default, the intermediate folder for a project is *project\_folder*/*projectname\_without\_ext*/*src*.

## **Generating Verbose Output**

Telling the Deployment Tool to generate verbose output provides a more detailed log of each build. These details can assist you in determining the ca of problems you encounter.

To enable verbose output during builds, select **Generate Verbose Output** in the Deployment Tool window.

# <span id="page-210-0"></span>**Failure to Find a Required File**

If your application generates a diagnostic message indicating that a module cannot be found, it could be that the MCR is not located properly on your path. How to fix this problem depends on whether it occurs on a development machine (where you are using the builder to create a component) or target machine (where you are trying to use the component in your application). The required locations are as follows for the MCR according to development versus target machines.

- **•** Make sure that *matlabroot*\runtime\*architecture* appears on your system path ahead of any other MATLAB installations. (*matlabroot* is your root MATLAB folder.)
- **•** Verify that *mcr\_root*\*ver*\runtime \*architecture* appears on your system path. (*mcr\_root* is your root MCR folder) and *ver* represents the MCR version number.

# <span id="page-211-0"></span>**Diagnostic Messages**

The following table shows diagnostic messages you might encounter, probable causes for the message, and suggested solutions.

**Note** The MATLAB Builder NE product uses the MATLAB Compiler product to generate components. This means that you might see diagnostic messages from MATLAB Compiler. See "Compile-Time Errors" in the MATLAB Compiler documentation for more information about those messages.

See the following table for information about some diagnostic messages.

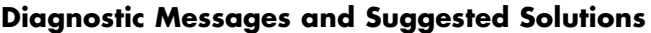

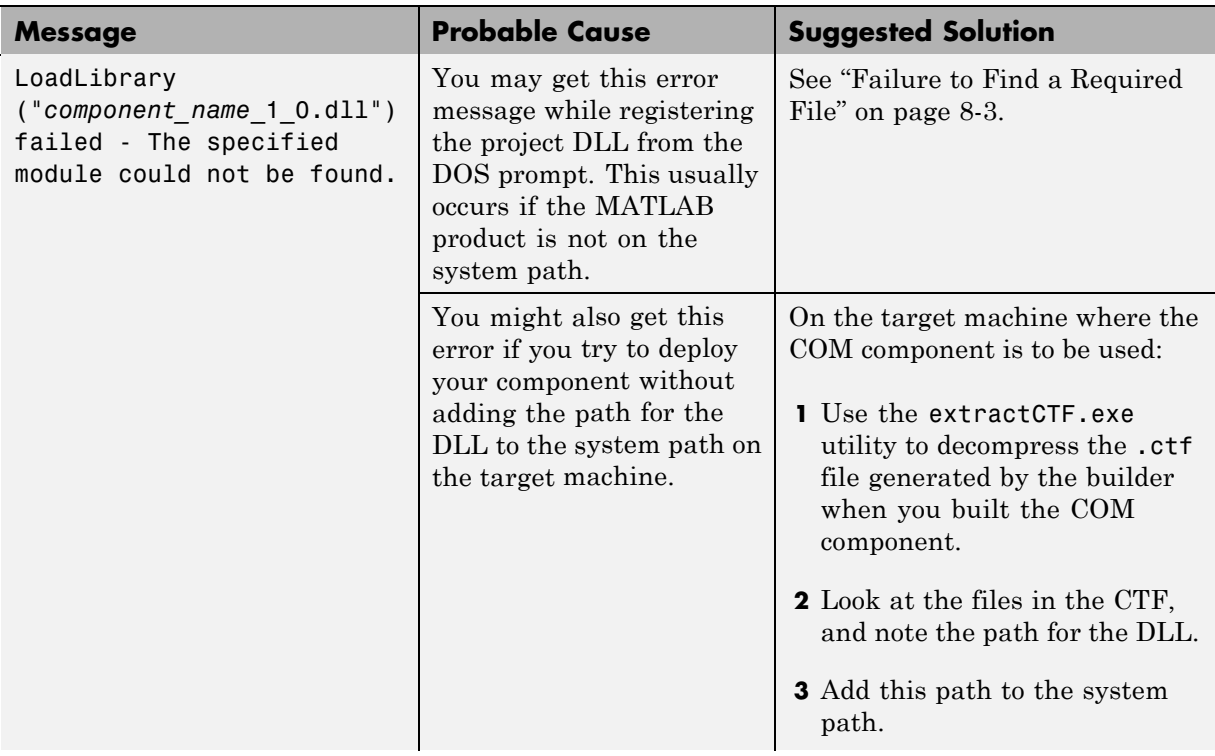

## **Diagnostic Messages and Suggested Solutions (Continued)**

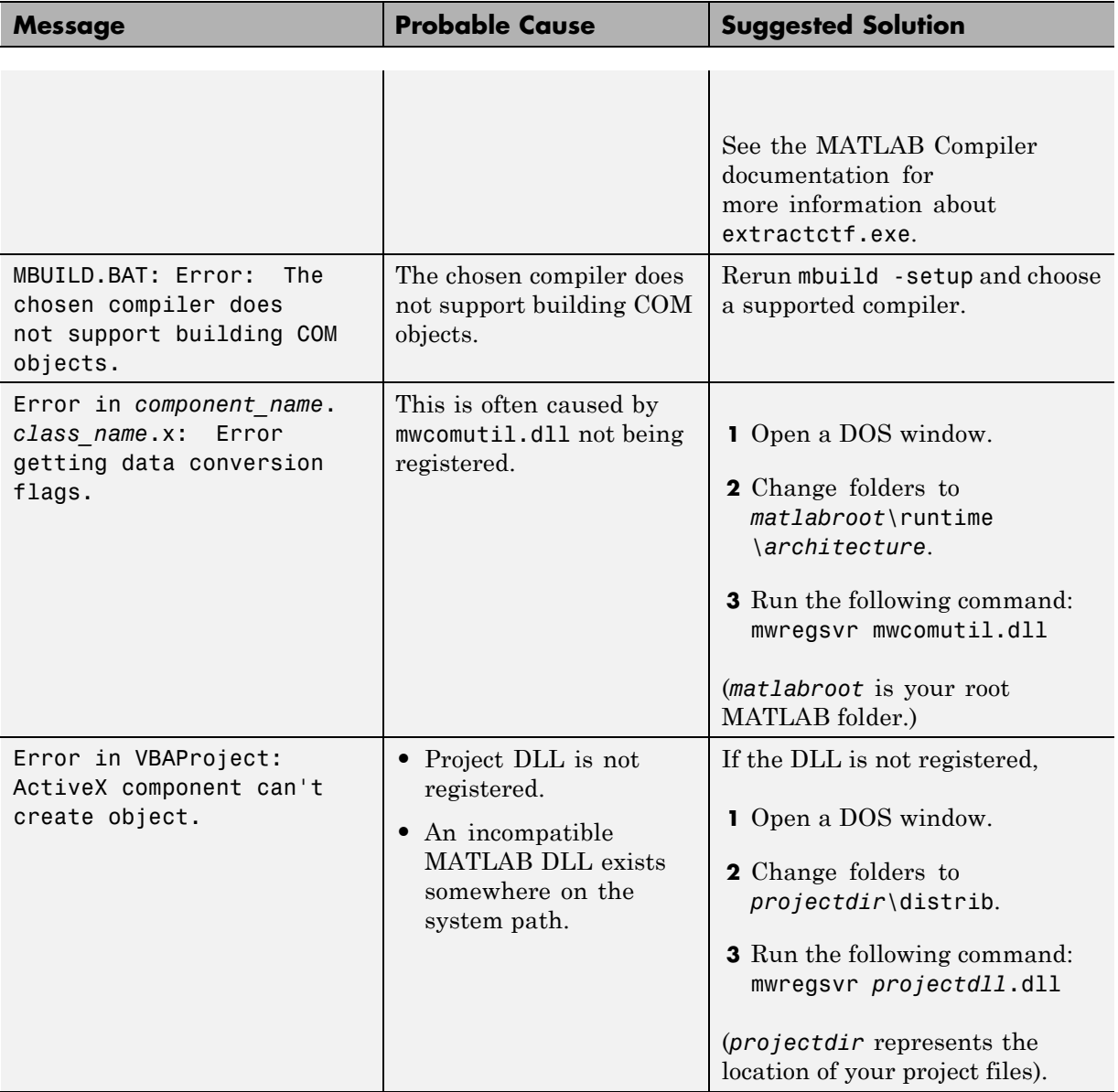

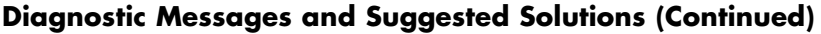

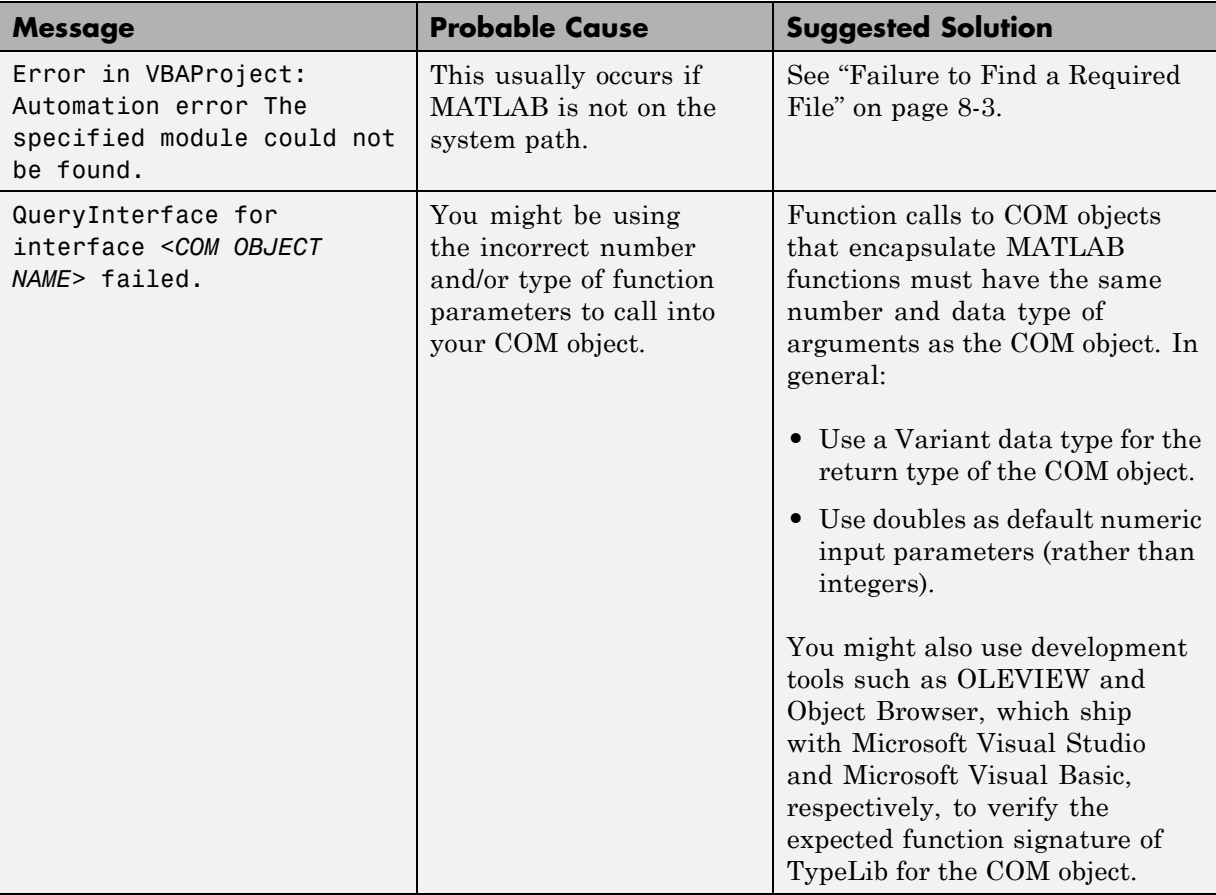

## **Enhanced Error Diagnostics Using mstack Trace**

Use this enhanced diagnostic feature to troubleshoot problems that occur specifically during M-code execution.

To implement this feature, use .NET exception handling to invoke the M-function inside of the .NET application, as demonstrated in this try-catch code block:

```
try
{
Magic magic = new Magic();
magic.callmakeerror();
}
catch(Exception ex)
{
Console.WriteLine("Error: {0}", exception);
}
```
When an error occurs, the M-code stack trace is printed before the Microsoft .NET application stack trace, as follows:

```
... Matlab M-code Stack Trace ...
    at
file H:\compiler\g388611\cathy\MagicDemoCSharpApp\bin\Debug\
CalldmakeerrComp_mcr\compiler\g388611\ca
thy\MagicDemoComp\dmakeerror.m,name dmakeerror_error2,line at 14.
    at
file H:\compiler\g388611\cathy\MagicDemoCSharpApp\bin\Debug\
CalldmakeerrComp_mcr\compiler\g388611\ca
thy\MagicDemoComp\dmakeerror.m,name dmakeerror_error1,line at 11.
    at
file H:\compiler\g388611\cathy\MagicDemoCSharpApp\bin\Debug\
CalldmakeerrComp_mcr\compiler\g388611\ca
thy\MagicDemoComp\dmakeerror.m,name dmakeerror,line at 4.
    at
file H:\compiler\g388611\cathy\MagicDemoCSharpApp\bin\Debug\
CalldmakeerrComp_mcr\compiler\g388611\ca
thy\MagicDemoComp\calldmakeerror.m,name calldmakeerror,line at 2.
... .Application Stack Trace ...
   at MathWorks.MATLAB.NET.Utility.MWMCR.EvaluateFunction
(String functionName, Int32 numArgsOut, Int
32 numArgsIn, MWArray[] argsIn)
   at MathWorks.MATLAB.NET.Utility.MWMCR.EvaluateFunction
(Int32 numArgsOut, String functionName, MWA
rray[] argsIn)
   at CalldmakeerrComp.Calldmakeerr.calldmakeerror() in
h:\compiler\g388611\cathy\MagicDemoComp\src\
```
Calldmakeerr.cs:line 140 at MathWorks.Demo.MagicSquareApp.MagicDemoApp.Main(String[] args) in H:\compiler\g388611\cathy\Ma gicDemoCSharpApp\MagicDemoApp.cs:line 52
# Reference Information

- **•** "Requirements for the MATLAB® Builder NE Product" on page 9[-2](#page-217-0)
- **•** "Data Conversion Rules" on page 9-[4](#page-219-0)
- **•** "Overview of Data Conversion Classes" on page 9-[7](#page-222-0)
- **•** "MWArray Class Specification" on page 9[-14](#page-229-0)

# <span id="page-217-0"></span>**Requirements for the MATLAB Builder NE Product**

### **In this section...**

"System Requirements " on page 9-2

"Compiler Requirements" on page 9-2

"Path Modifications Required for Accessibility" on page 9[-3](#page-218-0)

"Limitations and Restrictions" on page 9[-3](#page-218-0)

## **System Requirements**

System requirements and restrictions on use for the MATLAB Builder NE product are as follows:

- All requirements for the MATLAB Compiler product; see "Installation and Configuration" in the MATLAB Compiler documentation.
- **•** Microsoft .NET Framework 2.0 or higher must be installed.
- **•** Either Microsoft Visual Studio 2003, Microsoft Visual Studio 2005, or the corresponding .NET Framework SDK must be available on the target machine.

### **Compiler Requirements**

You must have the MATLAB and MATLAB Compiler products installed to install the MATLAB Builder NE product.

MATLAB Builder NE is available only on Windows (32-bit and 64-bit versions).

For an up-to-date list of all the compilers supported by MATLAB and MATLAB Compiler, see [http://www.mathworks.com/support/compilers/current\\_release/.](http://www.mathworks.com/support/compilers/current_release/)

**Note** Before you use MATLAB Builder NE to build COM components, you must run mbuild -setup to configure your C/C++ compiler to work with MATLAB Compiler.

<span id="page-218-0"></span>**Caution** When generating unmanaged C++ code on Windows, use only the MSVC compiler. This is the compiler that MathWorks™ uses most frequently in test.

### **Path Modifications Required for Accessibility**

In order to use some screen-readers or assistive technologies, such as JAWS®, you must add the following DLLs to your Windows path:

```
JavaAccessBridge.dll
WindowsAccessBridge.dll
```
You may not be able to use such technologies without doing so.

### **Limitations and Restrictions**

In general, limitations and restrictions on the use of the builder are the same as those for MATLAB Compiler. See the MATLAB Compiler documentation for details.

### **Using CGI Scripts**

As of Release 2006b, CGI scripts can call MATLAB using the Engine API interface if you have a concurrent or designated license.

# <span id="page-219-0"></span>**Data Conversion Rules**

### **In this section...**

"Managed Types to MATLAB Arrays" on page 9-4

"MATLAB Arrays to Managed Types" on page 9[-5](#page-220-0)

"Character and String Conversion" on page 9-[5](#page-220-0)

"Unsupported MATLAB Array Types" on page 9-[6](#page-221-0)

## **Managed Types to MATLAB Arrays**

The following table lists the data conversion rules used when converting native .NET types to MATLAB arrays.

**Note** The conversion rules listed in these tables apply to scalars, vectors, matrices, and multidimensional arrays of the native types listed.

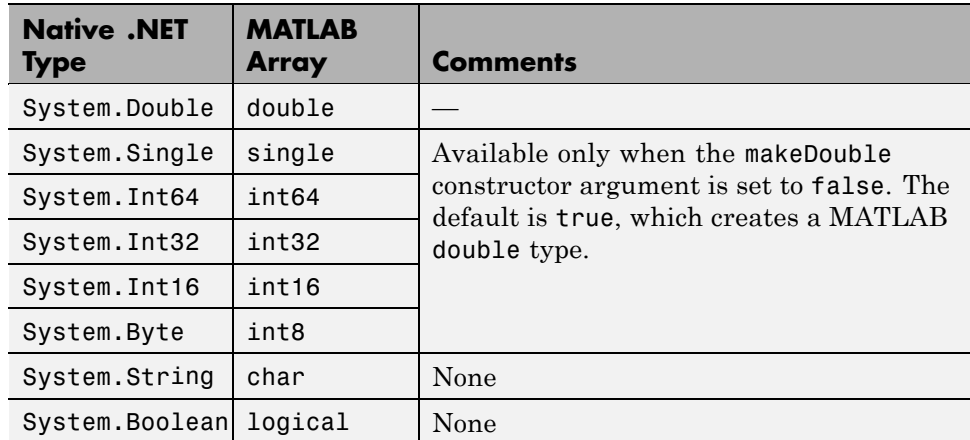

### **Conversion Rules: Managed Types to MATLAB Arrays**

## <span id="page-220-0"></span>**MATLAB Arrays to Managed Types**

The following table lists the data conversion rules used when converting MATLAB arrays to native .NET types.

**Note** The conversion rules apply to scalars, vectors, matrices, and multidimensional arrays of the listed MATLAB types.

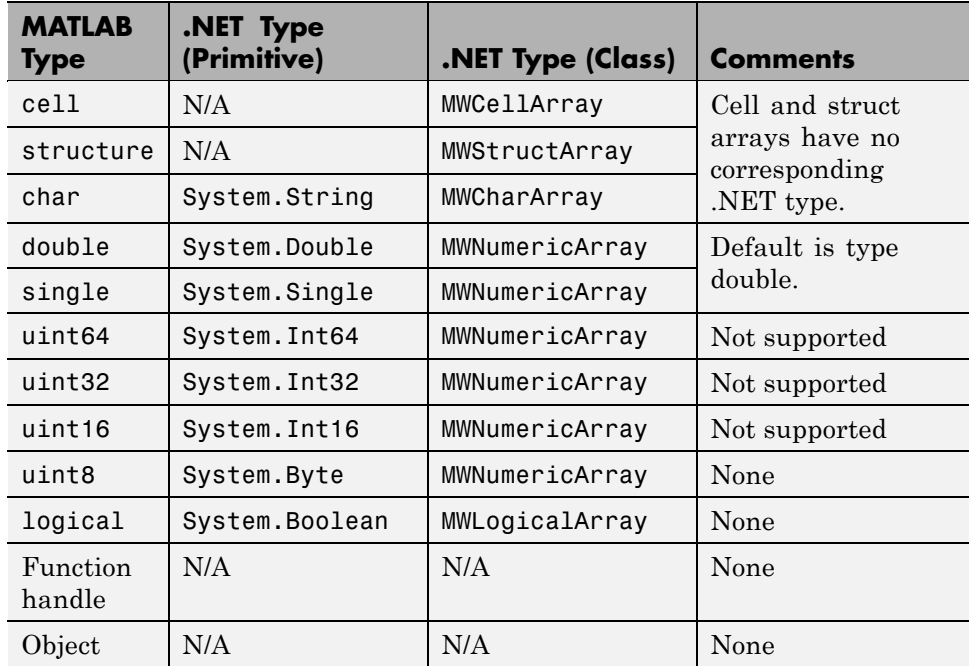

### **Conversion Rules: MATLAB Arrays to Managed Types**

## **Character and String Conversion**

A native .NET string is converted to a 1-by-*N* MATLAB character array, with *N* equal to the length of the .NET string.

An array of .NET strings (string[]) is converted to an *M*-by-*N* character array, with *M* equal to the number of elements in the string ([]) array and *N* equal to the maximum string length in the array.

Higher dimensional arrays of String are similarly converted.

In general, an *N*-dimensional array of String is converted to an *N*+1 dimensional MATLAB character array with appropriate zero padding where supplied strings have different lengths.

# **Unsupported MATLAB Array Types**

The MATLAB Builder NE product does not support the following MATLAB array types because they are not CLS-compliant:

- **•** int8
- **•** uint16
- **•** uint32
- **•** uint64

<span id="page-221-0"></span>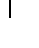

# <span id="page-222-0"></span>**Overview of Data Conversion Classes**

### **In this section...**

"Overview" on page 9-7

"Returning Data from MATLAB to Managed Code" on page 9-[8](#page-223-0)

"Example of MWNumericArray in a .NET Application" on page 9[-8](#page-223-0)

"Interfaces Generated by the MATLAB® Builder NE Product" on page 9-[8](#page-223-0)

## **Overview**

The data conversion classes are

- **•** MWArray
- **•** MWIndexArray
- **•** MWCellArray
- **•** MWCharacterArray
- **•** MWLogicalArray
- **•** MWNumericArray
- **•** MWStructArray

**Note** For complete reference information about the MWArray class hierarchy, see the [MWArray Class Library Reference](file:///B:/matlab/doc/src/toolbox/dotnetbuilder/MWArrayAPI/HTML/index.html) (available online only).

MWArray and MWIndexArray are abstract classes. The other classes represent the standard MATLAB array types: cell, character, logical, numeric, and struct. Each class provides constructors and a set of properties and methods for creating and accessing the state of the underlying MATLAB array.

There are some data types (cell arrays, structure arrays, and arrays of complex numbers) commonly used in the MATLAB product that are not available as native .NET types. To represent these data types, you must create an instance of eitherMWCellArray, MWStructArray, or MWNumericArray.

# <span id="page-223-0"></span>**Returning Data from MATLAB to Managed Code**

All data returned from a MATLAB function to a .NET method is represented as an instance of the appropriate MWArray subclass. For example, a MATLAB cell array is returned as an MWCellArray object.

Return data is *not* automatically converted to a native array. If you need to get the corresponding native array type, call the ToArray method, which converts a MATLAB array to the appropriate native data type, except for cell and struct arrays. See ["Deploying a Component Using the Magic Square](#page-24-0) Example" on page 1-[9](#page-24-0).

# **Example of MWNumericArray in a .NET Application**

Here is a code fragment that shows how to convert a double value (5.0) to a MWNumericArray type:

```
MWNumericArray arraySize = 5.0;
magicSquare = magic.MakeSqr(arraySize);
```
After the double value is converted and assigned to the variable arraySize, you can use the arraySize argument with the MATLAB based method without further conversion. In this example, the MATLAB based method is magic.MakeSqr(arraySize).

### **Interfaces Generated by the MATLAB Builder NE Product**

For each MATLAB function that you specify as part of a .NET component, the builder generates an API based on the MATLAB function signature, as follows:

- **•** A *[single output](#page-224-0)* signature that assumes that only a single output is required and returns the result in a single MWArray rather than an array of MWArrays.
- **•** A *[standard](#page-225-0)* signature that specifies inputs of type MWArray and returns values as an array of MWArray.
- **•** A *[feval](#page-227-0)* signature that includes both input and output arguments in the argument list rather than returning outputs as a return value. Output arguments are specified first, followed by the input arguments.

### <span id="page-224-0"></span>**Single Output API**

**Note** Typically you use the single output interface for MATLAB functions that return a single argument. You can also use the single output interface when you want to use the output of a function as the input to another function.

For each MATLAB function, the builder generates a wrapper class that has overloaded methods to implement the various forms of the generic MATLAB function call. The single output API for a MATLAB function returns a single MWArray value.

For example, the following table shows a generic function foo along with the single output API that the builder generates for its several forms.

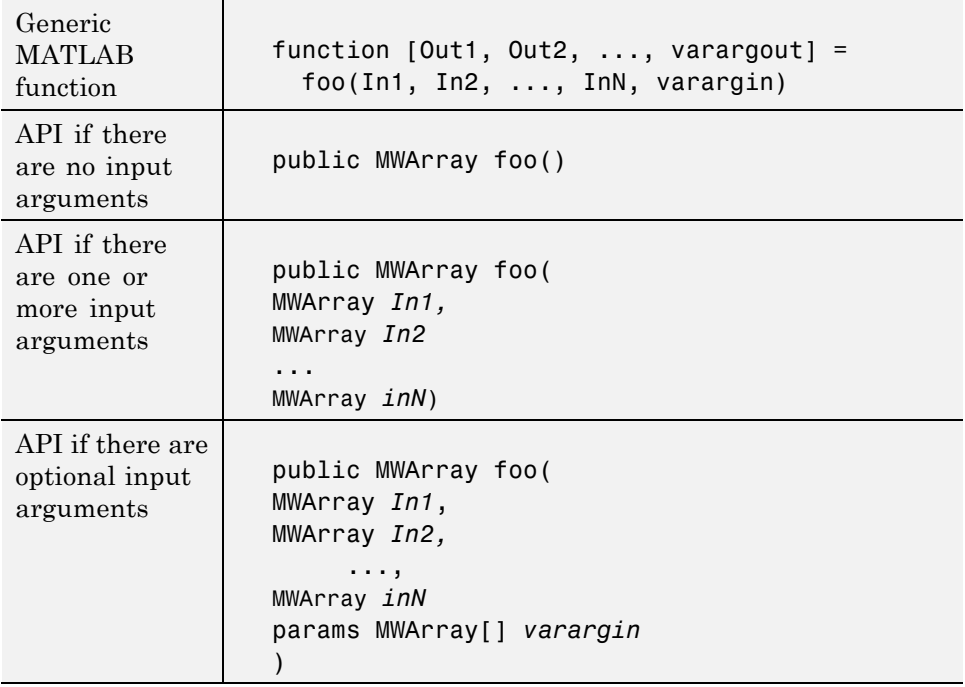

In the example, the input arguments *In1, In2*, and *inN* are of type MWArray objects.

<span id="page-225-0"></span>Similarly, in the case of optional arguments, the params arguments are of type MWArray. (The varargin argument is similar to the varargin function in MATLAB — it allows the user to pass a variable number of arguments.)

**Note** When you call a class method in your .NET application, specify all required inputs first, followed by any optional arguments.

Functions having a single integer input require an explicit cast to type MWNumericArray to distinguish the method signature from a standard interface signature that has no input arguments.

### **Standard API**

Typically you use the standard interface for MATLAB functions that return multiple output values.

The standard calling interface returns an array of MWArray objects rather than a single array object.

The standard API for a generic function with none, one, more than one, or a variable number of arguments, is shown in the following table.

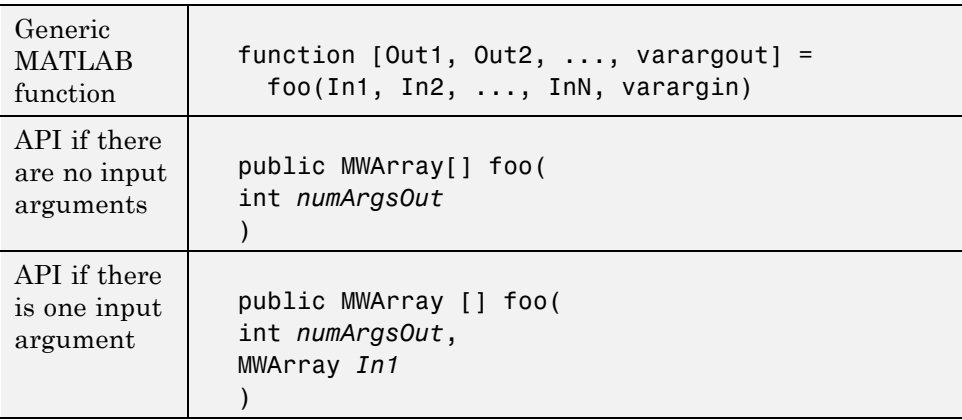

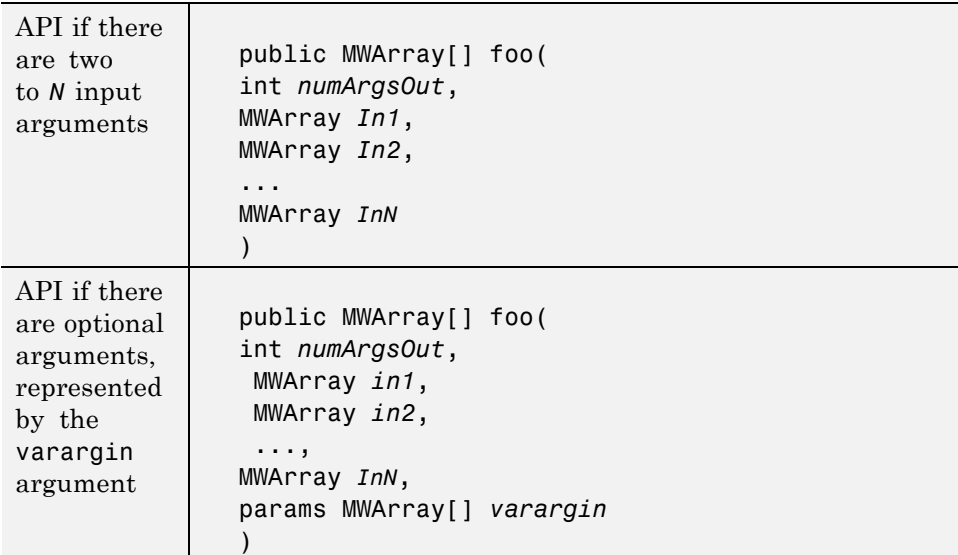

Details about the arguments for these samples of standard signatures are shown in the following table.

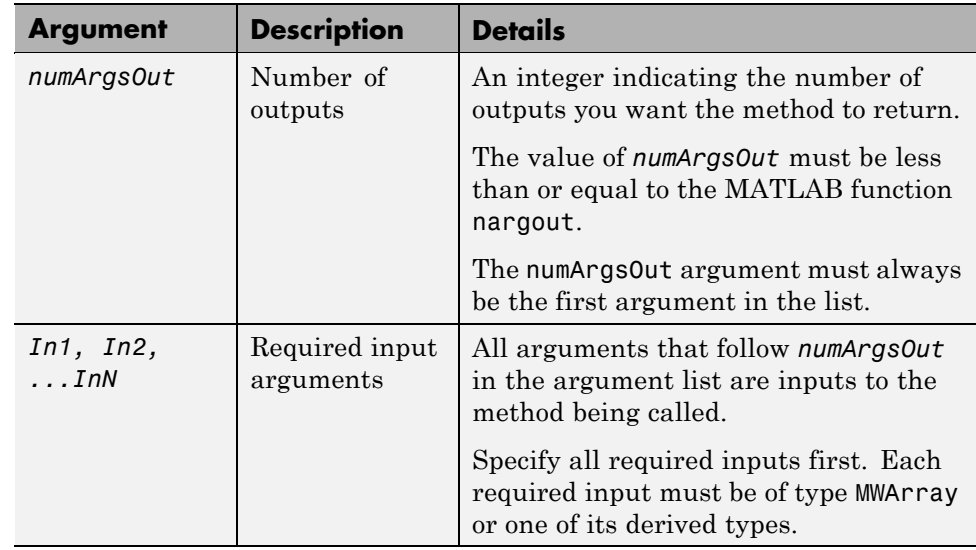

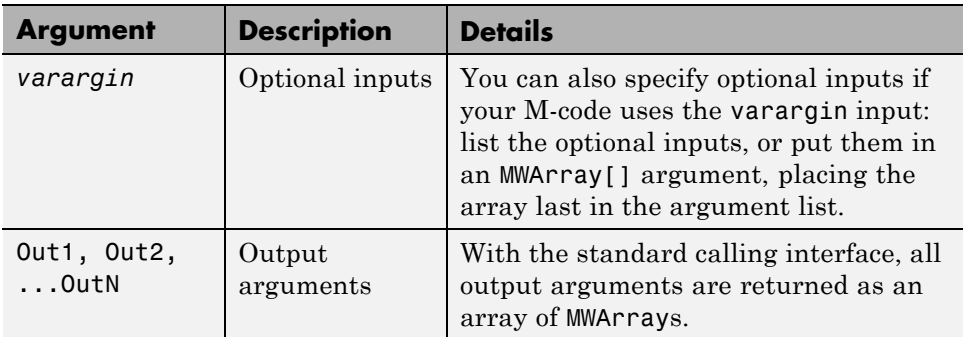

### **feval API**

In addition to the methods in the single API and the standard API, in most cases, the builder produces an additional overloaded method. If the original M-code contains no output arguments, then the builder will not generate the feval method interface.

For a function with the following structure,

function  $[Out1, Out2, ..., van2] =$ foo(In1, In2, ..., InN, varargin)

The builder generates the following API, known as the *feval interface*,

```
public void foo
            (int numArgsOut,
             ref MWArray [] ArgsOut,
             MWArray[] ArgsIn)
```
where the arguments are as follows:

<span id="page-227-0"></span>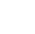

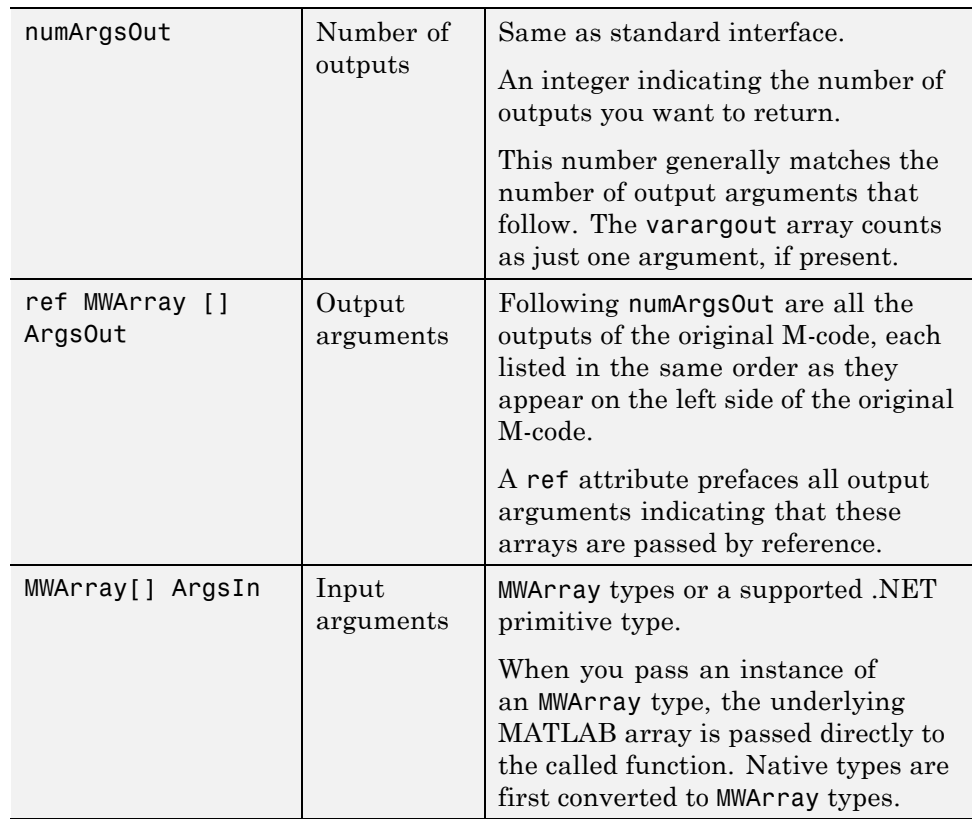

# <span id="page-229-0"></span>**MWArray Class Specification**

For complete reference information about the MWArray class hierarchy, see the [MWArray Class Library Reference](file:///B:/matlab/doc/src/toolbox/dotnetbuilder/MWArrayAPI/HTML/index.html) (available online only).

See "Specifying Component Assembly and Namespace" on page 2[-3](#page-48-0) for information about referencing the classes in your .NET programming environment.

# **10**

# Function Reference

# **componentinfo**

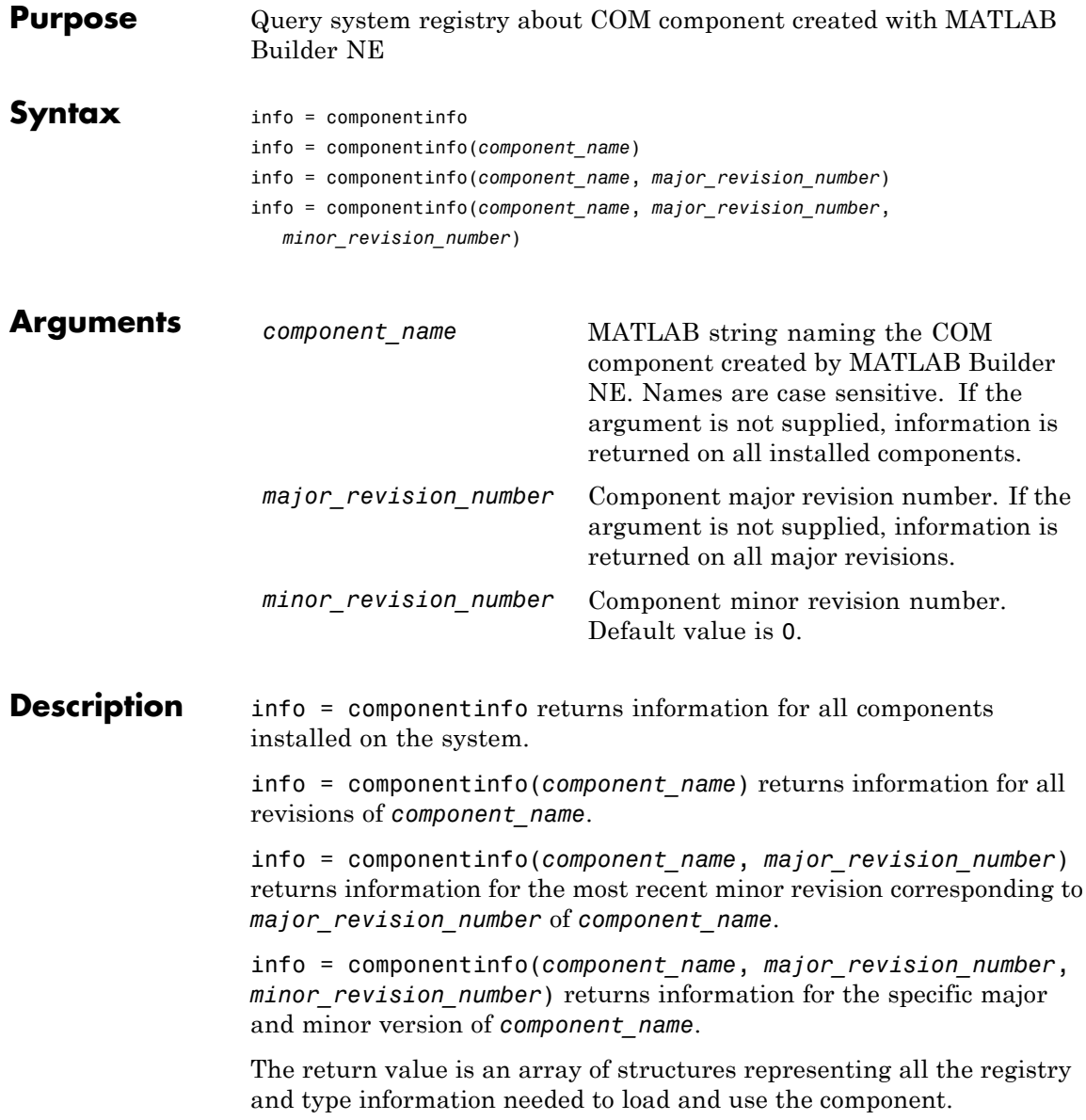

When you supply a component name, *major\_revision\_number* and *minor\_revision\_number* are interpreted as shown next.

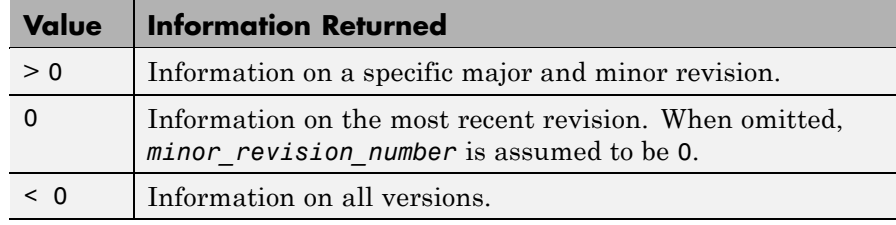

This table describes the fields in componentinfo.

### **Registry Information Returned by componentinfo**

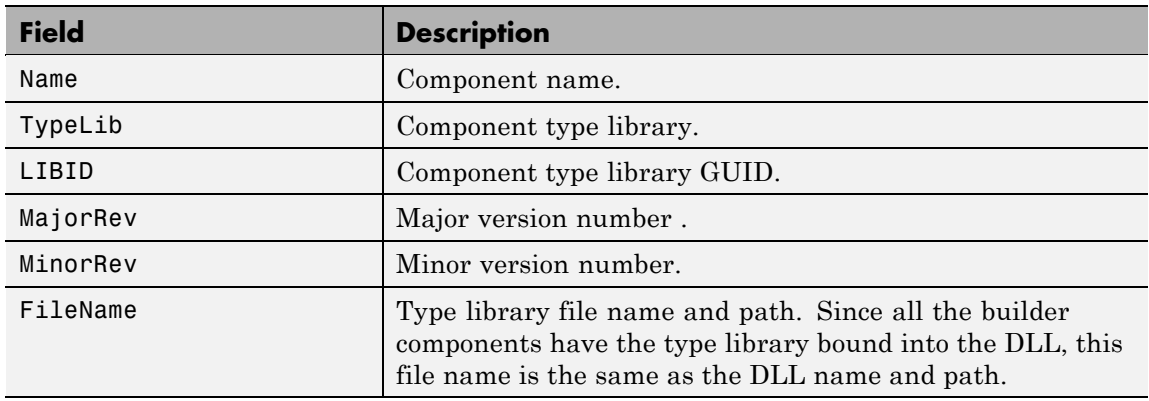

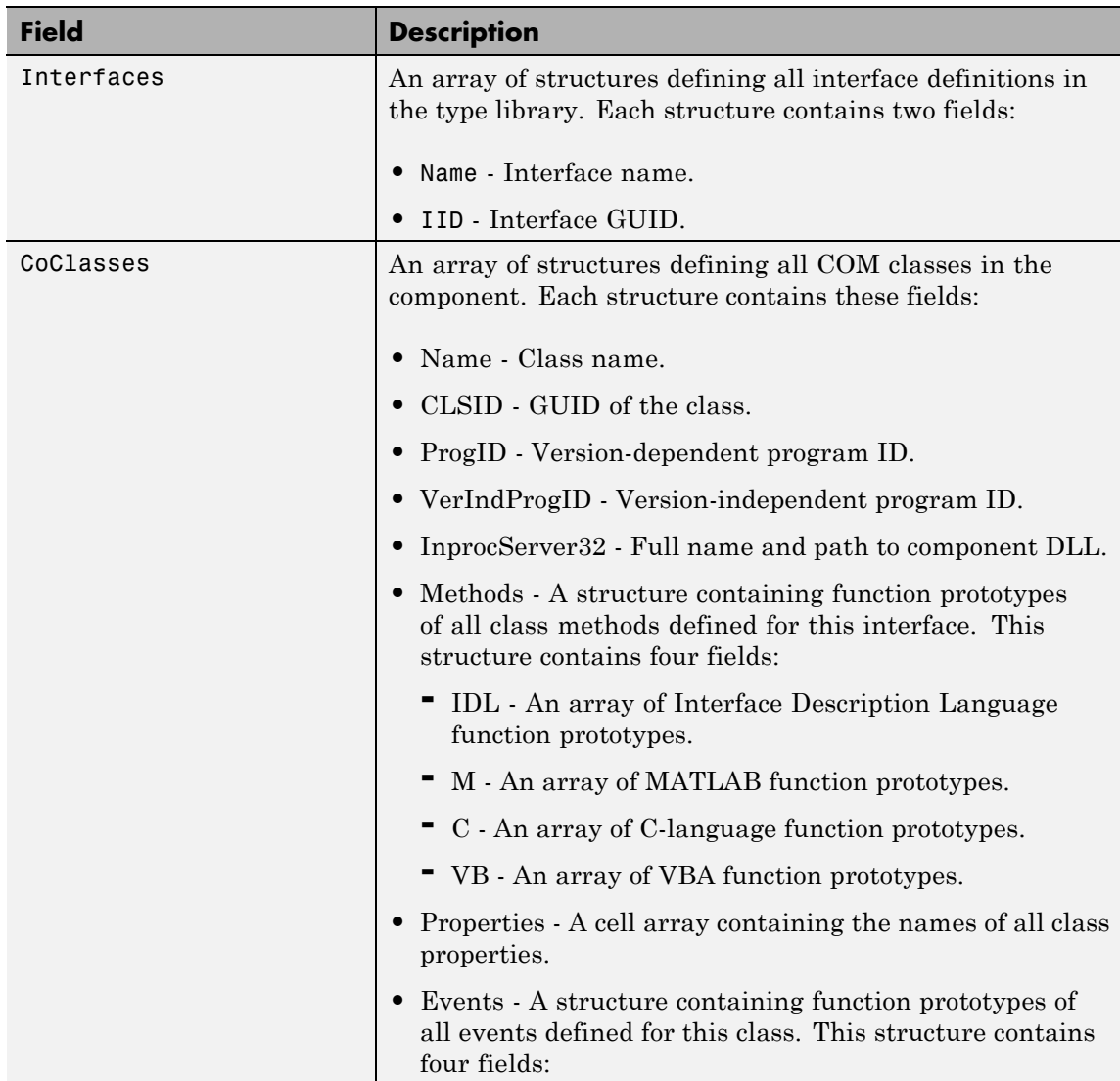

### **Registry Information Returned by componentinfo (Continued)**

### **Registry Information Returned by componentinfo (Continued)**

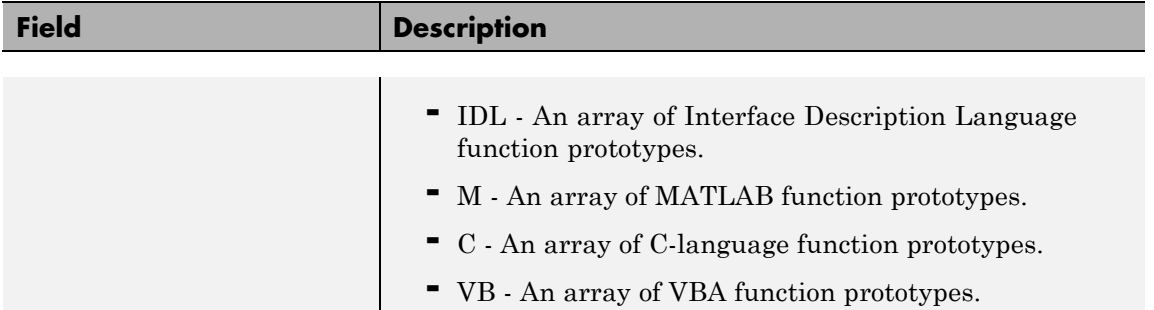

### Usage Use the componentinfo function to get information (such as class name, program ID) to pass on to users of a component that you create.

The componentinfo function also provides a record of changes made to the registry on your development machine. This information might be useful for debugging if you run into problems.

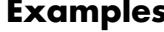

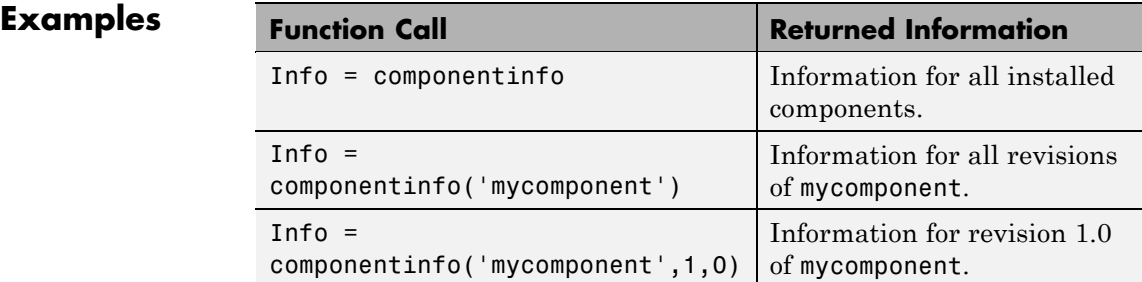

# **deploytool**

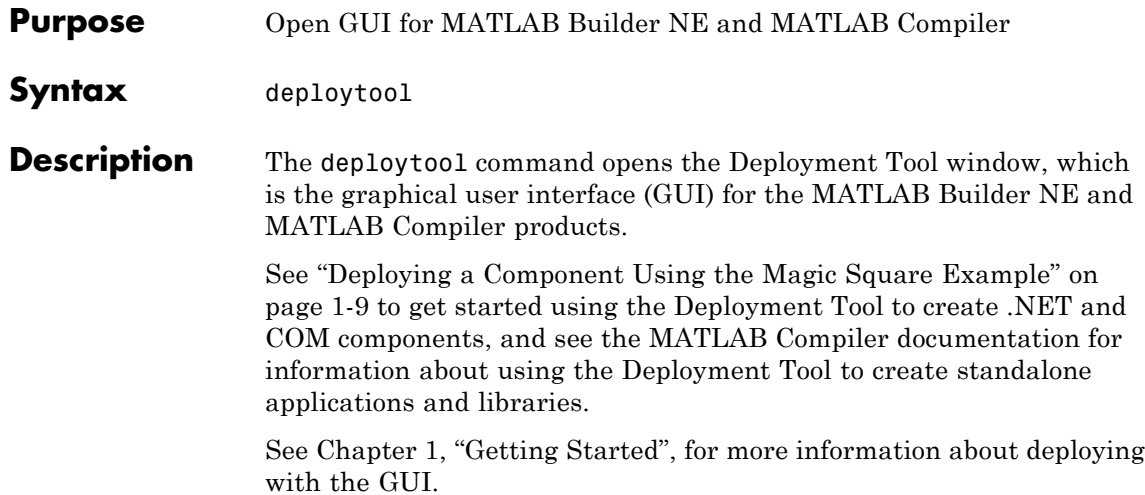

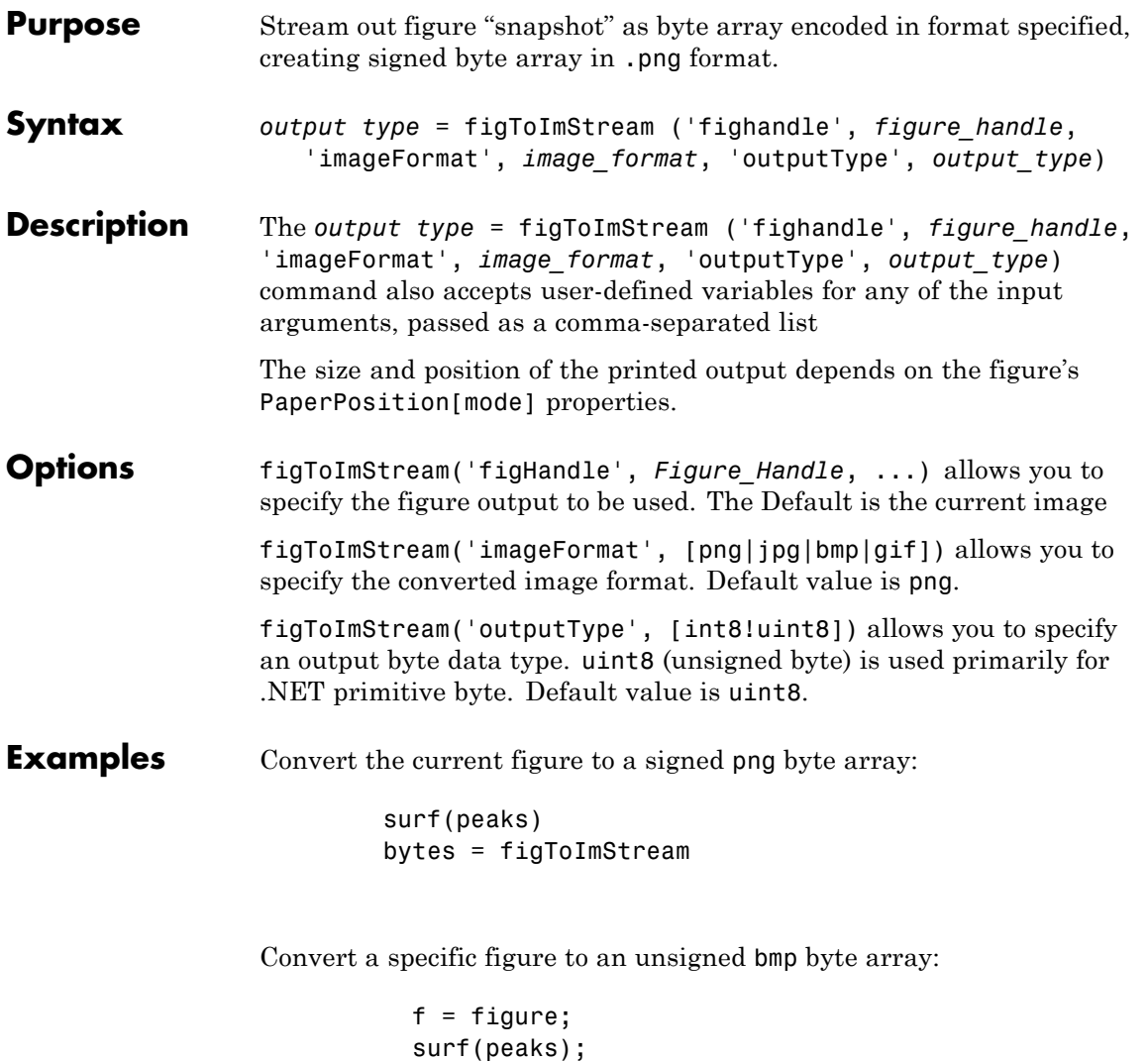

```
bytes = figToImStream( 'figHandle', f, ...
                         'imageFormat', 'bmp', ...
                         'outputType', 'uint8' );
```
### **mcc**

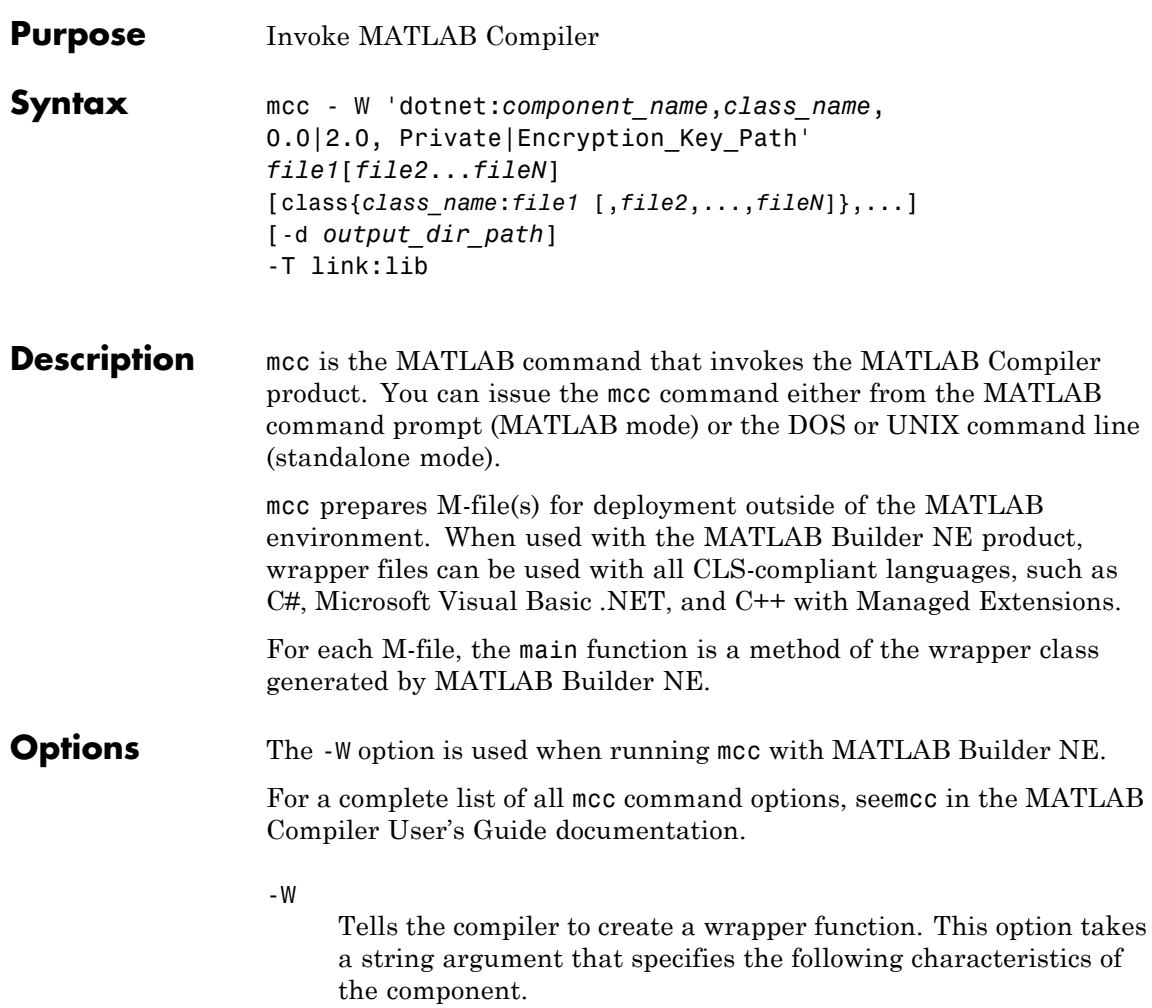

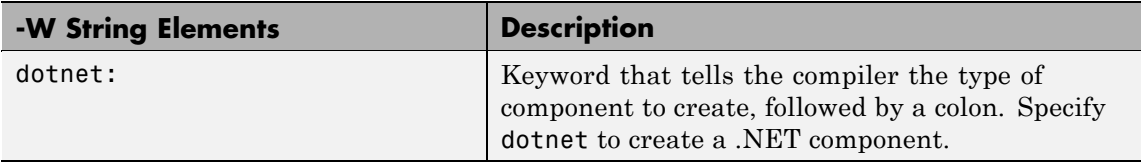

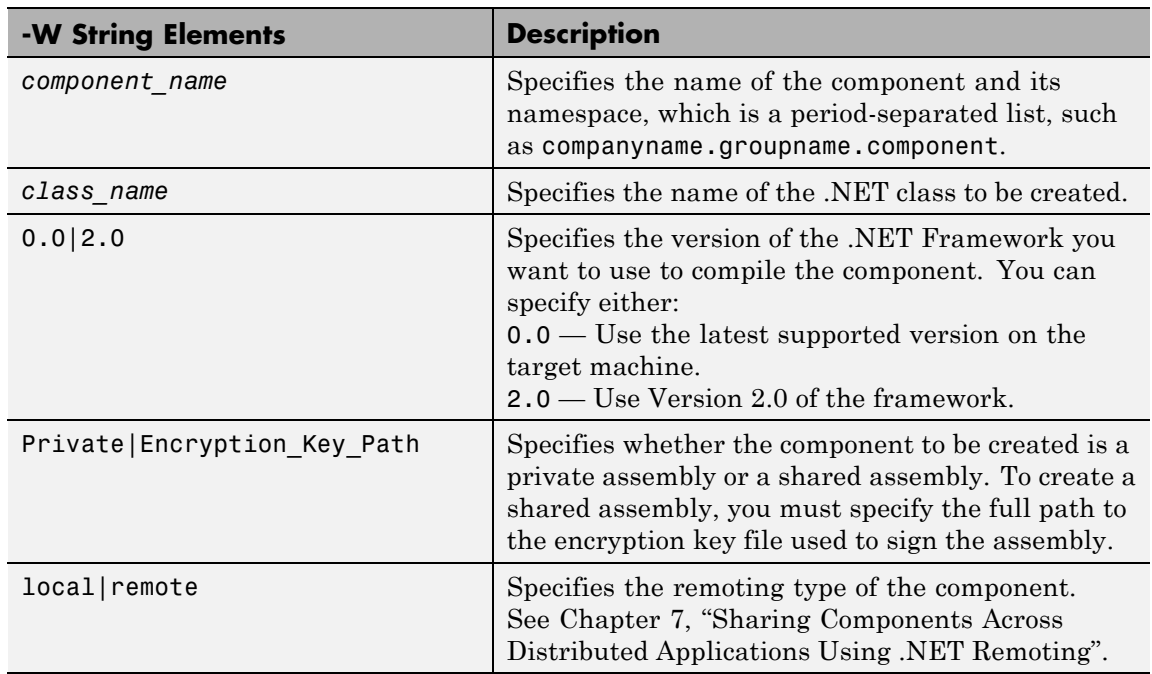

*file1* [*file2*...*fileN*]

Specifies the M-file or M-files that are to be encapsulated as methods in the class being created (*class\_name*).

### class{*class\_name*:*file1* [,*file2*,...,*fileN*]},...

(Optional) Specifies additional classes that you want to include in the component. To use this option, you specify the class name, followed by a colon, and then the names of the files you want to include in the class. You can include this multiple times to specify multiple classes.

[-d *output\_dir\_path*]

(Optional) Tells the builder to create a folder and copy the output files to it. If you use mcc instead of the Deployment Tool, the *project\_folder*\src and *project\_folder*\distrib folders are not automatically created.

-C

Overrides automatically embedding the CTF archive in builder-generated .NET or COM components. See for details.

-T

Specifies the output type. To create a .NET component, specify the keyword link:lib, which links objects into a shared library (DLL).

# **11**

# Creating and Installing COM Components

- **•** "Building a Deployable Application" on page 11-[2](#page-241-0)
- **•** "About Embedded CTF Archives" on page 11[-4](#page-243-0)
- **•** "Using the Command-Line Interface" on page 11-[5](#page-244-0)
- **•** "Installing COM Components on a Target Computer" on page 11-[8](#page-247-0)

# <span id="page-241-0"></span>**Building a Deployable Application**

**1** If you have not already done so, execute the following command at the MATLAB prompt:

```
mbuild -setup
```
Be sure to choose a supported compiler. See ["Compiler Requirements"](#page-217-0) on page 9-[2.](#page-217-0)

**2** Open the Deployment Tool window using this command:

deploytool

- **3** Click the New Project button  $\Box$  in the toolbar to open the New Project Settings dialog box.
- **4** Specify the name and location for the project.
- **5** Add files that you want to encapsulate by dragging them to the Deployment Tool or clicking the **button** in the toolbar.
- **6** Optional. Add classes by clicking the Add Classes button  $\overrightarrow{B}$  in the toolbar.
- **7** Optional. Click the button in the toolbar to specify various properties for building and packaging your component.
- **8** Save the project by clicking the Save Project button **in** in the toolbar.
- **9** Build the project by clicking the Build button **in** in the toolbar.
- **10** Package the project by clicking the Package button **in** the toolbar. The package is a self-extracting executable named *componentname*.exe.

### **Files in the Self-Extracting Executable**

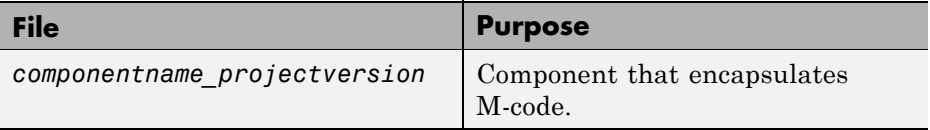

### **(Continued)**

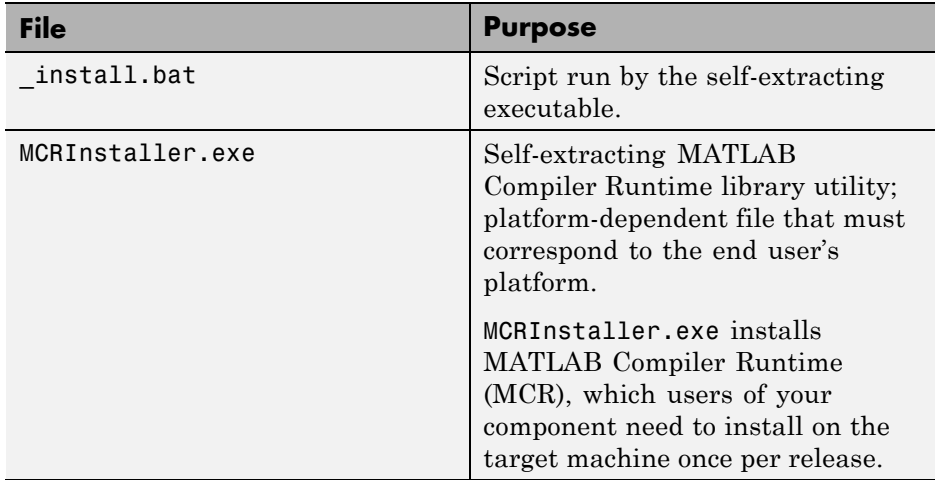

**11** Distribute the self-extracting executable to your users.

# <span id="page-243-0"></span>**About Embedded CTF Archives**

As of R2008b, the MATLAB Builder NE product now embeds the CTF archive within generated components, by default. This offers convenient deployment of a single output file since all encrypted M-file data is now contained within the component.

For information on how to produce a separate CTF archive (the default behavior before R2008b), see ["Overriding Default CTF Archive Embedding for](#page-69-0) Components Using the MCR Component Cache" on page 2-[24.](#page-69-0)

# <span id="page-244-0"></span>**Using the Command-Line Interface**

A MATLAB class cannot be directly compiled into a COM object. You can, however, use a user-generated class inside an M-file and build a COM object from that file. You can use the MATLAB command-line interface instead of the GUI to create COM objects. Do this by issuing the mcc command with options. If you use mcc, you do not create a project.

**Note** See the MATLAB Compiler documentation for a complete description of the mcc command and its options.

The following table provides an overview of some mcc options related to components, along with syntax and examples of their usage.

| <b>Action to Perform</b>                | mcc Option to Use                                                                                                    | <b>Description</b>                                                                                                    |
|-----------------------------------------|----------------------------------------------------------------------------------------------------|----------------------------------------------------------------------------------------------------|
| Create component<br>that has one class. | -W com                                                                                                    | The W option with com as the type controls the<br>generation of wrapper files, which you can use to<br>support components. |
|                                         | <b>Syntax</b><br>$mcc - W$<br>'com: <component_name>[,<class_name>[,<major>.<minor>]]'<br/>An unspecified <class name=""> defaults to <component name="">, and an<br/>unspecified version number defaults to the latest version built or 1.0, if<br/>there is no previous version.</component></class></minor></major></class_name></component_name> |                                                                                                    |
|                                         | Example<br>mcc -W 'com:mycomponent,myclass,1.0' -T link:lib foo.m bar.m<br>The example creates a COM component called mycomponent, which<br>contains a single COM class named myclass with methods foo and bar,<br>and a version of 1.0.                                                                                                    |                                                                                                    |

**Using the Command Line to Create COM Components**

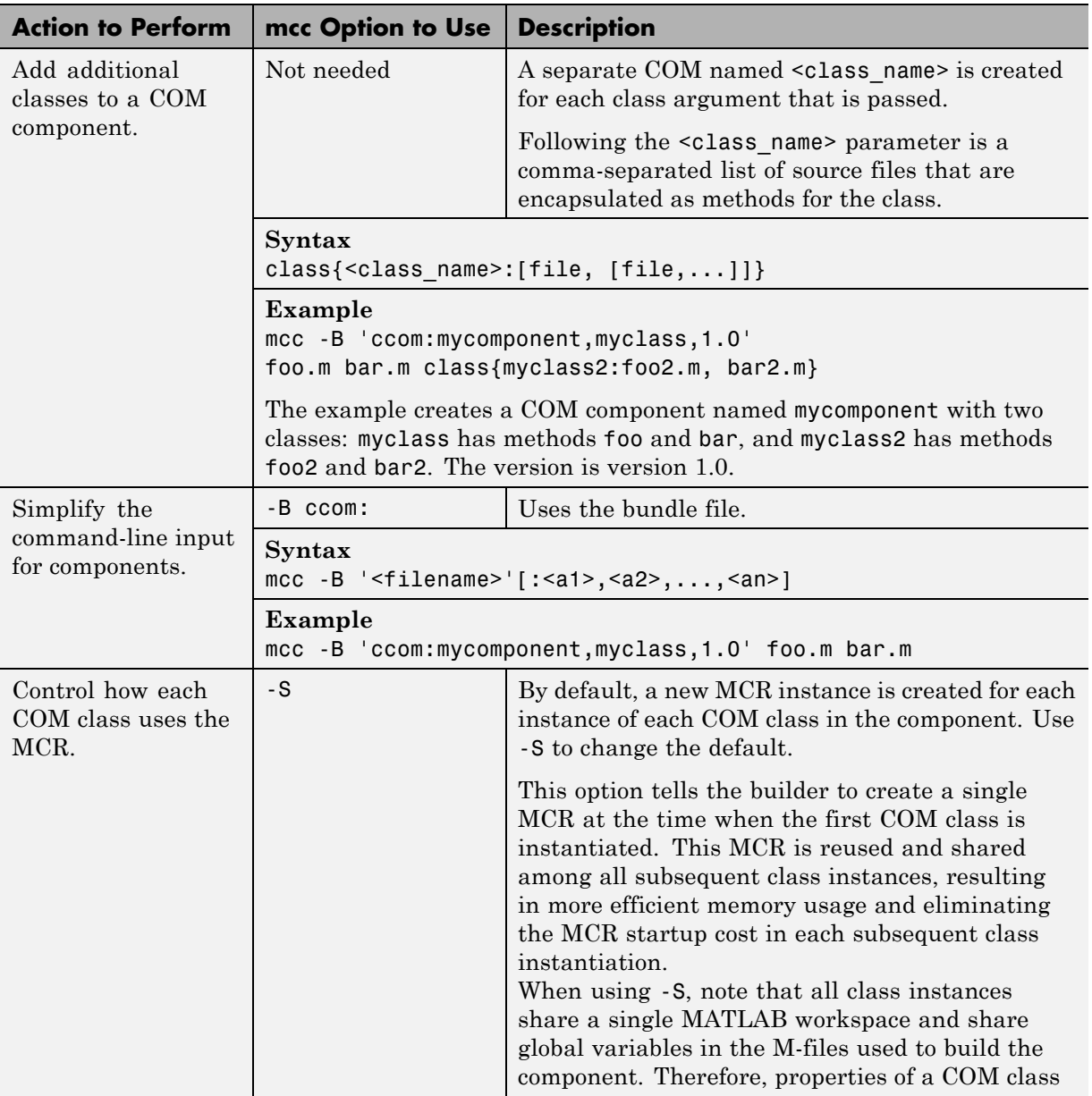

### **Using the Command Line to Create COM Components (Continued)**

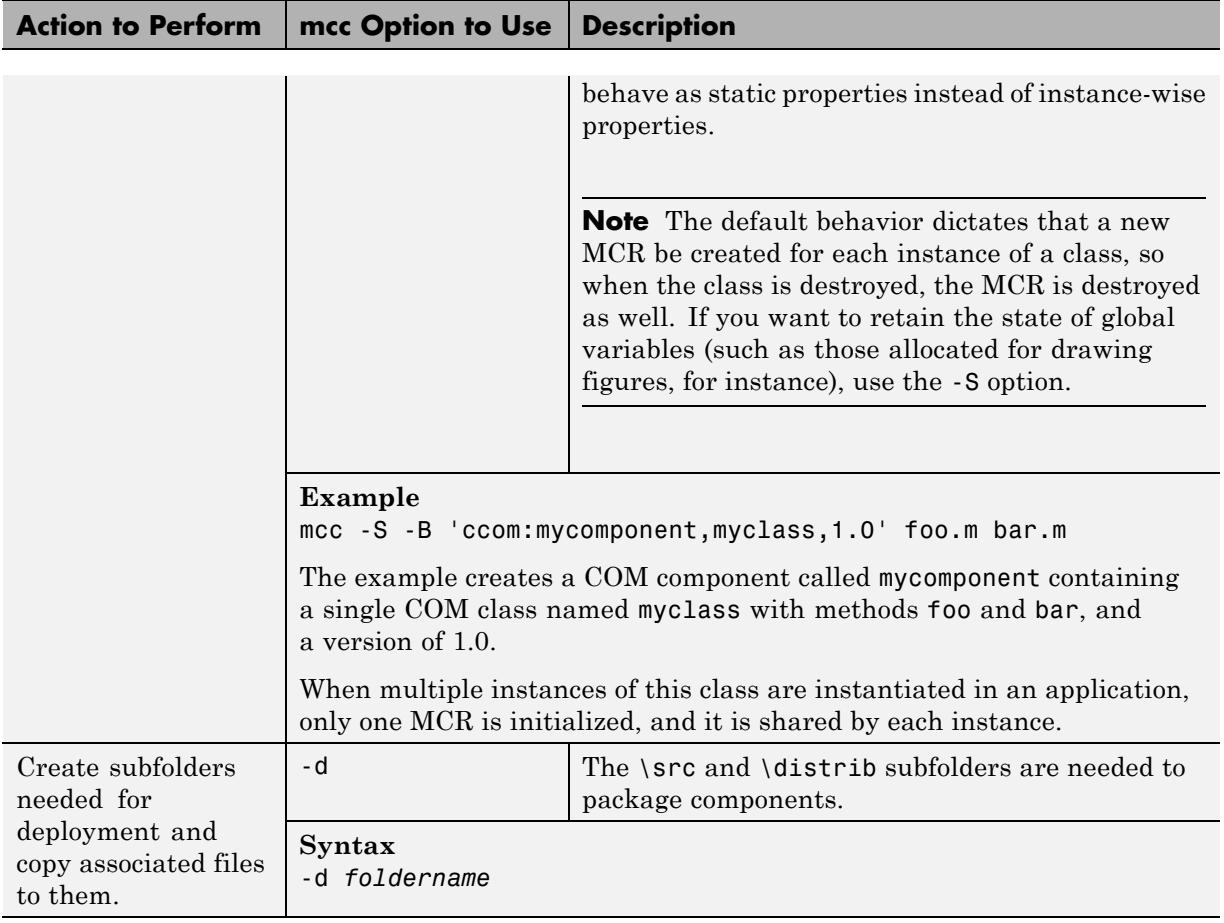

### **Using the Command Line to Create COM Components (Continued)**

# <span id="page-247-0"></span>**Installing COM Components on a Target Computer**

To install and deploy a COM object created with MATLAB Builder NE, perform the following steps:

- **1** Install the MATLAB Compiler Runtime as described in the *MATLAB Compiler User's Guide*.
- **2** Build the package as described in ["Building a Deployable Application"](#page-241-0) on page 11-[2](#page-241-0).
- **3** Copy the package to the target computer and run the package.
- **4** From a Windows command prompt on the target system, navigate to the folder where you saved the package. If you use the command dir, you should see the .dll created for your COM object. You will need to register the .dll manually using the command regsvr32, as follows:

regsvr32 myCom\_1\_0.dll

# **12**

# Programming with COM Components Created by the MATLAB Builder NE Product

- **•** "General Techniques" on page 12-[2](#page-249-0)
- **•** "Registering and Referencing the Utility Library" on page 12-[4](#page-251-0)
- **•** "Creating an Instance of a Class in Microsoft® Visual Basic" on page 12-[5](#page-252-0)
- **•** "Calling the Methods of a Class Instance" on page 12-[8](#page-255-0)
- **•** "Calling a COM Object in a Visual C++ Program" on page 12-[11](#page-258-0)
- **•** "Using a COM Component in a .NET Application" on page 12-[14](#page-261-0)
- "Adding Events to COM Objects" on page 12-[21](#page-268-0)
- **•** "Passing Arguments " on page 12-[26](#page-273-0)
- **•** ["Using Flags to Control Array Formatting and Data Conversion" on page](#page-276-0) 12[-29](#page-276-0)
- **•** "Using MATLAB Global Variables in Microsoft® Visual Basic" on page 12-[36](#page-283-0)
- **•** ["Blocking Execution of a Console Application that Creates Figures" on](#page-286-0) page 12[-39](#page-286-0)
- **•** "Obtaining Registry Information" on page 12[-42](#page-289-0)
- **•** "Handling Errors During a Method Call" on page 12-[44](#page-291-0)

# <span id="page-249-0"></span>**General Techniques**

After you package and install a COM component created by the MATLAB Builder NE product, you can access the component in any program that supports COM, such as Microsoft Visual Basic, Microsoft® Visual C++®, or Visual C#.

Your code module must do the following:

- **•** Load the components created by the builder
	- **-** "Registering and Referencing the Utility Library" on page 12-[4](#page-251-0)
	- **-** "Creating an Instance of a Class in Microsoft® Visual Basic" on page 12[-5](#page-252-0)
- **•** Call methods of the component class
	- **-** "Calling the Methods of a Class Instance" on page 12-[8](#page-255-0)
	- **-** "Calling a COM Object in a Visual C++ Program" on page 12-[11](#page-258-0)
	- **-** "Adding Events to COM Objects" on page 12-[21](#page-268-0)
	- **-** "Obtaining Registry Information" on page 12-[42](#page-289-0)
- **•** Deal with data conversion and parameter passing
	- **-** "Passing Arguments " on page 12-[26](#page-273-0)
	- **-** ["Using Flags to Control Array Formatting and Data Conversion" on](#page-276-0) page 12[-29](#page-276-0)
	- **-** ["Using MATLAB Global Variables in Microsoft®](#page-283-0) Visual Basic" on page 12[-36](#page-283-0)
- **•** Process errors
	- **-** "Handling Errors During a Method Call" on page 12-[44](#page-291-0)

**Note** These topics provide general information on how to integrate COM components created with the builder into your COM-compliant programs. The presentation focuses on the special programming techniques needed for components based on the MATLAB product and generated by the builder. It assumes that you have a working knowledge of the programming language used in these programs.

For information about programming with COM objects in Microsoft Visual Studio, see articles in the [MSDN Library,](http://msdn.microsoft.com/library/) such as *[Calling COM Components](http://msdn.microsoft.com/library/default.asp?url=/library/en-us/dndotnet/html/callcomcomp.asp) [from .NET Clients](http://msdn.microsoft.com/library/default.asp?url=/library/en-us/dndotnet/html/callcomcomp.asp)*.

# <span id="page-251-0"></span>**Registering and Referencing the Utility Library**

The MWComUtil library provided with the MATLAB Builder NE product is freely distributable. The MWComUtil library includes seven classes and three enumerated types. These utilities are required for array processing, and they provide type definitions used in data conversion.

The library is contained in the file mwcomutil.dll. It must be registered once on each machine that uses components created with the builder.

Register the MWComUtil library at the DOS command prompt with the command:

```
mwregsvr mwcomutil.dll
```
To use the types in the library, make sure that you reference the MWComUtil library in your current project:

**1** Select **Tools > References**.

**2** Select **MWComUtil 7.5 Type Library**.

**Note** You must specify the full path of the component when calling mwregsvr, or make the call from the folder in which the component resides.
## **Creating an Instance of a Class in Microsoft Visual Basic**

### **In this section...**

"Advantages and Disadvantages" on page 12-5

"CreateObject Function" on page 12-5

"Microsoft® Visual Basic New Operator" on page 12[-6](#page-253-0)

"Advantages of Each Technique" on page 12-[7](#page-254-0)

"Declaring a Reusable Class Instance" on page 12[-7](#page-254-0)

## **Advantages and Disadvantages**

Each technique listed here has [advantages and disadvantages.](#page-254-0)

For an example of creating a class instance in Microsoft Visual C++, see "Calling a COM Object in a Visual C++ Program" on page 12[-11](#page-258-0).

## **CreateObject Function**

This method uses the Microsoft Visual Basic application program interface (API) CreateObject function to create an instance of the class.

- **1** Dimension a variable of type Object to hold a reference to the class instance.
- **2** Call CreateObject with the Program ID (ProgID) for the class as an argument.

Here is a programming example:

```
Function foo(x1 As Variant, x2 As Variant) As Variant
       Dim aClass As Object
       On Error Goto Handle_Error
       aClass = CreateObject("mycomponent.myclass.1_0")
       ' (call some methods on aClass)
       Exit Function
Handle_Error:
```
<span id="page-253-0"></span>foo = Err.Description End Function

### **Microsoft Visual Basic New Operator**

This method uses the Microsoft Visual Basic New operator on a variable explicitly dimensioned as the class to be created.

- **1** Make sure that you reference the type library containing the class in the current Visual Basic project.
	- **a** Open the Visual Basic editor.
	- **b** Select **Project > References > Available References**.
	- **c** Select the necessary type library.
- **2** Dimension the class instance.
- **3** Use New to instantiate the class with a particular name.

The following sample function, foo, shows how to use the New operator to create a class instance:

```
Function foo(x1 As Variant, x2 As Variant) As Variant
   Dim aClass As mycomponent.myclass
   On Error Goto Handle_Error
   Set aClass = New mycomponent.myclass
   ' (call some methods on aClass)
   Exit Function
Handle_Error:
   foo = Err.Description
End Function
```
In this example, the class instance could be dimensioned as simply myclass. The full declaration in the form <component-name>.<class-name> guards against name collisions that could occur if other libraries in the current project contain types named myclass.

## <span id="page-254-0"></span>**Advantages of Each Technique**

Both techniques (using CreateObject and using New) are equivalent in the way they function, but each has different advantages. The first technique does not require a reference to the type library in the Visual Basic project, while the second results in faster code execution. The second technique has the added advantage of enabling **Auto-List-Members** and **Auto-Quick-Info** in the Visual Basic editor to help you work with your classes.

## **Declaring a Reusable Class Instance**

In the previous examples, the class instance used to call the method is a local variable within a procedure. Thus a new class instance is created and destroyed for each call to the method. As an alternative, you can declare a single module-scoped class instance that is reused by all function calls. The next example shows this technique:

```
Dim aClass As mycomponent.myclass
Function foo(x1 As Variant, x2 As Variant) As Variant
   On Error Goto Handle_Error
   If aClass Is Nothing Then
      Set aClass = New mycomponent.myclass
   End If
     (call some methods on aClass)
   Exit Function
Handle_Error:
   foo = Err.Description
End Function
```
## **Calling the Methods of a Class Instance**

#### **In this section...**

"Standard Mapping Technique" on page 12-8

"Variant" on page 12[-9](#page-256-0)

"Examples of Passing Input and Output Parameters" on page 12[-9](#page-256-0)

## **Standard Mapping Technique**

After you create a class instance, you can call the class methods to access the encapsulated M-functions. The MATLAB Builder NE product uses a standard technique to map the original MATLAB function syntax to the method's argument list. This standard mapping technique is as follows:

**•** nargout

When a method has output arguments, the first argument is always nargout, which is of type Long. This input parameter passes the normal MATLAB nargout parameter to the encapsulated function and specifies how many outputs are requested. Methods that do not have output arguments do not pass a nargout argument.

**•** Output parameters

Following nargout are the output parameters listed in the same order as they appear on the left side of the original MATLAB function.

**•** Input parameters

Next come the input parameters listed in the same order as they appear on the right side of the original MATLAB function.

For example, the most generic MATLAB function is:

```
function [Y1, Y2, ..., varargout] = foo(X1, X2, ..., varargin)
```
This function maps directly to the following Microsoft Visual Basic signature:

Sub foo(nargout As Long, Y1 As Variant, \_ Y2 As Variant, \_

```
.
varargout As Variant, _
X1 As Variant, _
X2 As Variant, _
.
.
varargin As Variant)
```
See "Calling Conventions" on page 14[-23](#page-372-0) for more details and examples of the standard mapping from MATLAB functions to COM class method calls.

### **Variant**

<span id="page-256-0"></span>.

All input and output arguments are typed as Variant, the default Visual Basic data type. The Variant type can hold any of the basic Visual Basic types, arrays of any type, and object references. See ["Data Conversion" on](#page-358-0) page 14-[9](#page-358-0) for details about the conversion of any basic type to and from MATLAB data types.

In general, you can supply any Visual Basic type as an argument to a class method, with the exception of Visual Basic User Defined Types (UDTs).

When you pass a simple Variant type as an output parameter, the called method allocates the received data and frees the original contents of the Variant. In this case it is sufficient to dimension each output argument as a single Variant. When an object type (like an  $\text{Excel}^{\otimes}$  Range) is passed as an output parameter, the object reference is passed in both directions, and the object's Value property receives the data.

## **Examples of Passing Input and Output Parameters**

The following examples show how to pass input and output parameters to the builder component class methods in Visual Basic.

The first example is a function, foo, that takes two arguments and returns one output argument. The foo function dispatches a call to a class method that corresponds to a MATLAB function of the form function  $y = f \circ (x1, x2)$ .

Function foo(x1 As Variant, x2 As Variant) As Variant

```
Dim aClass As Object
   Dim y As Variant
   On Error Goto Handle_Error
   Set aClass = CreateObject("mycomponent.myclass.1_0")
   Call aClass.foo(1,y,x1,x2)
   foo = yExit Function
Handle_Error:
   foo = Err.Description
End Function
```
The second example rewrites the foo function as a subroutine:

```
Sub foo(Xout As Variant, X1 As Variant, X2 As Variant)
   Dim aClass As Object
   On Error Goto Handle_Error
   Set aClass = CreateObject("mycomponent.myclass.1_0")
   Call aClass.foo(1,Xout,X1,X2)
   Exit Sub
Handle_Error:
   MsgBox(Err.Description)
End Sub
```
## <span id="page-258-0"></span>**Calling a COM Object in a Visual C++ Program**

#### **In this section...**

"Using the MATLAB® Builder NE Product to Create the Object" on page 12-11

"Using the Component in a Visual C++ Program" on page 12[-12](#page-259-0)

**Note** You must choose a Microsoft compiler to compile and use any COM object.

### **Using the MATLAB Builder NE Product to Create the Object**

Build the COM object as follows:

- **1** Start the MATLAB product.
- **2** If you have not already done so, execute the following command in MATLAB:

mbuild -setup

Be sure to choose a supported compiler. See ["Compiler Requirements"](#page-217-0) on page 9-[2.](#page-217-0)

**3** Open the MATLAB Editor and create a file named adddoubles.m with the following M-code:

```
function z=adddoubles(x,y)
z=x+y;
```
**4** In the MATLAB Command Window, issue the following command to open the Deployment Tool:

deploytool

**5** Create a project named mycomponent in any location you want.

- <span id="page-259-0"></span>**6** Add adddoubles.m to the mycomponentclass folder. This means that the MATLAB function, adddoubles, will be a method in mycomponentclass.
- **7** Click the icon in the Deployment Tool toolbar.

The builder generates a self-registering COM object that you can use in your Visual C++® code.

### **Using the Component in a Visual C++ Program**

Use the COM object you have created as follows:

**1** Create a Visual C++ program in a file named matlab\_com\_example.cpp with the following code:

```
#include <iostream>
using namespace std;
// include the following files generated by MATLAB Builder NE
#include "mycomponent\src\mycomponent idl.h"
#include "mycomponent\src\mycomponent idl i.c"
int main() {
// Initialize argument variables
             VARIANT x, y, out1;
//Initialize the COM library
             HRESULT hr = CoInitialize(NULL);
//Create an instance of the COM object you created
             Imycomponentclass *pImycomponentclass;
             hr=CoCreateInstance
               (CLSID_mycomponentclass, NULL, CLSCTX_INPROC_SERVER, IID_Imycomponentclass,
                    (void **)&pImycomponentclass);
// Set the input arguments to the COM method
             x.vt=VT_R8;
             y.vt=VT_R8;
             x.dblVal=7.3;
            y.dblVal=1946.0;
// Access the method with arguments and receive the output out1
            hr=(pImycomponentclass -> adddoubles(1,&out1,x,y));
// Print the output
             cout << "The input values were " << x.dblVal << " and "
```

```
<< y.dblVal << ".\n";
             cout << "The output of feeding the inputs into the adddoubles method is "
                  << out1.dblVal << ".\n";
// Uninitialize COM
            CoUninitialize();
             return 0;
}
```
**2** In the MATLAB Command Window, compile the program as follows:

```
mbuild matlab_com_example.cpp
```
When you run the executable, the program displays two numbers and their sum, as returned by the COM object's adddoubles.

# **Using a COM Component in a .NET Application**

#### **In this section...**

"Overview" on page 12-14

"C# Implementation" on page 12-14

"Microsoft® Visual Basic Implementation" on page 12-[17](#page-264-0)

### **Overview**

The following examples demonstrate the optimal fitting of a nonlinear function to a set of data in both C# and Microsoft Visual Basic implementations.

Note in particular how memory is freed and allocated. Use these examples as models when using COM components in your own .NET applications.

## **C# Implementation**

```
// *******************************************************************************
//
// CurveFitApp.cs
//
// This file is an example for using MATLAB COM component inside .NET application.
//
// Copyright 2001-2006 The MathWorks, Inc.
//
// *******************************************************************************
using System;
using CurveFitDemoComp;
namespace MathWorks.Demo.CurveFitApp
{
        /// args[0] - a positive integer representing number of
        /// data points.
        /// class CurveFitApp
    {
```

```
/// /// The main entry point for the application.
/// [STAThread]
static void Main(string[] args)
   CurveFitClass curveFitting = null;
   try
   {
       // Get user specified command line arguments or
       // set default
       int numberOfDataPts= (0 != args.Length)
              ? System.Int32.Parse(args[0]) : 4;
       // Input that will be passed to the COM method
       double[] xData = new double[numberOfDataPts];
       double[] yData = new double[numberOfDataPts];
       for(int i=1; i<= numberOfDataPts; i++)
       {
           xData[i-1] = i;yData[i-1] = i;}
       // Objects that will be returned by the COM method
       object coefficients = new object();
       object lambda = new object();
       // Create the curve fit object
       curveFitting = new CurveFitClass();
       if(curveFitting != null)
        {
           curveFitting.MWFlags.ArrayFormatFlags.TransposeOutput =
                                                             true;
            // Call the COM method
           curveFitting.fitdemo(2, ref coefficients,
                           ref lambda, xData, yData);
            // Display values of co-efficients returned by COM method
           Console.WriteLine("\nCo-efficient:\n");
            // Convert the coefficients array to a two
```
{

}

{

}

```
// dimensional native double array
        if(coefficients.GetType().IsArray)
        {
            System.Array coeffArray =
            (System.Array)coefficients;
            // Display the array elements:
            for (int i= coeffArray.GetLowerBound(0);
                 i \leq (int)coeffArray.GetUpperBound(0); i^{++})
               for (int j= coeffArray.GetLowerBound(1);
                 j <= (int)coeffArray.GetUpperBound(1); j++)
                   Console.WriteLine("Result(\{0\},\{1\})= \{2\}", i, j,
                   coeffArray.GetValue(i,j));
        }
        // Display values of lambda returned by COM method
        Console.WriteLine("\nLambda:\n");
        // Convert the lambda array to a two dimensional
        // native double array
        if(lambda.GetType().IsArray)
        {
            System.Array lambdaArray = (System.Array)lambda;
            // Display the array elements:
            for (int i= lambdaArray.GetLowerBound(0);
                i \leq (int)lambdaArray.GetUpperBound(0); i++)
              for (int j= lambdaArray.GetLowerBound(1);
                j <= (int)lambdaArray.GetUpperBound(1); j++)
                  Console.WriteLine("Result(\{0\},\{1\})= \{2\}", i, j,
                  lambdaArray.GetValue(i,j));
        }
    }
    Console.ReadLine(); // Wait for user to exit application
catch(System.Runtime.InteropServices.COMException exception)
    Console.WriteLine("COM Error: {0}", exception);
catch(Exception exception)
```

```
{
            Console.WriteLine("Error: {0}", exception);
        }
        finally
        {
            // Free COM object
            if(curveFitting != null)
                System.Runtime.InteropServices.Marshal.ReleaseComObject(curveFitting);
        }
    }
}
```
### **Microsoft Visual Basic Implementation**

}

```
' *******************************************************************************
' CurveFitApp.vb
\mathbf{I}' This file is an example for using MATLAB COM component inside .NET Visaul
' Basic application.
' Copyright 2001-2006 The MathWorks, Inc.
                       ' *******************************************************************************
Imports System
Imports CurveFitDemoComp
Namespace MathWorks.Demo.CurveFitApp
    ' <remarks>
    ' args[0] - a positive integer representing number of data points.
    ' </remarks>
         Public Class CurveFitApp
#Region " MAIN "
    ' <summary>
```

```
' The main entry point for the application.
' </summary>
       Shared Sub Main(ByVal args() As String)
       Dim curveFitting As CurveFitClass = Nothing
       Try
            ' Get user specified command line arguments or set default
           Dim numberOfDataPts As Integer
           If (0 <> args.Length) Then
                numberOfDataPts = System.Int32.Parse(args(0))
           Else
                numberOfDataPts = 4
           End If
            ' Input that will be passed to the COM method
           Dim xData() As Double = New Double(numberOfDataPts - 1) \{ \}Dim yData() As Double = New Double(numberOfDataPts - 1) \{ \}For i As Integer = 1 To numberOfDataPts
                xData(i - 1) = iyData(i - 1) = iNext i
            ' Objects that will be returned by the COM method
           Dim coefficients As Object = New Object
           Dim lambda As Object = New Object
            ' Create the curve fit object
           curveFitting = New CurveFitClass
           If Not (curveFitting Is Nothing) Then
                curveFitting.MWFlags.ArrayFormatFlags.TransposeOutput = True
                ' Call the COM method
                curveFitting.fitdemo(2, coefficients, lambda, xData, yData)
                ' Display values of co-efficients returned by COM method
                Console.WriteLine("{0}Co-efficient:{1}", Chr(10), Chr(10))
                ' Convert the coefficients array to a two dimensional
```

```
' native double array
    If (coefficients.GetType().IsArray) Then
        Dim coeffArray As System.Array = CType(coefficients,
                                                System.Array)
        ' Display the array elements:
        For i As Integer = coeffArray.GetLowerBound(0)
           To coeffArray.GetUpperBound(0)
             For j As Integer = coeffArray.GetLowerBound(1)
               To coeffArray.GetUpperBound(1)
                Console.WriteLine("Result(\{0\},\{1\})= \{2\}", i, j,
                coeffArray.GetValue(i, j))
             Next j
        Next i
    End If
    ' Display values of lambda returned by COM method
    Console.WriteLine("{0}Lambda:{1}", Chr(10), Chr(10))
    ' Convert the lambda array to a two dimensional native
    ' double array
    If (lambda.GetType().IsArray) Then
        Dim lambdaArray As System.Array = CType(lambda,
                                                 System.Array)
        ' Display the array elements:
        For i As Integer = lambdaArray.GetLowerBound(0)
          To lambdaArray.GetUpperBound(0)
            For j As Integer = lambdaArray.GetLowerBound(1
            ) To lambdaArray.GetUpperBound(1)
                Console.WriteLine("Result(\{0\},\{1\})= \{2\}", i, j,
                lambdaArray.GetValue(i, j))
            Next j
        Next i
    End If
End If
Console.ReadLine() ' Wait for user to exit application
```
Catch exception As System.Runtime.InteropServices.COMException Console.WriteLine("COM Error: {0}", exception)

Catch exception As Exception Console.WriteLine("Error: {0}", exception)

#### Finally

```
' Free COM object
    If Not (curveFitting Is Nothing) Then
        System.Runtime.InteropServices.Marshal.ReleaseComObject(curveFitting)
    End If
End Try
```
End Sub

#End Region End Class End Namespace

# **Adding Events to COM Objects**

### **In this section...**

"MATLAB Language Pragma" on page 12-21

"Using a Callback with a Microsoft® Visual Basic Event" on page 12[-22](#page-269-0)

## **MATLAB Language Pragma**

The MATLAB Builder NE product supports events, or callbacks, through a MATLAB language pragma. A *pragma* is a directive to the builder, beyond what is conveyed in the MATLAB language itself. The pragma for adding events is #event.

The MATLAB product interprets the %#event statement as a comment. But when the builder encapsulates a function, the #event pragma tells the builder that the function requires an *outgoing interface* and an *event handler*.

**Note** The #event pragma is supported only for COM components built with MATLAB Builder NE. You can not use this feature with .NET components created by MATLAB Builder NE or COM components built with the MATLAB Builder EX product.

To use the #event pragma:

- **1** Write the code for a MATLAB function stub that serves as the prototype for the event. This function stub is the *event function*.
- **2** Build the COM component as usual. Make sure that you specify the event function you wrote in the MATLAB product as a method in the component class.
- **3** In your application, add the code to implement the event handler (the event handler belongs to the COM object created by the builder). The code for the event handler should implement the event function, or function stub, that you wrote in MATLAB.

<span id="page-269-0"></span>When an encapsulated M-function (now a method in a COM object in your application) calls the event function, the call is dispatched to the event handler in the application.

Some examples of how you might use callbacks in your code are

- **•** To give the application periodic feedback during a long-running calculation by an encapsulated M-function. For example, if you have a task that requires n iterations, you might signal an event to increment a progress bar in the user interface on each iteration.
- **•** To signal a warning during a calculation but continue execution of the task.
- **•** To return intermediate results of a calculation to the user and continue execution of the task.

### **Using a Callback with a Microsoft Visual Basic Event**

The example in this topic shows how to use a callback in conjunction with a Microsoft Visual Basic ProgressBar control.

The MATLAB function iterate runs through n iterations and fires an event every inc iterations. When the function finishes, it returns a single output. To simulate actually doing something, the sample code includes a pause statement in the main loop so that the function waits for 1 second in each iteration.

The sample includes MATLAB functions iterate.m and progress.m.

#### **iterate.m**

```
function [x] = iterate(n, inc)
    %initialize x
    x = 0;
    % Run n iterations, callback every inc time
    k = 0;for i=1:n
        k = k + 1;
        if k == incprogress(i);
            k = 0;end;
```

```
% Do some work on x...
    x = x + 1;
    % Pause for 1 second to simulate doing
    % something
    pause(1);
end;
```
#### **progess.m**

```
function progress(i)
    %#event
    i
```
The iterate function runs through n iterations and calls the progress function every inc iterations, passing the current iteration number as an argument. When this function is executed in MATLAB, the value of i appears each time the progress function gets called.

Suppose you create a the builder component that has these two functions included as class methods. For this example the component has a single class named myclass. The resulting COM class has a method iterate and an event progress.

To receive the event calls, implement a "listener" in the application. The Visual Basic syntax for the event handler for this example is

```
Sub aClass_progress(ByVal i As Variant)
```
where aClass is the variable name used for your class instance. The ByVal qualifier is used on all input parameters of an event function. To enable the listening process, dimension the aClass variable with the WithEvents keyword.

This example uses a simple Visual Basic form with three TextBox controls, one CommandButton control, and one ProgressBar control. The first text box, Text1, inputs the number of iterations, stored in the form variable N. The second text box, Text2, inputs the callback increment, stored in the variable Inc. The third text box, Text3, displays the output of the function when it finishes executing. The command button, Command1, executes the iterate

method on your class when pressed. The progress bar control, ProgressBar1, updates itself in response to the progress event.

```
'Form Variables
Private WithEvents aClass As myclass 'Class instance
Private N As Long The Contract Contract Contract Private N As Long Theory in the Number of iterations
Private Inc As Long The Callback increment
Private Sub Form_Load()
'When form is loaded, create new myclass instance
    Set aClass = New myclass
    'Initialize variables
    N = 2Inc = 1End Sub
Private Sub Text1 Change()
'Update value of N from Text1 text whenever it changes
    On Error Resume Next
    N = CLng(Text1.Text)
    If Err \leq 0 Then N = 2If N < 2 Then N = 2End Sub
Private Sub Text2_Change()
'Update value of Inc from Text2 text whenever it changes
    On Error Resume Next
    Inc = CLng(Text2.Text)
    If Err \leq 0 Then Inc = 1
    If Inc \leq 0 Then Inc = 1
End Sub
Private Sub Command1_Click()
'Execute function whenever Execute button is clicked
    Dim x As Variant
    On Error GoTo Handle_Error
    'Initialize ProgressBar
    ProgressBar1.Min = 1
    ProgressBar1.Max = N
    Text3.Text = "'Iterate N times and call back at Inc intervals
    Call aClass.iterate(1, x, CDbl(N), CDbl(Inc))
    Text3.Text = Format(x)Exit Sub
```

```
Handle_Error:
   MsgBox (Err.Description)
End Sub
Private Sub aClass_progress(ByVal i As Variant)
'Event handler. Called each time the iterate function
'calls the progress function. Progress bar is updated
'with the value passed in, causing the control to advance.
   ProgressBar1.Value = i
End Sub
```
# **Passing Arguments**

### **In this section...**

"Overview" on page 12-26

"Creating and Using a varargin Array in Microsoft® Visual Basic Programs" on page 12-26

["Creating and Using varargout in Microsoft®](#page-274-0) Visual Basic Programs" on page 12[-27](#page-274-0)

["Passing an Empty varargin From Microsoft®](#page-275-0) Visual Basic Code" on page 12[-28](#page-275-0)

## **Overview**

When it encapsulates MATLAB functions, the MATLAB Builder NE product adds the MATLAB function arguments to the argument list of the class methods it creates. Thus, if a MATLAB function uses varargin and/or varargout, the builder adds these arguments to the argument list of the class method. They are added at the end of the argument list for input and output arguments.

You can pass multiple arguments as a varargin array by creating a Variant array, assigning each element of the array to the respective input argument.

See "Producing a COM Class" on page 14[-23](#page-372-0) for more information about mapping of input and output arguments.

### **Creating and Using a varargin Array in Microsoft Visual Basic Programs**

The following example creates a varargin array to call a method encapsulating a MATLAB function of the form y = foo(varargin).

The MWUtil class included in the MWComUtil utility library provides the MWPack helper function to create varargin parameters.

Function foo(x1 As Variant, x2 As Variant, x3 As Variant,  $\overline{\phantom{a}}$ x4 As Variant, x5 As Variant) As Variant

```
Dim aClass As Object
   Dim v(1 To 5) As Variant
   Dim y As Variant
   On Error Goto Handle_Error
   v(1) = x1v(2) = x2v(3) = x3v(4) = x4v(5) = x5aClass = CreateObject("mycomponent.myclass.1_0")
   Call aClass.foo(1,y,v)
   foo = vExit Function
Handle_Error:
   foo = Err.Description
End Function
```
### **Creating and Using varargout in Microsoft Visual Basic Programs**

The next example processes a varargout argument as three separate arguments. This function uses the MWUnpack function in the utility library.

The MATLAB function used is varargout =  $foo(x1, x2)$ .

```
Sub foo(Xout1 As Variant, Xout2 As Variant, Xout3 As Variant, _
        Xin1 As Variant, Xin2 As Variant)
   Dim aClass As Object
   Dim aUtil As Object
   Dim v As Variant
   On Error Goto Handle_Error
   aUtil = CreateObject("MWComUtil.MWUtil")
   aClass = CreateObject("mycomponent.myclass.1_0")
   Call aClass.foo(3,v,Xin1,Xin2)
   Call aUtil.MWUnpack(v,0,True,Xout1,Xout2,Xout3)
   Exit Sub
Handle_Error:
   MsgBox(Err.Description)
```
<span id="page-275-0"></span>End Sub

### **Passing an Empty varargin From Microsoft Visual Basic Code**

In MATLAB, varargin inputs to functions are optional, and may be present or omitted from the function call. However, from Microsoft Visual Basic, function signatures are more strict—if varargin is present among the MATLAB function inputs, the VBA call must include varargin, even if you want it to be empty. To pass in an empty varargin, pass the Null variant, which is converted to an empty MATLAB cell array when passed.

### **Example: Passing an Empty varargin From VBA Code**

The following example illustrates how to pass the null variant in order to pass an empty varargin:

```
Function foo(x1 As Variant, x2 As Variant, x3 As Variant, \_x4 As Variant, x5 As Variant) As Variant
   Dim aClass As Object
   Dim v(1 To 5) As Variant
   Dim y As Variant
   On Error Goto Handle_Error
   v(1) = x1v(2) = x2v(3) = x3v(4) = x4v(5) = x5aClass = CreateObject("mycomponent.myclass.1_0")
   'Call aClass.foo(1,y,v)
   Call aClass.foo(1,y,Null)
   foo = yExit Function
Handle_Error:
   foo = Err.Description
End Function
```
## **Using Flags to Control Array Formatting and Data Conversion**

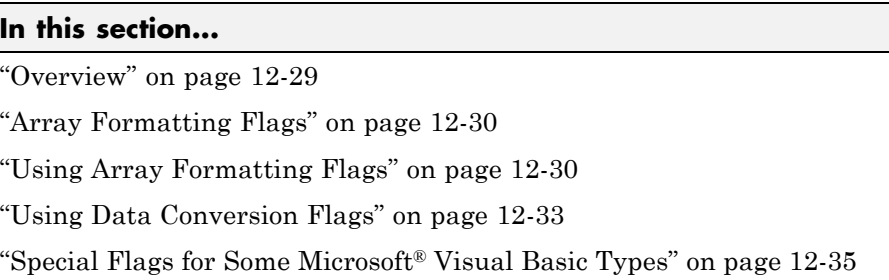

## **Overview**

Generally, you should write your application code so that it matches the arguments (input and output) of the MATLAB functions that are encapsulated in the COM objects that you are using. The mapping of arguments from the MATLAB product to Microsoft Visual Basic is fully described in [MATLAB®](#page-361-0) to COM VARIANT Conversion Rules on page 14-[12](#page-361-0) and [COM VARIANT to](#page-366-0) MATLAB® Conversion Rules on page 14-[17](#page-366-0).

In some cases it is not possible to match the two kinds of arguments exactly; for example, when existing MATLAB code is used in conjunction with a third-party product such as Microsoft Excel. For these and other cases, the builder supports formatting and conversion flags that control how array data is formatted in both directions (input and output).

When it creates a component, the builder includes a component property named MWFlags. The MWFlags property is readable and writable.

The MWFlags property consists of two sets of constants: *[array formatting flags](#page-277-0)* and *[data conversion flags](#page-280-0)*. Array formatting flags affect the transformation of arrays, whereas data conversion flags deal with type conversions of individual array elements.

## **Array Formatting Flags**

The following tables provide a quick overview of how to use array formatting flags to specify conversions for input and output arguments.

<span id="page-277-0"></span>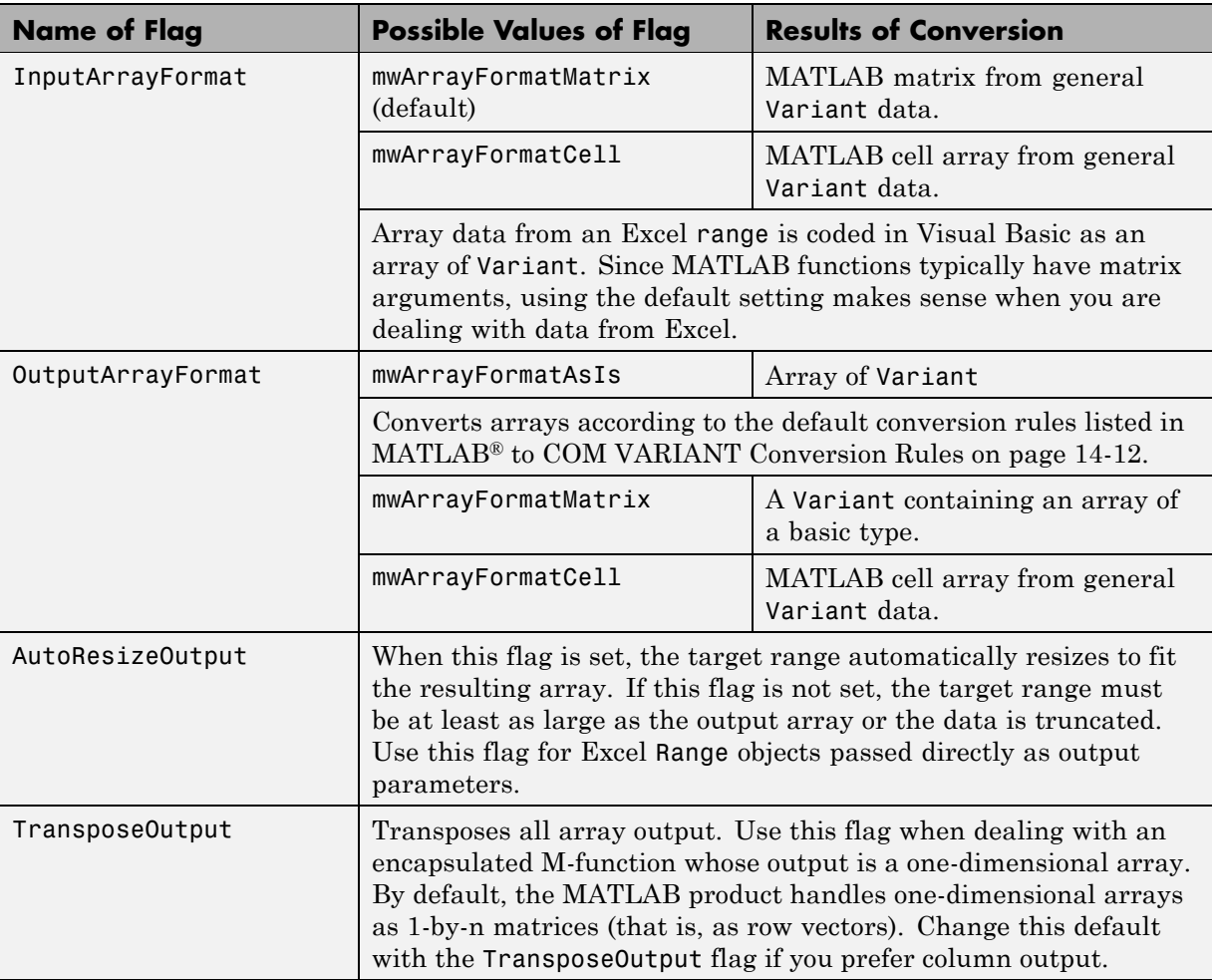

# **Using Array Formatting Flags**

To use the following example, make sure that you reference the MWComUtil library in the current project:

#### **1** Select **Tools > References**.

#### **2** Click **MWComUtil 7.5 Type Library**.

Consider the following Microsoft Visual Basic function definition for foo:

```
Sub foo( )
   Dim aClass As mycomponent.myclass
   Dim var1(1 To 2, 1 To 2), var2 As Variant
   Dim x(1 To 2, 1 To 2) As Double
   Dim y1,y2 As Variant
   On Error Goto Handle_Error
   var1(1,1) = 11#var1(1,2) = 12#var1(2,1) = 21#var1(2,2) = 22#x(1,1) = 11x(1,2) = 12x(2,1) = 21x(2,2) = 22var2 = xSet aClass = New mycomponent.myclass
   Call aClass.foo(1,y1,var1)
   Call aClass.foo(1,y2,var2)
   Exit Sub
Handle_Error:
   MsgBox(Err.Description)
End Sub
```
The example has two Variant variables, var1 and var2. These two variables contain the same numerical data, but internally they are structured differently; one is a 2-by-2 array of variant and the other is a 1-by-1 array of variant. The variables are described in the following table.

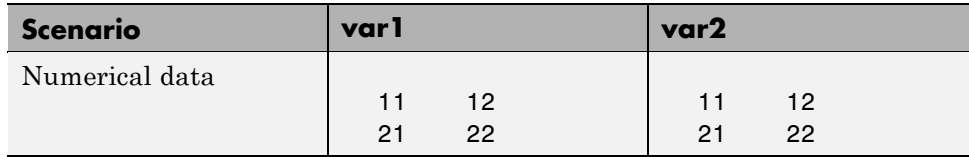

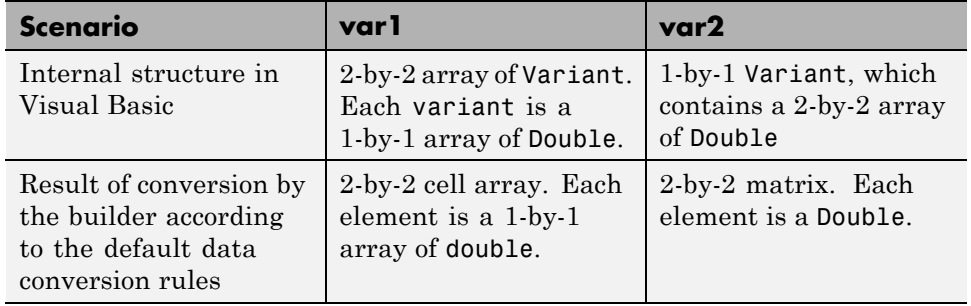

The InputArrayFormat flag controls how the arrays are handled. In this example, the value for the InputArrayFormat flag is the default, which is mwArrayFormatMatrix. The default causes an array to be converted to a matrix. See the table for the result of the conversion of var2.

To specify a cell array (instead of a matrix) as input to the function call, set the InputArrayFormat flag to mwArrayFormatCell instead of the default. Do this in this example by adding the following line after creating the class and before the method call:

aClass .MWFlags.ArrayFormatFlags.InputArrayFormat = mwArrayFormatCell

Setting the flag to mwArrayFormatCell causes all array input to the encapsulated M-function to be converted to cell arrays.

### **Modifying Output Format**

Similarly, you can manipulate the format of output arguments using the OutputArrayFormat flag. You can also modify array output with the AutoResizeOutput and TransposeOutput flags.

### **Output Format in VBScript**

When calling a COM object in VBScript you need to make sure that you set MWFlags for the COM object to specify cell array for the output. Also, you must use an enumeration (the enumeration value for a cell array is 2) to make the specification (rather than specifying mwArrayFormatCell).

The following sample code shows how to accomplish this:

<span id="page-280-0"></span>obj.MWFlags.ArrayFormatFlags.OutputArrayFormat = 2

## **Using Data Conversion Flags**

Two data conversion flags, CoerceNumericToType and InputDateFormat, govern how numeric and date types are converted from Visual Basic to MATLAB.

To use the following example, make sure that you reference the MWComUtil library in the current project:

#### **1** Select **Tools > References**.

#### **2** Click **MWComUtil 7.5 Type Library**.

This example converts var1 of type Variant/Integer to an int16 and var2 of type Variant/Double to a double.

```
Sub foo( )
   Dim aClass As mycomponent.myclass
   Dim var1, var2 As Variant
   Dim y As Variant
   On Error Goto Handle_Error
   var1 = 1var2 = 2#Set aClass = New mycomponent.myclass
   Call aClass.foo(1,y,var1,var2)
   Exit Sub
Handle_Error:
   MsgBox(Err.Description)
End Sub
```
If the original MATLAB function expects doubles for both arguments, this code might cause an error. One solution is to assign a double to var1, but this may not be possible or desirable. As an alternative, you can set the CoerceNumericToType flag to mwTypeDouble, causing the data converter to convert all numeric input to double. To do this, place the following line after creating the class and before calling the methods:

aClass .MWFlags.DataConversionFlags.CoerceNumericToType =

#### mwTypeDouble

The next example shows how to use the InputDateFormat flag, which controls how the Visual Basic Date type is converted. The example sends the current date and time as an input argument and converts it to a string.

```
Sub foo( )
   Dim aClass As mycomponent.myclass
   Dim today As Date
   Dim y As Variant
   On Error Goto Handle_Error
   today = Now
   Set aClass = New mycomponent.myclass
   aClass. MWFlags.DataConversionFlags.InputDateFormat =
mwDateFormatString
   Call aClass.foo(1,y,today)
   Exit Sub
Handle_Error:
   MsgBox(Err.Description)
End Sub
```
The next example uses an MWArg object to modify the conversion flags for one argument in a method call. In this case the first output argument  $(y1)$ is coerced to a Date, and the second output argument  $(y2)$  uses the current default conversion flags supplied by aClass.

```
Sub foo(y1 As Variant, y2 As Variant)
    Dim aClass As mycomponent.myclass
    Dim ytemp As MWArg
Dim today As Date
On Error Goto Handle_Error
today = NowSet aClass = New mycomponent.myclass
Set ytemp = New MWArg
ytemp.MWFlags.DataConversionFlags.OutputAsDate = True
Call aClass.foo(2, ytemp, y2, today)
y1 = ytemp
Exit Sub
```

```
Handle_Error:
 MsgBox(Err.Description)
End Sub
```
## **Special Flags for Some Microsoft Visual Basic Types**

In general, you use the MWFlags class property to change specified behaviors of the conversion from Microsoft Visual Basic Variant types to MATLAB types, and vice versa. There are some exceptions — some types generated by the builder have their own MWFlags property. When you use these particular types, the method call behaves according to the settings of the type and not of the class containing the method being called. The exceptions are for the following types generated by the builder:

- **•** MWStruct
- **•** MWField
- **•** MWComplex
- **•** MWSparse
- **•** MWArg

**Note** The MWArg class is supplied specifically for the case when a particular argument needs different settings from the default class properties.

# **Using MATLAB Global Variables in Microsoft Visual Basic**

Class properties allow an object to retain an internal state between method calls.

*Global variables* are variables that are declared in the MATLAB product with the global keyword. The builder automatically converts all global variables shared by the M-files that make up a class to properties on that class.

Properties are particularly useful when you have a large array containing values that do not change often, but you need to operate on it frequently. In this case, you can set the array once as a class property and operate on it repeatedly without incurring the overhead of passing (and converting) the data for passing to each method every time it is called.

The following example shows how to use a class property in a matrix factorization class. The example develops a class that performs Cholesky, LU, and QR factorizations on the same matrix. It stores the input matrix (coded as A in MATLAB) as a class property so that it does not need to be passed to the factorization routines.

Consider these three M-files.

```
Cholesky.m
```

```
function [L] = Cholesky()global A;
      if (isempty(A))
          L = [1;return;
      end
      L = chol(A);
LUDecomp.m
  function [L,U] = LUDecomp()
```

```
global A;
if (isempty(A))
    L = [1;U = [];
```

```
return;
      end
      [L, U] = lu(A);QRDecomp.m
  function [Q,R] = QRDecomp()global A;
      if (isempty(A))
          Q = [];
          R = [];
           return;
      end
      [Q,R] = qr(A);
```
These three files share a common global variable A. Each function performs a matrix factorization on A and returns the results.

To build the class:

- **1** Create a new MATLAB Builder NE project named mymatrix with a version of 1.0.
- **2** Add a single class called myfactor to the component.
- **3** Add the above three M-files to the class.
- **4** Build the component.

To test your application, make sure that you reference the library generated by the builder in the current Visual Basic project:

**1** Select **Project > References** in the Visual Basic main menu.

**2** Click **mymatrix 1.0 Type Library**.

Use the following Visual Basic subroutine to test the myfactor class:

```
Sub TestFactor()
    Dim x(1 To 2, 1 To 2) As Double
    Dim C As Variant, L As Variant, U As Variant, _
```
Q As Variant, R As Variant Dim factor As myfactor On Error GoTo Handle\_Error Set factor = New myfactor  $x(1, 1) = 2#$  $x(1, 2) = -1$ #  $x(2, 1) = -1#$  $x(2, 2) = 2#$ factor. $A = x$ Call factor.cholesky(1, C) Call factor.ludecomp(2, L, U) Call factor.qrdecomp(2, Q, R) Exit Sub Handle\_Error: MsgBox (Err.Description) End Sub

Run the subroutine, which does the following:

- **1** Creates an instance of the myfactor class
- **2** Assigns a double matrix to the property A
- **3** Calls the three factorization methods

## **Blocking Execution of a Console Application that Creates Figures**

### **In this section...**

"MCRWaitForFigures" on page 12-39

"Using MCRWaitForFigures to Block Execution" on page 12-[40](#page-287-0)

## **MCRWaitForFigures**

The MATLAB Builder NE product adds a MCRWaitForFigures method to each class in the COM components that it creates. MCRWaitForFigures takes no arguments. Your application can call MCRWaitForFigures any time during execution.

The purpose of MCRWaitForFigures is to block execution of a calling program as long as figures created in encapsulated M-code are displayed. Typically you use MCRWaitForFigures when:

- **•** There are one or more figures open that were created by an instance of a COM object created by the builder.
- **•** The method that displays the graphics requires user input before continuing.
- **•** The method that calls the figures was called from main() in a console program.

When MCRWaitForFigures is called, execution of the calling program is blocked if any figures created by the calling object remain open.

**Caution** Be careful when calling the MCRWaitForFigures method. Calling this method from a Microsoft Visual Basic UI or from an interactive program such as Microsoft Excel can hang the application. This method should be called *only* from console-based programs.

## <span id="page-287-0"></span>**Using MCRWaitForFigures to Block Execution**

The following example illustrates using MCRWaitForFigures from a Microsoft Visual C++ console application. The example uses a COM object created by the builder; the object encapsulates M-code that draws a simple plot.

- **1** Create a work folder for your source code. In this example, the folder is D:\work\plotdemo.
- **2** Create the following M-file in this folder:

```
drawplot.m
function drawplot()
    plot(1:10);
```
**3** Use the builder to create a COM component with the following properties:

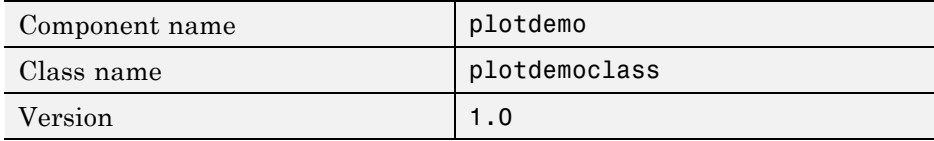

**Note** Instead of using the Deployment Tool, you can create the component by issuing the following command at the MATLAB prompt:

```
mcc -d 'D:\work\plotdemo\src' -v -B
   'ccom:plotdemo,plotdemoclass,1.0' 'D:\Work\plotdemo\drawplot.m'
```
**4** Create a Visual C++ program in a file named runplot.cpp with the following code:

```
// Include the following files generated by
// MATLAB Builder NE:
#include "src\plotdemo_idl.h"
#include "src\plotdemo_idl_i.c"
```
```
{
    // Initialize the COM library
    HRESULT hr = CoInitialize(NULL);
    // Create an instance of the COM object you created
    Iplotdemoclass* pIplotdemoclass = NULL;
    hr = CoCreateInstance(CLSID_plotdemoclass, NULL,
         CLSCTX_INPROC_SERVER, IID_Iplotdemoclass,
         (void **)&pIplotdemoclass);
    // Call the drawplot method
    hr = pIplotdemoclass->drawplot();
    // Block execution until user dismisses the figure window
    hr = pIplotdemoclass->MCRWaitForFigures();
    // Uninitialize COM
    CoUninitialize();
    return 0;
}
```
**5** In the MATLAB Command Window, build the application as follows:

mbuild runplot.cpp

When you run the application, the program displays a plot from 1 to 10 in a MATLAB figure window. The application ends when you dismiss the figure.

**Note** To see what happens without the call to MCRWaitForFigures. comment out the call, rebuild the application, and run it. In this case, the figure is drawn and is immediately destroyed as the application exits.

# **Obtaining Registry Information**

When programming with COM components, you might need details about a component. You can use [componentinfo](#page-231-0), which is a MATLAB function, to query the system registry for details about any installed MATLAB Builder NE component.

This example queries the registry for a component named mycomponent and a version of 1.0. This component has four methods: mysum, randvectors, getdates, and myprimes; two properties: m and n; and one event: myevent.

```
Info = componentinfo('mycomponent', 1, 0)
Inf<sub>0</sub> =Name: 'mycomponent'
      TypeLib: 'mycomponent 1.0 Type Library'
        LIBID: '{3A14AB34-44BE-11D5-B155-00D0B7BA7544}'
    MajorRev: 1
    MinorRev: 0
    FileName: 'D:\Work\ mycomponent\distrib\mycomponent 1 0.dll'
    Interfaces: [1x1 struct]
    CoClasses: [1x1 struct]
Info.Interfaces
ans =Name: 'Imyclass'
       IID: '{3A14AB36-44BE-11D5-B155-00D0B7BA7544}'
Info.CoClasses
ans =Name: 'myclass'
         CLSID: '{3A14AB35-44BE-11D5-B155-00D0B7BA7544}'
         ProgID: 'mycomponent.myclass.1_0'
   VerIndProgID: 'mycomponent.myclass'
InprocServer32:'D:\Work\mycomponent\distrib\mycomponent_1_0.dll'
```

```
Methods: [1x4 struct]
   Properties: {'m', 'n'}
        Events: [1x1 struct]
Info.CoClasses.Events.M
ans =function myevent(x, y)
Info.CoClasses.Methods
ans =1x4 struct array with fields:
    IDL
   M
    C
    VB
Info.CoClasses.Methods.M
ans =function [y] = mysum(varargin)
ans =function [varargout] = randvectors()
ans =function [x] = get dates(n, inc)ans =function [p] = myprimes(n)
```
The returned structure contains fields corresponding to the most important information from the registry and type library for the component.

# **Handling Errors During a Method Call**

If your application generates an error while creating a class instance or during a class method call, the current procedure creates an exception.

Microsoft Visual Basic provides an exception handling capability through the On Error Goto <label> statement, in which the program execution jumps to <label> when an error occurs. (<label> must be located in the same procedure as the On Error Goto statement.) All errors in Visual Basic are handled this way, including errors within the MATLAB code that you have encapsulated into a COM object. An exception creates a Visual Basic ErrObject object in the current context in a variable called Err.

See the Microsoft Visual Basic documentation for a detailed discussion on Visual Basic Basic error handling.

# **13**

# Using COM Components in Microsoft Visual Basic Applications

- **•** "Magic Square Example" on page 13-[2](#page-293-0)
- **•** "Creating an Excel Add-In: Spectral Analysis Example" on page 13-[9](#page-300-0)
- **•** "Univariate Interpolation Example" on page 13-[24](#page-315-0)
- **•** "Matrix Calculator Example" on page 13[-32](#page-323-0)
- **•** "Curve Fitting Example" on page 13[-43](#page-334-0)
- **•** "Bouncing Ball Simulation Example" on page 13[-51](#page-342-0)

# <span id="page-293-0"></span>**Magic Square Example**

#### **In this section...**

"Example Overview" on page 13-2 "Creating the M-File" on page 13-2 "Using the Deployment Tool to Create and Build the Project" on page 13-[3](#page-294-0) "Creating the Microsoft® Visual Basic Project" on page 13[-4](#page-295-0) "Creating the User Interface" on page 13-[4](#page-295-0) "Creating the Executable in Microsoft® Visual Basic" on page 13-[7](#page-298-0) "Testing the Application" on page 13[-7](#page-298-0) "Packaging the Component" on page 13[-8](#page-299-0)

#### **Example Overview**

This example uses a simple M-file that takes a single input and creates a magic square of that size. It then builds a COM component using this M-file as a class method. Finally, the example shows the integration of this component into a standalone Microsoft Visual Basic application. The application accepts the magic square size as input and displays the matrix in a ListView control box.

**Note** ListView is a Windows Form control that displays a list of items with icons. You can use a list view to create a user interface like the right pane of Windows Explorer. See the [MSDN Library](http://msdn.microsoft.com/library/default.asp?url=/library/en-us/vbcon/html/vboriWinFormsControls.asp) for more information about Windows Form controls.

#### **Creating the M-File**

To get started, create the M-file mymagic.m containing the following code:

```
function y = mymagic(x)y = magic(x);
```
#### <span id="page-294-0"></span>**Using the Deployment Tool to Create and Build the Project**

**1** If you have not already done so, execute the following command in the MATLAB product:

mbuild -setup

Be sure to choose a supported compiler. See ["Compiler Requirements"](#page-217-0) on page 9-[2.](#page-217-0)

- **2** Specify a COM component as follows:
	- **a** While in MATLAB, issue the following command to open Deployment Tool:

deploytool

**b** Create a project with the following settings:

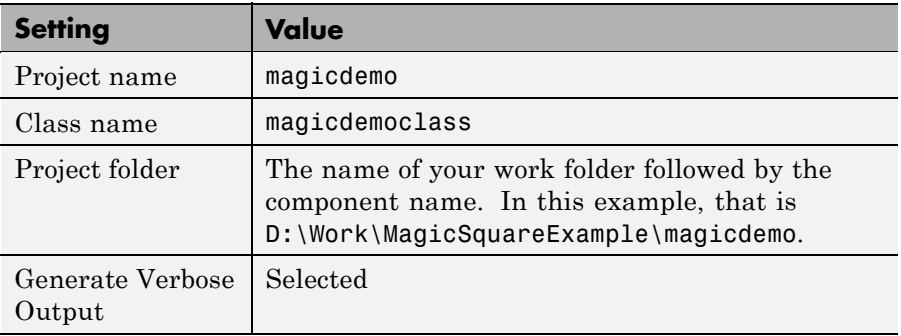

- **c** Locate your work folder and navigate to the MagicDemoComp folder, which contains the M-file for the makesquare function. Add the makesquare.m file to the project.
- **3** Build the component by clicking the **button** in the Deployment Tool toolbar.

The build process begins, and a log of the build appears in the **Output** pane of the Deployment Tool. The files that are needed for the component are

<span id="page-295-0"></span>copied to two newly created folders, src and distrib, in the magicdemo folder. A copy of the build log is placed in the src folder.

#### **Creating the Microsoft Visual Basic Project**

**Note** This procedure assumes that you are using Microsoft Visual Basic 6.0.

- **1** Start Visual Basic.
- **2** In the New Project dialog box, select **Standard EXE** as the project type and click **Open**. This creates a new Visual Basic project with a blank form.
- **3** From the main menu, select **Project > References** to open the Project References dialog box.
- **4** Select **magicdemo 1.0 Type Library** from the list of available components and click **OK**.
- **5** Returning to the Visual Basic main menu, select **Project > Components** to open the Components dialog box.
- **6** Select **Microsoft Windows Common Controls 6.0** and click **OK**. You will use the ListView control from this component library.

#### **Creating the User Interface**

After you create the project, add a series of controls to the blank form to create a form with the following settings.

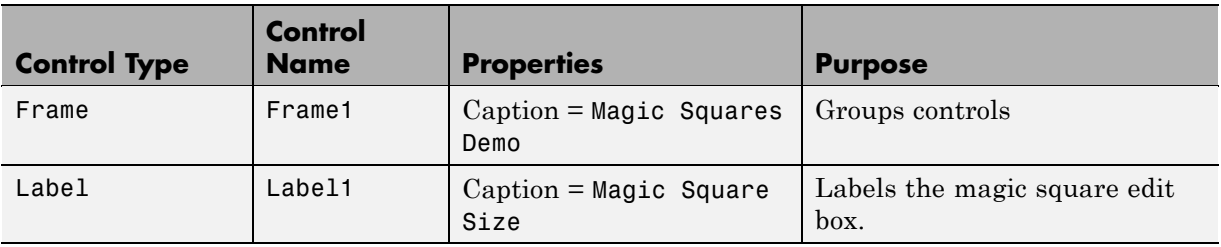

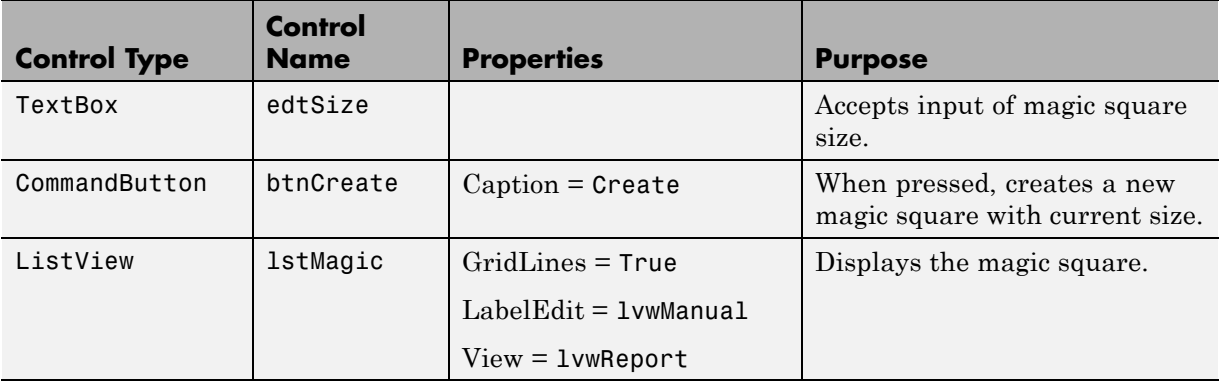

When the form and controls are complete, add the following code to the form. This code references the control and variable names listed above. If you have given different names for any of the controls or any variable, change this code to reflect those differences.

```
Private Size As Double 'Holds current matrix size
Private theMagic As magicdemo.magicdemoclass 'magic object instance
Private Sub Form_Load()
'This function is called when the form is loaded.
'Creates a new magic class instance.
    On Error GoTo Handle_Error
    Set theMagic = New magicdemo.magicdemoclass
    Size = 0Exit Sub
Handle_Error:
    MsgBox (Err.Description)
End Sub
Private Sub btnCreate_Click()
'This function is called when the Create button is pressed.
'Calls the mymagic method, and displays the magic square.
    Dim y As Variant
    If Size <= 0 Or theMagic Is Nothing Then Exit Sub
    On Error GoTo Handle_Error
    Call theMagic.mymagic(1, y, Size)
    Call ShowMatrix(y)
```

```
Exit Sub
Handle_Error:
    MsgBox (Err.Description)
End Sub
Private Sub edtSize_Change()
'This function is called when ever the contents of the
'Text box change. Sets the current value of Size.
    On Error Resume Next
    Size = CDbl(edtSize.Text)
    If Err \le 0 Then
        Size = 0End If
End Sub
Private Sub ShowMatrix(y As Variant)
'This function populates the ListView with the contents of
'y. y is assumed to contain a 2D array.
    Dim n As Long
   Dim i As Long
    Dim j As Long
    Dim nLen As Long
    Dim Item As ListItem
    On Error GoTo Handle_Error
    'Get array size
    If IsArray(y) Then
        n = UBound(y, 1)Else
        n = 1End If
    'Set up Column headers
    nLen = lstMagic.Width / 5
    Call lstMagic.ListItems.Clear
    Call lstMagic.ColumnHeaders.Clear
    Call lstMagic.ColumnHeaders.Add(, , "", nLen, lvwColumnLeft)
    For i = 1 To n
        Call lstMagic.ColumnHeaders.Add(, , _
        "Column " & Format(i), nLen, lvwColumnLeft)
    Next
```

```
'Add array contents
    If IsArray(y) Then
        For i = 1 To n
            Set Item = lstMagic.ListItems.Add(, , "Row " & Format(i))
            For j = 1 To n
                Call Item.ListSubItems.Add(, , Format(y(i, j)))
            Next
        Next
    Else
        Set Item = lstMagic.ListItems.Add(, , "Row 1")
        Call Item.ListSubItems.Add(, , Format(y))
    End If
    Exit Sub
Handle_Error:
    MsgBox (Err.Description)
End Sub
```
#### **Creating the Executable in Microsoft Visual Basic**

After the code is complete, create the standalone executable magic.exe:

- **1** Reopen the project by selecting **File > Save Project** from the main menu. Accept the default name for the main form and enter magic.vbp for the project name.
- **2** Return to the **File** menu. Select **File > Make magic.exe** to create the finished product.

#### **Testing the Application**

You can run the magic.exe executable as you would any other program. When the main dialog box opens, enter a positive number in the input box and click **Create**. A magic square of the input size appears as shown:

<span id="page-299-0"></span>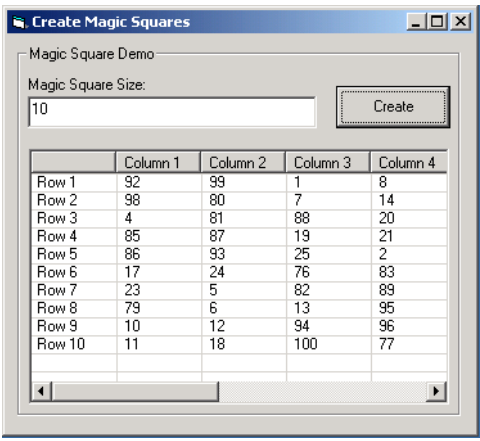

The ListView control automatically implements scrolling if the magic square is larger than 4-by-4.

#### **Packaging the Component**

As a final step, package the magicdemo component and all supporting libraries into a self-extracting executable. Then anyone can install the package on another computer, in particular a computer without MATLAB installed, and use the magicdemo application.

To package the component:

**1** Return to the Deployment Tool window and open the magicdemo project. If necessary, type deploytool in the Command Window.

**2** Click the **button** in the toolbar.

The Deployment Tool creates the magicdemo pkg.exe self-extracting executable.

To install the component onto another computer, copy the magicdemo\_pkg.exe package to that machine, run magicdemo\_pkg.exe from a command prompt, and follow the instructions.

# <span id="page-300-0"></span>**Creating an Excel Add-In: Spectral Analysis Example**

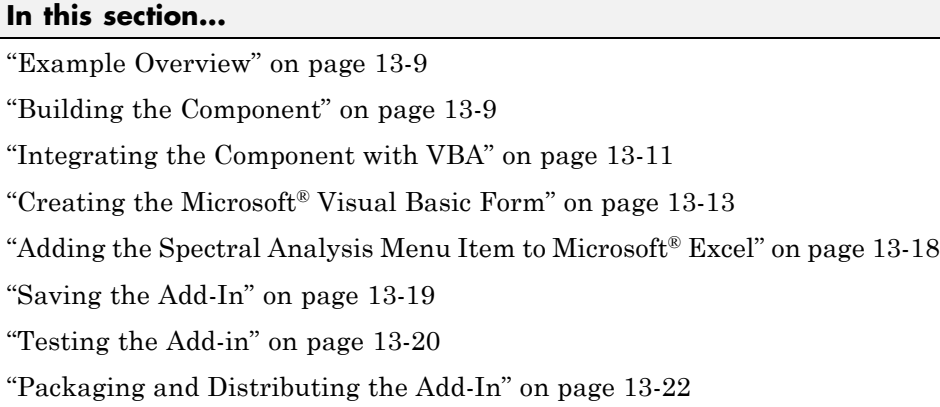

#### **Example Overview**

This example shows how to create a comprehensive Microsoft Excel add-in to perform spectral analysis. It requires knowledge of Microsoft Visual Basic forms and controls, as well as Excel workbook events. See the Visual Basic documentation included with Excel for a complete discussion of these topics.

The example creates an Excel add-in that performs a fast Fourier transform (FFT) on an input data set located in a designated worksheet range. The function returns the FFT results, an array of frequency points, and the power spectral density of the input data. It places these results into ranges you indicate in the current worksheet. You can also optionally plot the power spectral density.

You develop the function so that you can invoke it from the Excel **Tools** menu and can select input and output ranges through a graphical user interface (GUI).

#### **Building the Component**

Your component will have one class with the following two methods:

- **•** The computefft method computes the FFT and power spectral density of the input data and computes a vector of frequency points based on the length of the data entered and the sampling interval.
- **•** The plotfft method performs the same operations as computefft, but also plots the input data and the power spectral density in a MATLAB figure window.

The MATLAB code for these two methods resides in two M-files, computefft.m and plotfft.m, as shown:

```
computefft.m:
function [fftdata, freq, powerspect] = computefft(data, interval)
    if (isempty(data))
        fftdata = [ ];
        freq = [];
        powerspect = [];
        return;
    end
    if (interval \leq 0)
        error('Sampling interval must be greater then zero');
        return;
    end
    fftdata = fft(data);freq = (0:length(fftdata)-1)/(length(fftdata)*interval);
    powerspect = abs(fftdata)/(sqrt(length(fftdata)));
plotfft.m:
function [fftdata, freq, powerspect] = plotfft(data, interval)
    [fftdata, freq, powerspect] = computefft(data, interval);
    len = length(fftdata);
    if (len \leq 0)
        return;
    end
    t = 0: interval: (len-1)* interval;
    subplot(2,1,1), plot(t, data)xlabel('Time'), grid on
    title('Time domain signal')
    subplot(2,1,2), plot(freq(1:len/2), powerspect(1:len/2))
```

```
xlabel('Frequency (Hz)'), grid on
title('Power spectral density')
```
<span id="page-302-0"></span>To build the component:

**1** If you have not already done so, execute the following command in the MATLAB product:

mbuild -setup

Be sure to choose a supported compiler. See ["Compiler Requirements"](#page-217-0) on page 9-[2.](#page-217-0)

- **2** Start deploytool.
- **3** Create a new project with these settings:
	- **• Project name**: Fourier
	- **• Class name**: Fourier
- **4** Add the computefft.m and plotfft.m M-files to the project.
- **5** Save the project.
- **6** Click the **button** in the toolbar to create the component.

#### **Integrating the Component with VBA**

The next task is to implement the necessary VBA code to integrate the component into Excel.

To open Excel and select the libraries you need to develop the add-in:

- **1** Start Excel.
- **2** From the Excel main menu, select **Tools > Macro > Visual Basic Editor** to open the Visual Basic Editor.
- **3** Select **Tools > References** to open the Project References dialog box.
- **4** Select **Fourier 1.0 Type Library** and **MWComUtil 7.5 Type Library**.

#### **Creating the Main VBA Code Module**

The add-in requires some initialization code and some global variables to hold the application's state between function invocations. To achieve this, implement a Visual Basic code module to manage these tasks, as follows:

**1** Right-click **VBAProject** in the Project window and select **Insert > Module**.

A new module appears under **Modules** in the **VBA Project**.

- **2** In the module's property page, set the **Name** property to **FourierMain**.
- **3** Enter the following code in the **FourierMain** module:

```
' FourierMain - Main module stores global state of controls
 and provides initialization code
'Global instance of Fourier object
Public theFourier As Fourier.Fourier
'Global instance of MWComplex to accept FFT
Public theFFTData As MWComplex
'Input data range
Public InputData As Range
'Sampling interval
Public Interval As Double
'Output frequency data range
Public Frequency As Range
'Output power spectral density range
Public PowerSpect As Range
'Holds the state of plot flag
Public bPlot As Boolean
'Global instance of MWUtil object
Public theUtil as MWUtil
'Module-is-initialized flag
Public bInitialized As Boolean
Private Sub LoadFourier()
'Initializes globals and Loads the Spectral Analysis form
    Dim MainForm As frmFourier
    On Error GoTo Handle_Error
    Call InitApp
    Set MainForm = New frmFourier
```

```
Call MainForm.Show
    Exit Sub
Handle_Error:
    MsgBox (Err.Description)
End Sub
Private Sub InitApp()
'Initializes classes and libraries. Executes once
'for a given session of Excel
    If bInitialized Then Exit Sub
    On Error GoTo Handle_Error
    If theFourier Is Nothing Then
        Set theFourier = New Fourier.Fourier
    End If
    If theFFTData Is Nothing Then
        Set theFFTData = New MWComplex
    End If
    bInitialized = True
    Exit Sub
Handle_Error:
    MsgBox (Err.Description)
End Sub
```
#### **Creating the Microsoft Visual Basic Form**

The next task is to develop a user interface for your add-in using the Microsoft Visual Basic editor. Follow these steps to create a new user form and populate it with the necessary controls:

**1** Right-click **VBAProject** in the Project window and select **Insert > UserForm**.

A new form appears under **Forms** in the **VBA Project**.

- **2** In the form's property page, set the **Name** property to frmFourier and the **Caption** property to Spectral Analysis.
- **3** Add a series of controls to the blank form to complete the dialog box, as summarized in the following table:

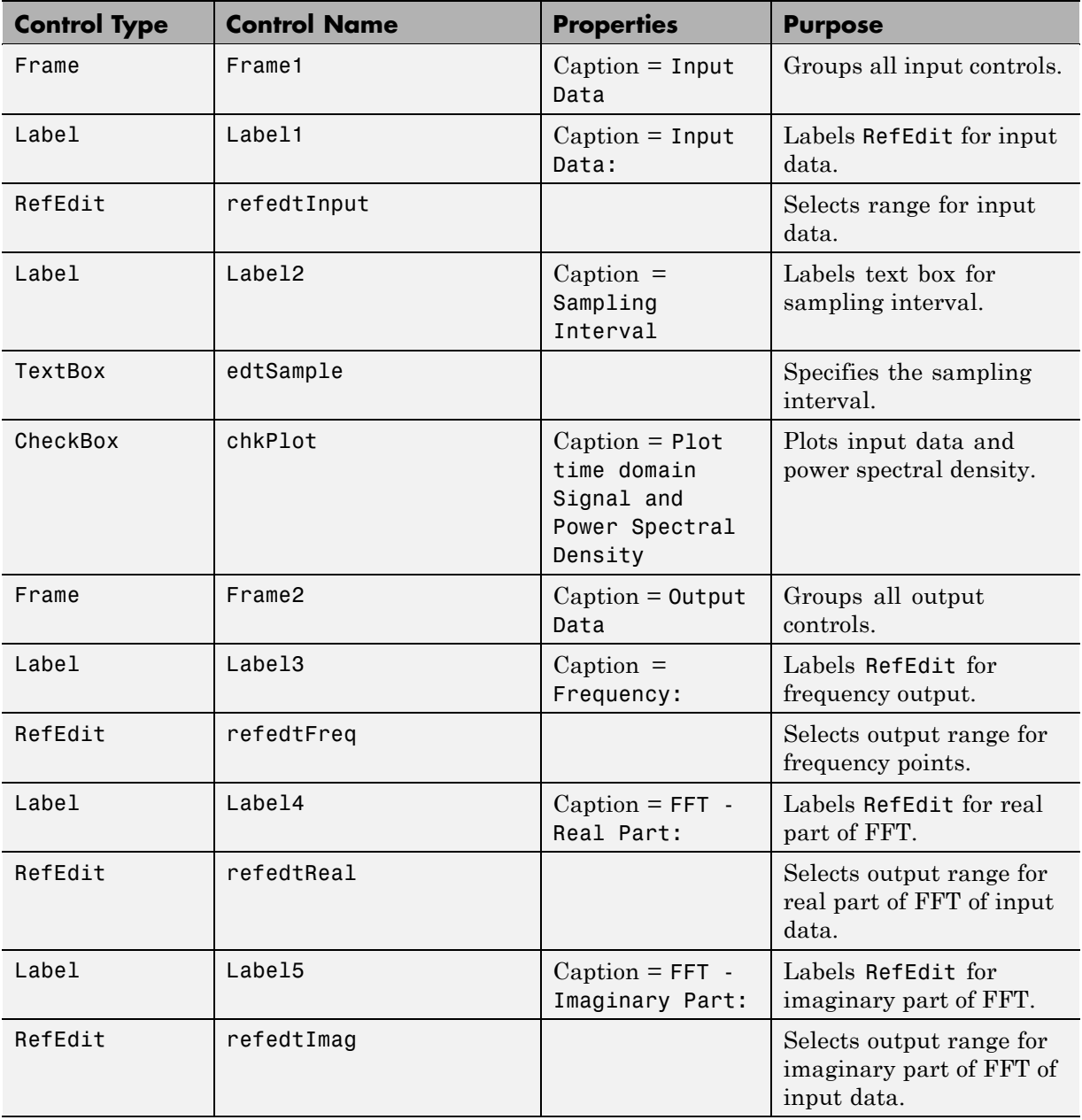

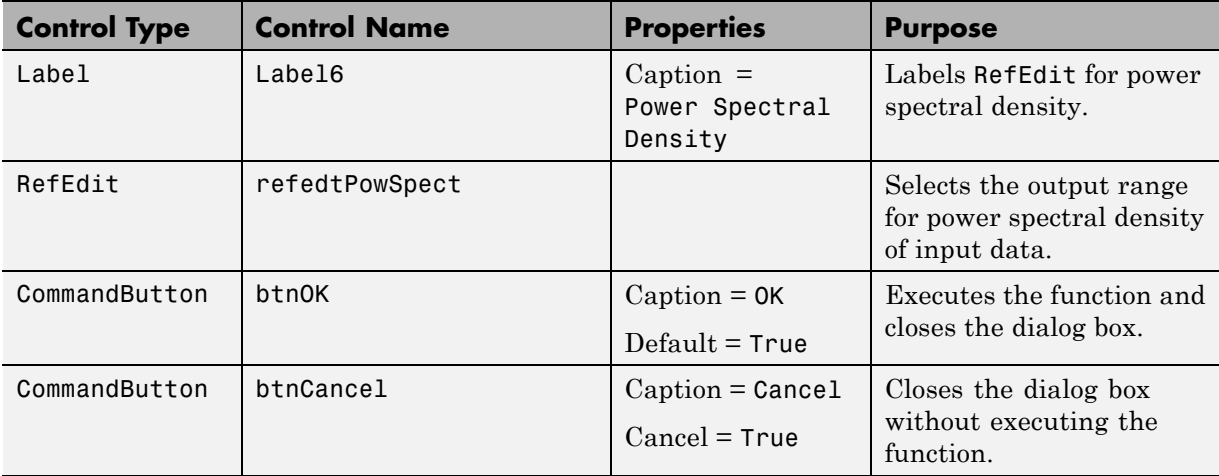

The following figure shows the resulting layout.

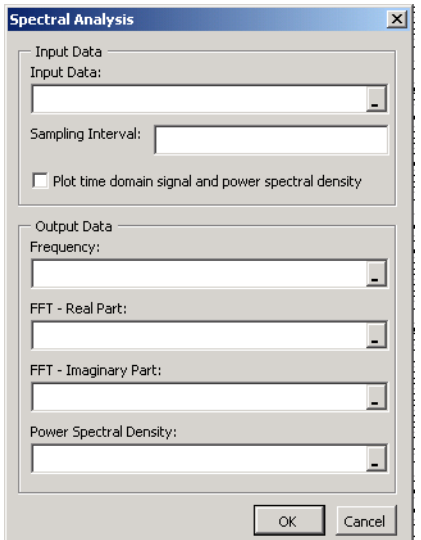

**4** When the form and controls are complete, right-click anywhere in the form and **View Code**. The following code listing shows the code to implement. Note that this code references the control and variable names listed in

the previous table. If you have renamed any of the controls or any global variable, change this code to reflect those differences.

```
'frmFourier Event handlers
Private Sub UserForm_Activate()
'UserForm Activate event handler. This function gets called before
'showing the form, and initializes all controls with values stored
'in global variables.
    On Error GoTo Handle_Error
    If theFourier Is Nothing Or theFFTData Is Nothing Then Exit Sub
    'Initialize controls with current state
    If Not InputData Is Nothing Then
        refedtInput.Text = InputData.Address
    End If
    edtSample.Text = Format(Interval)
    If Not Frequency Is Nothing Then
        refedtFreq.Text = Frequency.Address
    End If
    If Not IsEmpty (theFFTData.Real) Then
    If IsObject(theFFTData.Real) And TypeOf theFFTData.Real Is Range Then
            refedtReal.Text = theFFTData.Real.Address
        End If
    End If
    If Not IsEmpty (theFFTData.Imag) Then
    If IsObject(theFFTData.Imag) And TypeOf theFFTData.Imag Is Range Then
            refedtImag.Text = theFFTData.Imag.Address
        End If
    End If
    If Not PowerSpect Is Nothing Then
        refedtPowSpect.Text = PowerSpect.Address
    End If
    chkPlot.Value = bPlot
    Exit Sub
Handle_Error:
    MsgBox (Err.Description)
End Sub
Private Sub btnCancel_Click()
```

```
'Cancel button click event handler. Exits form without computing fft
'or updating variables.
    Unload Me
End Sub
Private Sub btnOK_Click()
'OK button click event handler. Updates state of all variables from controls
'and executes the computefft or plotfft method.
    Dim R As Range
    If theFourier Is Nothing Or theFFTData Is Nothing Then GoTo Exit_Form
    On Error Resume Next
    'Process inputs
    Set R = Range(refedtInput.Text)
    If Err <> 0 Then
        MsgBox ("Invalid range entered for Input Data")
        Exit Sub
    End If
    Set InputData = R
    Interval = CDbl(edtSample.Text)
    If Err <> 0 Or Interval <= 0 Then
        MsgBox ("Sampling interval must be greater than zero")
        Exit Sub
    End If
    'Process Outputs
    Set R = Range(refedtFreq.Text)
    If Err = 0 Then
        Set Frequency = R
    End If
    Set R = Range(refedtReal.Text)
    If Err = 0 Then
        theFFTData.Real = R
    End If
    Set R = Range(refedtImag.Text)
    If Err = 0 Then
        theFFTData.Imag = R
    End If
    Set R = Range(refedtPowSpect.Text)
    If Err = 0 Then
        Set PowerSpect = R
    End If
```

```
bPlot = chkPlot.Value
    'Compute the fft and optionally plot power spectral density
    If bPlot Then
        Call theFourier.plotfft(3, theFFTData, Frequency, PowerSpect,_
InputData, Interval)
    Else
        Call theFourier.computefft(3, theFFTData, Frequency, PowerSpect,_
InputData, Interval)
    End If
   GoTo Exit_Form
Handle_Error:
    MsgBox (Err.Description)
Exit_Form:
    Unload Me
End Sub
```
#### **Adding the Spectral Analysis Menu Item to Microsoft Excel**

The last task in the integration process is to add a menu item to Microsoft Excel so that you can invoke the tool from the Excel **Tools** menu. To do this you add event handlers for the workbook's AddinInstall and AddinUninstall events; these are events that install and uninstall menu items. The menu item calls the LoadFourier function in the FourierMain module.

To implement the menu item:

- **1** Right-click **ThisWorkbook** in the Visual Basic project window and select **View Code**.
- **2** Add the following code to the **ThisWorkbook** object:

```
Private Sub Workbook_AddinInstall()
'Called when Addin is installed
    Call AddFourierMenuItem
End Sub
Private Sub Workbook_AddinUninstall()
'Called when Addin is uninstalled
    Call RemoveFourierMenuItem
```

```
End Sub
Private Sub AddFourierMenuItem()
    Dim ToolsMenu As CommandBarPopup
    Dim NewMenuItem As CommandBarButton
    'Remove if already exists
    Call RemoveFourierMenuItem
    'Find Tools menu
    Set ToolsMenu = Application.CommandBars(1).FindControl(ID:=30007)
    If ToolsMenu Is Nothing Then Exit Sub
    'Add Spectral Analysis menu item
    Set NewMenuItem = ToolsMenu.Controls.Add(Type:=msoControlButton)
    NewMenuItem.Caption = "Spectral Analysis..."
    NewMenuItem.OnAction = "LoadFourier"
End Sub
Private Sub RemoveFourierMenuItem()
Dim CmdBar As CommandBar
Dim Ctrl As CommandBarControl
On Error Resume Next
'Find tools menu and remove Spectral Analysis menu item
Set CmdBar = Application.CommandBars(1)
Set Ctrl = CmdBar.FindControl(ID:=30007)
Call Ctrl.Controls("Spectral Analysis...").Delete
End Sub
```
#### **Saving the Add-In**

Name the add-in Spectral Analysis and follow these steps to save it:

**1** From the Excel main menu, select **File > Properties**.

The Workbook Properties dialog box opens.

- **2** Click the **Summary** tab and enter Spectral Analysis as the workbook title.
- **3** Click **OK** to save the edits.
- **4** Select **File > Save As** from the Excel main menu.
- <span id="page-311-0"></span>**5** Select **Microsoft Excel Add-In (\*.xla)** as the file type.
- **6** Enter Fourier.xla as the file name.
- **7** Click **Save** to save the add-in.

#### **Testing the Add-in**

Before distributing the add-in, test it with a sample problem. Spectral analysis is commonly used to find the frequency components of a signal buried in a noisy time domain signal. In this example you will create a data representation of a signal containing two distinct components and add to it a random component. This data along with the output will be stored in columns of an Excel worksheet, and you will plot the time-domain signal along with the power spectral density.

To create the test problem:

- **1** Start a new Excel session with a blank workbook.
- **2** Select **Tools > Add-Ins** from the main menu.
- **3** When the Add-Ins dialog box opens, click **Browse**.
- **4** Browse to the Fourier.xla file and click **OK**. The Spectral Analysis add-in appears in the available **Add-Ins** list and is selected.
- **5** Click **OK** to load the add-in.

This add-in installs a menu item under the Excel **Tools** menu. You can display the Spectral Analysis GUI by selecting **Tools > Spectral Analysis**.

Before invoking the add-in, create some data, in this case a signal with components at 15 and 40 Hz. Sample the signal for 10 seconds at a sampling rate of 0.01 second. Put the time points into column A and the signal points into column B.

#### **Creating the Data**

**1** Enter 0 for cell A1 in the current worksheet.

- **2** Click cell A2 and type the formula = A1 + 0.01.
- **3** Drag the formula in cell A2 down the column to cell A1001.

This procedure fills the range A1:A1001 with the interval 0 to 10 incremented by 0.01.

- **4** Click cell B1 and type the formula SIN(2\*PI()\*15\*A1) +  $SIN(2*PI() * 40*A1) + RAND().$
- **5** Repeat the drag procedure to copy this formula to all cells in the range B1:B1001.

#### **Running the Test**

Using the column of data (column B), test the add-in as follows:

- **1** Select **Tools > Spectral Analysis** from the main menu.
- **2** Click **Input Data**.
- **3** Click the B1:B1001 range from the worksheet, or type this address into **Input Data**.
- **4** Click the **Sampling Interval** box and type 0.01.
- **5** Click **Plot time domain signal and power spectral density**.
- **6** Enter C1:C1001 for frequency output. Similarly, enter D1:D1001, E1:E1001, and F1:F1001 for the FFT real and imaginary parts, and spectral density.
- **7** Click **OK** to run the analysis.

The following figure shows the output.

<span id="page-313-0"></span>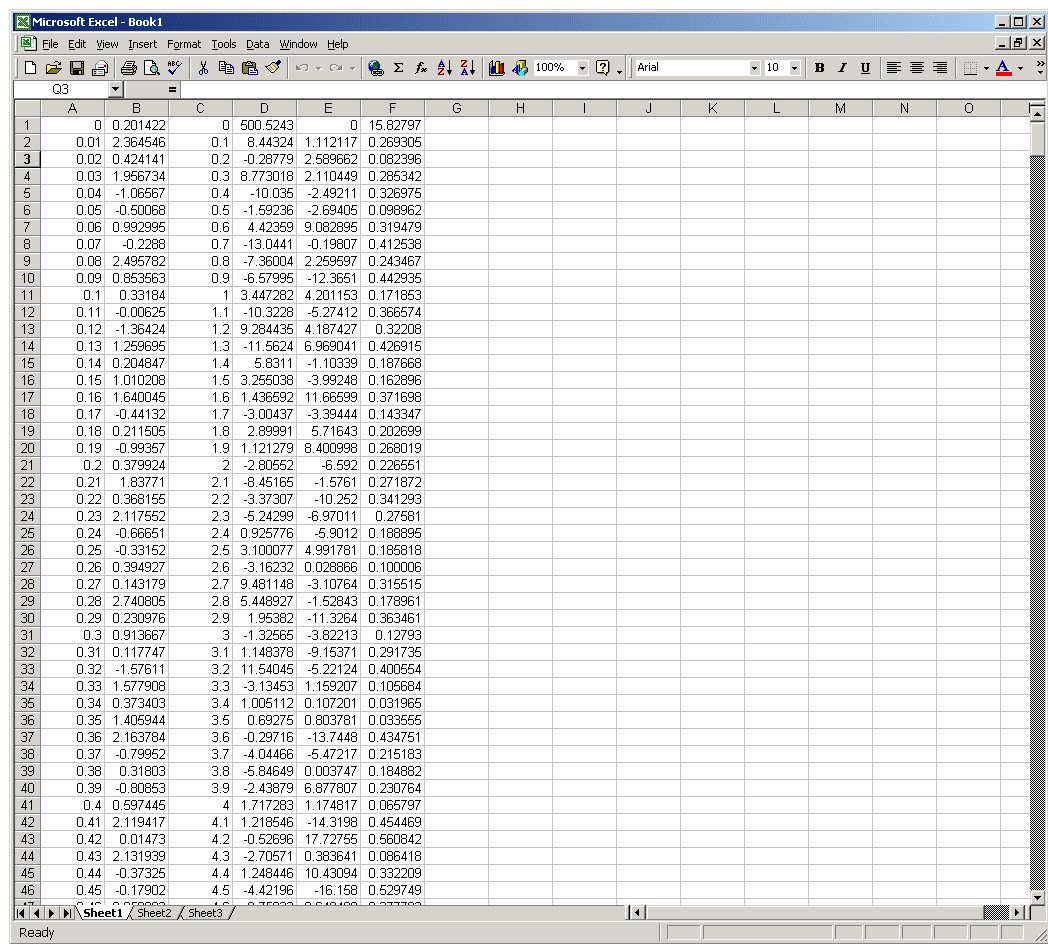

The power spectral density reveals the two signals at 15 and 40 Hz.

#### **Packaging and Distributing the Add-In**

As a final step, package the add-in, the COM component, and all supporting libraries into a self-extracting executable. This package can be installed onto other computers that need to use the Spectral Analysis add-in.

To package and distribute the add-in:

- **1** Return to the Deployment Tool and open the Fourier project. (If necessary run the deploytool command in the MATLAB product to reopen the Deployment Tool.)
- **2** Click the **button** in the toolbar.

The builder creates the Fourier\_pkg.exe self-extracting executable.

**3** To install this add-in onto another computer, copy the Fourier pkg.exe package to that machine, run it from a command prompt, and follow the instructions.

# <span id="page-315-0"></span>**Univariate Interpolation Example**

#### **In this section...**

"Example Overview" on page 13-24

"Using the Deployment Tool to Create and Build the Component" on page 13-24

"Using the Component in Microsoft® Visual Basic" on page 13[-25](#page-316-0)

"Creating the Microsoft® Visual Basic Form" on page 13-[26](#page-317-0)

### **Example Overview**

This example is created using the Akima's Univariate Interpolation example posted by N. Shyamsundar on the MathWorks Web site. You can download the original M-file from <http://www.mathworks.com/matlabcentral/>. Search for *COM Builder Example: Univariate Interpolation*.

This example shows you how to create the COM component using the MATLAB Builder NE product and how to use this COM component in external Microsoft Visual Basic code independent of the MATLAB product.

#### **Using the Deployment Tool to Create and Build the Component**

- **1** At the MATLAB command prompt, change folders to your work folder.
- **2** If you have not already done so, execute the following command in MATLAB:

mbuild -setup

Be sure to choose a supported compiler. See ["Compiler Requirements"](#page-217-0) on page 9-[2.](#page-217-0)

**3** Open the Deployment Tool window.

deploytool

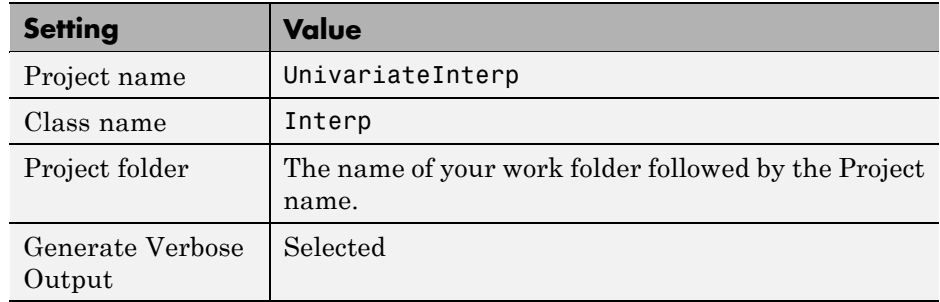

<span id="page-316-0"></span>**4** Create a project with the following settings:

- **5** Locate your work folder and navigate to the UnivariateInterp folder, and add the M-file to the project.
- **6** Build the component by clicking the **button** in the Deployment Tool toolbar.

The build process begins, and a log of the build appears in the **Output** pane of the Deployment Tool. The files that are needed for the component are copied to two newly created folders, src and distrib, in the UnivariateInterp folder. A copy of the build log is placed in the src folder.

#### **Using the Component in Microsoft Visual Basic**

You can call the component from any application that supports COM.

To create a Microsoft Visual Basic project and add references to the necessary libraries:

- **1** Start Visual Basic.
- **2** Create a new Standard EXE project.
- **3** Select **Project > References**.
- **4** Ensure that the following libraries appear:

UnivariateInterp 1.0 Type Library

MWComUtil 7.5 Type Library

<span id="page-317-0"></span>**Tip** If you do not see these libraries, you may not have registered the libraries using mwregsvr. Refer to "Component Registration" on page 14[-4](#page-353-0) for information on this process.

#### **Creating the Microsoft Visual Basic Form**

The next step creates a front end or a Microsoft Visual Basic form for the application. Your application receives data from the user through this form.

To create a new user form and populate it with the necessary controls.

- **1** Select **Projects > Component**. Alternatively, press **Ctrl+T**.
- **2** Ensure that **Microsoft Windows Common Controls 6.0** is selected.

You will use the ListView control from this component library.

**3** Add a series of controls to the blank form to create an interface using the properties shown in the following table.

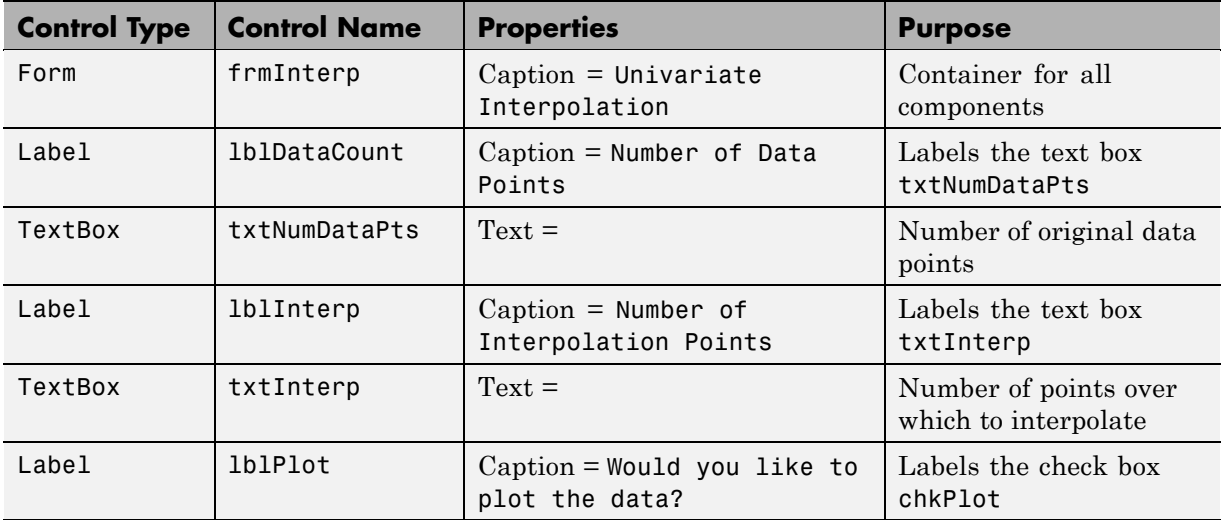

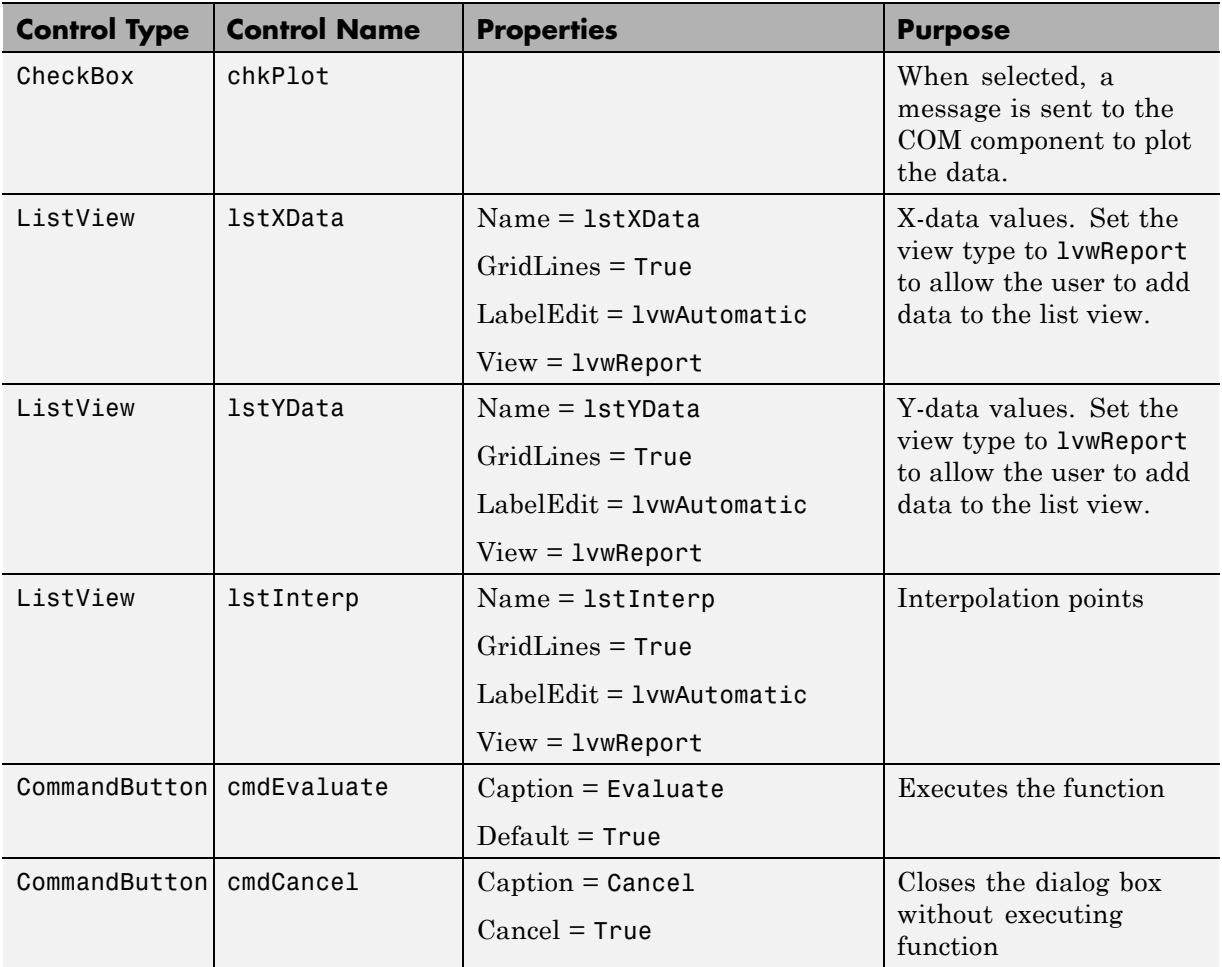

- **4** When the design is complete, save the project by selecting **File > Save**.
- **5** When prompted for the project name, type Interp.vbp, and for the form, type frmInterp.frm.
- **6** To write the underlying code, right-click **frmInterp** in the Project window and select **View Code**.

The following code listing shows the code to implement. Note that this code references the control and variable names listed above. If you have given a different name to any of the controls or any global variable, change this code to reflect the differences.

```
Private theInterp As UnivariateInterp.Interp 'Variable to hold the COM object
Private Sub cmdCancel_Click()
    ' Unload the form if the user hits the cancel button.
    Unload Me
End Sub
Private Sub Form_Initialize()
    On Error GoTo Handle_Error
    ' Create the COM object
    ' If there is an error, handle it accordingly.
    Set theInterp = New UnivariateInterp.Interp
    ' Set the flags such that the input is always passed as double data.
    theInterp.MWFlags.DataConversionFlags.CoerceNumericToType = mwTypeDouble
    Exit Sub
Handle_Error:
    ' Error handling code
    MsgBox ("Error " & Err.Description)
End Sub
Private Sub Form_Load()
    ' Set the run time properties of the components
    Dim Len1 As Long ' Variable to hold length parameter of the list box
    Dim Len2 As Long ' Variable to hold the length parameter of the list box
    Len2 = lstInterp.Width / 2
    Len1 = (lstInterp.Width - Len2) - 150
    ' Add the column headers to the list boxes
    Call lstXData.ColumnHeaders.Add(, , "XData", Len2)
    Call lstYData.ColumnHeaders.Add(, , "YData", Len2)
    Call lstInterp.ColumnHeaders.Add(, , "Interp Data", Len1)
    Call lstInterp.ColumnHeaders.Add(, , "Interp YData", Len2)
    ' Enable the grid lines
    lstXData.GridLines = True
    lstYData.GridLines = True
```

```
lstInterp.GridLines = True
    lstInterp.FullRowSelect = True
    ' Set the Tab indices for each of the components
    txtNumDataPts.TabIndex = 1
    txtInterp.TabIndex = 2
    lstXData.TabIndex = 3
    lstYData.TabIndex = 4
    lstInterp.TabIndex = 5
    cmdEvaluate.TabIndex = 6
    cmdCancel.TabIndex = 7
End Sub
Private Sub txtInterp_Change()
    ' If user changes number of interpolation points, set the interpolation
    ' point listbox to accomodate the new number of points.
    Dim loopCount As Integer ' loop count
    Dim numData As Integer
    On Error GoTo Handle_Error
    ' First clear the listbox
    Call lstInterp.ListItems.Clear
    ' Create space for the requested number of interpolation points
    If Not (txtInterp.Text = "") Then
        numData = CDbl(txtInterp.Text)
        For loopCount = 1 To numData
            Call lstInterp.ListItems.Add(loopCount, , "")
        Next
    End If
    Exit Sub
Handle_Error:
    ' Reset the list to 0 elements and also the text box to an empty string.
    MsgBox ("Invalid value for number of Data points")
    lstInterp.ListItems.Clear
    txtInterp.Text = ""
End Sub
Private Sub txtNumDataPts_Change()
    ' If the user changes the number of data points, set the XData and YData
    ' listboxes to accomodate the new number of points.
    Dim loopCount As Integer ' loop count
```

```
Dim numData As Integer
    On Error GoTo Handle_Error
    ' First clear both the listbox (XData and YData)
    Call lstXData.ListItems.Clear
    Call lstYData.ListItems.Clear
    ' Create space for the requested number of data points (XData and YData).
    If Not (txtNumDataPts.Text = "") Then
        numData = CDbl(txtNumDataPts.Text)
        For loopCount = 1 To numData
            Call lstXData.ListItems.Add(loopCount, , "")
            Call lstYData.ListItems.Add(loopCount, , "")
        Next
    End If
    Exit Sub
Handle_Error:
    ' Reset the list to 0 elements and also the text box to an empty string.
    MsgBox ("Error: " & Err.des)
    Call lstXData.ListItems.Clear
    Call lstYData.ListItems.Clear
    txtNumDataPts.Text = ""
End Sub
Private Sub cmdEvaluate_Click()
    ' Dim R As Range
    Dim XDataInterp As Variant ' Result variable object
    Dim loopCount As Integer ' A variable used for loop count
    Dim item As ListItem ' Temporary variable to store data in list box
    Dim XData() As Double ' X value of data points, passed to COM object
    Dim YData() As Double ' Y value of data points, passed to the COM object
    Dim XInterp() As Double ' X value of interpolation points, passed to COM
                            ' object
    Dim Yi As Variant ' Y value of interpolation points, obtained from COM
                      ' object as ouput value
    ' Set dimensions of the input and ouput data based on user inputs (number
    ' of data points and number of interpolation points).
    ReDim XData(1 To lstXData.ListItems.Count)
    ReDim YData(1 To lstYData.ListItems.Count)
    ReDim XInterp(1 To lstInterp.ListItems.Count)
    ReDim Yi(1 To lstInterp.ListItems.Count)
```

```
' Collect the Data and set the XData, YData, XInterp matrices accordingly
    For loopCount = 1 To lstXData.ListItems.Count
        XData(loopCount) = CDbl(lstXData.ListItems.item(loopCount))
        YData(loopCount) = CDbl(lstYData.ListItems.item(loopCount))
    Next
    For loopCount = 1 To lstInterp.ListItems.Count
        XInterp(loopCount) = CDbl(lstInterp.ListItems.item(loopCount))
        Yi(loopCount) = -1
    Next
    ' Check if the object was created properly.
    ' If not, go to the error handling routine.
    If theInterp Is Nothing Then GoTo Exit_Form
    ' If there is an error, continue with the code.
    On Error GoTo Handle_Error
    'Compute Curve Fitting Data
    Call theInterp.UnivariateInterpolation(1,Yi,XData,YData,XInterp,_
                                           chkPlot.Value)
    'Call lstInterp.ListItems.Clear
    For loopCount = LBound(Yi, 2) To UBound(Yi, 2)
        Set item = lstInterp.ListItems(loopCount)
        Call item.ListSubItems.Add(, , Format(Yi(1, loopCount), "##.###"))
    Next
    Call lstInterp.Refresh
    GoTo Exit_Form
Handle_Error:
    ' Error handling routine
    MsgBox ("Error: " & Err.Description)
Exit_Form:
End Sub
```
# <span id="page-323-0"></span>**Matrix Calculator Example**

#### **In this section...**

"Example Overview" on page 13-32

"Building the Component" on page 13-32

"Using the Component in Microsoft® Visual Basic" on page 13[-33](#page-324-0)

"Creating the Microsoft® Visual Basic Form" on page 13-[34](#page-325-0)

#### **Example Overview**

This example shows how to encapsulate MATLAB utilities that perform basic matrix arithmetic. It includes M-code that performs matrix addition, subtraction, multiplication, division and left division and a function to evaluate the eigenvalues for a matrix. The example shows how to create the COM component using the MATLAB Builder NE product and how to use the COM component in a Microsoft Visual Basic application independent of the MATLAB product.

**Note** This example assumes that you have downloaded the M-code from <http://www.mathworks.com/matlabcentral/> to your work folder. To get the download, search the File Exchange at matlabcentral for MatrixArith.

#### **Building the Component**

- **1** At the MATLAB command prompt, change folders to the MatrixMath folder in your work folder.
- **2** If you have not already done so, execute the following command in MATLAB:

mbuild -setup

Be sure to choose a supported compiler. See ["Compiler Requirements"](#page-217-0) on page 9-[2.](#page-217-0)

**3** Enter the command deploytool to open the Deployment Tool window.
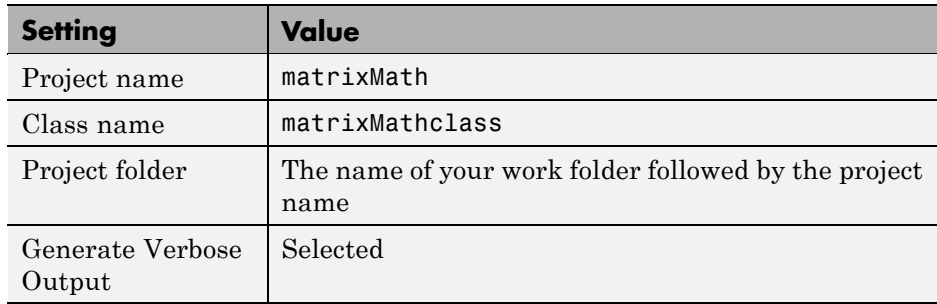

**4** Create a project with the following settings:

- **5** Locate your work folder and navigate to the matrixMath folder, which contains the M-files needed for the component.
- **6** Add the following files to the project:
	- **•** addMatrices.m
	- **•** divideMatrices.m
	- **•** eigenValue.m
	- **•** leftDivideMatrices.m
	- **•** multiplyMatrices.m
	- **•** subtractMatrices.m
- **7** Build the component by clicking the **button** in the Deployment Tool toolbar.

The build process begins, and a log of the build appears in the **Output** pane of the Deployment Tool. The files that are needed for the component are copied to two newly created folders, src and distrib, in the matrixMath folder. A copy of the build log is placed in the src folder.

## **Using the Component in Microsoft Visual Basic**

You can call the component from any application that supports COM. Follow these steps to create a Microsoft Visual Basic project and add references to the necessary libraries.

**1** Start Visual Basic.

- **2** Create a new Standard EXE project.
- **3** Select **Project > References**.
- **4** Ensure that the following libraries are in the project:

MatrixMath 1.0 Type Library

MWComUtil 7.5 Type Library

**Note** If you do not see these libraries, you may not have registered the libraries using mwregsvr. Refer to "Component Registration" on page 14[-4](#page-353-0) for information on this.

## **Creating the Microsoft Visual Basic Form**

The next step creates a front end or a Microsoft Visual Basic form for the application. End users enter data in this form.

To create a new user form and populate it with the necessary controls:

- **1** Select **Projects > Component**. Alternatively, press **Ctrl+T**.
- **2** Make sure that **Microsoft Windows Common Controls 6.0** is selected. You will use the Spreadsheet control from this component library.
- **3** Add a series of controls to the blank form to create an interface as shown in the next figure.

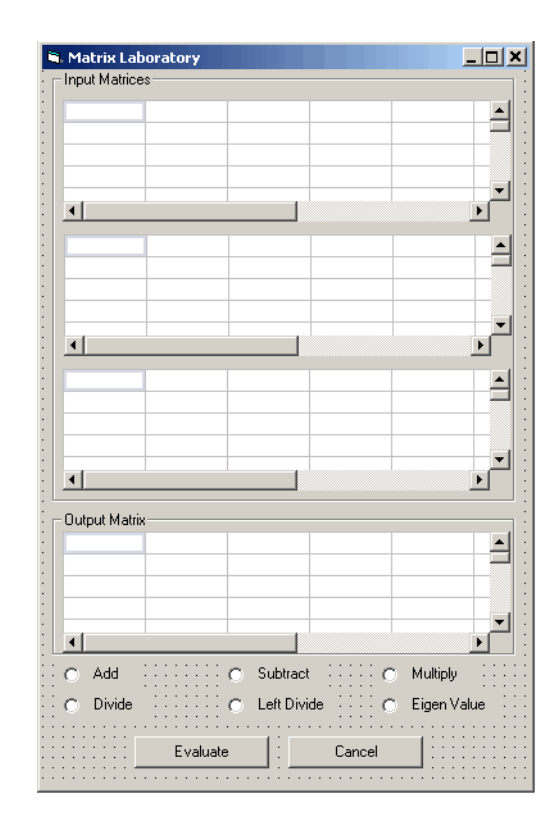

**4** One of the main components used in the Visual Basic form is a Spreadsheet component. For each Spreadsheet component, set properties as follows.

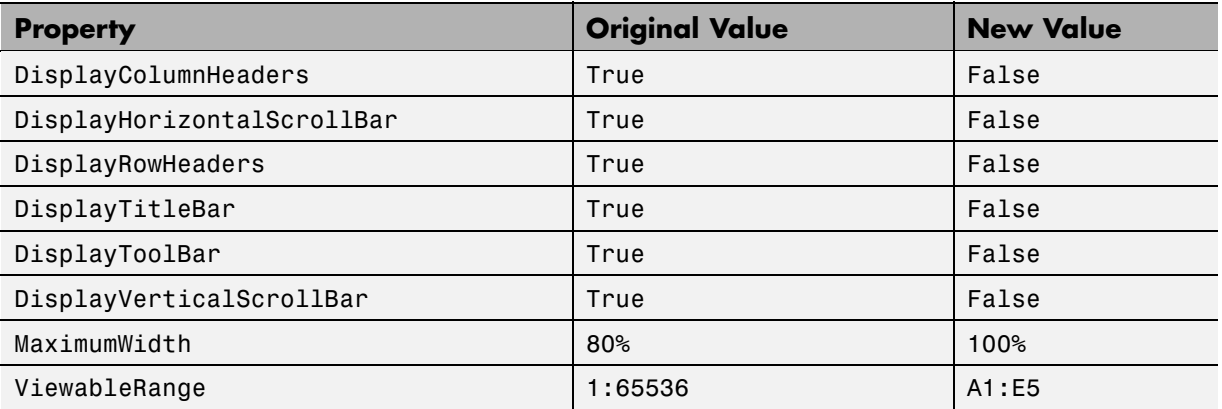

A consolidated list of components added to the form and the properties modified is as follows.

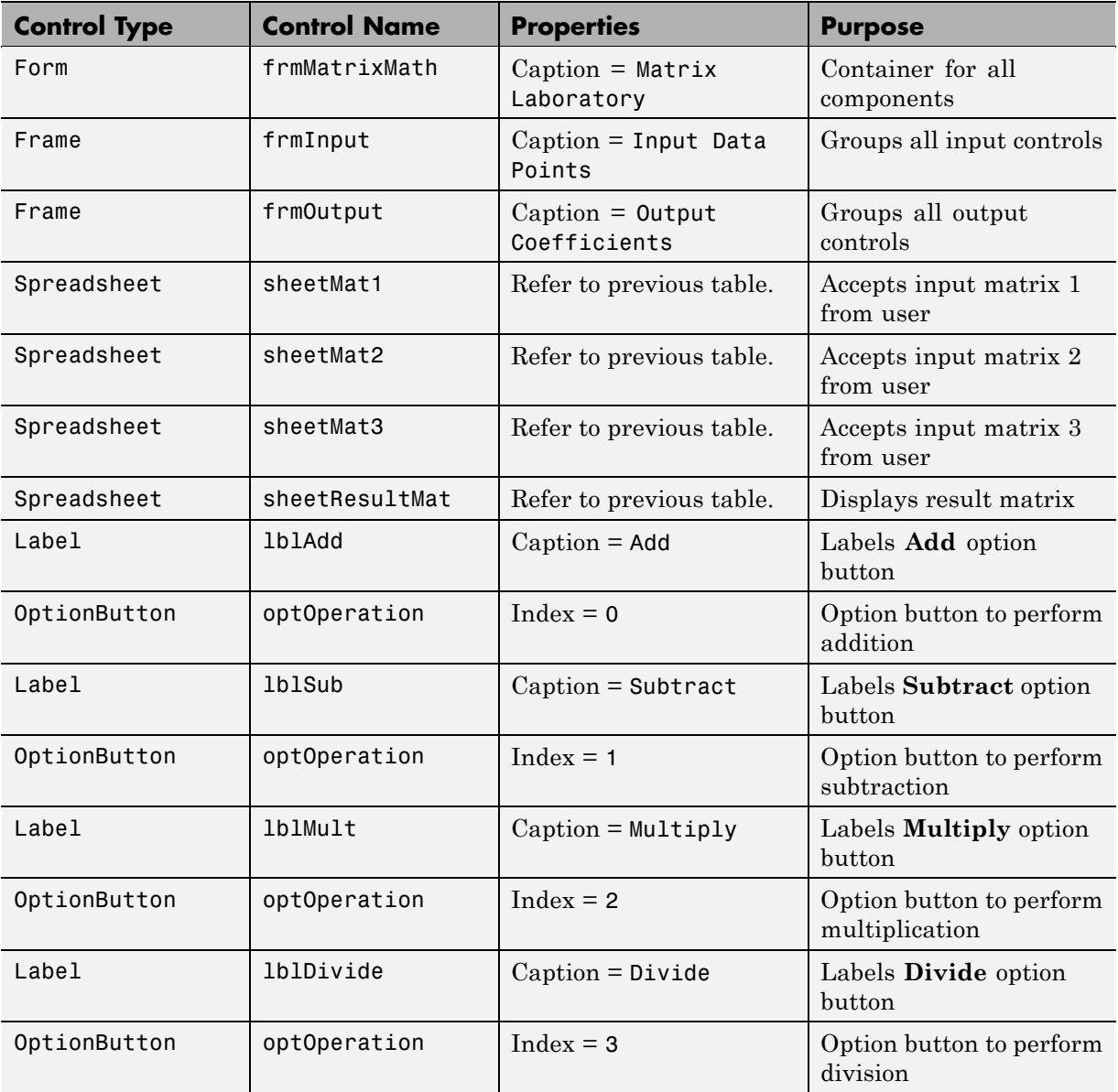

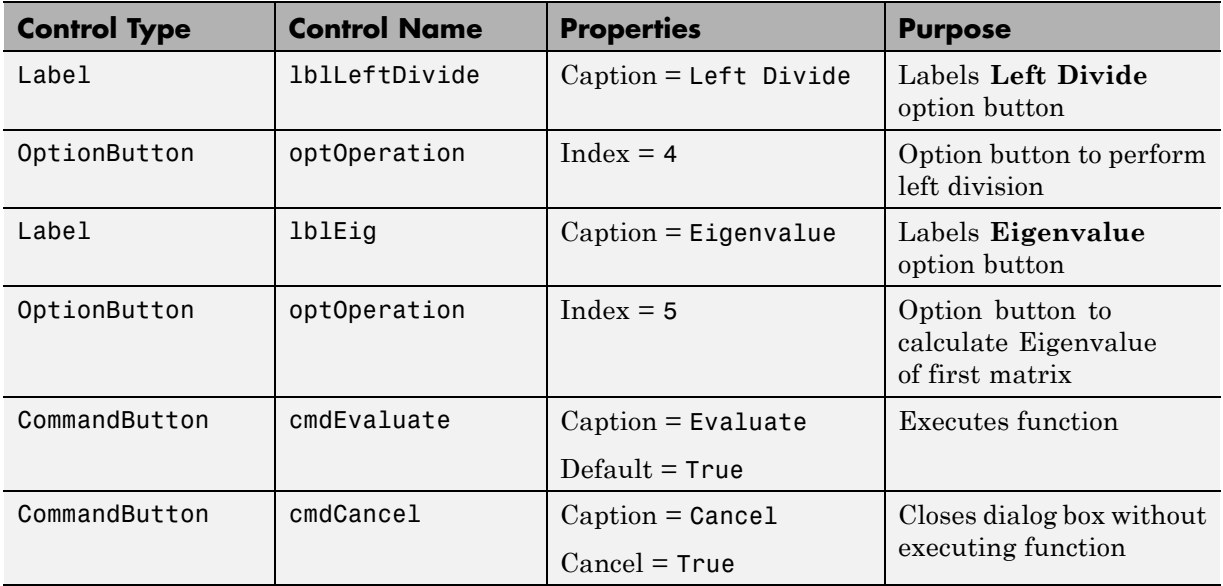

- **5** When the design is complete, save the project by selecting **File > Save**. When prompted for the project name, type MatrixMathVB.vbp, and for the form, type frmMatrixMath.frm.
- **6** To write the underlying code, right-click **frmMatrixMath** in the Project window, and select **View Code**.

The following code listing shows the code to implement. Note that this code references the control and variable names listed above. If you have given a different name to any of the controls or any global variable, change this code to reflect the differences.

```
Dim theMatCal As matrixMath.matrixMath
Private Sub Form_Initialize()
' Create an instance of the COM object and set the MWArray flags.
' If this fails, exit from the form.
On Error GoTo exit_form
    ' Create the object.
    Set theMatCal = New matrixMath.matrixMath
```

```
' Force the input to be of type double.
    theMatCal.MWFlags.DataConversionFlags.CoerceNumericToType = mwTypeDouble
    ' Set the AutoResizeOutput flag to True, so that you do not have to specify
    ' the size of the output variable as returned by the COM object.
    theMatCal.MWFlags.ArrayFormatFlags.AutoResizeOutput = True
    ' Get the results in a Matrix format.
    theMatCal.MWFlags.ArrayFormatFlags.OutputArrayFormat =_
mwArrayFormatMatrix
    Exit Sub
exit_form:
    ' Error handling routine. Since no object is created, display error '
    'message and unload the form.
    MsgBox ("Error: " & Err.Description)
    Unload Me
End Sub
Private Sub Form_Load()
    ' Set the run time properties for all the components.
    frmInputs.TabIndex = 1
    sheetMat1.AutoFit = True
    ' Set the tab order for each component and the viewable range.
    ' If you need a larger viewable range, you might want to turn the
    ' horizontal and vertical scroll bars to TRUE.
    sheetMat1.TabStop = True
    sheetMat1.TabIndex = 1
    sheetMat1.Width = 4875
    sheetMat1.ViewableRange = "A1:E5"
    sheetMat2.TabStop = True
    sheetMat2.TabIndex = 2
    sheetMat2.Width = 4875
    sheetMat2.ViewableRange = "A1:E5"
    sheetMat3.TabStop = True
    sheetMat3.TabIndex = 3
    sheetMat3.Width = 4875
    sheetMat3.ViewableRange = "A1:E5"
    sheetResultMatTabStop = False
```

```
sheetResultMatTabIndex = 1
    sheetResultMatWidth = 4875
    sheetResultMat.ViewableRange = "A1:E5"
    frmOutput.TabIndex = 2
    optOperation(0).TabIndex = 3
    optOperation(1).TabIndex = 4
    optOperation(2).TabIndex = 5
    optOperation(3).TabIndex = 6
    optOperation(4).TabIndex = 7
    optOperation(5).TabIndex = 8
End Sub
Private Sub cmdCancel_Click()
    ' When the user clicks on the Cancel button, unload the form.
    Unload Me
End Sub
Private Sub cmdEval_Click()
    ' Declare the variables to be used in the code
    Dim data1 As Range
    ' This is the temporary variable that holds the value entered in
    ' the spreadsheet.
    'Dim finalRows As Double ' The number of
    'Dim finalCols As Double
    ' Dim tempVal As Double
    Dim matArray1 As Variant ' Variable to hold the value of input Matrix 1,
                             ' passed to the COM object directly.
    Dim matArray2 As Variant ' Variable to hold the value of input Matrix 1,
                             ' passed via varArg variable.
    Dim matArray3 As Variant ' Variable to hold the value of input Matrix 1,
                             ' passed via varArg variable.
    Dim varArg(2) As Variant ' Variable to hold the value of input Matrix 1,,
    ' contains the two optional matrices and is passed to the COM object.
```
'Dim mat1() As Double 'Dim mat1Dimension2() As Variant

```
Dim tempRange As Range ' Take the range value as obtained from the
                       ' user input into a temporary range.
Dim resultMat As Variant ' Variable to take the result matrix in
Dim msg As String ' The message thrown by the COM object is taken
                  ' in this variable.
Call sheetResultMat.ActiveSheet.UsedRange.Clear
' Check if the COM object was created properly.
' If not exit
If theMatCal Is Nothing Then GoTo exit_form
' Get the used range of data from the sheetMat1, which will then be
' converted into matArray1.
Set data1 = sheetMat1.ActiveSheet.UsedRange
'finalRows = data1.Rows.Count
'finalCols = data1.Columns.Count
'ReDim mat1(1 To data1.Rows.Count)
'ReDim mat1Dimension2(1 To data1.Columns.Count)
ReDim matArray1(1 To data1.Rows.Count, 1 To data1.Columns.Count) As_
Double
For RowCount = 1 To data1.Rows.Count
   For ColCount = 1 To data1.Columns.Count
        ' Extract the values and populate input matrix 1.
        Set tempRange = data1.Cells(RowCount, ColCount)
        'tempVal = tempRange.Value
        'matArray1(RowCount, ColCount) = tempVal
        matArray1(RowCount, ColCount) = tempRange.Value
        'Set mat1(ColCount) = tempRange.Value
   Next ColCount
    ' mat1Dimension2(RowCount) = mat1()
Next RowCount
Set data1 = sheetMat2.ActiveSheet.UsedRange
If (Not (data1.Value = "")) Then
   ReDim matArray2(1 To data1.Rows.Count, 1 To data1.Columns.Count) As_
   Double
   For RowCount = 1 To data1.Rows.Count
```

```
For ColCount = 1 To data1.Columns.Count
                Set tempRange = data1.Cells(RowCount, ColCount)
                tempVal = tempRange.Value
                matArray2(RowCount, ColCount) = tempVal
            Next ColCount
        Next RowCount
        finalCols = data1.Columns.Count
        varArg(0) = matArray2
    End If
    Set data1 = sheetMat3.ActiveSheet.UsedRange
    If (Not (data1.Value = "")) Then
        ReDim matArray3(1 To data1.Rows.Count, 1 To data1.Columns.Count) As_
Double
        For RowCount = 1 To data1.Rows.Count
            For ColCount = 1 To data1.Columns.Count
                Set tempRange = data1.Cells(RowCount, ColCount)
                tempVal = tempRange.Value
                matArray3(RowCount, ColCount) = tempVal
            Next ColCount
        Next RowCount
        finalCols = data1.Columns.Count
        varArg(1) = matArray3
    End If
    ' Based on the operation selected by the user, call the appropriate method
    ' from the COM object.
    If optOperation.Item(0).Value = True Then ' Add
        Call theMatCal.addMatrices(2, resultMat, msg, matArray1, varArg)
    ElseIf optOperation.Item(1).Value = True Then ' Subtract
        Call theMatCal.subtractMatrices(2, resultMat, msg, matArray1, varArg)
    ElseIf optOperation.Item(2).Value = True Then ' Multiply
        Call theMatCal.multiplyMatrices(2, resultMat, msg, matArray1, varArg)
    ElseIf optOperation.Item(3).Value = True Then ' Divide
        Call theMatCal.divideMatrices(2, resultMat, msg, matArray1, varArg)
    ElseIf optOperation.Item(4).Value = True Then ' Left Divide
        Call theMatCal.leftDivideMatrices(2, resultMat, msg, matArray1,_
        varArg)
    ElseIf optOperation.Item(5).Value = True Then ' Eigen Value
        Call theMatCal.eigenValue(2, resultMat, msg, matArray1)
```

```
End If
    ' If the result matrix is a scalar double, display it in the first cell.
    If (VarType(resultMat) = vbDouble) Then
        Set tempRange = sheetResultMat.Cells(1, 1)
        tempRange.Value = resultMat
    ' If the result matrix is not a scalar double, loop through it to display
    ' all the elements.
    Else
        For RowCount = 1 To UBound(resultMat, 1)
            For ColCount = 1 To UBound(resultMat, 2)
                Set tempRange = sheetResultMat.Cells(RowCount, ColCount)
                tempRange.Value = resultMat(RowCount, ColCount)
            Next ColCount
        Next RowCount
    End If
    Exit Sub
exit_form:
    MsgBox ("Error: " & Err.Description)
    Unload Me
End Sub
' If the user changes the operation, clear the result matrix.
Private Sub optOperation_Click(Index As Integer)
    Call sheetResultMat.ActiveSheet.Cells.Clear
End Sub
```
## **Curve Fitting Example**

#### **In this section...**

"Example Overview" on page 13-43 "Building the Component" on page 13-43 "Building the Project" on page 13-[44](#page-335-0) "Using the Component in Microsoft® Visual Basic" on page 13[-44](#page-335-0) "Creating the Microsoft® Visual Basic Form" on page 13-[45](#page-336-0)

## **Example Overview**

This example demonstrates the optimal fitting of a nonlinear function to a set of data, using the curve-fitting demo fitfun provided with the MATLAB product. It uses fminsearch, an implementation of the Nelder-Mead simplex (direct search) algorithm, to minimize a nonlinear function of several variables.

This example shows you how to create the COM component using the MATLAB Builder NE product and how to use this COM component in a Microsoft Visual Basic application independent of MATLAB.

**Note** This example assumes that you have downloaded the M-code from <http://www.mathworks.com/matlabcentral/> to the *matlabroot* folder. To get the download, search the File Exchange at matlabcentral for COM Builder Demo: Curve Fitting.

## **Building the Component**

- **1** At the MATLAB command prompt, change folders to *matlabroot*.
- **2** If you have not already done so, execute the following command in MATLAB:

```
mbuild -setup
```
<span id="page-335-0"></span>Be sure to choose a supported compiler. See ["Compiler Requirements"](#page-217-0) on page 9-[2.](#page-217-0)

- **3** Enter the deploytool command to open the Deployment Tool window.
- **4** Create a project with the following settings:

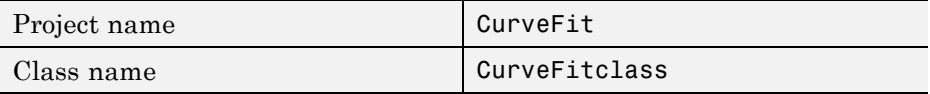

## **Building the Project**

- **1** In the Deployment Tool window, add fitfun.m and fitdemo.m from the folder *matlabroot*/CurveFitDemo.
- **2** Click the **button** in the toolbar.

The component is created and placed in the distrib folder within the Classfolder.

## **Using the Component in Microsoft Visual Basic**

You can call the component from any application that supports COM.

To create a Microsoft Visual Basic project and add references to the necessary libraries:

- **1** Start Visual Basic.
- **2** Create a new Standard EXE project.
- **3** Select **Project > References**.
- **4** Ensure that the following libraries are included in the project:

CurveFit 1.0 Type Library MWComUtil 7.5 Type Library <span id="page-336-0"></span>**Note** If you do not see these libraries, you may not have registered the libraries using mwregsvr. Refer to "Component Registration" on page 14[-4](#page-353-0) for information.

## **Creating the Microsoft Visual Basic Form**

The next step is to create a front end or a Microsoft Visual Basic form for the application. End users enter data on the form.

To create a new user form and populate it with the necessary contros:

- **1** Select **Projects > Component**. Alternatively, press **Ctrl+T**.
- **2** Make sure that **Microsoft Windows Common Controls 6.0** is selected. You will use the ListView control from this component library.
- **3** Add a series of controls to the blank form to create an interface.

The following table shows the components and properties that are required.

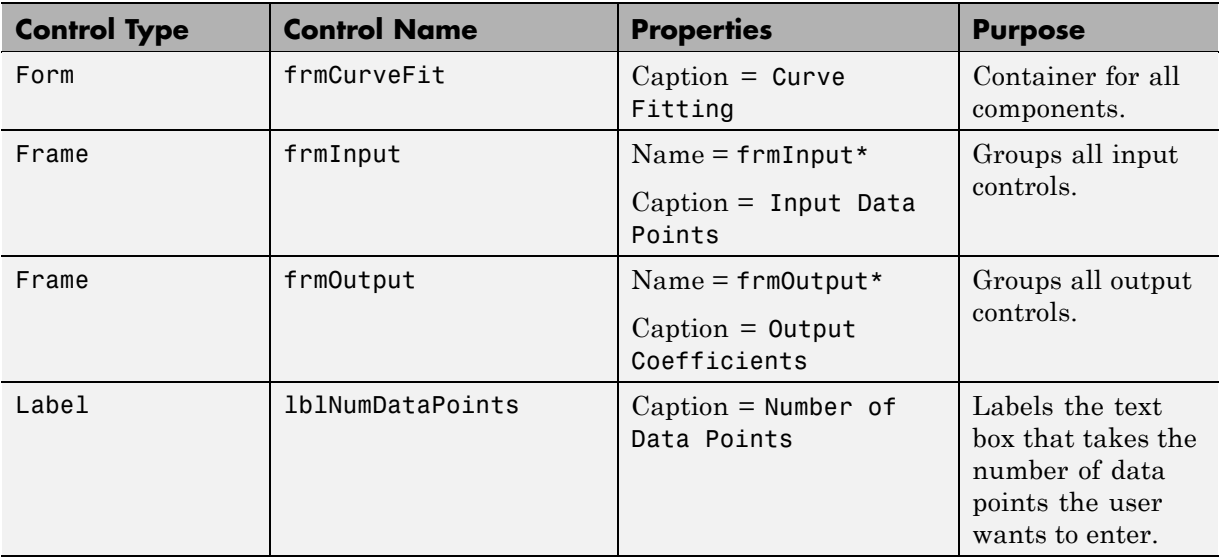

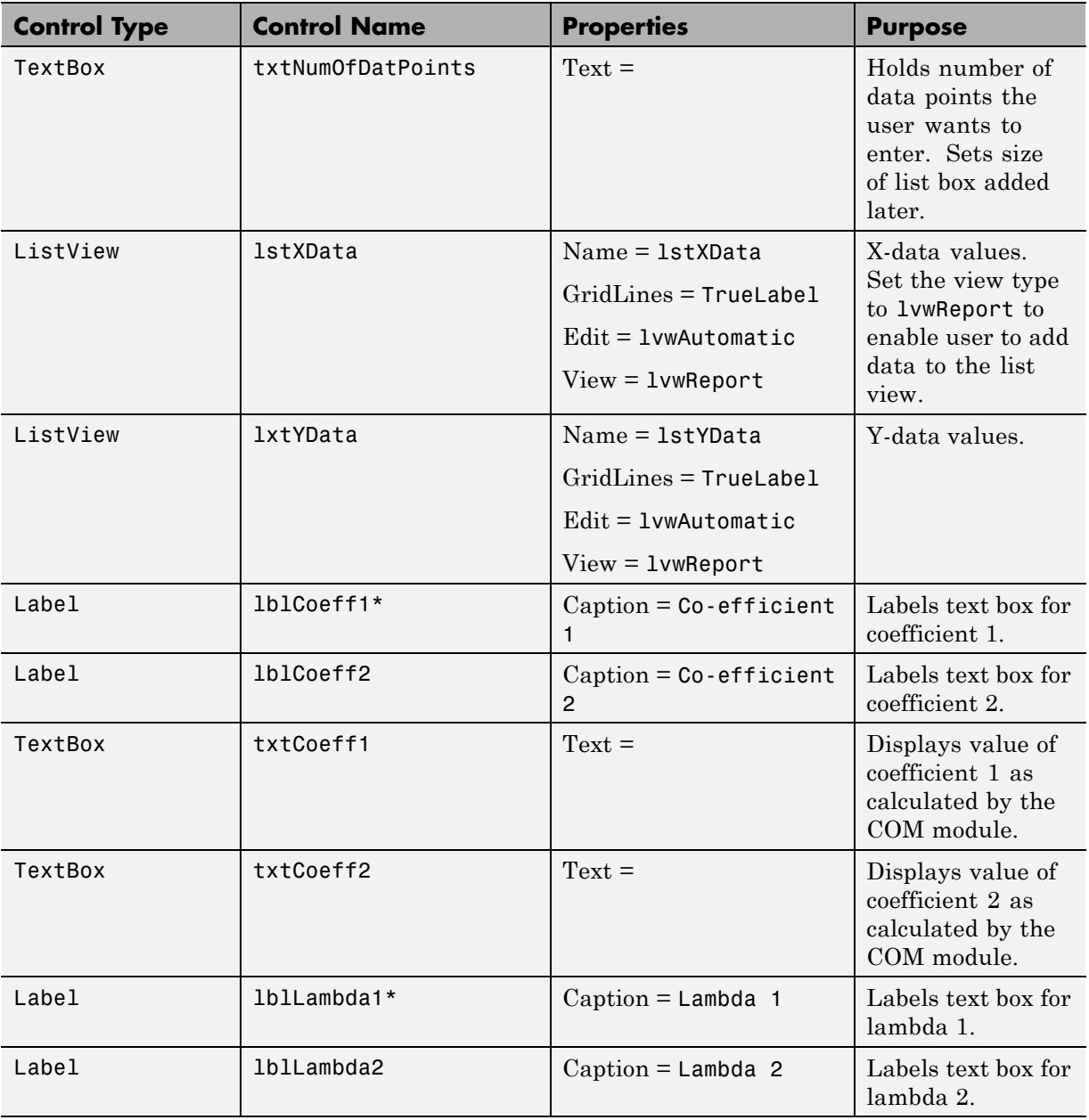

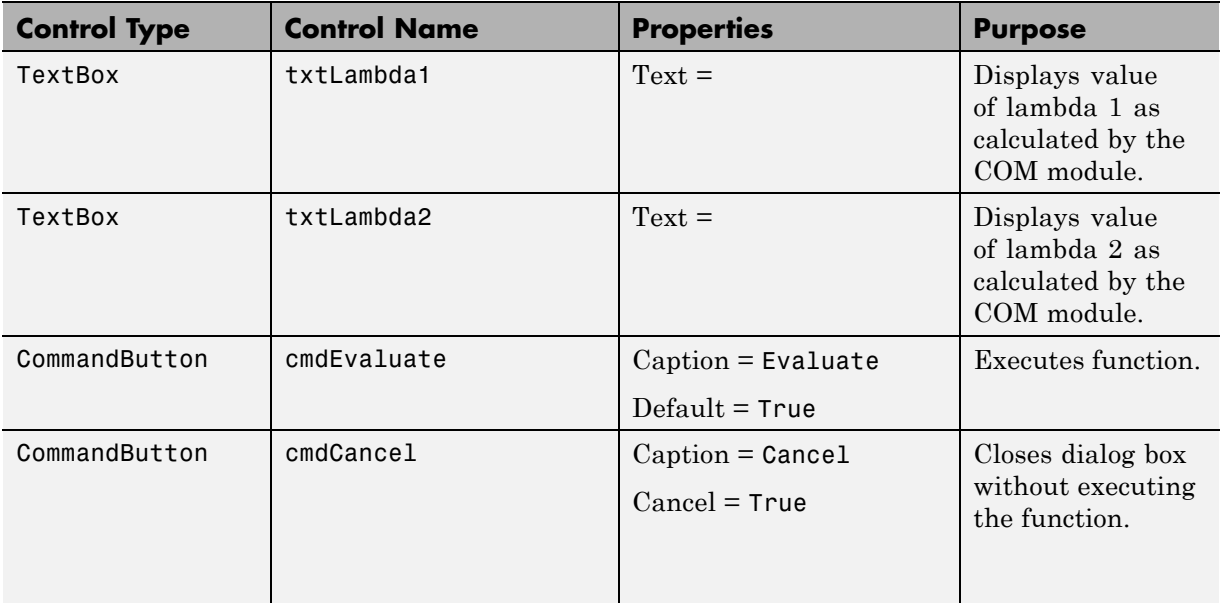

- **4** When the design is complete, save the project by selecting **File > Save**.
- **5** When prompted for the project name, type CurveFitExample.vbp, and for the form, type frmCurveFit.frm.
- **6** In the Project window, right-click frmCurveFit and select **View Code**.

The following code listing shows the code to implement. Note that this code references the control and variable names listed above. If you have given a different name to any of the controls or any global variable, change this code to reflect the differences.

```
Dim theFit As CurveFit.CurveFit ' Variable to hold the COM Object
' This routine is exectued when the form is initialized.
Private Sub Form_Initialize()
' If the initialize routine fails, handle it accordingly.
On Error GoTo Exit_Form
    ' Create the COM object
    Set theFit = New CurveFit.CurveFit
    ' Set the flags such that the output is transposed.
```

```
theFit.MWFlags.ArrayFormatFlags.TransposeOutput = True
    Exit Sub
Exit Form:
    ' Display the error message and Unload the form if object
creation failed
    MsgBox ("Error: " & Err.Description)
    MsgBox ("Error: Could not create the COM object")
    Unload Me
End Sub
Private Sub Form_Load()
On Error GoTo Exit_Form
    ' Set the runtime properties of the components
    ' Set the headers of the column
    Call lstXData.ColumnHeaders.Add(, , "X Data")
    Call lstYData.ColumnHeaders.Add(, , "Y Data")
    ' Make labeledit property automatic so that you edit the label.
    lstXData.LabelEdit = lvwAutomatic
    lstYData.LabelEdit = lvwAutomatic
    ' Make the grid lines for the listbox visible.
    lstXData.GridLines = True
    lstYData.GridLines = True
    Exit Sub
Exit Form:
    ' Error handling routine. Since cannot load the form,
    ' display the error message and unload the program.
    MsgBox ("Error: Could not load the form")
    MsgBox ("Error: " & Err.Description)
    Unload Me
End Sub
Private Sub cmdCancel_Click()
    ' If the user hits the cancel button, unload the form.
    Unload Me
End Sub
Private Sub txtNumOfDataPoints_Change()
```

```
' If user changes number of data points, clear XData and YData
    ' listboxes. Provide enough spaces for given number of points.
    Dim loopCount As Integer
    Call lstXData.ListItems.Clear
    Call lstYData.ListItems.Clear
    If (txtNumOfDataPoints.Text = "") Then
        Exit Sub
    End If
    For loopCount = 1 To CInt(txtNumOfDataPoints.Text)
        lstXData.ListItems.Add (loopCount)
        lstYData.ListItems.Add (loopCount)
    Next loopCount
End Sub
Private Sub cmdEvaluate_Click()
    Dim loopCount As Integer ' loop counter
    Dim numOfData As Integer ' variable to hold the number of data
                              ' points the user has entered
    Dim XData() As Double ' Column Vector for XData, will be passed
                          ' as input to the COM method.
    Dim YData() As Double ' Column Vector for YData, will be passed
                           ' as input to the COM method.
    Dim Coeff As Variant ' Coefficient values will be returned by
                         ' the COM method in this variable.
    Dim Lambda As Variant ' Lambda values will be returned by the
                           ' COM method in this variable.
    ' If there is an error, handle it accordingly.
On Error GoTo Handle_Error
    If txtNumOfDataPoints.Text = "" Then
        Exit Sub
    End If
    ' Get the number of data points.
    numOfData = CInt(txtNumOfDataPoints.Text)
    ReDim XData(1 To numOfData) As Double
    ReDim YData(1 To numOfData) As Double
    ' Read the input data into respective double arrays.
    For loopCount = 1 To numOfData
        XData(loopCount) = lstXData.ListItems.Item(loopCount)
        YData(loopCount) = lstYData.ListItems.Item(loopCount)
```

```
Next loopCount
    ' Call the COM method
    Call theFit.fitdemo(2, Coeff, Lambda, XData, YData)
    ' Display values of coefficients returned by the COM method.
    txtXtCoeff1.Text = CStr(Format(Coeff(1, 1), "## . # # ##"))txtXtCoeff2.Text = CStr(Format(Coeff(1, 2), "## . # # ##"))txtLambda1.Text = CStr(Format(Lambda(1, 1), "# # . # # # #"))txtxtLambda2.Text = CStr(Format(Lambda(1, 2), "## . # # ##"))Exit Sub
Handle_Error:
    ' Error handling routine
    MsgBox ("Error: " & Err.Description)
End Sub
```
## **Bouncing Ball Simulation Example**

#### **In this section...**

"Example Overview" on page 13-51

"Building the Component" on page 13-51

"Using the Component in Microsoft® Visual Basic" on page 13[-52](#page-343-0)

"Creating the Microsoft® Visual Basic Form" on page 13-[53](#page-344-0)

## **Example Overview**

This example is adapted from the ballode demo provided with the MATLAB product. It demonstrates repeated event location, where the conditions are changed after each terminal event.

This demo computes 10 bounces with calls to ode23, which is a MATLAB function. A user-specified damping factor after each bounce attenuates the speed of the ball. The trajectory is plotted using the output function odeplot. In addition to the damping factor, the user can also provide the initial velocity, the maximum number of bounce to track, and the maximum time until demo is completed.

This example shows you how to create the COM component using the MATLAB Builder NE product and how to use this COM component in a Visual Basic application independent of MATLAB.

**Note** This example assumes that you have downloaded the M-code to the *matlabroot* folder.

## **Building the Component**

- **1** At the MATLAB command prompt, change folders to *matlabroot*/BallODE.
- **2** If you have not already done so, execute the following command in MATLAB:

```
mbuild -setup
```
<span id="page-343-0"></span>Be sure to choose a supported compiler. See ["Compiler Requirements"](#page-217-0) on page 9-[2.](#page-217-0)

- **3** Enter the command deploytool to open the Deployment Tool window.
- **4** Use the Deployment Tool to create a project with the following settings:

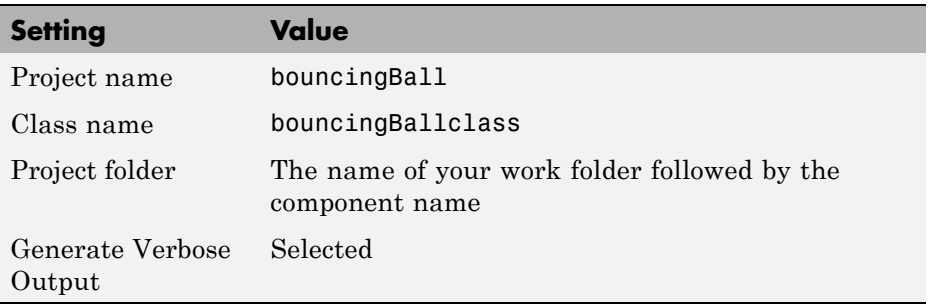

- **5** Locate your work folder, navigate to *matlabroot*/BallODE, and add ballode.m to the project.
- **6** Build the component by clicking the **interpretate to button** in the Deployment Tool toolbar.

The build process begins, and a log of the build appears in the **Output** pane of the Deployment Tool window. The files that are needed for the component are copied to two newly created folders, src and distrib, in the bouncingBall folder. A copy of the build log is placed in the src folder.

## **Using the Component in Microsoft Visual Basic**

You can call the component from any application that supports COM.

To create a Microsoft Visual Basic project and add references to the necessary libraries:

- **1** Start Visual Basic.
- **2** Create a new Standard EXE project.
- **3** Select **Project > References**.
- <span id="page-344-0"></span>**4** Select the following libraries:
	- **•** bouncingBall 1.0 Type Library

(If you named your class something other than bouncingBall or gave a different version number, click and use the appropriate component and corresponding type library.)

**•** MWComUtil 7.5 Type Library

**Note** If you do not see these libraries, you may not have registered the libraries using mwregsvr. Refer to ["Component Registration" on page](#page-353-0) 14[-4](#page-353-0) for information on this.

## **Creating the Microsoft Visual Basic Form**

The next task is to create a front end or a Microsoft Visual Basic form for the application. End users enter data with this form.

To create a new user form and populate it with the necessary controls:

- **1** Select **Projects > Component**. Alternatively, press **Ctrl+T**.
- **2** Check that **Microsoft Windows Common Controls 6.0** is selected. You will use the ListView control from this component library.
- **3** Add a series of controls to the blank form to create an interface with the properties listed in the following table.

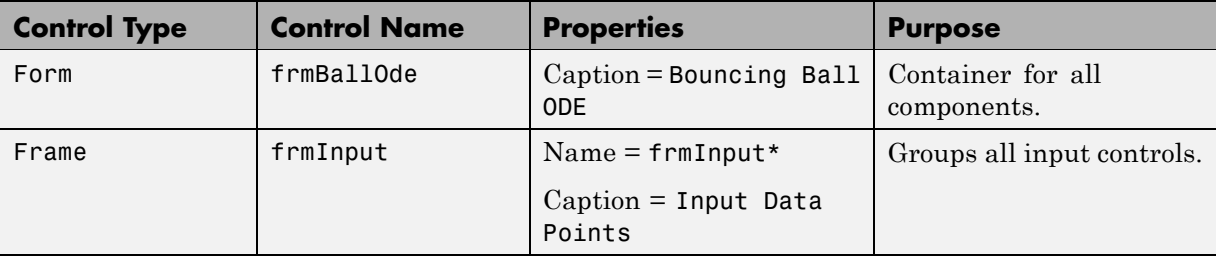

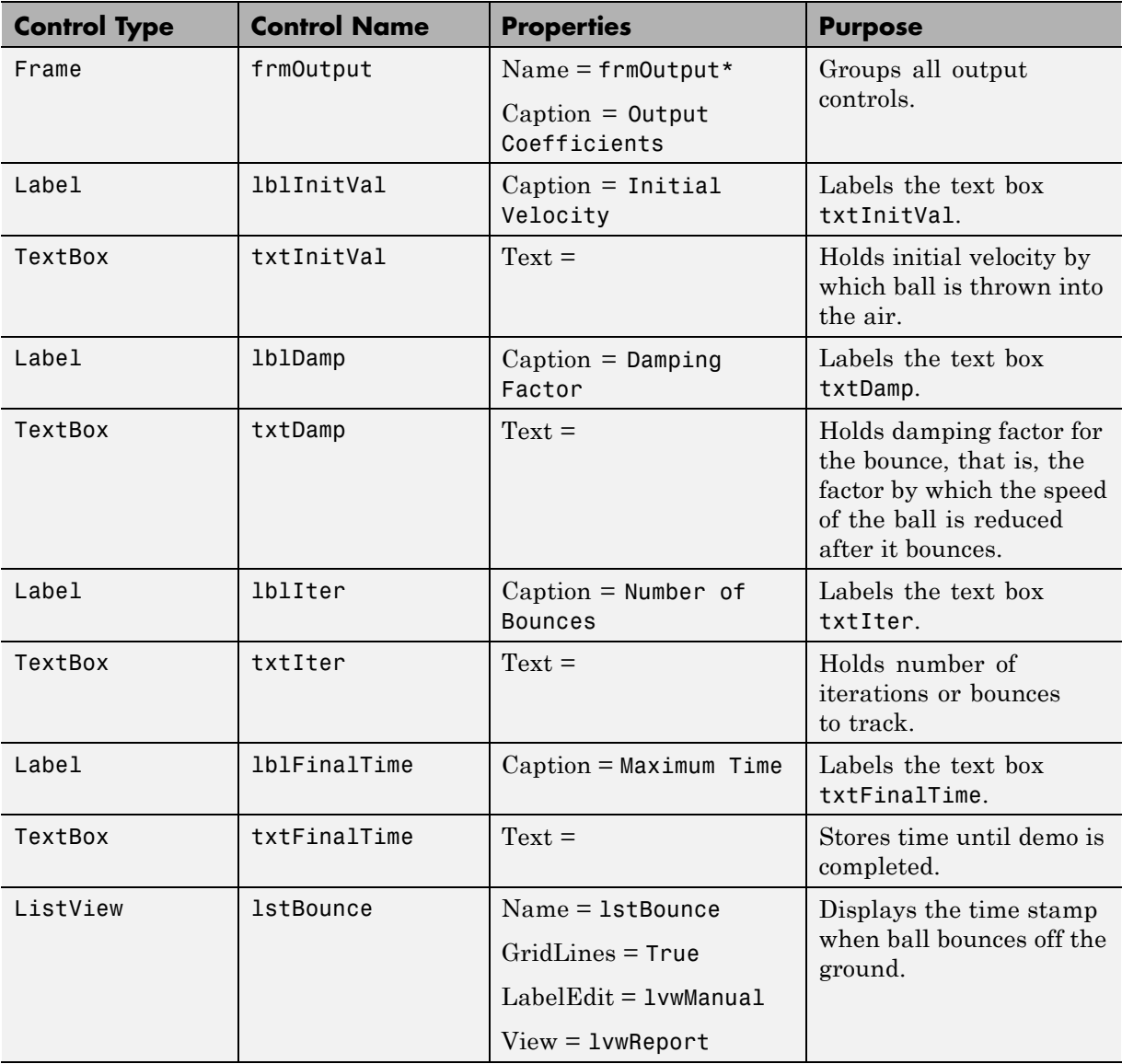

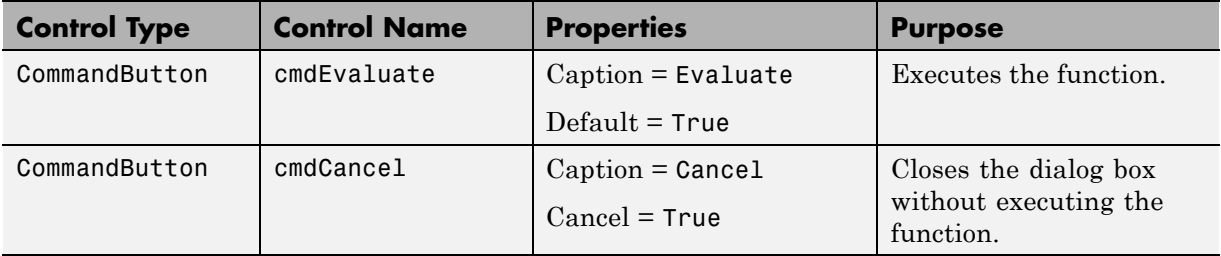

- **4** When the design is complete, save the project by selecting **File > Save**. When prompted for the project name, type BallOde. vbp, and for the form, type frmBallOde.frm.
- **5** In the Project dialog box, right-click frmBallOde and select **View Code**.

The following code listing shows the code to implement. Note that this code references the control and variable names listed above. If you have given a different name to any of the controls or any global variable, change this code to reflect the differences.

```
Private theBall As Variant ' Variable to hold the COM object.
Private Sub cmdCancel_Click()
    ' If the user presses the Cancel button, unload the form.
   Unload Me
End Sub
Private Sub Form_Initialize()
    Dim Len1 As Long ' Used to set length of columns for list box.
    Dim Len2 As Long ' Used to set length of columns for list box.
   On Error GoTo Handle_Error
    ' Set length of the each column based on length of the listbox
    ' such that the two columns span the maximum area without
    ' creating a horizontal scroll bar.
    Len2 = lstBounce.Width / 2
    Len1 = (lstBounce.Width - Len2) - 300
    ' Add column headers to each column in the list box.
    Call lstBounce.ColumnHeaders.Add(, , "Bounce", Len1)
    Call lstBounce.ColumnHeaders.Add(, , "Time", Len2)
```

```
' Set tab indices for each component.
    txtInitVel.TabIndex = 1
    txtDamp.TabIndex = 2
    txtIter.TabIndex = 3
    txtFinalTime.TabIndex = 4
    cmdEvaluate.TabIndex = 5
    cmdCancel.TabIndex = 6
    lstBounce.TabStop = False
    ' Create the COM object
    ' If there is an error, handle it accordingly.
    Set theBall = CreateObject("bouncingBall.bouncingBall.1_0")
    Exit Sub
Handle_Error:
    ' Error handling code
    MsgBox ("Error " & Err.Description)
End Sub
Private Sub cmdEvaluate_Click()
    ' Dim R As Range
    Dim zeroTime As Variant ' Result variable object.
    Dim loopCount As Integer
    Dim item As ListItem
    ' Check if the object was created properly.
    ' If not, go to the error handling routine.
    If theBall Is Nothing Then GoTo Exit_Form
    ' If there is an error, continue with the code.
    On Error Resume Next
    ' Process inputs
    ' If the user does not provide the values for input parameters,
    ' use the default values.
    If txtDamp.Text = Empty Then
        txtDamp.Text = 0.9End If
    If txtInitVel.Text = Empty Then
        txtInitVel.Text = 20
    End If
    If txtIter.Text = Empty Then
```

```
txtIter.Text = 15
    End If
    If txtFinalTime.Text = Empty Then
        txtFinalTime.Text = 20
    End If
    'Compute Bouncing ball data
    Call theBall.ballode(1, zeroTime, CDbl(txtIter.Text),_
    CDbl(txtDamp.Text), CDbl(txtFinalTime.Text),_
    CDbl(txtInitVel.Text))
    ' Display the output values (time stamp when ball bounces on
    ' the ground).
    Call lstBounce.ListItems.Clear
    For loopCount = LBound(zeroTime, 1) To UBound(zeroTime, 1)
        Set item = lstBounce.ListItems.Add(, , Format(loopCount))
        Call item.ListSubItems.Add(, , Format(zeroTime(loopCount,_
        1), "##.###"))
    Next
    Call lstBounce.Refresh
    GoTo Exit_Form
Handle_Error:
    ' Error handling routine
    MsgBox (Err.Description)
Exit_Form:
End Sub
```
# **14**

## How the MATLAB Builder NE Product Creates COM Components

- **•** "Overview of Internal Processes" on page 14-[2](#page-351-0)
- **•** "Component Registration" on page 14[-4](#page-353-0)
- **•** "Data Conversion" on page 14[-9](#page-358-0)
- **•** "Calling Conventions" on page 14[-23](#page-372-0)

## <span id="page-351-0"></span>**Overview of Internal Processes**

#### **In this section...**

"How Is a MATLAB® Builder NE Component Created?" on page 14-2

"Code Generation" on page 14-2

"Create Interface Definitions" on page 14[-3](#page-352-0)

"C++ Compilation" on page 14[-3](#page-352-0)

"Linking and Resource Binding" on page 14[-3](#page-352-0)

"Registration of the DLL" on page 14[-3](#page-352-0)

## **How Is a MATLAB Builder NE Component Created?**

The process of creating a MATLAB Builder NE component is completely automatic from a user point of view. You specify a list of M-files to process and a few additional pieces of information, such as the component name, the class names, and the version number.

## **Code Generation**

The first step in the build process generates all source code and other supporting files needed to create the component. It also creates the main source file (mycomponent dll.cpp) containing the implementation of each exported function of the DLL. The compiler additionally produces an Interface Description Language (IDL) file (mycomponent idl.idl), containing the specifications for the component's type library, interface, and class, with associated GUIDs. (GUID is an acronym for Globally Unique Identifier, a 128-bit integer guaranteed always to be unique.)

Created next are the C++ class definition and implementation files (myclass\_com.hpp and myclass\_com.cpp). In addition to these source files, the compiler generates a DLL exports file (mycomponent.def) and a resource script.

## <span id="page-352-0"></span>**Create Interface Definitions**

The second step of the build process invokes the IDL compiler on the IDL file generated in step 1 (mycomponent\_idl.idl), creating the interface header file (mycomponent idl.h), the interface GUID file (mycomponent idl i.c), and the component type library file (mycomponent  $idl.tlb$ ). The interface header file contains type definitions and function declarations based on the interface definition in the IDL file. The interface GUID file contains the definitions of the GUIDs from all interfaces in the IDL file. The component type library file contains a binary representation of all types and objects exposed by the component.

## **C++ Compilation**

The third step compiles all C/C++ source files generated in steps 1 and 2 into object code. One additional file containing a set of C++ template classes (mclcomclass.h) is included at this point. This file contains template implementations of all necessary COM base classes, as well as error handling and registration code.

## **Linking and Resource Binding**

The fourth step produces the finished DLL for the component. This step invokes the linker on the object files generated in step 3 and the necessary MATLAB libraries to produce a DLL component (mycomponent 1 0.dll). The resource compiler is then invoked on the DLL, along with the resource script generated in step 1, to bind the type library file generated in step 2 into the completed DLL.

## **Registration of the DLL**

The final build step registers the DLL on the system, as described in "Component Registration" on page 14[-4](#page-353-0).

## <span id="page-353-0"></span>**Component Registration**

#### **In this section...**

"Self-Registering Components" on page 14-4

"Globally Unique Identifier" on page 14-[5](#page-354-0)

"Versioning" on page 14[-7](#page-356-0)

## **Self-Registering Components**

When the MATLAB Builder NE product creates a component, it automatically generates a binary file called a *type library*. As a final step of the build, this file is bound with the resulting DLL as a resource.

MATLAB Builder NE COM components are all *self-registering*. A self-registering component contains all the necessary code to add or remove a full description of itself to or from the system registry. The mwregsvr utility, distributed with the MCR, registers self-registering DLLs. For example, to register a component called mycomponent 1 0.dll, issue this command at the DOS command prompt:

mwregsvr mycomponent\_1\_0.dll

When mwregsvr completes the registration process, it displays a message indicating success or failure. Similarly, the command

mwregsvr /u mycomponent\_1\_0.dll

unregisters the component.

A component installed onto a particular machine must be registered with mwregsvr. If you move a component into a different folder on the same machine, you must repeat the registration process. When deleting a component from a specific machine, first unregister it to ensure that the registry does not retain erroneous information.

<span id="page-354-0"></span>**Tip** The mwregsvr utility invokes a process that is similar to regsvr32.exe, except that mwregsvr does not require interaction with a user at the console. The regsvr32.exe process belongs to the Windows OS and is used to register dynamic link libraries and Microsoft<sup>®</sup> Active $X^{\otimes}$  controls in the registry. This program is important for the stable and secure running of your computer and should not be terminated. You must specify the full path of the component when calling mwregsvr, or make the call from the folder in which the component resides. You can use regsvr32.exe as an alternative to mwregsvr to register your library.

## **Globally Unique Identifier**

Information is stored in the registry as keys with one or more associated named values. The keys themselves have values of primarily two types: readable strings and GUIDs. (GUID is an acronym for Globally Unique Identifier, a 128-bit integer guaranteed always to be unique.)

The builder automatically generates GUIDs for COM classes, interfaces, and type libraries that are defined within a component at build time, and codes these keys into the component's self-registration code.

The interface to the system registry is folder based. COM-related information is stored under a top-level key called HKEY\_CLASSES\_ROOT. Under HKEY\_CLASSES\_ROOT are several other keys under which the builder writes component information.

**Caution** Do not delete the DLL-file in your project's src folder between builds. Doing so causes the GUIDs to be regenerated on the subsequent build. To preserve an older version of the DLL, register it on your system before rebuilding your project.

See the following table for a list of the keys and their definitions.

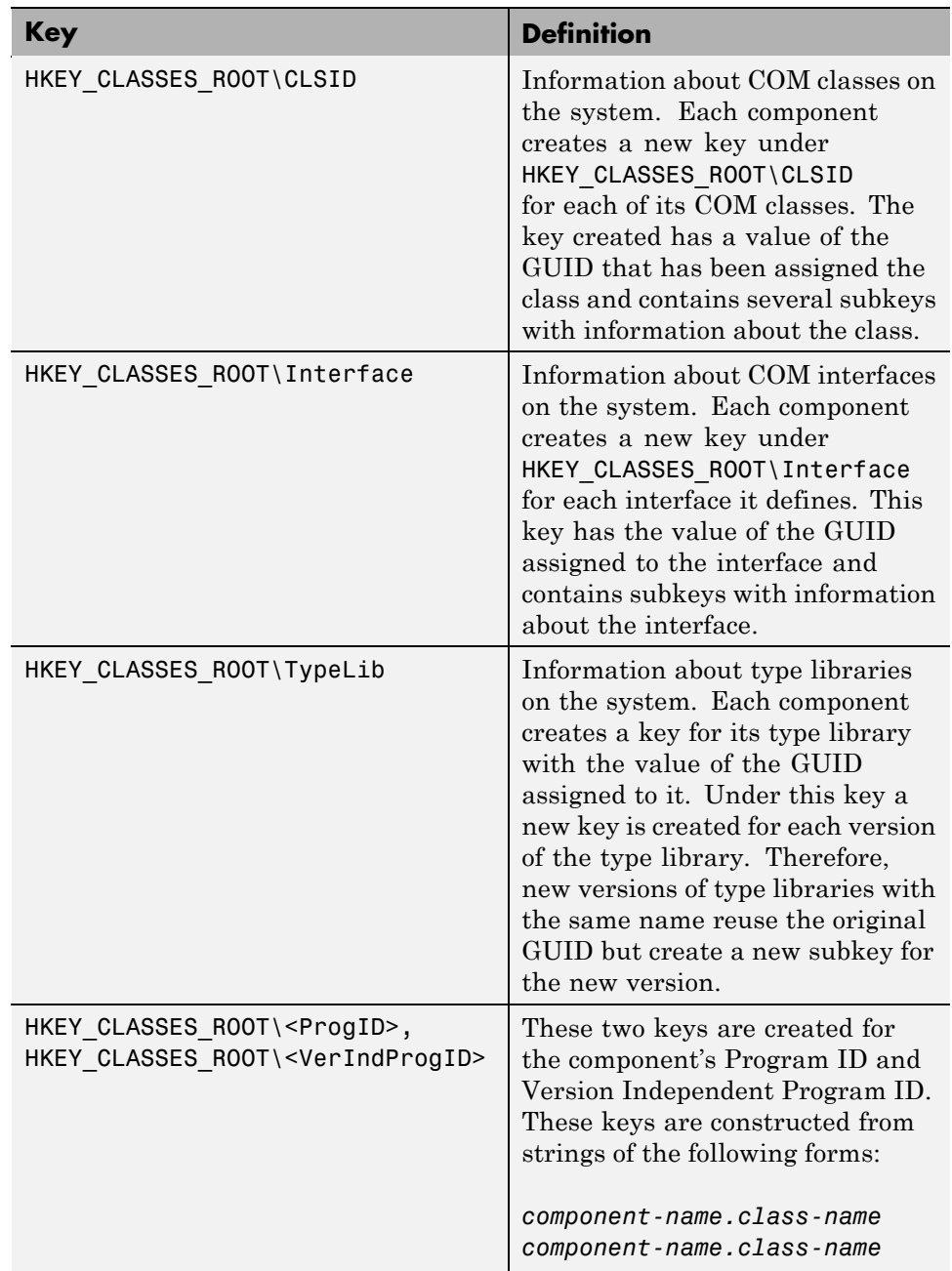

<span id="page-356-0"></span>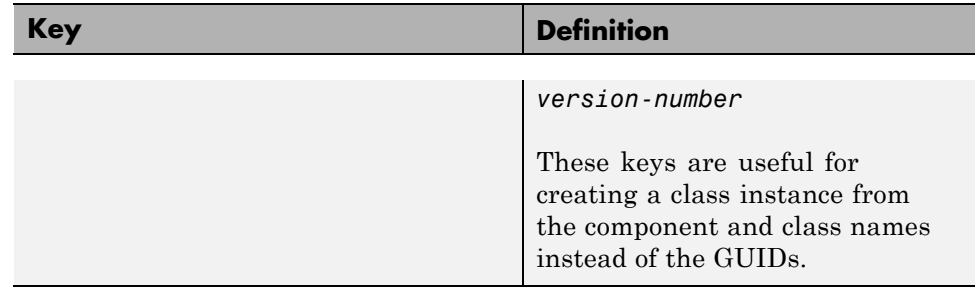

## **Versioning**

MATLAB Builder NE components support a simple versioning mechanism designed to make building and deploying multiple versions of the same component easy to implement. The version number of a component appears as part of the DLL name, as well as part of the version-dependent ID in the system registry.

When a component is created, you can specify a version number. (The default is 1.0.) During the development of a specific version of a component, the version number should be kept constant. When this is done, the MATLAB Compiler product, in certain cases, reuses type library, class, and interface GUIDs for each subsequent build of the component. This avoids the creation of an excessive number of registry keys for the same component during multiple builds, as occurs if new GUIDs are generated for each build.

When a new version number is introduced, MATLAB Compiler generates new class and interface GUIDs so that the system recognizes them as distinct from previous versions, even if the class name is the same. Therefore, once you deploy a built component, use a new version number for any changes made to the component. This ensures that after you deploy the new component, it is easy to manage the two versions.

MATLAB Compiler implements the versioning rules for a specific component name, class name, and version number by querying the system registry for an existing component with the same name:

**•** If an existing component has the same version, it uses the GUID of the existing component's type library. If the name of the new class matches the previous version, it reuses the class and interface GUIDs. If the class names do not match, it generates new GUIDs for the new class and interface.

- **•** If it finds an existing component with a different version, it uses the existing type library GUID and creates a new subkey for the new version number. It generates new GUIDs for the new class and interface.
- If it does not find an existing component of the specified name, it generates new GUIDs for the component's type library, class, and interface.

## <span id="page-358-0"></span>**Data Conversion**

#### **In this section...**

"Conversion Rules" on page 14-9

"Array Formatting Flags" on page 14[-19](#page-368-0)

"Data Conversion Flags" on page 14[-21](#page-370-0)

## **Conversion Rules**

This section describes the data conversion rules for COM components created with the MATLAB Builder NE product. These components are dual interface COM objects that support data types compatible with Automation.

**Note** *Automation* (formerly called OLE Automation) is a technology that allows software packages to expose their unique features to scripting tools and other applications. Automation uses the Component Object Model (COM), but may be implemented independently from other OLE features, such as in-place activation.

**Caution** Be aware that IIS (Internet Information Service) usually prevents most COM automation on the basis that it may pose a security risk. Therefore, XLSREAD and other Automation services may fail when served by IIS, leading to errors such as object reference not set.

When a method is invoked on a MATLAB Builder NE component, the input parameters are converted to MATLAB internal array format and passed to the compiled MATLAB function. When the function exits, the output parameters are converted from MATLAB internal array format to COM Automation types.

The COM client passes all input and output arguments in the compiled MATLAB functions as type VARIANT. The COM VARIANT type is a union of several simple data types. A type VARIANT variable can store a variable of any of the simple types, as well as arrays of any of these values.

The Win32 API provides many functions for creating and manipulating VARIANTs in C/C++, and Microsoft Visual Basic provides native language support for this type. See the Microsoft Visual Studio documentation for definitions and API support for COM VARIANTs. VARIANT variables are self describing and store their type code as an internal field of the structure.

**Note** This discussion of data refers to both VARIANT and Variant data types. VARIANT is the C++ name and Variant is the corresponding data type in Visual Basic.

See VARIANT Type Codes Supported on page 14-10 for a list of the VARIANT type codes supported by the builder components.

See MATLAB® to COM VARIANT Conversion Rules on page 14-[12](#page-361-0) and [COM](#page-366-0) VARIANT to MATLAB® Conversion Rules on page 14[-17](#page-366-0) for conversion rules between COM VARIANTs and MATLAB arrays.

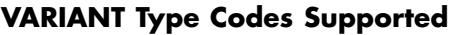

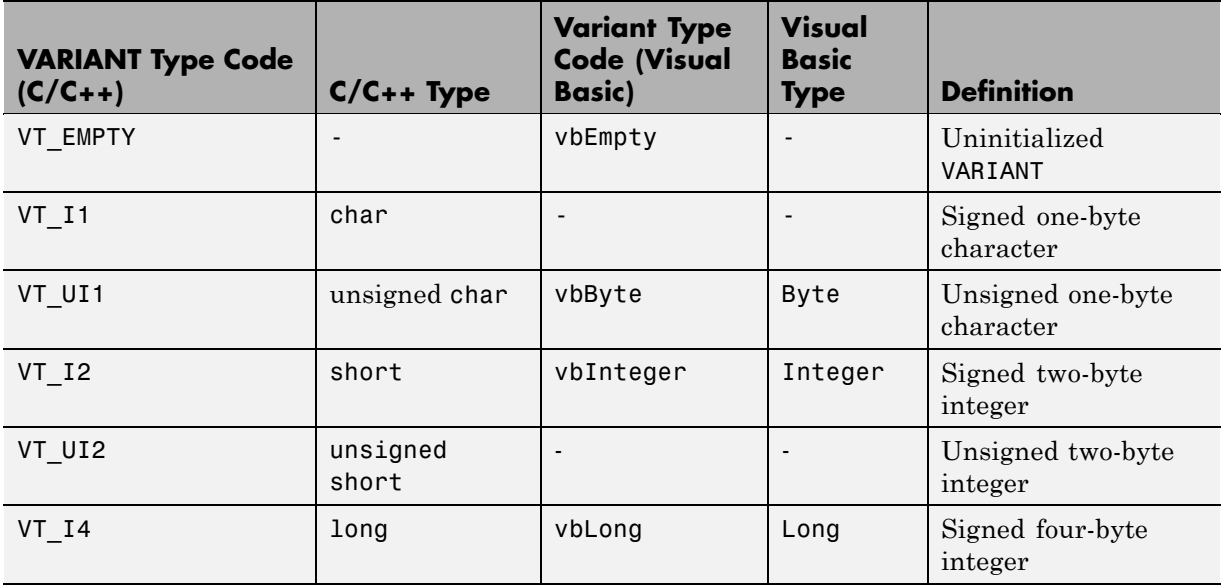
# **VARIANT Type Codes Supported (Continued)**

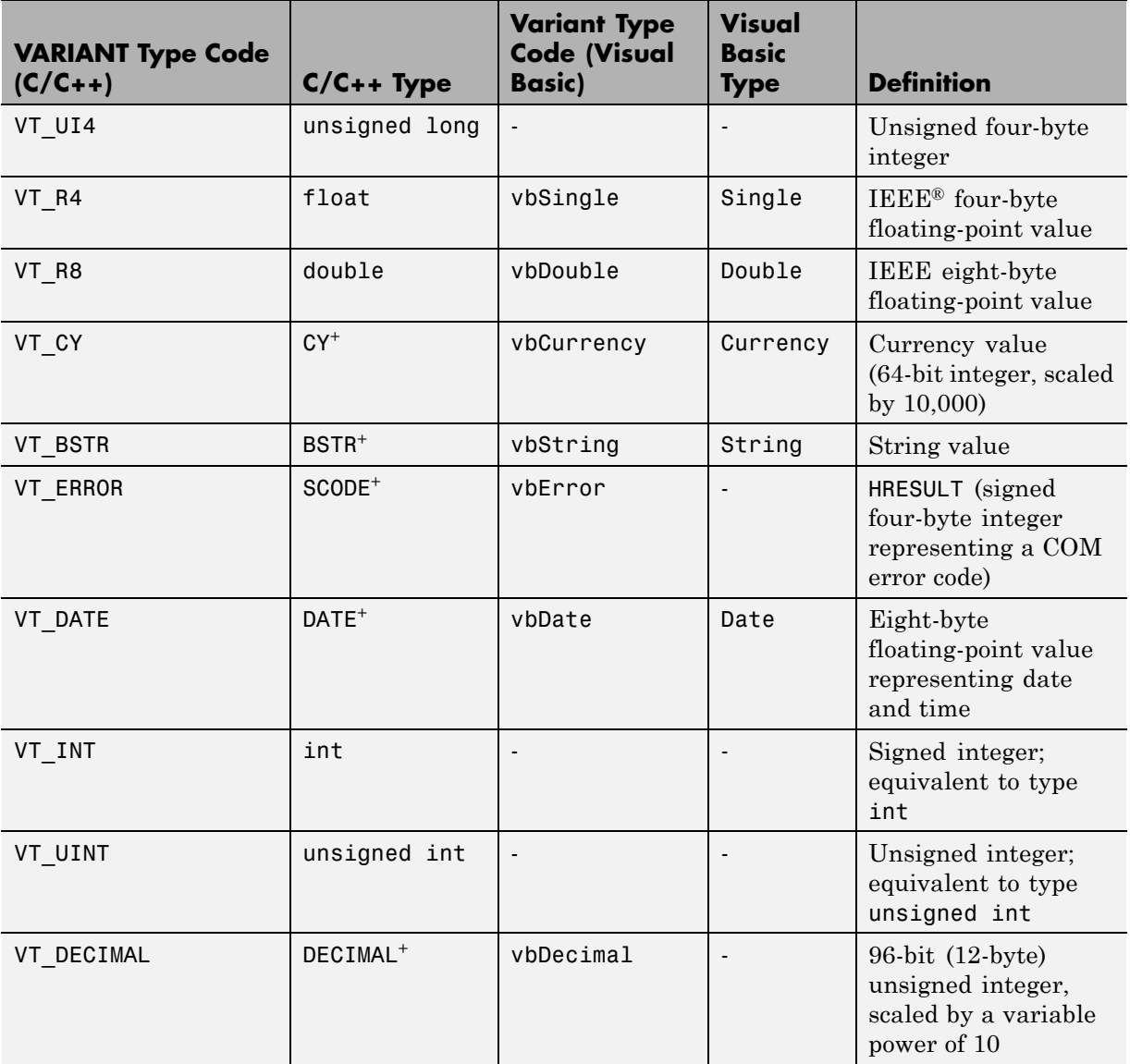

# <span id="page-361-0"></span>**VARIANT Type Codes Supported (Continued)**

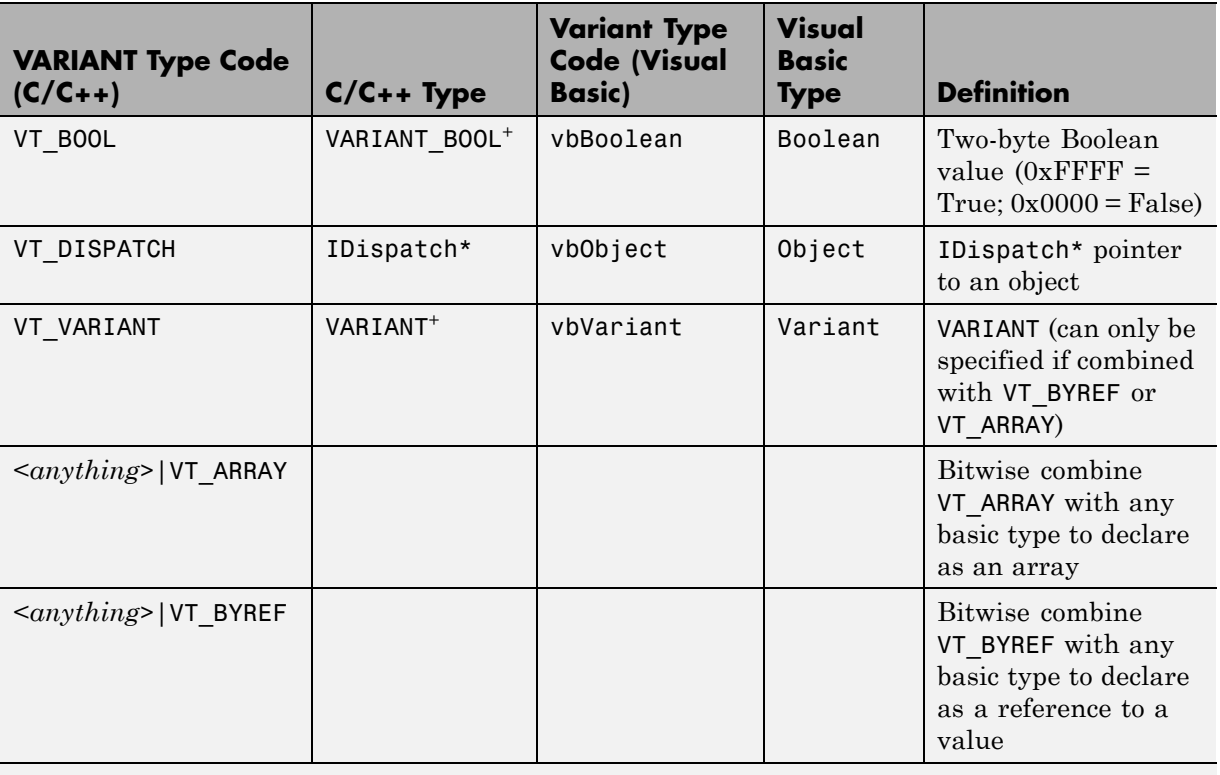

<sup>+</sup> Denotes Windows specific type. Not part of standard C/C++.

# **MATLAB to COM VARIANT Conversion Rules**

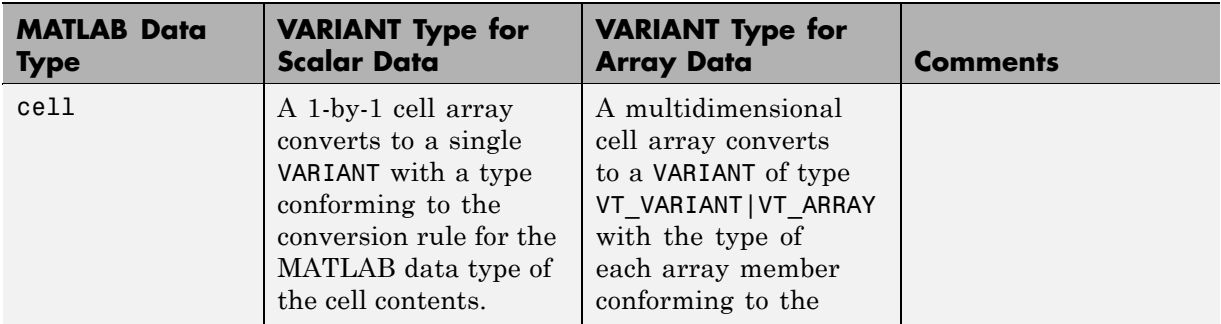

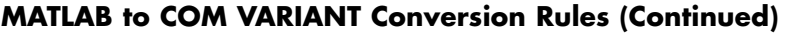

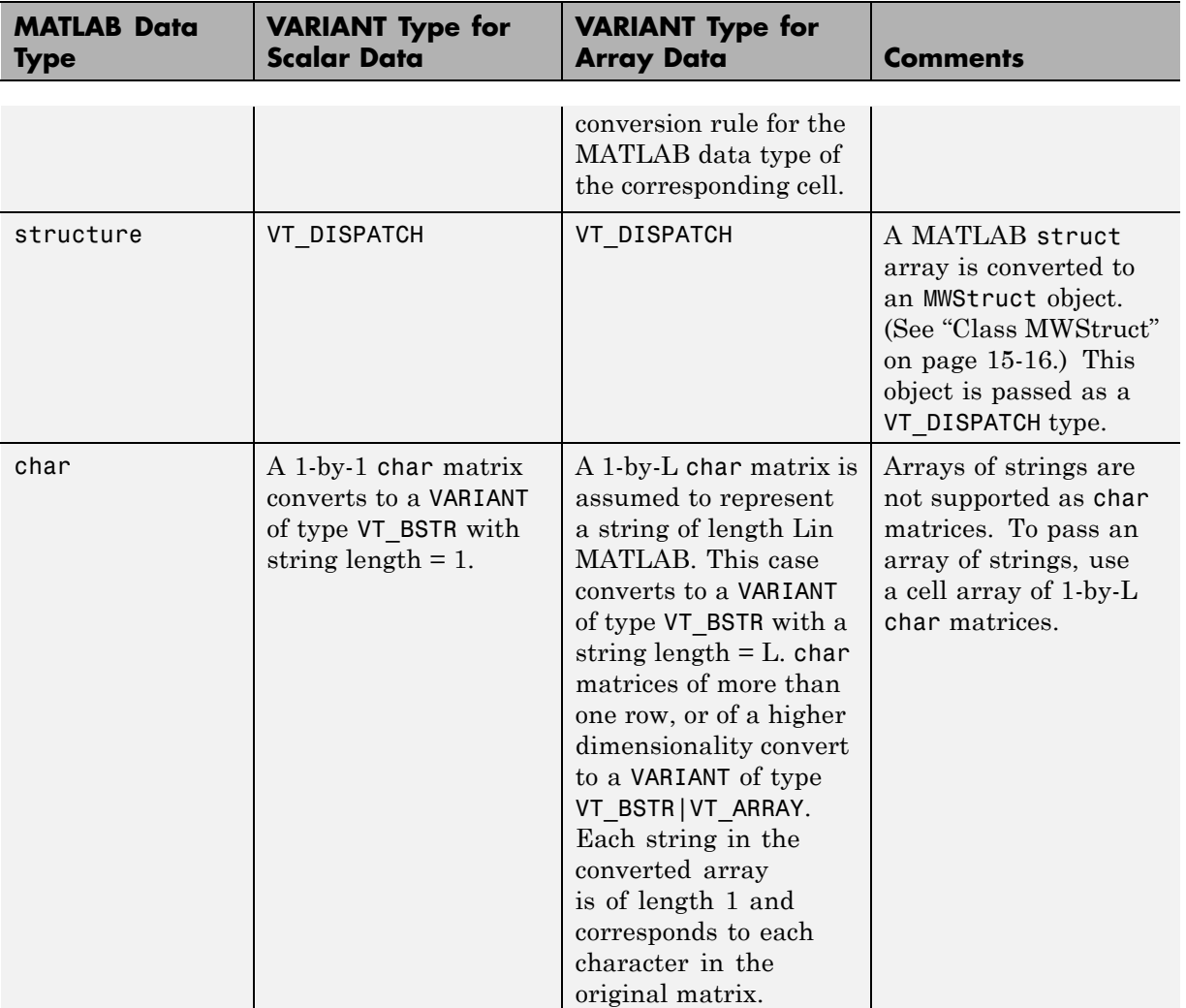

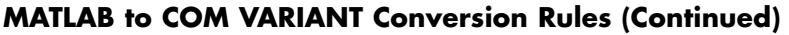

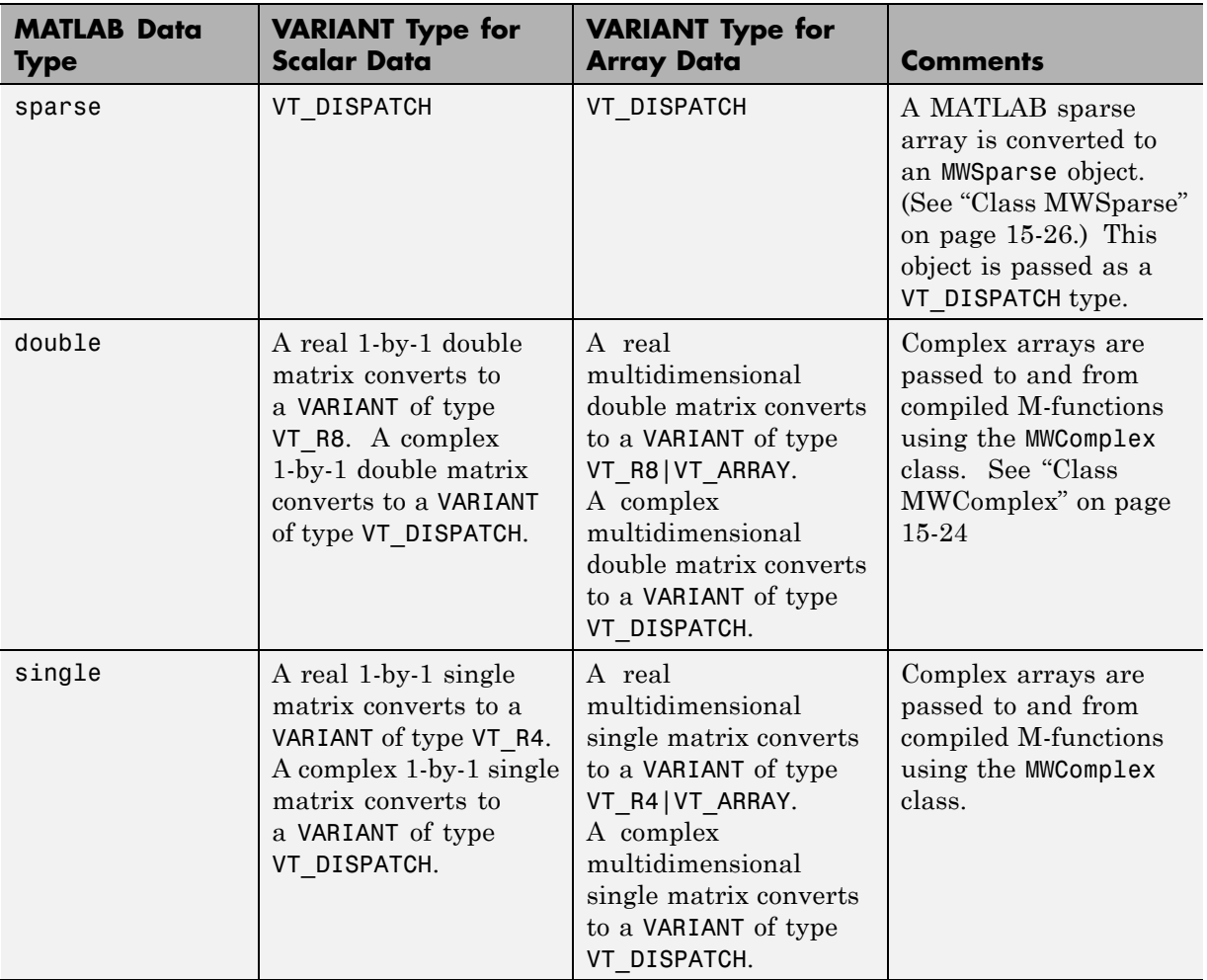

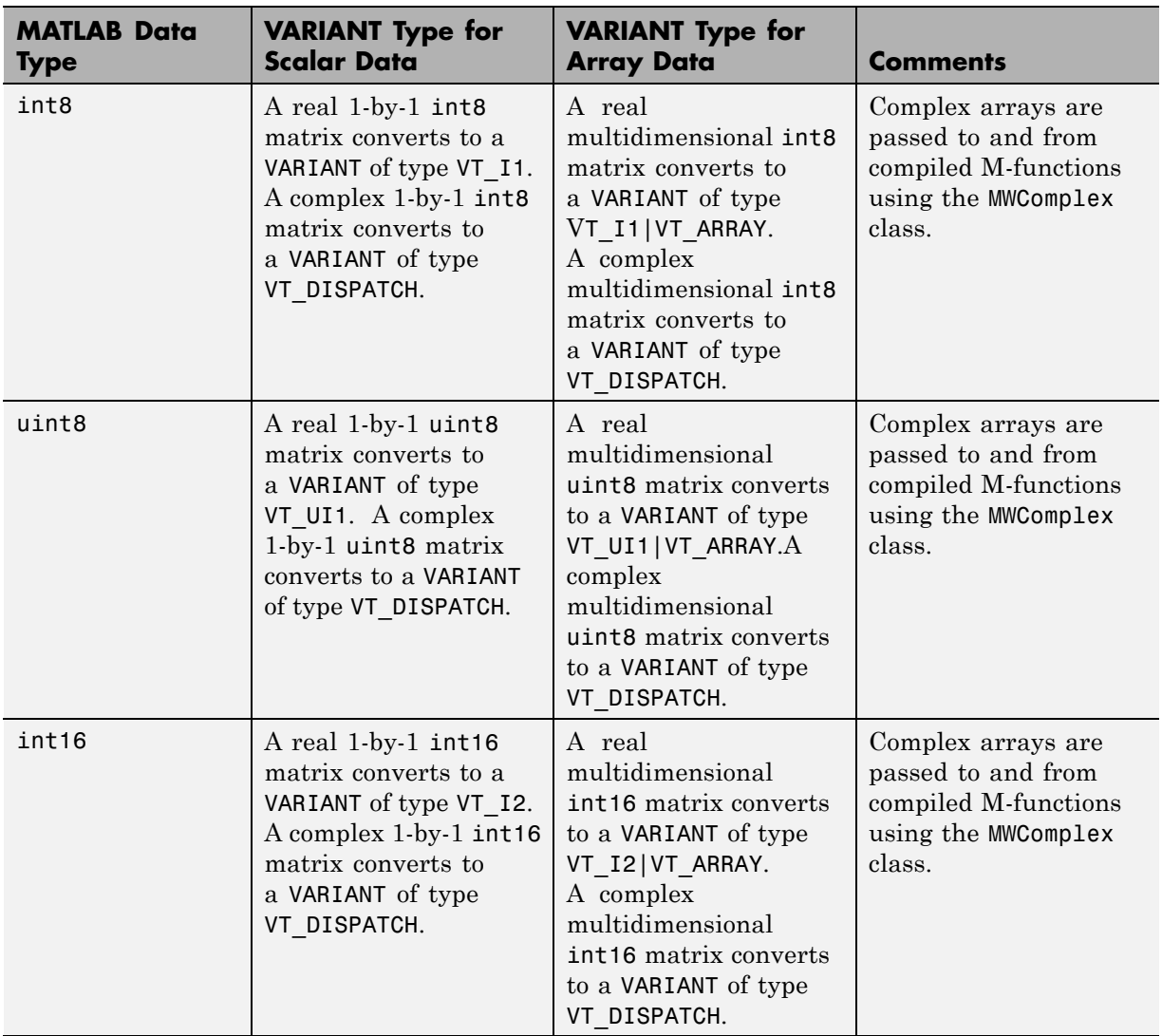

# **MATLAB to COM VARIANT Conversion Rules (Continued)**

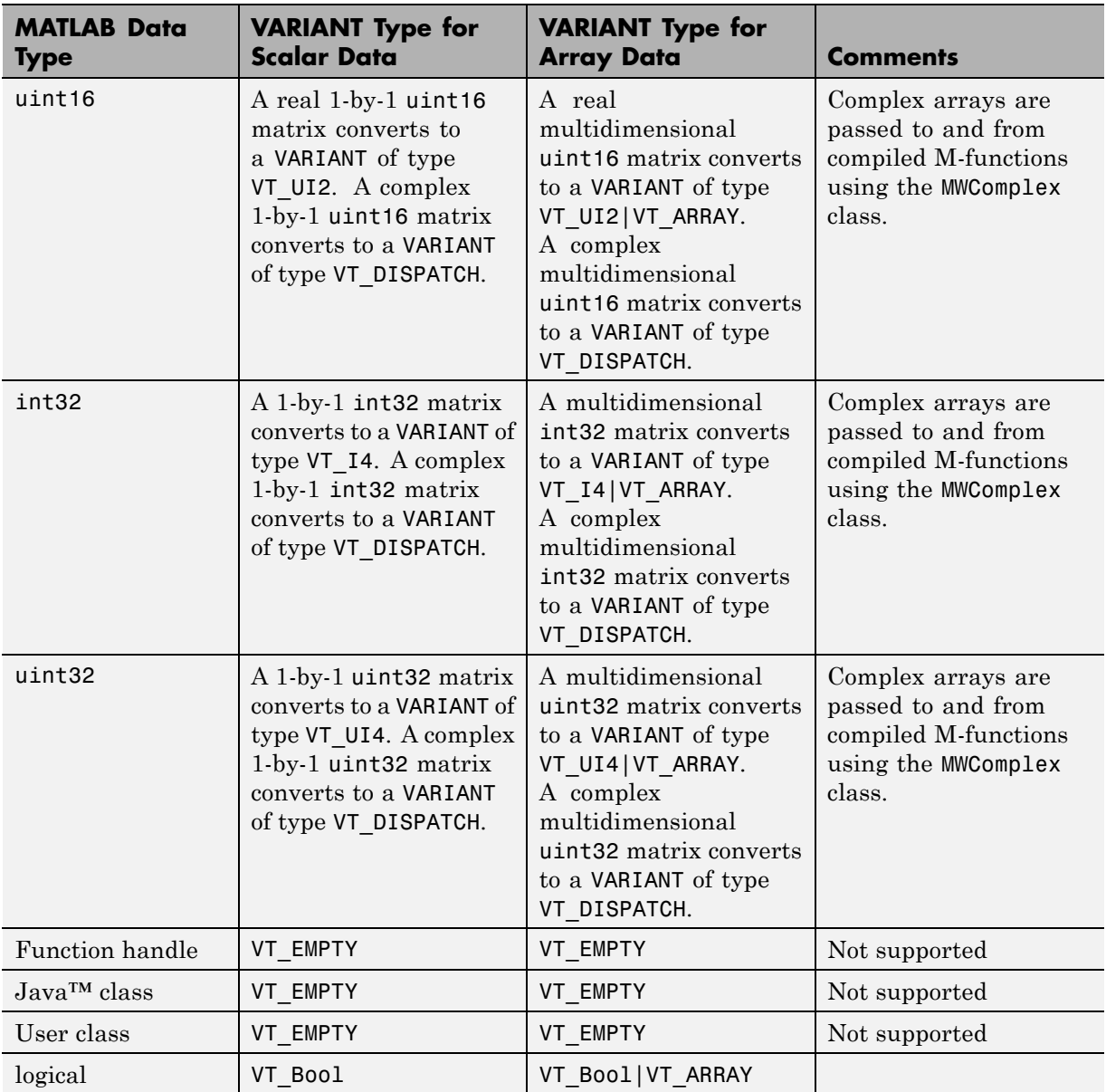

# **MATLAB to COM VARIANT Conversion Rules (Continued)**

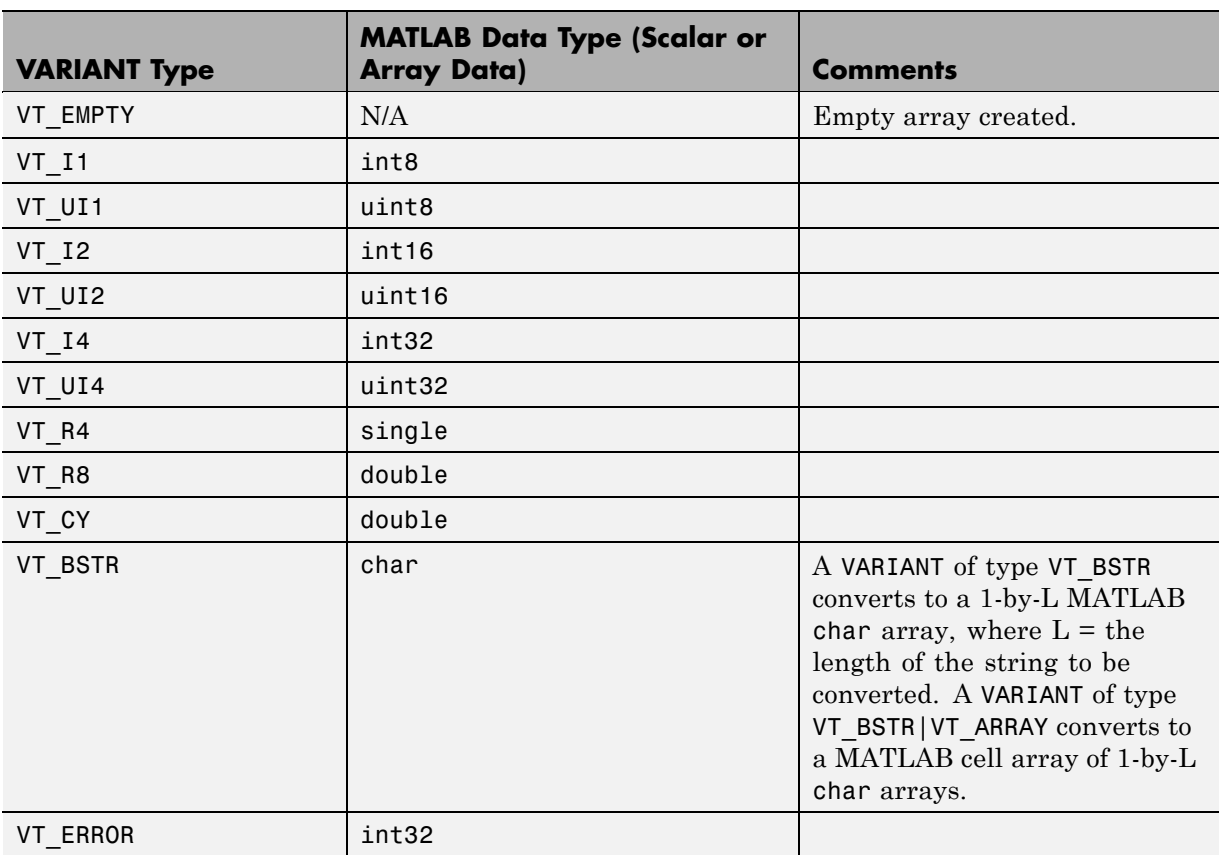

# <span id="page-366-0"></span>**COM VARIANT to MATLAB Conversion Rules**

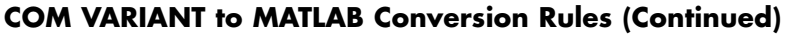

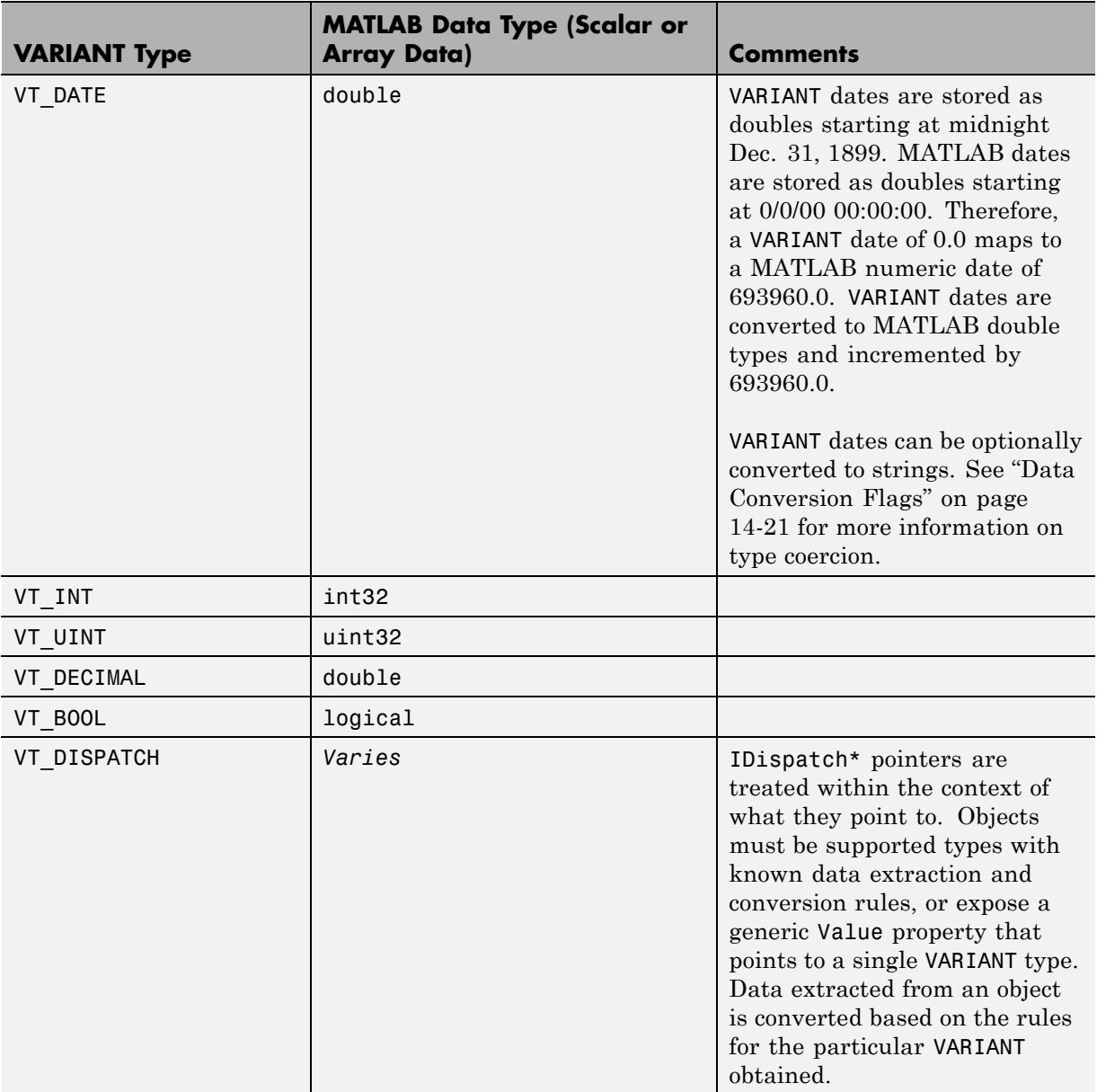

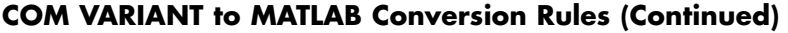

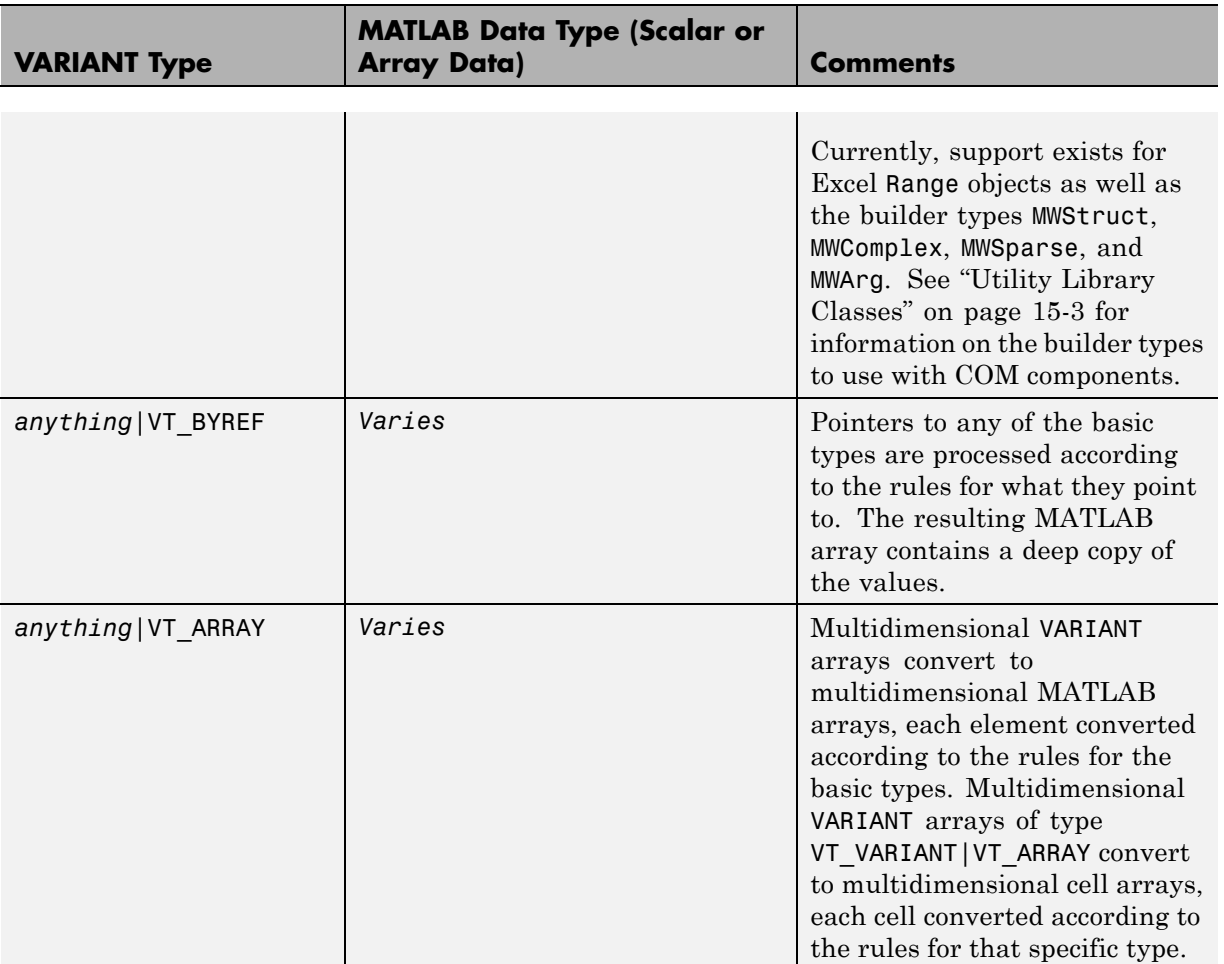

# **Array Formatting Flags**

The builder components have flags that control how array data is formatted in both directions. Generally, you should develop client code that matches the intended inputs and outputs of the MATLAB functions with the corresponding methods on the compiled COM objects, in accordance with the rules listed in MATLAB® to COM VARIANT Conversion Rules on page 14[-12](#page-361-0) and [COM](#page-366-0)

VARIANT to MATLAB® Conversion Rules on page 14[-17](#page-366-0). In some cases this is not possible, for example, when existing MATLAB code is used in conjunction with a third-party product like Excel.

The following table shows the array formatting flags.

# **Array Formatting Flags**

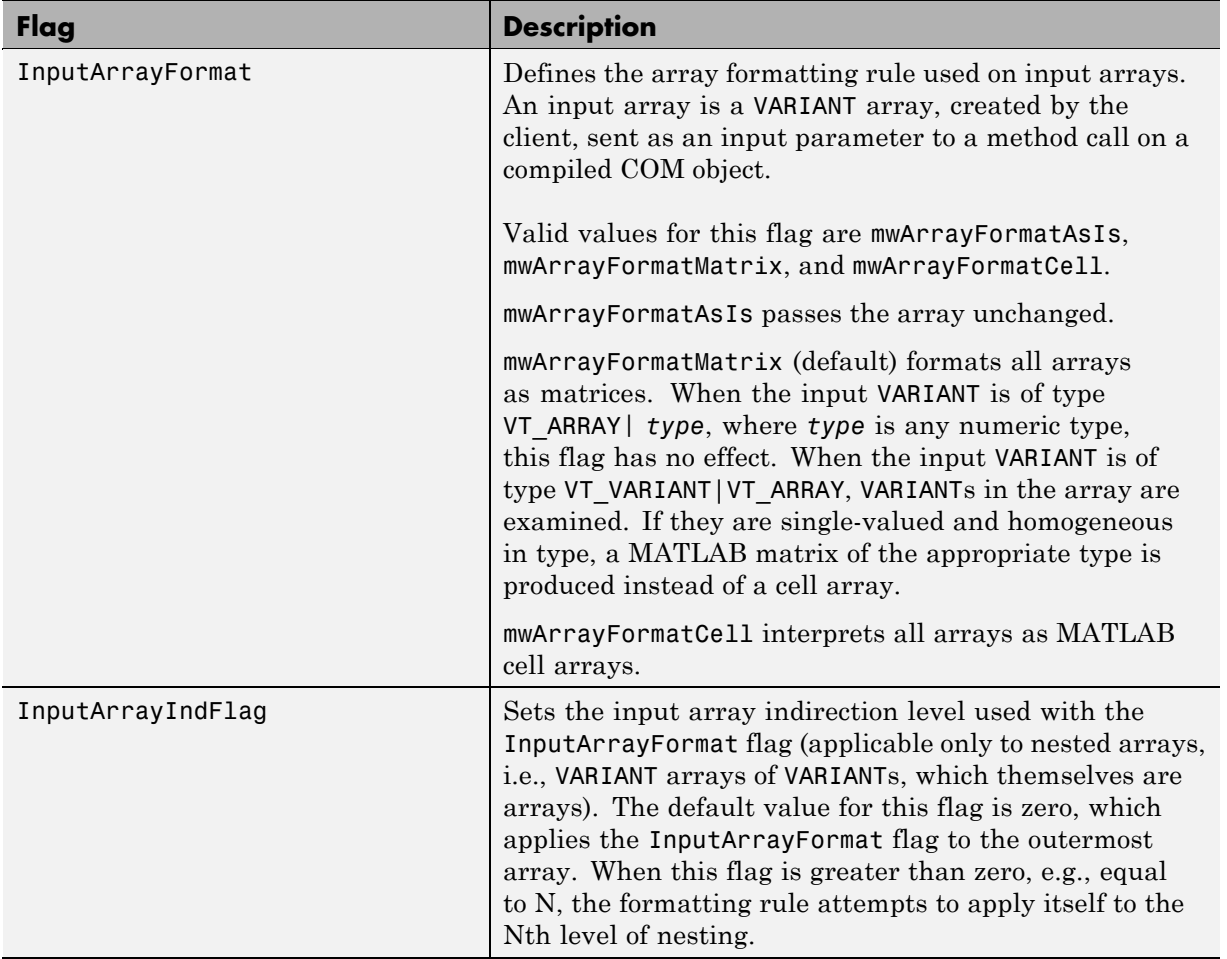

# <span id="page-370-0"></span>**Array Formatting Flags (Continued)**

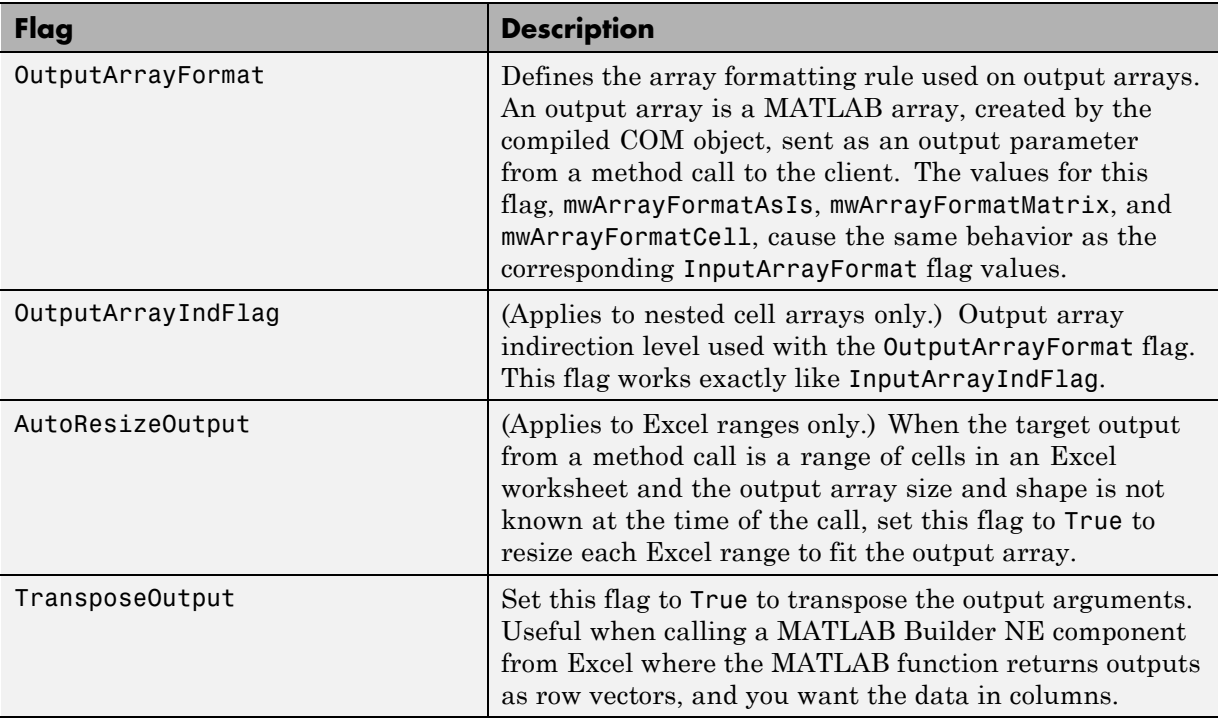

# **Data Conversion Flags**

MATLAB Builder NE components contain flags to control the conversion of certain VARIANT types to MATLAB types. These flags are as follows:

- **•** "CoerceNumericToType" on page 14-[22](#page-371-0)
- **•** "InputDateFormat" on page 14-[22](#page-371-0)
- **•** "OutputAsDate As Boolean" on page 14[-22](#page-371-0)
- **•** "DateBias As Long" on page 14[-22](#page-371-0)

# <span id="page-371-0"></span>**CoerceNumericToType**

This flag tells the data converter to convert all numeric VARIANT data to one specific MATLAB type. VARIANT type codes affected by this flag are VT\_I1, VT\_UI1, VT\_I2, VT\_UI2, VT\_I4, VT\_UI4, VT\_R4, VT\_R8, VT\_CY, VT\_DECIMAL, VT\_INT, VT\_UINT, VT\_ERROR, VT\_BOOL, and VT\_DATE. Valid values for this flag are mwTypeDefault, mwTypeChar, mwTypeDouble, mwTypeSingle, mwTypeLogical, mwTypeInt8, mwTypeUint8, mwTypeInt16, mwTypeUint16, mwTypeInt32, and mwTypeUint32.

The default for this flag, mwTypeDefault, converts numeric data according to the rules listed in "Data Conversion" on page 14-[9](#page-358-0).

# **InputDateFormat**

This flag tells the data converter how to convert VARIANT dates to MATLAB dates. Valid values for this flag are mwDateFormatNumeric (default) and mwDateFormatString. The default converts VARIANT dates according to the rule listed in VARIANT Type Codes Supported on page 14[-10](#page-359-0) . The mwDateFormatString flag converts a VARIANT date to its string representation. This flag only affects VARIANT type code VT\_DATE.

# **OutputAsDate As Boolean**

This flag instructs the data converter to process an output argument as a date. By default, numeric dates that are output parameters from compiled MATLAB functions are passed as Doubles that need to be decremented by the COM date bias (693960) as well as coerced to COM dates. Set this flag to True to convert all output values of type Double.

# **DateBias As Long**

This flag sets the date bias for performing COM to MATLAB numeric date conversions. The default value of this property is 693960, which represents the difference between the COM Date type and MATLAB numeric dates. This flag allows existing MATLAB code that already performs the increment of numeric dates by 693960 to be used unchanged with the builder components. To process dates with such code, set this property to 0.

# **Calling Conventions**

# **In this section...**

"Producing a COM Class" on page 14-23

"IDL Mapping" on page 14-[24](#page-373-0)

"Microsoft® Visual Basic Mapping" on page 14-[25](#page-374-0)

# **Producing a COM Class**

Producing a COM class requires the generation of

- **•** A class definition file in Interface Description Language (IDL)
- One or more associated C++ class definition/implementation files

The MATLAB Builder NE product automatically produces the necessary IDL and C/C++ code to build each COM class in the component. This process is generally transparent to you when you use the builder to generate a COM component, and to users of the COM component when they program with it.

For information about IDL and C++ coding rules for building COM objects and for mappings to other languages, see articles in the [MSDN Library](http://msdn.microsoft.com/library/).

The following table shows the mapping of a generic M-function to IDL code and to Microsoft Visual Basic.

<span id="page-373-0"></span>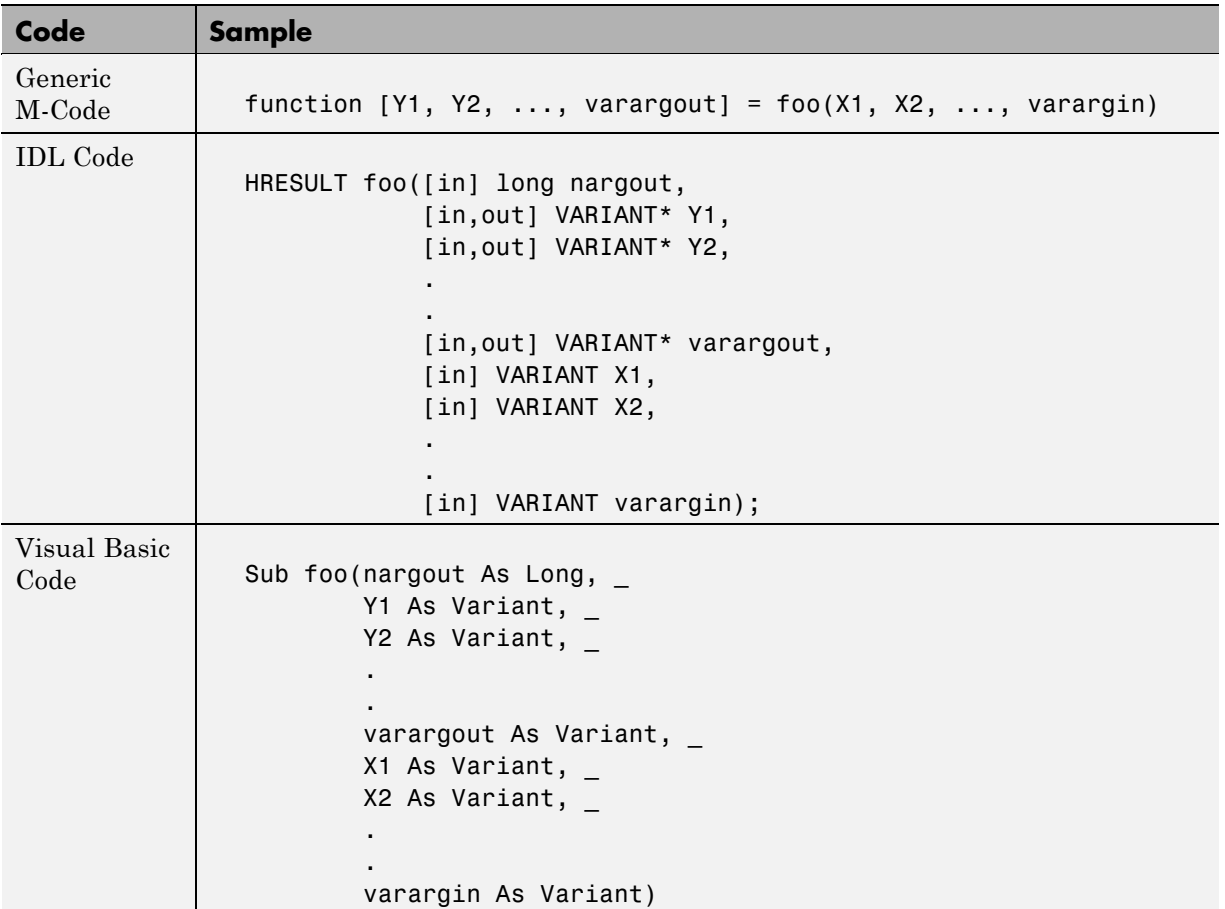

# **IDL Mapping**

The IDL function definition is generated by producing a function with the same name as the original M-function and an argument list containing all inputs and outputs of the original plus one additional parameter, nargout.

When present, the nargout parameter is an [in] parameter of type long. It is always the first argument in the list. This parameter allows correct passage of the MATLAB nargout parameter to the compiled M-code. The nargout

<span id="page-374-0"></span>parameter is not produced if you encapsulate an M-function containing no outputs.

Following the nargout parameter, the outputs are listed in the order they appear on the left side of the MATLAB function, and are tagged as [in,out], meaning that they are passed in both directions.

The function inputs are listed next, appearing in the same order as they do on the right side of the original function. All inputs are tagged as [in] parameters.

When present, the optional varargin/varargout parameters are always listed as the last input parameters and the last output parameters. All parameters other than nargout are passed as COM VARIANT types. ["Data](#page-358-0) Conversion" on page 14[-9](#page-358-0) lists the rules for conversion between MATLAB arrays and COM VARIANTs.

# **Microsoft Visual Basic Mapping**

Microsoft Visual Basic provides native support for COM Variants with the Variant type, as well as implicit conversions for all Visual Basic basic types to and from Variants. In general, arrays/scalars of any Visual Basic basic type, as well as arrays/scalars of Variant types, can be passed as arguments.

MATLAB Builder NE components also provide direct support for the Microsoft Excel Range object, used by Visual Basic for Applications to represent a range of cells in an Excel worksheet.

See the Visual Basic for Applications documentation included with Microsoft Excel for more information on Visual Basic data types.

See the [MSDN Library](http://msdn.microsoft.com/library/) for more information about Visual Basic and about Excel Range manipulation.

# **15**

# Utility Library for Microsoft COM Components

- **•** "Referencing Utility Classes" on page 15-[2](#page-377-0)
- **•** "Utility Library Classes" on page 15-[3](#page-378-0)
- **•** "Enumerations" on page 15[-31](#page-406-0)

# <span id="page-377-0"></span>**Referencing Utility Classes**

This section describes the MWComUtil library. This library is freely distributable and includes several functions used in array processing, as well as type definitions used in data conversion. This library is contained in the file mwcomutil.dll. It must be registered once on each machine that uses Microsoft COM components created by MATLAB Builder EX.

Register the MWComUtil library at the DOS command prompt with the command:

mwregsvr mwcomutil.dll

The MWComUtil library includes seven classes (see ["Utility Library Classes" on](#page-378-0) page 15-[3](#page-378-0)) and three enumerated types (see "Enumerations" on page 15-[31](#page-406-0)). Before using these types, you must make explicit references to the MWComUtil type libraries in the Microsoft Visual Basic IDE. To do this select **Tools > References** from the main menu of the Visual Basic Editor. The References dialog box appears with a scrollable list of available type libraries. From this list, select **MWComUtil 1.0 Type Library** and click **OK**.

**Note** You must specify the full path of the component when calling mwregsvr, or make the call from the folder in which the component resides.

# <span id="page-378-0"></span>**Utility Library Classes**

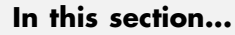

"Class MWUtil" on page 15-3 "Class MWFlags" on page 15[-10](#page-385-0)

"Class MWStruct" on page 15-[16](#page-391-0)

"Class MWField" on page 15[-23](#page-398-0)

"Class MWComplex" on page 15-[24](#page-399-0)

"Class MWSparse" on page 15[-26](#page-401-0)

"Class MWArg" on page 15-[29](#page-404-0)

# **Class MWUtil**

The MWUtil class contains a set of static utility methods used in array processing and application initialization. This class is implemented internally as a singleton (only one global instance of this class per instance of Microsoft Excel). It is most efficient to declare one variable of this type in global scope within each module that uses it. The methods of MWUtil are:

- **•** "Sub MWInitApplication(pApp As Object)" on page 15-3
- **•** "Sub MWPack(pVarArg, [Var0], [Var1], ... ,[Var31])" on page 15-[5](#page-380-0)
- **•** ["Sub MWUnpack\(VarArg, \[nStartAt As Long\], \[bAutoResize As Boolean =](#page-382-0) False],  $[pVar0]$ ,  $[pVar1]$ , ...,  $[pVar31]$ " on page 15[-7](#page-382-0)
- **•** "Sub MWDate2VariantDate(pVar)" on page 15-[9](#page-384-0)

The function prototypes use Visual Basic syntax.

# **Sub MWInitApplication(pApp As Object)**

Initializes the library with the current instance of Microsoft Excel.

#### **Parameters.**

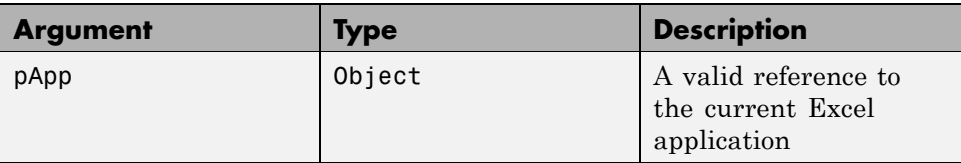

#### **Return Value.** None.

**Remarks.** This function must be called once for each session of Excel that uses COM components created by MATLAB Builder for .NET. An error is generated if a method call is made to a member class of any MATLAB Builder for .NET COM component, and the library has not been initialized.

**Example.** This Visual Basic sample initializes the MWComUtil library with the current instance of Excel. A global variable of type Object named MCLUtil holds an instance of the MWUtil class, and another global variable of type Boolean named bModuleInitialized stores the status of the initialization process. The private subroutine InitModule() creates an instance of the MWComUtil class and calls the MWInitApplication method with an argument of Application. Once this function succeeds, all subsequent calls exit without recreating the object.

```
Dim MCLUtil As Object
Dim bModuleInitialized As Boolean
Private Sub InitModule()
    If Not bModuleInitialized Then
        On Error GoTo Handle_Error
        If MCLUtil Is Nothing Then
            Set MCLUtil = CreateObject("MWComUtil.MWUtil")
        End If
        Call MCLUtil.MWInitApplication(Application)
        bModuleInitialized = True
        Exit Sub
Handle_Error:
        bModuleInitialized = False
    End If
End Sub
```
<span id="page-380-0"></span>**Note** If you are developing concurrently with multiple versions of MATLAB and MWComUtil.dll, for example, using this syntax:

```
Set MCLUtil = CreateObject("MWComUtil.MWUtil")
```
requires you to recompile your COM modules every time you upgrade. To avoid this, make your call to the MWUtil module version-specific, for example:

Set MCLUtil = CreateObject("MWComUtil.MWUtil*x.x*")

where *x*.*x* is the specific version number.

# **Sub MWPack(pVarArg, [Var0], [Var1], ... ,[Var31])**

Packs a variable length list of Variant arguments into a single Variant array. This function is typically used for creating a varargin cell from a list of separate inputs. Each input in the list is added to the array only if it is nonempty and nonmissing. (In Visual Basic, a missing parameter is denoted by a Variant type of vbError with a value of &H80020004.)

#### **Parameters.**

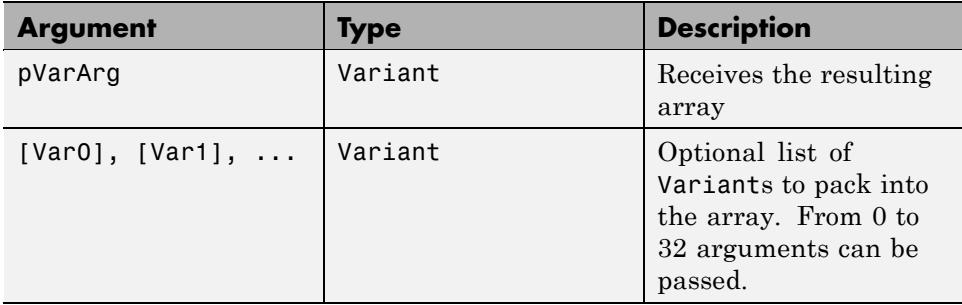

#### **Return Value.** None.

**Remarks.** This function always frees the contents of pVarArg before processing the list.

**Example.** This example uses MWPack in a formula function to produce a varargin cell to pass as an input parameter to a method compiled from a MATLAB function with the signature

```
function y = mysum(varrayin)y = sum([varargin{:}];
```
The function returns the sum of the elements in varargin. Assume that this function is a method of a class named myclass that is included in a component named mycomponent with a version of 1.0. The Visual Basic function allows up to 10 inputs, and returns the result y. If an error occurs, the function returns the error string. This function assumes that MWInitApplication has been previously called.

```
Function mysum(Optional V0 As Variant, _
               Optional V1 As Variant, _
               Optional V2 As Variant, _
               Optional V3 As Variant, _
               Optional V4 As Variant, _
               Optional V5 As Variant, _
               Optional V6 As Variant, _
               Optional V7 As Variant, _
               Optional V8 As Variant, _
               Optional V9 As Variant) As Variant
Dim y As Variant
Dim varargin As Variant
Dim aClass As Object
Dim aUtil As Object
    On Error Goto Handle_Error
    Set aClass = CreateObject("mycomponent.myclass.1_0")
    Set aUtil = CreateObject("MWComUtil.MWUtil")
    Call aUtil.MWPack(varargin,V0,V1,V2,V3,V4,V5,V6,V7,V8,V9)
    Call aClass.mysum(1, y, varargin)
    mysum = yExit Function
Handle_Error:
    mysum = Err.Description
End Function
```
# <span id="page-382-0"></span>**Sub MWUnpack(VarArg, [nStartAt As Long], [bAutoResize As Boolean = False], [pVar0], [pVar1], ..., [pVar31])**

Unpacks an array of Variants into individual Variant arguments. This function provides the reverse functionality of MWPack and is typically used to process a varargout cell into individual Variants.

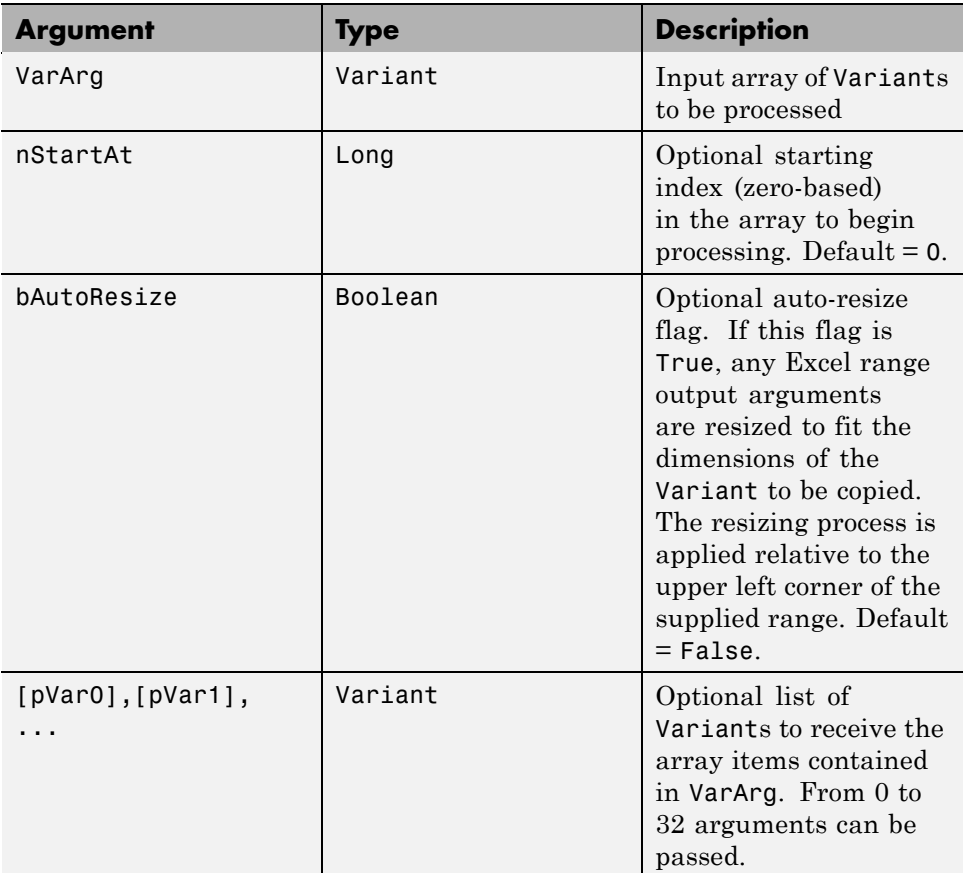

#### **Parameters.**

**Return Value.** None.

**Remarks.** This function can process a Variant array in one single call or through multiple calls using the nStartAt parameter.

**Example.** This example uses MWUnpack to process a varargout cell into several Excel ranges, while auto-resizing each range. The varargout parameter is supplied from a method that has been compiled from the MATLAB function.

```
function varargout = randvectors
    for i=1:nargout
        varargout\{i\} = rand(i,1);
    end
```
This function produces a sequence of nargout random column vectors, with the length of the ith vector equal to i. Assume that this function is included in a class named myclass that is included in a component named mycomponent with a version of 1.0. The Visual Basic subroutine takes no arguments and places the results into Excel columns starting at A1, B1, C1, and D1. If an error occurs, a message box displays the error text. This function assumes that MWInitApplication has been previously called.

```
Sub GenVectors()
    Dim aClass As Object
    Dim aUtil As Object
    Dim v As Variant
    Dim R1 As Range
    Dim R2 As Range
    Dim R3 As Range
    Dim R4 As Range
    On Error GoTo Handle_Error
    Set aClass = CreateObject("mycomponent.myclass.1_0")
    Set aUtil = CreateObject("MWComUtil.MWUtil")
    Set R1 = Range("A1")Set R2 = Range("B1")Set R3 = Range("C1")Set R4 = Range("D1")Call aClass.randvectors(4, v)
    Call aUtil.MWUnpack(v,0,True,R1,R2,R3,R4)
    Exit Sub
```

```
Handle_Error:
    MsgBox (Err.Description)
End Sub
```
# **Sub MWDate2VariantDate(pVar)**

Converts output dates from MATLAB to Variant dates.

#### **Parameters.**

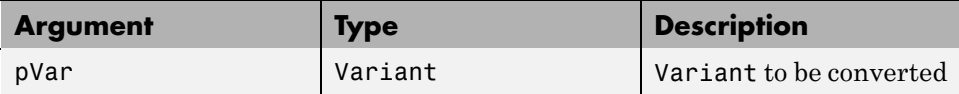

# **Return Value.** None.

**Remarks.** MATLAB handles dates as double-precision floating-point numbers with 0.0 representing 0/0/00 00:00:00. By default, numeric dates that are output parameters from compiled MATLAB functions are passed as Doubles that need to be decremented by the COM date bias as well as coerced to COM dates. The MWDate2VariantDate method performs this transformation and additionally converts dates in string form to COM date types.

**Example.** This example uses MWDate2VariantDate to process numeric dates returned from a method compiled from the following MATLAB function.

```
function x = getdates(n, inc)y = now;for i=1:n
        x(i,1) = y + (i-1)*inc;end
```
This function produces an n-length column vector of numeric values representing dates starting from the current date and time with each element incremented by inc days. Assume that this function is included in a class named myclass that is included in a component named mycomponent with a version of 1.0. The subroutine takes an Excel range and a Double as inputs and places the generated dates into the supplied range. If an error

<span id="page-385-0"></span>occurs, a message box displays the error text. This function assumes that MWInitApplication has been previously called.

```
Sub GenDates(R As Range, inc As Double)
    Dim aClass As Object
    Dim aUtil As Object
    On Error GoTo Handle_Error
    Set aClass = CreateObject("mycomponent.myclass.1_0")
    Set aUtil = CreateObject("MWComUtil.MWUtil")
    Call aClass.getdates(1, R, R.Rows.Count, inc)
    Call aUtil.MWDate2VariantDate(R)
    Exit Sub
Handle_Error:
    MsgBox (Err.Description)
End Sub
```
# **Class MWFlags**

The MWFlags class contains a set of array formatting and data conversion flags (See "Data Conversion Rules" on page 9-[4](#page-219-0) for more information on conversion between MATLAB and COM Automation types.) All MATLAB Builder for .NET COM components contain a reference to an MWFlags object that can modify data conversion rules at the object level. This class contains these properties and method:

- **•** "Property ArrayFormatFlags As MWArrayFormatFlags" on page 15-10
- **•** ["Property DataConversionFlags As](#page-388-0) MWDataConversionFlags" on page 15[-13](#page-388-0)
- **•** "Sub Clone(ppFlags As MWFlags)" on page 15[-15](#page-390-0)

# **Property ArrayFormatFlags As MWArrayFormatFlags**

The ArrayFormatFlags property controls array formatting (as a matrix or a cell array) and the application of these rules to nested arrays. The MWArrayFormatFlags class is a noncreatable class accessed through an MWFlags class instance. This class contains six properties:

**•** "Property InputArrayFormat As mwArrayFormat" on page 15-[11](#page-386-0)

- <span id="page-386-0"></span>**•** "Property InputArrayIndFlag As Long" on page 15-[12](#page-387-0)
- **•** "Property OutputArrayFormat As mwArrayFormat" on page 15[-12](#page-387-0)
- **•** "Property OutputArrayIndFlag As Long" on page 15[-13](#page-388-0)
- **•** "Property AutoResizeOutput As Boolean" on page 15[-13](#page-388-0)
- **•** "Property TransposeOutput As Boolean" on page 15[-13](#page-388-0)

**Property InputArrayFormat As mwArrayFormat.** This property of type mwArrayFormat controls the formatting of arrays passed as input parameters to .NET Builder class methods. The default value is mwArrayFormatMatrix. The behaviors indicated by this flag are listed in the next table.

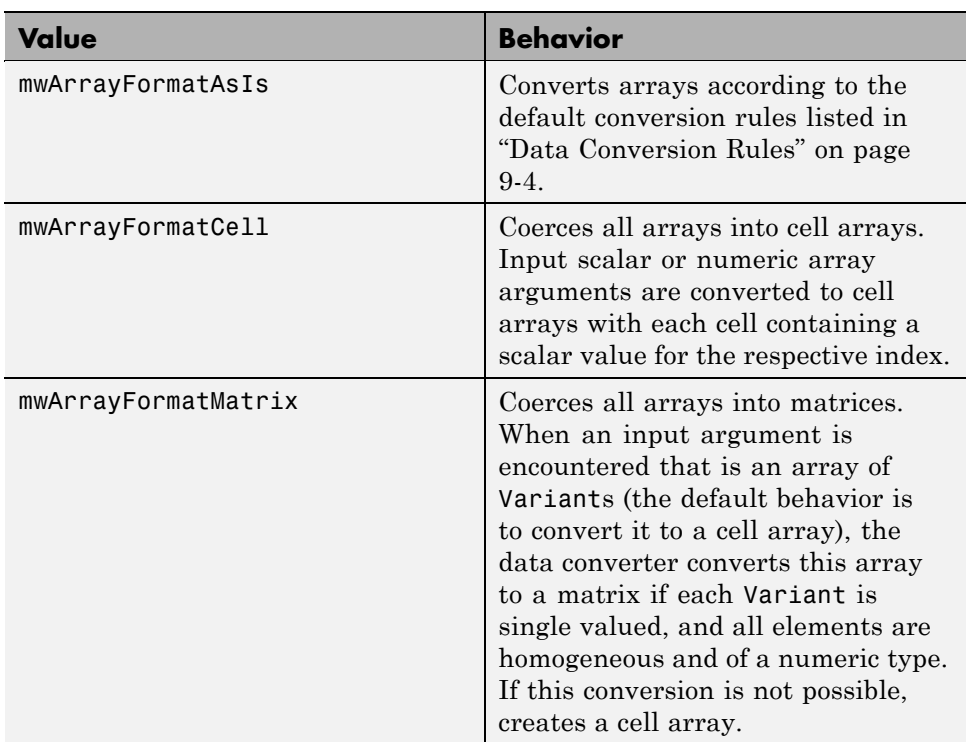

#### **Array Formatting Rules for Input Arrays**

<span id="page-387-0"></span>**Property InputArrayIndFlag As Long.** This property governs the level at which to apply the rule set by the InputArrayFormat property for nested arrays (an array of Variants is passed and each element of the array is an array itself). It is not necessary to modify this flag for varargin parameters. The data conversion code automatically increments the value of this flag by 1 for varargin cells, thus applying the InputArrayFormat flag to each cell of a varargin parameter. The default value is 0.

**Property OutputArrayFormat As mwArrayFormat.** This property of type mwArrayFormat controls the formatting of arrays passed as output parameters to MATLAB Builder NE class methods. The default value is mwArrayFormatAsIs. The behaviors indicated by this flag are listed in the next table.

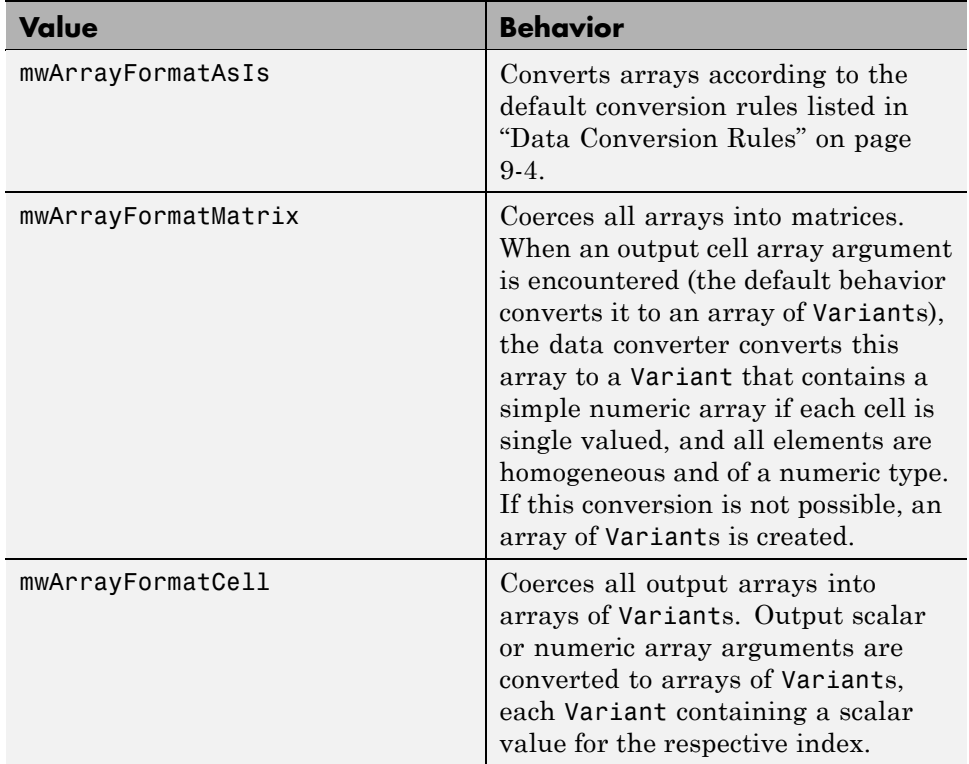

# **Array Formatting Rules for Output Arrays**

<span id="page-388-0"></span>**Property OutputArrayIndFlag As Long.** This property is similar to the InputArrayIndFalg property, as it governs the level at which to apply the rule set by the OutputArrayFormat property for nested arrays. As with the input case, this flag is automatically incremented by 1 for a varargout parameter. The default value of this flag is 0.

**Property AutoResizeOutput As Boolean.** This flag applies to Excel ranges only. When the target output from a method call is a range of cells in an Excel worksheet, and the output array size and shape is not known at the time of the call, setting this flag to True instructs the data conversion code to resize each Excel range to fit the output array. Resizing is applied relative to the upper left corner of each supplied range. The default value for this flag is False.

**Property TransposeOutput As Boolean.** Setting this flag to True transposes the output arguments. This flag is useful when processing an output parameter from a method call on a COM component, where the MATLAB function returns outputs as row vectors, and you desire to place the data into columns. The default value for this flag is False.

# **Property DataConversionFlags As MWDataConversionFlags**

The DataConversionFlags property controls how input variables are processed when type coercion is needed. The MWDataConversionFlags class is a noncreatable class accessed through an MWFlags class instance. This class contains these properties:

- "Property CoerceNumericToType As mwDataType" on page 15-13
- **•** "Property InputDateFormat As mwDateFormat" on page 15[-14](#page-389-0)
- **•** "PropertyOutputAsDate As Boolean" on page 15-[14](#page-389-0)
- **•** "PropertyDateBias As Long" on page 15[-14](#page-389-0)

**Property CoerceNumericToType As mwDataType.** This property converts all numeric input arguments to one specific MATLAB type. This flag is useful is when variables maintained within the Visual Basic code are different types, e.g., Long, Integer, etc., and all variables passed to the compiled MATLAB code must be doubles. The default value for this property is mwTypeDefault, which uses the default rules in ["Data Conversion Rules"](#page-219-0) on page 9-[4.](#page-219-0)

<span id="page-389-0"></span>**Property InputDateFormat As mwDateFormat.** This property converts dates passed as input parameters to method calls on .NET Builder classes. The default value is mwDateFormatNumeric. The behaviors indicated by this flag are shown in the following table.

#### **Conversion Rules for Input Dates**

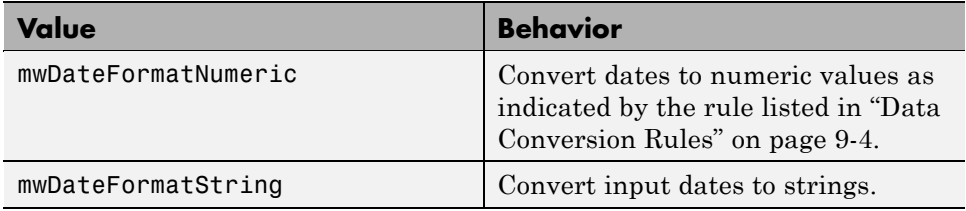

**PropertyOutputAsDate As Boolean.** This property processes an output argument as a date. By default, numeric dates that are output parameters from compiled MATLAB functions are passed as Doubles that need to be decremented by the COM date bias (693960) as well as coerced to COM dates. Set this flag to True to convert all output values of type Double.

**PropertyDateBias As Long.** This property sets the date bias for performing COM to MATLAB numeric date conversions. The default value of this property is 693960, representing the difference between the COM Date type and MATLAB numeric dates. This flag allows existing MATLAB code that already performs the increment of numeric dates by 693960 to be used unchanged with COM components created by MATLAB Builder NE. To process dates with such code, set this property to 0.

This example uses data conversion flags to reshape the output from a method compiled from a MATLAB function that produces an output vector of unknown length.

```
function p = myprimes(n)if length(n)~=1, error('N must be a scalar'); end
if n < 2, p = zeros(1,0); return, end
p = 1:2:n;q = length(p);
p(1) = 2;for k = 3:2:sqrt(n)if p((k+1)/2)
```
<span id="page-390-0"></span> $p(((k*k+1)/2):k:q) = 0;$ end end  $p = (p(p>0));$ 

This function produces a row vector of all the prime numbers between 0 and n. Assume that this function is included in a class named myclass that is included in a component named mycomponent with a version of 1.0. The subroutine takes an Excel range and a Double as inputs, and places the generated prime numbers into the supplied range. The MATLAB function produces a row vector, although you want the output in column format. It also produces an unknown number of outputs, and you do not want to truncate any output. To handle these issues, set the TransposeOutput flag and the AutoResizeOutput flag to True. In previous examples, the Visual Basic CreateObject function creates the necessary classes. This example uses an explicit type declaration for the aClass variable. As with previous examples, this function assumes that MWInitApplication has been previously called.

```
Sub GenPrimes(R As Range, n As Double)
    Dim aClass As mycomponent.myclass
```

```
On Error GoTo Handle_Error
    Set aClass = New mycomponent.myclass
    aClass.MWFlags.ArrayFormatFlags.AutoResizeOutput = True
    aClass.MWFlags.ArrayFormatFlags.TransposeOutput = True
    Call aClass.myprimes(1, R, n)
    Exit Sub
Handle_Error:
    MsgBox (Err.Description)
End Sub
```
# **Sub Clone(ppFlags As MWFlags)**

Creates a copy of an MWFlags object.

#### <span id="page-391-0"></span>**Parameters.**

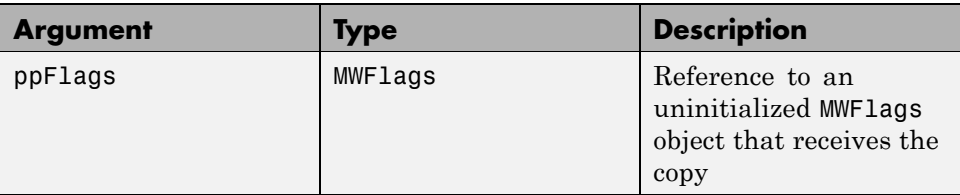

#### **Return Value.** None

**Remarks.** Clone allocates a new MWFlags object and creates a deep copy of the object's contents. Call this function when a separate object is required instead of a shared copy of an existing object reference.

# **Class MWStruct**

The MWStruct class passes or receives a Struct type to or from a compiled class method. This class contains seven properties/methods:

- **•** "Sub Initialize([varDims], [varFieldNames])" on page 15-16
- **•** "Property Item([i0], [i1], ..., [i31]) As MWField" on page 15[-18](#page-393-0)
- **•** "Property NumberOfFields As Long" on page 15-[21](#page-396-0)
- **•** "Property NumberOfDims As Long" on page 15-[21](#page-396-0)
- **•** "Property Dims As Variant" on page 15-[21](#page-396-0)
- **•** "Property FieldNames As Variant" on page 15-[21](#page-396-0)
- **•** "Sub Clone(ppStruct As MWStruct)" on page 15[-22](#page-397-0)

# **Sub Initialize([varDims], [varFieldNames])**

This method allocates a structure array with a specified number and size of dimensions and a specified list of field names.

#### **Parameters.**

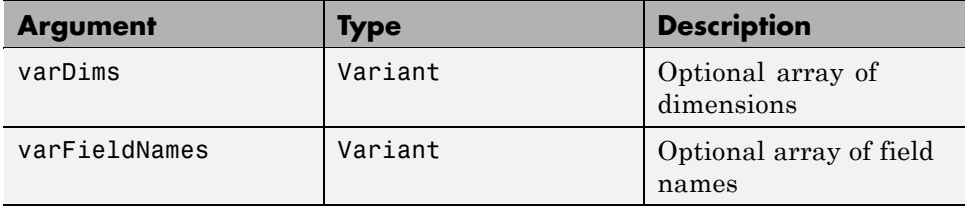

#### **Return Value.** None.

**Remarks.** When created, an MWStruct object has a dimensionality of 1-by-1 and no fields. The Initialize method dimensions the array and adds a set of named fields to each element. Each time you call Initialize on the same object, it is redimensioned. If you do not supply the varDims argument, the existing number and size of the array's dimensions unchanged. If you do not supply the varFieldNames argument, the existing list of fields is not changed. Calling Initialize with no arguments leaves the array unchanged.

**Example.** The following Visual Basic code illustrates use of the Initialize method to dimension struct arrays.

```
Sub foo ()
    Dim x As MWStruct
    Dim y As MWStruct
    On Error Goto Handle_Error
    'Create 1X1 struct arrays with no fields for x, and y
    Set x = new MWStruct
    Set y = new MWStruct
    'Initialize x to be 2X2 with fields "red", "green",
                                                ' and "blue"
    Call x.Initialize(Array(2,2), Array("red", "green", "blue"))
    'Initialize y to be 1X5 with fields "name" and "age"
    Call y.Initialize(5, Array("name", "age"))
    'Re-dimension x to be 3X3 with the same field names
    Call x.Initialize(Array(3,3))
```

```
'Add a new field to y
    Call y.Initialize(, Array("name", "age", "salary"))
    Exit Sub
Handle_Error:
    MsgBox(Err.Description)
End Sub
```
# **Property Item([i0], [i1], ..., [i31]) As MWField**

The Item property is the default property of the MWStruct class. This property is used to set/get the value of a field at a particular index in the structure array.

#### **Parameters.**

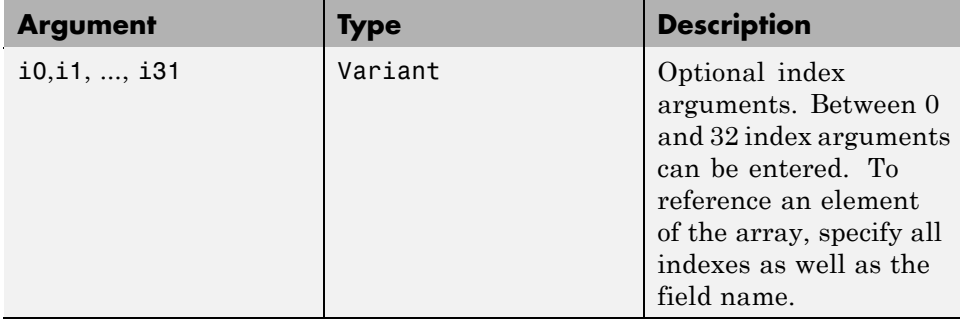

**Remarks.** When accessing a named field through this property, you must supply all dimensions of the requested field as well as the field name. This property always returns a single field value, and generates a bad index error if you provide an invalid or incomplete index list. Index arguments have four basic formats:

**•** Field name only

This format may be used only in the case of a 1-by-1 structure array and returns the named field's value. For example:

 $x("red") = 0.2$  $x("green") = 0.4$   $x("blue") = 0.6$ 

In this example, the name of the Item property was neglected. This is possible since the Item property is the default property of the MWStruct class. In this case the two statements are equivalent:

 $x.$  Item("red") =  $0.2$  $x("red") = 0.2$ 

**•** Single index and field name

This format accesses array elements through a single subscripting notation. A single numeric index n followed by the field name returns the named field on the nth array element, navigating the array linearly in column-major order. For example, consider a 2-by-2 array of structures with fields "red", "green" , and "blue" stored in a variable x. These two statements are equivalent:

 $y = x(2, "red")$  $y = x(2, 1, "red")$ 

**•** All indices and field name

This format accesses an array element of an multidimensional array by specifying n indices. These statements access all four of the elements of the array in the previous example:

```
For I From 1 To 2
       For J From 1 To 2
              r(I, J) = x(I, J, "red")g(I, J) = x(I, J, "green")b(I, J) = x(I, J, "blue")Next
Next
```
**•** Array of indices and field name

This format accesses an array element by passing an array of indices and a field name. The next example rewrites the previous example using an index array:

```
Dim Index(1 To 2) As Integer
```

```
For I From 1 To 2
       Index(1) = IFor J From 1 To 2
              Index(2) = Jr(I, J) = x(Index, "red")g(I, J) = x(Index, "green")b(I, J) = x(Index, "blue")Next
Next
```
With these four formats, the Item property provides a very flexible indexing mechanism for structure arrays. Also note:

**•** You can combine the last two indexing formats. Several index arguments supplied in either scalar or array format are concatenated to form one index set. The combining stops when the number of dimensions has been reached. For example:

```
Dim Index1(1 To 2) As Integer
Dim Index2(1 To 2) As Integer
Index1(1) = 1Index1(2) = 1Index2(1) = 3Index2(2) = 2x(Index1, Index2, 2, "red") = 0.5
```
The last statement resolves to

 $x(1, 1, 3, 2, 2, "red") = 0.5$ 

**•** The field name must be the last index in the list. The following statement produces an error:

 $y = x("blue", 1, 2)$ 

**•** Field names are case sensitive.
## **Property NumberOfFields As Long**

The read-only NumberOfFields property returns the number of fields in the structure array.

# **Property NumberOfDims As Long**

The read-only NumberOfDims property returns the number of dimensions in the struct array.

# **Property Dims As Variant**

The read-only Dims property returns an array of length NumberOfDims that contains the size of each dimension of the struct array.

### **Property FieldNames As Variant**

The read-only FieldNames property returns an array of length NumberOfFields that contains the field names of the elements of the structure array.

**Example.** The next Visual Basic code sample illustrates how to access a two-dimensional structure array's fields when the field names and dimension sizes are not known in advance.

```
Sub foo ()
      Dim x As MWStruct
      Dim Dims as Variant
      Dim FieldNames As Variant
      On Error Goto Handle_Error
      '... Call a method that returns an MWStruct in x
      Dims = x.DimsFieldNames = x.FieldNames
      For I From 1 To Dims(1)
            For J From 1 To Dims(2)
                  For K From 1 To x.NumberOfFields
                        y = x(I, J, FieldNames(K))... Do something with y
```

```
Next
            Next
      Next
Exit Sub
Handle_Error:
      MsgBox(Err.Description)
End Sub
```
### **Sub Clone(ppStruct As MWStruct)**

Creates a copy of an MWStruct object.

#### **Parameters.**

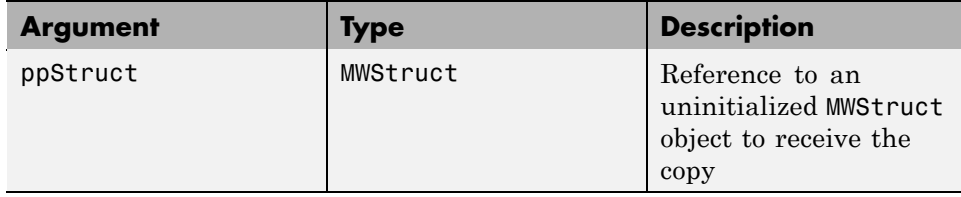

### **Return Value.** None

**Remarks.** Clone allocates a new MWStruct object and creates a deep copy of the object's contents. Call this function when a separate object is required instead of a shared copy of an existing object reference.

**Example.** The following Visual Basic example illustrates the difference between assignment and Clone for MWStruct objects.

```
Sub foo ()
    Dim x1 As MWStruct
    Dim x2 As MWStruct
    Dim x3 As MWStruct
    On Error Goto Handle_Error
    Set x1 = new MWStruct
    x1("name") = "John Smith"
    x1("age") = 35
```

```
'Set reference of x1 to x2
    Set x2 = x1'Create new object for x3 and copy contents of x1 into it
    Call x1.Clone(x3)
   'x2's "age" field is
   'also modified 'x3's "age" field unchanged
    x1("age") = 50.
        .
        .
    Exit Sub
Handle_Error:
    MsgBox(Err.Description)
End Sub
```
# **Class MWField**

The MWField class holds a single field reference in an MWStruct object. This class is noncreatable and contains four properties/methods:

- **•** "Property Name As String" on page 15-23
- **•** "Property Value As Variant" on page 15-23
- **•** "Property MWFlags As MWFlags" on page 15-23
- **•** "Sub Clone(ppField As MWField)" on page 15-[24](#page-399-0)

### **Property Name As String**

The name of the field (read only).

### **Property Value As Variant**

Stores the field's value (read/write). The Value property is the default property of the MWField class. The value of a field can be any type that is coercible to a Variant, as well as object types.

### **Property MWFlags As MWFlags**

Stores a reference to an MWFlags object. This property sets or gets the array formatting and data conversion flags for a particular field. Each field in a

<span id="page-399-0"></span>structure has its own MWFlags property. This property overrides the value of any flags set on the object whose methods are called.

# **Sub Clone(ppField As MWField)**

Creates a copy of an MWField object.

### **Parameters.**

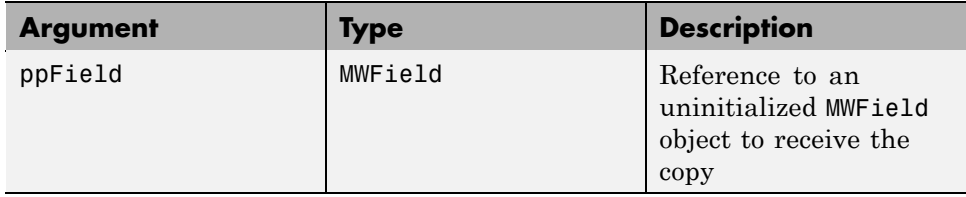

### **Return Value.** None.

**Remarks.** Clone allocates a new MWField object and creates a deep copy of the object's contents. Call this function when a separate object is required instead of a shared copy of an existing object reference.

# **Class MWComplex**

The MWComplex class passes or receives a complex numeric array into or from a compiled class method. This class contains four properties/methods:

- **•** "Property Real As Variant" on page 15-24
- **•** "Property Imag As Variant" on page 15[-25](#page-400-0)
- **•** "Property MWFlags As MWFlags" on page 15[-26](#page-401-0)
- **•** "Sub Clone(ppComplex As MWComplex)" on page 15-[26](#page-401-0)

# **Property Real As Variant**

Stores the real part of a complex array (read/write). The Real property is the default property of the MWComplex class. The value of this property can be any type coercible to a Variant, as well as object types, with the restriction that the underlying array must resolve to a numeric matrix (no cell data allowed).

<span id="page-400-0"></span>Valid Visual Basic numeric types for complex arrays include Byte, Integer, Long, Single, Double, Currency, and Variant/vbDecimal.

### **Property Imag As Variant**

Stores the imaginary part of a complex array (read/write). The Imag property is optional and can be Empty for a pure real array. If the Imag property is nonempty and the size and type of the underlying array do not match the size and type of the Real property's array, an error results when the object is used in a method call.

**Example.** The following Visual Basic code creates a complex array with the following entries:

```
x = \int 1+i 1+2i2+i 2+2i ]
Sub foo()
    Dim x As MWComplex
    Dim rval(1 To 2, 1 To 2) As Double
    Dim ival(1 To 2, 1 To 2) As Double
    On Error Goto Handle_Error
    For I = 1 To 2
        For J = 1 To 2
                rval(I,J) = Iival(I,J) = JNext
    Next
    Set x = new MWComplexx. Real = rvalx.Imag = ival
        .
        .
        .
    Exit Sub
Handle_Error:
    MsgBox(Err.Description)
End Sub
```
# <span id="page-401-0"></span>**Property MWFlags As MWFlags**

Stores a reference to an MWFlags object. This property sets or gets the array formatting and data conversion flags for a particular complex array. Each MWComplex object has its own MWFlags property. This property overrides the value of any flags set on the object whose methods are called.

# **Sub Clone(ppComplex As MWComplex)**

Creates a copy of an MWComplex object.

### **Parameters.**

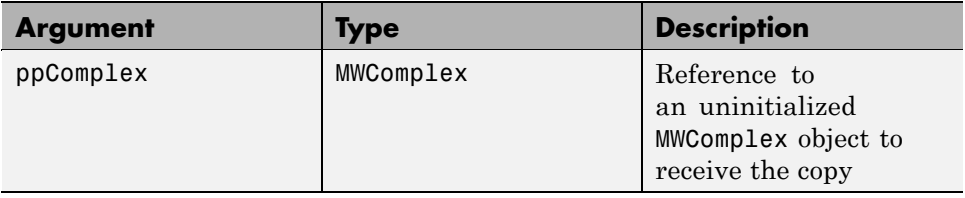

### **Return Value.** None

**Remarks.** Clone allocates a new MWComplex object and creates a deep copy of the object's contents. Call this function when a separate object is required instead of a shared copy of an existing object reference.

# **Class MWSparse**

The MWSparse class passes or receives a two-dimensional sparse numeric array into or from a compiled class method. This class has seven properties/methods:

- **•** "Property NumRows As Long" on page 15[-27](#page-402-0)
- **•** "Property NumColumns As Long" on page 15-[27](#page-402-0)
- **•** "Property RowIndex As Variant" on page 15[-27](#page-402-0)
- **•** "Property ColumnIndex As Variant" on page 15-[27](#page-402-0)
- **•** "Property Array As Variant" on page 15[-27](#page-402-0)
- **•** "Property MWFlags As MWFlags" on page 15[-28](#page-403-0)
- **•** "Sub Clone(ppSparse As MWSparse)" on page 15-[28](#page-403-0)

### <span id="page-402-0"></span>**Property NumRows As Long**

Stores the row dimension for the array. The value of NumRows must be nonnegative. If the value is zero, the row index is taken from the maximum of the values in the RowIndex array.

# **Property NumColumns As Long**

Stores the column dimension for the array. The value of NumColumns must be nonnegative. If the value is zero, the row index is taken from the maximum of the values in the ColumnIndex array.

# **Property RowIndex As Variant**

Stores the array of row indices of the nonzero elements of the array. The value of this property can be any type coercible to a Variant, as well as object types, with the restriction that the underlying array must resolve to or be coercible to a numeric matrix of type Long. If the value of NumRows is nonzero and any row index is greater than NumRows, a bad-index error occurs. An error also results if the number of elements in the RowIndex array does not match the number of elements in the Array property's underlying array.

# **Property ColumnIndex As Variant**

Stores the array of column indices of the nonzero elements of the array. The value of this property can be any type coercible to a Variant, as well as object types, with the restriction that the underlying array must resolve to or be coercible to a numeric matrix of type Long. If the value of NumColumns is nonzero and any column index is greater than NumColumns, a bad-index error occurs. An error also results if the number of elements in the ColumnIndex array does not match the number of elements in the Array property's underlying array.

# **Property Array As Variant**

Stores the nonzero array values of the sparse array. The value of this property can be any type coercible to a Variant, as well as object types, with the restriction that the underlying array must resolve to or be coercible to a numeric matrix of type Double or Boolean.

# <span id="page-403-0"></span>**Property MWFlags As MWFlags**

Stores a reference to an MWFlags object. This property sets or gets the array formatting and data conversion flags for a particular sparse array. Each MWSparse object has its own MWFlags property. This property overrides the value of any flags set on the object whose methods are called.

# **Sub Clone(ppSparse As MWSparse)**

Creates a copy of an MWSparse object.

### **Parameters.**

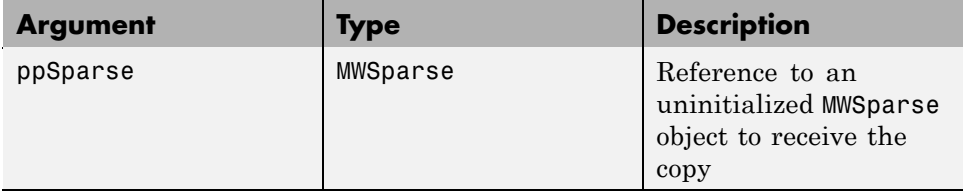

### **Return Value.** None.

**Remarks.** Clone allocates a new MWSparse object and creates a deep copy of the object's contents. Call this function when a separate object is required instead of a shared copy of an existing object reference.

**Example.** The following Visual Basic sample creates a 5-by-5 tridiagonal sparse array with the following entries:

```
X = [2 -1 0 0 0]-1 2 -1 0 0
     0 -1 2 -1 00 \t 0 \t -1 \t 2 \t -10 0 0 -1 2 ]
Sub foo()
   Dim x As MWSparse
   Dim rows(1 To 13) As Long
   Dim cols(1 To 13) As Long
   Dim vals(1 To 13) As Double
```

```
Dim I As Long, K As Long
    On Error GoTo Handle_Error
    K = 1For I = 1 To 4
        rows(K) = Icols(K) = I + 1vals(K) = -1K = K + 1rows(K) = Icols(K) = Ivals(K) = 2K = K + 1rows(K) = I + 1cols(K) = Ivals(K) = -1K = K + 1Next
    rows(K) = 5cols(K) = 5vals(K) = 2Set x = New MWSparse
    x. NumRows = 5
    x.NumColumns = 5
    x. RowIndex = rows
    x.ColumnIndex = cols
    x.Array = vals
        .
        .
        .
    Exit Sub
Handle_Error:
    MsgBox (Err.Description)
End Sub
```
# **Class MWArg**

The MWArg class passes a generic argument into a compiled class method. This class passes an argument for which the data conversion flags are changed for that one argument. This class has three properties/methods:

- **•** "Property Value As Variant" on page 15-30
- **•** "Property MWFlags As MWFlags" on page 15-30
- **•** "Sub Clone(ppArg As MWArg)" on page 15-30

### **Property Value As Variant**

The Value property stores the actual argument to pass. Any type that can be passed to a compiled method is valid for this property.

# **Property MWFlags As MWFlags**

Stores a reference to an MWFlags object. This property sets or gets the array formatting and data conversion flags for a particular argument. Each MWArg object has its own MWFlags property. This property overrides the value of any flags set on the object whose methods are called.

# **Sub Clone(ppArg As MWArg)**

Creates a copy of an MWArg object.

### **Parameters.**

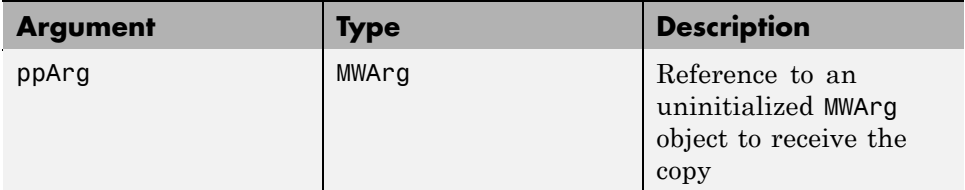

**Return Value.** None.

**Remarks.** Clone allocates a new MWArg object and creates a deep copy of the object's contents. Call this function when a separate object is required instead of a shared copy of an existing object reference.

# <span id="page-406-0"></span>**Enumerations**

### **In this section...**

"Enum mwArrayFormat" on page 15-31

"Enum mwDataType" on page 15-31

"Enum mwDateFormat" on page 15-[32](#page-407-0)

# **Enum mwArrayFormat**

The mwArrayFormat enumeration is a set of constants that denote an array formatting rule for data conversion.

### **mwArrayFormat Values**

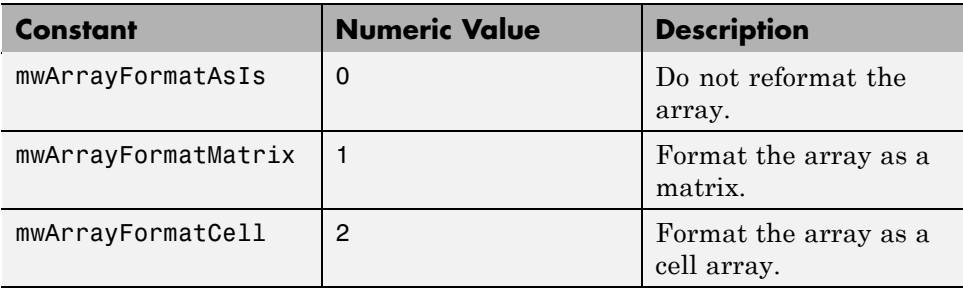

# **Enum mwDataType**

The mwDataType enumeration is a set of constants that denote a MATLAB numeric type.

### **mwDataType Values**

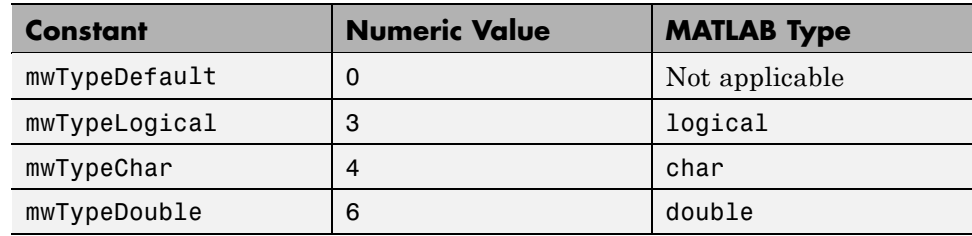

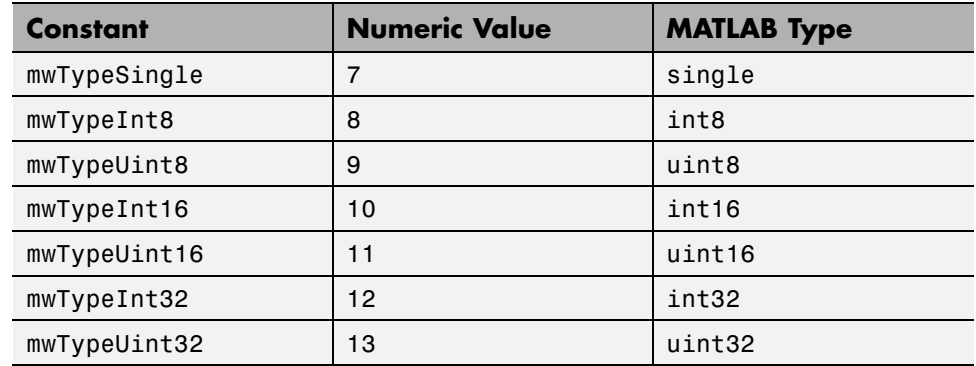

# <span id="page-407-0"></span>**mwDataType Values (Continued)**

# **Enum mwDateFormat**

The mwDateFormat enumeration is a set of constants that denote a formatting rule for dates.

# **mwDateFormat Values**

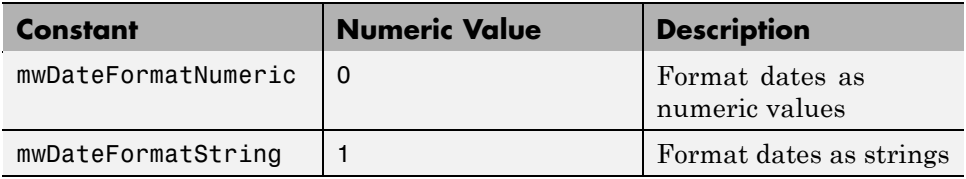

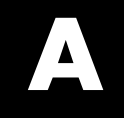

# Examples

Use this list to find examples in the documentation.

# **COM Components**

["Blocking Execution of a Console Application that Creates Figures" on](#page-62-0) page 2[-17](#page-62-0) "Calling a COM Object in a Visual C++ Program" on page 12[-11](#page-258-0) ["Creating and Using a varargin Array in Microsoft®](#page-273-0) Visual Basic Programs" on page 12-[26](#page-273-0) ["Creating and Using varargout in Microsoft®](#page-274-0) Visual Basic Programs" on page 12-[27](#page-274-0) "Using Array Formatting Flags" on page 12-[30](#page-277-0) "Using Data Conversion Flags" on page 12-[33](#page-280-0) ["Blocking Execution of a Console Application that Creates Figures" on](#page-286-0) page 12-[39](#page-286-0) "Magic Square Example" on page 13[-2](#page-293-0) "Creating an Excel Add-In: Spectral Analysis Example" on page 13[-9](#page-300-0) "Univariate Interpolation Example" on page 13-[24](#page-315-0) "Matrix Calculator Example" on page 13-[32](#page-323-0) "Curve Fitting Example" on page 13-[43](#page-334-0) "Bouncing Ball Simulation Example" on page 13-[51](#page-342-0)

# **Sample Applications (C#)**

"Simple Plot Example" on page 3-[2](#page-73-0) "Passing Variable Arguments" on page 3[-7](#page-78-0) "Spectral Analysis Example" on page 3[-13](#page-84-0) "Matrix Math Example" on page 3-[20](#page-91-0) "Phonebook Example" on page 3[-28](#page-99-0)

# **Sample Applications (Visual Basic .NET)**

"Magic Square Example (Visual Basic)" on page 4-[3](#page-108-0) "Create Plot Example (Visual Basic)" on page 4-[7](#page-112-0) "Variable Arguments Example (Visual Basic)" on page 4-[11](#page-116-0) "Spectral Analysis Example (Visual Basic)" on page 4-[15](#page-120-0) "Matrix Math Example (Visual Basic)" on page 4-[20](#page-125-0)

"Phonebook Example (Visual Basic)" on page 4[-25](#page-130-0)

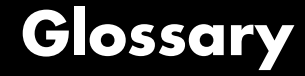

#### **assembly**

Logical collection of one or more managed EXE or DLL files containing a .NET application's code and resources.

#### **CLS**

See Common Language Specification.

#### **common language runtime (CLR)**

Run-time environment provided by the .NET Framework, which runs the code and provides services that make the development process easier.

#### **Common Language Specification (CLS)**

A subset of language features supported by the **.NET common language runtime (CLR)**. CLS includes features common to several object-oriented programming languages, such as C#, VB.NET, and C++ with managed extensions. CLS-compliant components and tools are guaranteed to interoperate with other CLS-compliant components and tools.

#### **component installer**

The self-extracting executable created by the builder packaging process, which is used to deploy components created by the builder.

#### **.ctf files**

Component Technology Files, which are the encrypted MATLAB functions compiled by the builder. CTF archive files are embedded in the component generated by the builder as of R2008b.

#### **data conversion classes**

Provided by the builder to marshall data between MATLAB and other languages.

#### **feval API**

Interface generated by the builder for a MATLAB function. Includes both input and output arguments in the argument list. Output arguments are specified first, followed by the input arguments.

#### **finalization**

Semiautomatic mechanism provided by the .NET Framework to help clean up **native resources** just before garbage collection of a managed object.

#### **managed**

Code written in a programming language that uses the Microsoft .NET Framework. The languages share a unified set of class libraries and can be encoded into an Intermediate Language (IL). A CLR runtime-aware compiler compiles the IL into native executable code within a managed execution environment that ensures type safety, array bound and index checking, exception handling, and garbage collection.

#### **marshal**

To gather data from one or more applications and convert it to a format that is prescribed for a particular receiver or programming interface.

### **MATLAB Compiler Runtime (MCR)**

Part of the MATLAB Builder NE product. Required to run MATLAB applications on machines that do not have the MATLAB desktop installed.

#### **mxArray**

The MATLAB language works with only a single object type: the MATLAB array. All MATLAB variables, including scalars, vectors, matrices, strings, cell arrays, structures, and objects are stored as MATLAB arrays. In C, the MATLAB array is declared to be of type mxArray. The mxArray structure contains, among other things: its type, its dimensions, the data associated with this array, the number of fields and field names (if a structure or object).

#### **native code resources**

Resources that exist outside the control of the **CLR**.

#### **.NET Framework**

.NET is a software architecture developed by Microsoft to build component-based applications. .NET components expose interfaces that allow other managed applications and components to access their properties, methods, and events.

### **Pascal case**

A convention for capitalizing identifier names. The first letter in the identifier and the first letter of each subsequent concatenated word is capitalized. For example: MakeSquare.

### **project**

A feature of the MATLAB Builder NE product accessed via the Deployment Tool, which appears when you issue the deploytool command. A project specifies components and classes to be created and the functions to be associated with them.

### **reflection**

Programming technique supported by **CLR**. Used to dynamically create an instance of a type, bind the type to an existing object, or get the type from an existing object, and then invoke the type's methods or access its fields and properties.

### **single output API**

Interface generated by MATLAB Builder NE when only a single output is required. Returns result as a single MWArray rather than an array of MWArrays.

### **standard API**

Interface generated by MATLAB Builder NE. Specifies inputs within the argument list and outputs as an array of MWArray return values.

Glossary

# **Index**

# Index**A**

[access](#page-249-0) 12[-2](#page-249-0) [Accessibility](#page-218-0) [DLLs to add to path enabling](#page-218-0) 9-[3](#page-218-0) [Array Formatting](#page-18-0) [About](#page-18-0) 1[-3](#page-18-0) [array formatting flags](#page-276-0) 12[-29](#page-276-0) [Assistive technologies](#page-218-0) [DLLs to add to path enabling](#page-218-0) 9-[3](#page-218-0)

# **C**

[capabilities](#page-351-0) 14-[2](#page-351-0) [Class MWFlags](#page-385-0) 15-[10](#page-385-0) [Class MWUtil](#page-378-0) 15-[3](#page-378-0) [class name](#page-40-0) 1-[25](#page-40-0) [class properties](#page-283-0) [properties, class](#page-283-0) 12-[36](#page-283-0) [COM](#page-18-0) [defined](#page-18-0) 1[-3](#page-18-0) [COM class](#page-372-0) [producing](#page-372-0) 14-[23](#page-372-0) [COM component](#page-300-0) [as Excel add-in](#page-300-0) 13-[9](#page-300-0) [registration](#page-353-0) 14[-4](#page-353-0) [utility classes](#page-376-0) 15-[1](#page-376-0) [VB examples of creating and using](#page-292-0) 13[-1](#page-292-0) [COM Components](#page-18-0) [About](#page-18-0) 1[-3](#page-18-0) COM [VARIANT](#page-358-0) 14[-9](#page-358-0) [command line interface](#page-244-0) 11-[5](#page-244-0) [Command Line Interface](#page-32-0) 1[-17](#page-32-0) [Using .NET Bundles to Simply](#page-33-0) 1[-18](#page-33-0) [Common Language Specification](#page-17-0) 1[-2](#page-17-0) [compiler](#page-217-0) [errors](#page-217-0) 9[-2](#page-217-0) [compilers](#page-217-0) [supported](#page-217-0) 9-[2](#page-217-0) [component](#page-249-0) [access](#page-249-0) 12[-2](#page-249-0)

[component indexing](#page-59-0) 2-[14](#page-59-0) [Component Object Model \(COM\)](#page-18-0) [defined](#page-18-0) 1[-3](#page-18-0) [componentinfo](#page-231-0) function 10-[2](#page-231-0) [Converting real or imaginary components](#page-60-0) [MATLAB arrays and vectors](#page-60-0) [ToArray](#page-60-0) 2-[15](#page-60-0) create phonebook example 3[-28](#page-99-0) 4-[25](#page-130-0) [CreateObject](#page-252-0) function 12[-5](#page-252-0) [CTF Archive](#page-69-0) [Controlling management and storage](#page-69-0) [of.](#page-69-0) 2[-24](#page-69-0)

# **D**

[data conversion](#page-222-0) [classes for .NET components](#page-222-0) 9-[7](#page-222-0) [rules for .NET components](#page-219-0) 9[-4](#page-219-0) [rules for COM components](#page-358-0) 14[-9](#page-358-0) [utility classes for COM components](#page-376-0) 15[-1](#page-376-0) [Data Conversion](#page-41-0) 1-[26](#page-41-0) [About](#page-18-0) 1[-3](#page-18-0) [Advantage to Using Conversion Classes](#page-42-0) 1[-27](#page-42-0) [data conversion flags](#page-276-0) 12[-29](#page-276-0) [Data Structure Arrays](#page-43-0) [Adding Fields](#page-43-0) 1-[28](#page-43-0) [Data Structures](#page-43-0) [Adding Fields](#page-43-0) 1-[28](#page-43-0) [Data Types](#page-42-0) [Casting in MATLAB® Builder NE](#page-42-0) 1-[27](#page-42-0) [diagnostics](#page-211-0) 8[-4](#page-211-0) [dispose](#page-50-0) 2-[5](#page-50-0) [DLLs](#page-376-0) [utility classes for COM components](#page-376-0) 15[-1](#page-376-0)

# **E**

[Enumeration](#page-406-0) [mwArrayFormat](#page-406-0) 15-[31](#page-406-0) [mwDataType](#page-406-0) 15-[31](#page-406-0)

[mwDateFormat](#page-407-0) 15[-32](#page-407-0) [enumerations](#page-406-0) 15-[31](#page-406-0) [error handling](#page-67-0) 2[-22](#page-67-0) [Error Handling](#page-18-0) [About](#page-18-0) 1[-3](#page-18-0) [errors](#page-211-0) 8[-4](#page-211-0) [COM components](#page-211-0) 8[-4](#page-211-0) [compiler](#page-217-0) 9-[2](#page-217-0) examples 3[-28](#page-99-0) 4[-25](#page-130-0) [C#](#page-72-0) 3[-1](#page-72-0) [C# create plot](#page-73-0) 3-[2](#page-73-0) [Excel add-in](#page-300-0) 13[-9](#page-300-0) [magic square](#page-293-0) 13-[2](#page-293-0) [Excel add-in](#page-300-0) 13[-9](#page-300-0) [exceptions](#page-67-0) 2-[22](#page-67-0)

# **F**

[Figures](#page-62-0) [Keeping open by blocking execution of](#page-62-0) [console application](#page-62-0) 2[-17](#page-62-0) [flags](#page-276-0) [array formatting](#page-276-0) 12[-29](#page-276-0) [data conversion](#page-276-0) 12-[29](#page-276-0)

# **G**

[Global Application Class \(Global.asax\)](#page-165-0) 5-[28](#page-165-0) [global variables](#page-283-0) 12-[36](#page-283-0) [Global.asax](#page-165-0) 5[-28](#page-165-0) [Globally Unique Identifier \(GUID\)](#page-354-0) 14[-5](#page-354-0) [GUID \(Globally Unique Identifier\)](#page-354-0) 14-[5](#page-354-0)

# **I**

[IDL mapping](#page-372-0) 14[-23](#page-372-0) [Indexing](#page-18-0) [About](#page-18-0) 1[-3](#page-18-0)

# **L**

[limitations](#page-218-0) 9-[3](#page-218-0)

### **M**

[magic square example](#page-293-0) 13-[2](#page-293-0) [managed classes](#page-39-0) 1[-24](#page-39-0) [MATLAB Array indexing](#page-43-0) [About](#page-43-0) 1[-28](#page-43-0) [MATLAB Builder NE](#page-17-0) [introduction](#page-17-0) 1[-2](#page-17-0) [system requirements](#page-217-0) 9-[2](#page-217-0) MATLAB® [Builder™ NE](#page-24-0) [example of deploying](#page-24-0) 1-[9](#page-24-0) [MATLAB Compiler](#page-217-0) 9-[2](#page-217-0) [MATLAB Data Conversion](#page-41-0) [Classes](#page-41-0) 1-[26](#page-41-0) [MATLAB Data Types](#page-42-0) [Automatic Casting in MATLAB® Builder](#page-42-0) [NE](#page-42-0) 1-[27](#page-42-0) [Casting in MATLAB® Builder NE](#page-42-0) 1-[27](#page-42-0) [MATLAB Function Signatures](#page-27-0) [About](#page-27-0) 1[-12](#page-27-0) [MATLAB® Builder NE](#page-28-0) [Building a Component](#page-28-0) 1[-13](#page-28-0) [Component and Class Naming](#page-40-0) [Conventions](#page-40-0) 1-[25](#page-40-0) [Implementing Component On Another](#page-43-0) [Computer](#page-43-0) 1-[28](#page-43-0) [Packaging a Component](#page-31-0) 1-[16](#page-31-0) [Starting](#page-25-0) 1-[10](#page-25-0) [Using Classes and Methods with](#page-39-0) 1[-24](#page-39-0) [Using Component in .NET Application](#page-36-0) [Coding](#page-36-0) 1-[21](#page-36-0) [Versioning](#page-40-0) 1-[25](#page-40-0) [matrix math example](#page-91-0) [C#](#page-91-0) 3[-20](#page-91-0) [MCR](#page-35-0) 1-[20](#page-35-0) [Deploying Components With](#page-35-0) 1[-20](#page-35-0) [Sharing Among Classes](#page-32-0) 1-[17](#page-32-0)

[singleton](#page-32-0) 1[-17](#page-32-0) [MCR Component Cache](#page-69-0) [How to use](#page-69-0) [Overriding CTF embedding](#page-69-0) 2[-24](#page-69-0) [messages](#page-211-0) 8[-4](#page-211-0) [compiler](#page-217-0) 9-[2](#page-217-0) [methods](#page-67-0) [error handling](#page-67-0) 2[-22](#page-67-0) [missing parameter](#page-380-0) 15[-5](#page-380-0) [multiple classes](#page-84-0) 3-[13](#page-84-0) [MWArray class library](#page-222-0) 9[-7](#page-222-0) [MWComponentOptions](#page-69-0) 2-[24](#page-69-0) [MWFlags](#page-385-0) class 15[-10](#page-385-0) [mwregsvr](#page-353-0) utility 14-[4](#page-353-0) [MWUtil](#page-378-0) class 15[-3](#page-378-0)

# **N**

[native resources](#page-50-0) [dispose](#page-50-0) 2[-5](#page-50-0) *[.NET common language runtime](#page-17-0)* (CLR) 1[-2](#page-17-0) [.NET component](#page-72-0) [C# examples of creating and using](#page-72-0) 3-[1](#page-72-0) [installing](#page-47-0) 2-[2](#page-47-0) [instantiating classes](#page-49-0) 2-[4](#page-49-0) [specifying](#page-48-0) 2-[3](#page-48-0) [VB examples of creating and using](#page-106-0) 4[-1](#page-106-0) [.NET components](#page-24-0) [overview of creating](#page-24-0) 1-[9](#page-24-0) New [operator](#page-253-0) 12[-6](#page-253-0)

# **P**

[Packaging](#page-31-0) [About](#page-31-0) 1[-16](#page-31-0) [problems](#page-211-0) 8[-4](#page-211-0)

### **R**

[Remotable components](#page-183-0) 7-[2](#page-183-0) [Remotable Components](#page-18-0)

[About](#page-18-0) 1[-3](#page-18-0) [Renderers](#page-139-0) [in WebFiigures](#page-139-0) 5-[2](#page-139-0) [requirements](#page-217-0) [system](#page-217-0) 9-[2](#page-217-0) [restrictions](#page-218-0) 9[-3](#page-218-0)

# **S**

[self-registering component](#page-353-0) 14[-4](#page-353-0) [Structs StructArrays](#page-43-0) [Adding fields](#page-43-0) 1[-28](#page-43-0) [system requirements](#page-217-0) 9-[2](#page-217-0)

# **T**

[troubleshooting](#page-211-0) 8-[4](#page-211-0) [compiler errors](#page-217-0) 9[-2](#page-217-0) [type library](#page-353-0) 14[-4](#page-353-0)

### **U**

[unregistering components](#page-353-0) 14-[4](#page-353-0) [utility library](#page-378-0) 15-[3](#page-378-0)

# **V**

[VARIANT](#page-358-0) variable 14-[9](#page-358-0) [version number](#page-356-0) [components](#page-356-0) 14[-7](#page-356-0) [Versioning](#page-40-0) 1-[25](#page-40-0) [versioning rules](#page-356-0) 14[-7](#page-356-0) [Visual Basic mapping](#page-374-0) 14-[25](#page-374-0)

### **W**

[WaitForFiguresToDie](#page-62-0) 2[-17](#page-62-0) [Web Figure](#page-139-0) [WebFigure](#page-139-0) 5-[2](#page-139-0) [WebFigures](#page-179-0) [Getting image data from a WebFigure](#page-179-0) 6[-8](#page-179-0) [Supported renderers](#page-139-0) 5-[2](#page-139-0)